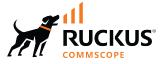

# **RUCKUS Analytics User Guide**, 3.4

Part Number: 800-73469-001 Rev A Publication Date: 15 August 2023 © 2023 CommScope, Inc. All rights reserved.

No part of this content may be reproduced in any form or by any means or used to make any derivative work (such as translation, transformation, or adaptation) without written permission from CommScope, Inc. and/or its affiliates ("CommScope"). CommScope reserves the right to revise or change this content from time to time without obligation on the part of CommScope to provide notification of such revision or change.

## **Export Restrictions**

These products and associated technical data (in print or electronic form) may be subject to export control laws of the United States of America. It is your responsibility to determine the applicable regulations and to comply with them. The following notice is applicable for all products or technology subject to export control:

These items are controlled by the U.S. Government and authorized for export only to the country of ultimate destination for use by the ultimate consignee or end-user(s) herein identified. They may not be resold, transferred, or otherwise disposed of, to any other country or to any person other than the authorized ultimate consignee or end-user(s), either in their original form or after being incorporated into other items, without first obtaining approval from the U.S. government or as otherwise authorized by U.S. law and regulations.

### Disclaimer

THIS CONTENT AND ASSOCIATED PRODUCTS OR SERVICES ("MATERIALS"), ARE PROVIDED "AS IS" AND WITHOUT WARRANTIES OF ANY KIND, WHETHER EXPRESS OR IMPLIED. TO THE FULLEST EXTENT PERMISSIBLE PURSUANT TO APPLICABLE LAW, COMMSCOPE DISCLAIMS ALL WARRANTIES, EXPRESS OR IMPLIED, INCLUDING, BUT NOT LIMITED TO, IMPLIED WARRANTIES OF MERCHANTABILITY AND FITNESS FOR A PARTICULAR PURPOSE, TITLE, NON-INFRINGEMENT, FREEDOM FROM COMPUTER VIRUS, AND WARRANTIES ARISING FROM COURSE OF DEALING OR COURSE OF PERFORMANCE. CommScope does not represent or warrant that the functions described or contained in the Materials will be uninterrupted or error-free, that defects will be corrected, or are free of viruses or other harmful components. CommScope does not make any warranties or representations regarding the use of the Materials in terms of their completeness, correctness, accuracy, adequacy, usefulness, timeliness, reliability or otherwise. As a condition of your use of the Materials, you warrant to CommScope that you will not make use thereof for any purpose that is unlawful or prohibited by their associated terms of use.

### **Limitation of Liability**

IN NO EVENT SHALL COMMSCOPE, COMMSCOPE AFFILIATES, OR THEIR OFFICERS, DIRECTORS, EMPLOYEES, AGENTS, SUPPLIERS, LICENSORS AND THIRD PARTY PARTNERS, BE LIABLE FOR ANY DIRECT, INDIRECT, SPECIAL, PUNITIVE, INCIDENTAL, EXEMPLARY OR CONSEQUENTIAL DAMAGES, OR ANY DAMAGES WHATSOEVER, EVEN IF COMMSCOPE HAS BEEN PREVIOUSLY ADVISED OF THE POSSIBILITY OF SUCH DAMAGES, WHETHER IN AN ACTION UNDER CONTRACT, TORT, OR ANY OTHER THEORY ARISING FROM YOUR ACCESS TO, OR USE OF, THE MATERIALS. Because some jurisdictions do not allow limitations on how long an implied warranty lasts, or the exclusion or limitation of liability for consequential or incidental damages, some of the above limitations may not apply to you.

### Trademarks

CommScope and the CommScope logo are registered trademarks of CommScope and/or its affiliates in the U.S. and other countries. For additional trademark information see <a href="https://www.commscope.com/trademarks">https://www.commscope.com/trademarks</a>. All product names, trademarks, and registered trademarks are the property of their respective owners.

### Patent Marking Notice

For applicable patents, see www.cs-pat.com.

# Contents

| Contact Information, Resources, and Conventions | 9  |
|-------------------------------------------------|----|
| Contacting RUCKUS Customer Services and Support |    |
| What Support Do I Need?                         |    |
| Open a Case                                     |    |
| Self-Service Resources                          |    |
| Document Feedback                               |    |
| RUCKUS Product Documentation Resources          |    |
| Online Training Resources                       |    |
| Document Conventions                            |    |
| Notes, Cautions, and Safety Warnings            |    |
| Command Syntax Conventions                      |    |
| About This Guide                                |    |
| New in This Document                            |    |
| RUCKUS Analytics Overview                       | 15 |
| RUCKUS Analytics Over view                      |    |
|                                                 |    |
| Logging In to RUCKUS Analytics                  |    |
| Navigating the RUCKUS Analytics User Interface  |    |
| Header Panel                                    |    |
| Search Field                                    |    |
| Using the Navigation Bar                        |    |
| Feature Support Matrix                          |    |
| Firewall Ports to Open for RUCKUS Analytics     |    |
| RUCKUS Analytics Dashboard                      |    |
| Dashboard Overview                              |    |
| Melissa AI Assistant                            |    |
| Graphical Rendering of Data in Melissa          |    |
| Melissa AI Assistant on Microsoft Teams         |    |
| Activating Microsoft Teams with Melissa         |    |
| Revoking Microsoft Teams Activation             |    |
| Time Selection Field                            |    |
| Incident Severities                             |    |
| Scrolling Data Tile                             |    |
| Incident Categories                             |    |
| Listing Tile                                    |    |
| Network History Tile                            |    |
| Interactive Network Hierarchy                   |    |
| Interactive Network Topology                    |    |
| Settings                                        |    |
| Accounts                                        |    |
| AI Analytics                                    |    |
| AI Analytics Page                               |    |
| Network Filter Menu                             |    |
|                                                 |    |

| Date and Time Filter                                                |    |
|---------------------------------------------------------------------|----|
| Network Node Details                                                |    |
| Severity Filter                                                     |    |
| Incident Timeline                                                   |    |
| Incidents List Table                                                |    |
| Incident Details Page                                               | 53 |
| Network Impact Tile                                                 | 55 |
| Insights Tile                                                       | 60 |
| Incident Info Tile                                                  |    |
| Recommendations Page                                                | 62 |
| Health Page                                                         |    |
| Unique Connected Clients Graph                                      |    |
| Overview Tab                                                        | 69 |
| Connection Tab                                                      |    |
| Performance Tab                                                     |    |
| Infrastructure Tab                                                  | 74 |
| Configuration Change Page                                           |    |
| Configuration Change Tile                                           |    |
| Configuration Change Listing Tile                                   | 77 |
| Health Tile                                                         | 77 |
| Client Troubleshoot Page                                            |    |
| Packet Capture (PCAP)                                               |    |
| Occupancy Page                                                      |    |
| Utilization Tile                                                    |    |
| Total In-Site Visitors Tile                                         |    |
| Avg. Dwell Time Tile                                                |    |
| Sites Overview Chart                                                |    |
| Sites Listing Table                                                 |    |
| Site Report                                                         | 85 |
| I-Driven Cloud Radio Resource Management                            |    |
| Al-Driven Cloud RRM Overview                                        |    |
| Benefits of Al-Driven Cloud RRM for an End User                     |    |
| Advantages of AI-Driven Cloud RRM for a Network Administrator       |    |
| How AI-Driven Cloud RRM Works                                       |    |
| AI-Driven Cloud RRM Considerations                                  |    |
| AI-Driven Cloud RRM Behavior in 2.4 GHz                             |    |
| AI-Driven Cloud RRM with Dynamic Frequency Selection (DFS) Channels |    |
| AI-Driven Cloud RRM Operation at Zone and AP Level                  |    |
| AI-Driven Cloud RRM Interoperability in a Mixed AP Deployment       |    |
| AI-Driven Cloud RRM AP Transmit Power                               |    |
| Network Health                                                      |    |
| Testing Client Services                                             |    |
| Network Health Test Report                                          |    |
| Overview Tab                                                        |    |
| Details Tab                                                         |    |
| esting Video Call Quality                                           |    |
| Video Call QoE Workflow                                             |    |
| Creating a Test Call                                                |    |
| Video Call Test Report                                              |    |
|                                                                     |    |

| Participants Details Table                                | 111 |
|-----------------------------------------------------------|-----|
| Zoom Call Statistics Tile                                 |     |
| eport                                                     |     |
| Using the Overview Dashboard: Content Panel               |     |
| Wireless Network Report                                   |     |
| Overview Tile                                             |     |
| Traffic Distribution Tile                                 |     |
| Top APs by Traffic Tile                                   |     |
| Top APs by Client Count Tile                              |     |
| Traffic Trend Graphs                                      |     |
| Traffic Over Time Table                                   |     |
| Wired Network Report                                      |     |
| Overview Tile                                             |     |
| Traffic Distribution by Switch Model and Port Speed Chart |     |
| Top Switches by Traffic Tile                              |     |
| Top Switches by PoE Usage Tile                            |     |
| Top Switches by Errors Tile                               |     |
| Traffic Trend Graph                                       |     |
| Error Trend Graph                                         |     |
| Inventory - APs Report                                    |     |
| Overview Tile                                             |     |
| Top APs by Offline Duration Tile                          |     |
| AP Count Trend Graph                                      |     |
| AP Status Trends Tile                                     |     |
| Top AP Models                                             |     |
| Top AP Software Versions Tile                             |     |
| Top 10 AP Reboot Reasons Tile                             |     |
| Top APs by Reboot Count Tile                              |     |
| Top 10 AP Alarm Types Tile                                |     |
| APs Configured in Multiple Systems Tile                   |     |
| AP Details for Online/Offline Status Table                |     |
| AP Details for Other Statuses Table                       |     |
| Inventory - Controllers Report                            |     |
| Overview Tile                                             |     |
| Resource Utilization Table                                |     |
| License Utilization Table                                 |     |
| KRACK Assessment Table                                    |     |
| Inventory - Switches Report                               |     |
| Overview Tile                                             |     |
| Switch Count Trend Graph                                  |     |
| Top Switch Software Versions Tile                         |     |
| Top Switch Models Tile                                    |     |
| Port Status Trends Tile                                   |     |
| WLAN Report                                               |     |
| WLAN Report                                               |     |
|                                                           |     |
| SSID Changes Over Time Tile                               |     |
| Top SSIDs by Traffic Table                                |     |
| Top SSIDs by Client Count Tile                            |     |
| Active SSIDs Trend Graphs                                 |     |
| Clients Report                                            |     |

| Overview Tile                                      | 152 |
|----------------------------------------------------|-----|
| Top 10 Unique Clients by Traffic Chart             | 153 |
| Clients Details                                    |     |
| Unique Clients Trend Over Time Graphs              | 154 |
| Top 10 OS by Client Count Tile                     | 155 |
| Top 10 Manufacturers by Client Count Tile          | 156 |
| Top 10 Authentication Methods by Client Count Tile | 156 |
| Client Health Dashboard                            | 157 |
| Client Health Report                               | 157 |
| Applications Report                                | 160 |
| Overview Tile                                      | 161 |
| Top Applications by Traffic                        |     |
| Top Applications by Client Count Tile              | 162 |
| Airtime Utilization Report                         | 163 |
| Overview Tile                                      | 164 |
| Top 10 APs by Airtime Utilization Chart            | 165 |
| Top APs by Airtime Utilization for 2.4 GHz Table   | 165 |
| Top APs by Airtime Utilization for 5 GHz Table     | 166 |
| Airtime Utilization Trend Graph                    | 166 |
| Airtime Utilization Over Time Table                |     |
| AP Details Report                                  | 168 |
| Summary Tile                                       |     |
| Performance Tile                                   |     |
| Details Tile                                       | 169 |
| Stats Tile                                         | 170 |
| Uptime History Graph                               |     |
| Traffic Trend Graphs                               | 171 |
| Unique Clients Trend Over Time Graphs              | 173 |
| Top 10 Clients by Traffic Volume Tile              |     |
| Top 10 Applications by Traffic Volume Tile         |     |
| Top SSIDs by Traffic Table                         |     |
| Sessions Table                                     |     |
| RSS Trend Graph                                    | 175 |
| SNR Trend Graph                                    |     |
| Airtime Utilization Trend Graphs                   |     |
| Clients Details Table                              |     |
| Alarms Table                                       |     |
| Events Table                                       |     |
| Anomalies Graph                                    |     |
| Client Details Report                              |     |
| Summary Tile                                       |     |
| Stats Tile                                         |     |
| Client Details Stats                               |     |
| Traffic Trend Tile                                 |     |
| RSS Trend Tile                                     |     |
| SNR Trend Tile                                     |     |
| Sessions tile                                      |     |
| Switch Details Report Dashboard                    |     |
| Switch Details Report                              |     |
| Comparison Reports Dashboard                       |     |

| Compare Filters                                                                             |     |
|---------------------------------------------------------------------------------------------|-----|
| PCI Profiles                                                                                | 192 |
| Creating a PCI Profile                                                                      |     |
| Opening and Downloading a PCI Profile                                                       | 195 |
| Editing or Deleting a PCI Profile                                                           | 196 |
| Data Studio                                                                                 | 197 |
| Data Studio                                                                                 |     |
| Home Tab                                                                                    |     |
| Charts Tab                                                                                  |     |
| Creating a Chart                                                                            |     |
| Create a Report Schedule for the Chart                                                      |     |
| Dashboard Tab                                                                               |     |
| Creating a Dashboard                                                                        |     |
| Create a Report Schedule for the Dashboard                                                  |     |
| Export and Import Dashboard                                                                 |     |
| Schedules Tab                                                                               |     |
| Creating a Schedule                                                                         |     |
| Dataset Filters                                                                             |     |
| Columns Filter                                                                              |     |
| Metrics Filter                                                                              |     |
| Administration                                                                              | 100 |
| Viewing Onboarded Systems                                                                   |     |
| Onboarding the controller to RUCKUS Analytics                                               |     |
| Managing Users                                                                              |     |
| Adding a Brand                                                                              |     |
| Managing Resource Groups                                                                    |     |
| Labels                                                                                      |     |
| Creating Labels                                                                             |     |
| Contacting Ruckus Support                                                                   |     |
| Managing Licenses and Assigning APs                                                         |     |
| Viewing Schedules                                                                           |     |
| Creating Webhooks                                                                           |     |
| Integrating RUCKUS Analytics Incident Webhook with ServiceNow Application                   |     |
| Create a New Salesforce Case for RUCKUS Analytics Incident using Zapier Application         |     |
| Updating an Existing Salesforce Case for RUCKUS Analytics Incident using Zapier Application |     |
|                                                                                             | 050 |
| Brand 360<br>Brand 360 Overview                                                             |     |
| Brand 300 Overview<br>Brand Invitation                                                      |     |
| Accepting the Brand Invitation                                                              |     |
| Brand 360 Dashboard                                                                         |     |
| Naming Convention                                                                           |     |
| Data Studio                                                                                 |     |
| Labels                                                                                      |     |
|                                                                                             |     |
| Appendix                                                                                    |     |
| AP - Client Connection Message Mapping                                                      |     |

# **Contact Information, Resources, and Conventions**

| • | Contacting RUCKUS Customer Services and Support | 9  |
|---|-------------------------------------------------|----|
|   | Document Feedback                               |    |
| • | RUCKUS Product Documentation Resources          | 10 |
|   | Online Training Resources                       |    |
|   | Document Conventions                            |    |
|   | Command Syntax Conventions                      | 11 |

## **Contacting RUCKUS Customer Services and Support**

The Customer Services and Support (CSS) organization is available to provide assistance to customers with active warranties on their RUCKUS products, and customers and partners with active support contracts.

For product support information and details on contacting the Support Team, go directly to the RUCKUS Support Portal using https://support.ruckuswireless.com, or go to https://www.ruckusnetworks.com and select **Support**.

### What Support Do I Need?

Technical issues are usually described in terms of priority (or severity). To determine if you need to call and open a case or access the self-service resources, use the following criteria:

- Priority 1 (P1)—Critical. Network or service is down and business is impacted. No known workaround. Go to the Open a Case section.
- Priority 2 (P2)—High. Network or service is impacted, but not down. Business impact may be high. Workaround may be available. Go to the **Open a Case** section.
- Priority 3 (P3)—Medium. Network or service is moderately impacted, but most business remains functional. Go to the **Self-Service Resources** section.
- Priority 4 (P4)—Low. Requests for information, product documentation, or product enhancements. Go to the Self-Service Resources section.

### **Open a Case**

When your entire network is down (P1), or severely impacted (P2), call the appropriate telephone number listed below to get help:

- Continental United States: 1-855-782-5871
- Canada: 1-855-782-5871
- Europe, Middle East, Africa, Central and South America, and Asia Pacific, toll-free numbers are available at https://support.ruckuswireless.com/contact-us and Live Chat is also available.
- Worldwide toll number for our support organization. Phone charges will apply: +1-650-265-0903

We suggest that you keep a physical note of the appropriate support number in case you have an entire network outage.

### **Self-Service Resources**

The RUCKUS Support Portal at https://support.ruckuswireless.com offers a number of tools to help you to research and resolve problems with your RUCKUS products, including:

- Technical Documentation—https://support.ruckuswireless.com/documents
- Community Forums—https://community.ruckuswireless.com
- Knowledge Base Articles—https://support.ruckuswireless.com/answers
- Software Downloads and Release Notes-https://support.ruckuswireless.com/#products\_grid
- Security Bulletins—https://support.ruckuswireless.com/security

Using these resources will help you to resolve some issues, and will provide TAC with additional data from your troubleshooting analysis if you still require assistance through a support case or RMA. If you still require help, open and manage your case at https://support.ruckuswireless.com/ case\_management.

## **Document Feedback**

RUCKUS is interested in improving its documentation and welcomes your comments and suggestions.

You can email your comments to RUCKUS at #Ruckus-Docs@commscope.com.

When contacting us, include the following information:

- Document title and release number
- Document part number (on the cover page)
- Page number (if appropriate)

For example:

- RUCKUS SmartZone Upgrade Guide, Release 5.0
- Part number: 800-71850-001 Rev A
- Page 7

## **RUCKUS Product Documentation Resources**

Visit the RUCKUS website to locate related documentation for your product and additional RUCKUS resources.

Release Notes and other user documentation are available at https://support.ruckuswireless.com/documents. You can locate the documentation by product or perform a text search. Access to Release Notes requires an active support contract and a RUCKUS Support Portal user account. Other technical documentation content is available without logging in to the RUCKUS Support Portal.

White papers, data sheets, and other product documentation are available at https://www.ruckusnetworks.com.

# **Online Training Resources**

To access a variety of online RUCKUS training modules, including free introductory courses to wireless networking essentials, site surveys, and products, visit the RUCKUS Training Portal at <a href="https://commscopeuniversity.myabsorb.com/">https://commscopeuniversity.myabsorb.com/</a>. The registration is a two-step process described in this video. You create a CommScope account and then register for, and request access for, CommScope University.

## **Document Conventions**

The following table lists the text conventions that are used throughout this guide.

#### TABLE 1 Text Conventions

| Convention | Description                                                                                                    | Example                                                            |
|------------|----------------------------------------------------------------------------------------------------|--------------------------------------------------------------------|
| monospace  | Identifies command syntax examples                                                                                     | <pre>device(config)# interface ethernet 1/1/6</pre>                |
| bold       | User interface (UI) components such<br>as screen or page names, keyboard<br>keys, software buttons, and field<br>names | On the <b>Start</b> menu, click <b>All Programs.</b>               |
| italics    | Publication titles                                                                                                    | Refer to the RUCKUS Small Cell Release Notes for more information. |

### Notes, Cautions, and Safety Warnings

Notes, cautions, and warning statements may be used in this document. They are listed in the order of increasing severity of potential hazards.

#### NOTE

A NOTE provides a tip, guidance, or advice, emphasizes important information, or provides a reference to related information.

#### ATTENTION

An ATTENTION statement indicates some information that you must read before continuing with the current action or task.

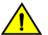

#### CAUTION

A CAUTION statement alerts you to situations that can be potentially hazardous to you or cause damage to hardware, firmware, software, or data.

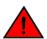

#### DANGER

A DANGER statement indicates conditions or situations that can be potentially lethal or extremely hazardous to you. Safety labels are also attached directly to products to warn of these conditions or situations.

## **Command Syntax Conventions**

Bold and italic text identify command syntax components. Delimiters and operators define groupings of parameters and their logical relationships.

| Convention  | Description                                                                                                    |
|-------------|----------------------------------------------------------------------------------------------------|
| bold text   | Identifies command names, keywords, and command options.                                                                                                    |
| italic text | Identifies a variable.                                                                                                    |
| []          | Syntax components displayed within square brackets are optional.                                                                                                    |
|             | Default responses to system prompts are enclosed in square brackets.                                                                                                    |
| {x   y   z} | A choice of required parameters is enclosed in curly brackets separated by vertical bars. You must select one of the options.                                           |
| x y         | A vertical bar separates mutually exclusive elements.                                                                                                    |
| < >         | Nonprinting characters, for example, passwords, are enclosed in angle brackets.                                                                                         |
|             | Repeat the previous element, for example, member[member].                                                                                                    |
| ١           | Indicates a "soft" line break in command examples. If a backslash separates two lines of a command input, enter the entire command at the prompt without the backslash. |

# **About This Guide**

|   | New in This Document | 13   |
|---|----------------------|------|
| - |                      | · TO |

# **New in This Document**

#### TABLE 2 Key Features and Enhancements in RUCKUS Analytics 3.4 (15 August 2023)

| Feature                               | Description                                                                                                    | Reference                               |
|---------------------------------------|----------------------------------------------------------------------------------------------------|-----------------------------------------|
| AI-Driven Cloud RRM AP Transmit Power | Updated:<br>This feature automatically identifies co-channel<br>interference and recommends methods to reduce it<br>in high-density deployment environments by<br>adjusting AP transmit power. This optimization aims<br>to create an ideal channel plan by eliminating<br>interfering links and ensuring no coverage gaps. It<br>enhances channel planning by eliminating disruptive<br>links, preventing coverage gaps, and introduces 'Tx<br>power control' alongside 'Channel plan' and<br>'Channel bandwidth' adjustments, optimizing<br>customer networks and boosting throughput by<br>minimizing interference. | AI-Driven Cloud RRM Overview on page 89 |
| PCAP Report                           | <b>Updated</b> :<br>Added packet capture feature information, which is<br>a collection of packets generated for all failure<br>events with respect to the specific client.                                                                                                    | Client Troubleshoot Page on page 78     |
| Minor editorial updates               | <b>Updated</b> : Minor editorial updates were made throughout the Guide.                                                                                                    | Throughout the guide.                   |

# **RUCKUS Analytics Overview**

RUCKUS Analytics Introduction......
15

# **RUCKUS Analytics Introduction**

RUCKUS Analytics is a cloud service that delivers robust service assurance for IT and business intelligence to line-of-business stakeholders to help customers get the most from their enterprise network. Powered by artificial intelligence (AI) and machine learning (ML) algorithms, this cloud service simplifies operations by automatically classifying service incidents by severity-tracing root causes, and recommending steps for remediation. Artificial intelligence automatically recommends configurations that optimize the RF environment in the customers network. RUCKUS Analytics enables line-of-business stakeholders to define and monitor business key performance indicators (KPIs) for better business outcomes.

Smartzone controllers, access points, and switches serve as data sources, that measure and collect various key performance indicators (KPIs), connectivity status and flows, traffic, applications, and more. The data is packaged by the AP, switch, or controller as lightweight streaming telemetry and sent to the cloud through a secure transport. Once in the cloud, data is ingested into a scalable and efficient data warehouse, analyzed using machine learning and artificial intelligence algorithms, and presented for your consumption in several different formats for a variety of use cases.

RUCKUS Analytics provides several valuable resources for network administrators:

- Dashboard: Summarizes the network health and provides a quick focus on top problem areas.
- Al Analytics: Provides a detailed analysis on incidents, client impact, reasons, root causes, and recommendations.
- Client Troubleshooting page: Provides granular details about specific client experiences, connectivity issues, and quality.
- Service Validation: Provides comprehensive end-to-end testing mechanism to validate LAN, WAN and connectivity to application servers.
- Reports: Leverages and displays pre-built reports and charts to understand network usage and inventory.
- Data Studio: Provides a fast and intuitive reporting tool that helps to create and edit charts and dashboards.
- Admin: Provide the list of SmartZone controllers that have onboarded to the system and additional information regrading their connection status, firmware versions, and so on.

# **Logging In to RUCKUS Analytics**

Before logging in to RUCKUS Analytics, ensure that you have configured the Northbound Data Streaming to enable data transfer from the controller, and configure the controller to enable historical connection failures and client events.

To access on-prem SmartZone RUCKUS Analytics and RUCKUS Analytics from RUCKUS Cloud, refer https://support.ruckuswireless.com/articles/000011818.

Complete the following steps to log in:

- 1. Open your web browser, and enter https://ruckus.cloud/analytics (for US users) in the address bar.
- 2. Enter your RUCKUS Analytics email address and password.
- 3. Click Log In.

The RUCKUS Analytics dashboard loads in your browser.

FIGURE 1 RUCKUS Analytics Login Page

|                 |               | RUCKU  | S Analytics   |        |
|-----------------|---------------|--------|---------------|--------|
| Email           |               |        |               |        |
| Password        |               |        |               |        |
| Region United S | States Europe | e Asia |               |        |
| Forgot password |               |        |               | Log in |
|                 | Watch Videos  | 🖹 Read | Documentation |        |

Log in to RUCKUS Analytics at https://ruckus.cloud/analytics (US cloud hosting), https://eu.ruckus.cloud/analytics (EU cloud hosting) or https://asia.ruckus.cloud/analytics (Asia cloud hosting) with your Ruckus Support credentials.

# Navigating the RUCKUS Analytics User Interface

- Search Field ...... 20

The RUCKUS Analytics user interface (UI) consists of four major components: a header panel (top right), a search field (top left), a navigation bar (left), and a main content panel. The following figure shows the four main components of the RUCKUS Analytics UI. Refer to the following table for descriptions.

#### FIGURE 2 RUCKUS Analytics Web Interface Components

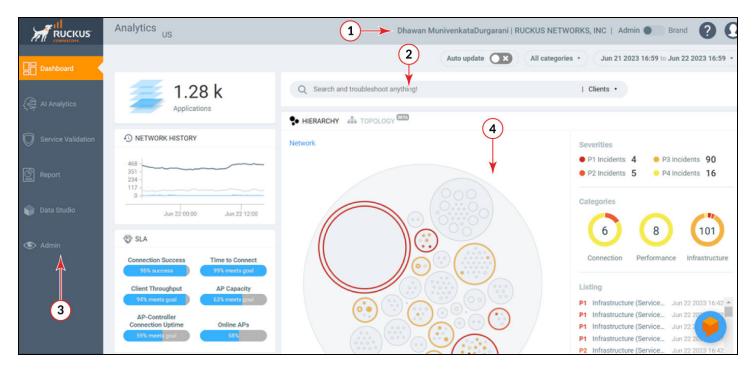

#### TABLE 3 Identifying RUCKUS Analytics Web Interface Components

| No | Name               |
|----|--------------------|
| 1  | Header panel       |
| 2  | Search field       |
| 3  | Navigation bar     |
| 4  | Main content panel |

### **Header Panel**

Provides links for documentation help, support, and displays the currently logged-in user profile

Search Field

When you click the user icon  $(\mathbf{O})$ , a menu displays two options:

- **My Profile** : Allows you to modify the user profile from the My Profile Settings page and enable the option to receive notification email alerts for incidents of varying severity ranging from P1 to P4, recommendations, and License expiry.
- Accounts : Displays the total number of user accounts, role associated with the user account, name of the inviter, and the status of the invitation.
- Logout : Logs you out of RUCKUS Analytics.

## **Search Field**

The search field is allows for quick and easy exploration of devices and navigation to device- or asset-specific pages. You can search the system on three levels:

- 1. Clients: The client search displays a list of users or devices matching the search input. The following client and device fields are supported by search:
  - MAC Address
  - Hostname
  - Username
  - IP Address (IPv4 and IPv6)
  - Operating System (OS) Type
- 2. Access Points: AP search displays a list of access points matching the search input. The following AP fields are supported by search:
  - AP Name
  - MAC Address
  - IP Address (IPv4 and IPv6)
  - AP Model
- 3. AP Hierarchy: AP Hierarchy search displays a list of system hierarchies (Zone/Venue, AP group and so on) matching the search input. The following AP Hierarchy fields are supported by search:
  - Cluster Name
  - Domain Name
  - Zone Name
  - AP Group Name
  - AP Name

The results of each search displays a table, which has links that take you to a different portion of the RUCKUS Analytics system.

#### TABLE 4 Search Types

|               | <i>,</i> , |                                                                                                    |
|---------------|------------|----------------------------------------------------------------------------------------------------|
| Search Type   | Link Icon  | Link Destination                                                                                                    |
| Client        | Ľ          | The <b>Client Details Report</b> shows information about the total traffic received and transmitted, and the total number of clients over the selected time period. |
|               | <i>.</i> % | The <b>Client troubleshooting</b> page provides a holistic summary of the client connectivity, events, and health.                                                  |
| Access Points | £          | The AP Details Report focuses on the usage and health details.                                                                                                    |

#### **TABLE 4** Search Types (continued)

| Search Type          | Link Icon | Link Destination                                                                                     |
|----------------------|-----------|----------------------------------------------------------------------------------------------------|
|                      | 88        | The <b>AP Analytics</b> page shows incidents and health-related data for the AP.                     |
| Network<br>Hierarchy | Ľ         | The APs and Controllers page provides a general overview of the APs on the network.                  |
|                      | 8         | The <b>Network Analytics</b> page shows incidents and health-related data for the network hierarchy. |

## **Using the Navigation Bar**

The navigation bar highlights the main pages of the system:

- Dashboard: Summarizes network status and health, helping you focus on top problem areas. For more information, refer to RUCKUS Analytics Dashboard on page 27.
- Al Analytics: Allows exploration and drill-down on incidents, client impact areas, and network health requirements. For more information, refer to Al Analytics Page on page 47.
- Service Validation: Provides ability to create comprehensive end-to-end tests to validate LAN, WAN and connectivity to application servers. For more information, refer to Network Health on page 97
- Report: Provides pre-built reports and charts to understand network usage and inventory. For more information, refer to Report on page 115.
- Data Studio: Provides a fast and intuitive reporting tool that helps to create and edit charts and dashboards. For more information, refer to Data Studio on page 197.
- Admin: Provide the list of SmartZone controllers that have onboarded to the system and additional information regrading their connection status, firmware versions, and so on. For more information, refer to Administration on page 233.

# **Feature Support Matrix**

The following table lists the features supported in various SmartZone controllers and ICX switch models.

#### TABLE 5 Feature-Software Compatibility Matrix

| Feature                                   | Supported SZ Release                                                            | Supported ICX FastIron Release |
|-------------------------------------------|---------------------------------------------------------------------------------|--------------------------------|
| Switch Insights                           | 5.2.1 and later                                                                 | 8.0.95 and later               |
| Service Validation                        | 5.2.1+KSP (MLISA_SERVICE_VALIDATION_5_2_1_811419.ksp) + AP patch (5.2.1.0.1038) |                                |
| CPU Insight                               | 5.2.1 and later                                                                 |                                |
| TTG Insight                               | 5.2.1 and later                                                                 |                                |
| All Released RUCKUS<br>Analytics Features | 5.1.2 and later                                                                 |                                |
| AI Driven Cloud RRM                       | 5.2.2 and later                                                                 |                                |
| Dynamic PCAP                              | 6.1.2 and later                                                                 |                                |

# **Firewall Ports to Open for RUCKUS Analytics**

The following table lists the ports that must be opened in the network firewall to ensure that managed SmartZone (SZ) or Virtual SmartZone (vSZ) can communicate successfully with RUCKUS Analytics.

To allow RUCKUS Analytics to properly function, configure your firewall according to the following guidelines. These URLs and IPs must always be whitelisted & available.

Verify that your firewall allows outbound connectivity (port 443). You must allow the network traffic initiated from the SmartZone and vSZ to the above URLs & IPs.

US users:

- https://ruckus.cloud (34.102.183.44)
- https://messagehub.analytics.ruckus.cloud (34.69.139.151)
- https://serviceloc.ruckuswireless.com (23.236.63.97)

#### EU users:

- https://eu.ruckus.cloud (34.107.197.242)
- https://messagehub.analytics.eu.ruckus.cloud (34.89.193.24)
- https://serviceloc.ruckuswireless.com (23.236.63.97)

#### APAC users:

- https://asia.ruckus.cloud (35.190.34.117)
- https://messagehub.analytics.asia.ruckus.cloud (34.96.208.196)
- https://serviceloc.ruckuswireless.com (23.236.63.97)

#### TABLE 6

| Service Name     | URL and Region                                                                                                    | Purpose                                                                                                    |
|------------------|----------------------------------------------------------------------------------------------------|----------------------------------------------------------------------------------------------------|
| RUCKUS Cloud     | https://ruckus.cloud (US)<br>https://eu.ruckus.cloud (EU)<br>https://asia.ruckus.cloud (APAC)                                                                | Used for the administration<br>portal of Ruckus Cloud. The<br>IP for this service is anycast<br>and globally load balanced<br>for performance. Data<br>processing and compute is<br>done in US (US) / Germany<br>(EU) / Hong Kong (APAC). |
| Message Hub      | https://messagehub.analytics.ruckus.cloud (US)<br>https://messagehub.analytics.eu.ruckus.cloud (EU)<br>https://messagehub.analytics.asia.ruckus.cloud (APAC) | Used by the SZ to send<br>analytics data to the cloud.<br>This is hosted in US (US) /<br>Germany (EU) / Hong Kong<br>(APAC).                                                                                                    |
| Service Location | https://serviceloc.ruckuswireless.com                                                                                                    | Used by the SZ to determine<br>the correct endpoints to<br>connect to. This is hosted in<br>the United States. No<br>analytical data will flow to<br>this endpoint but<br>connectivity is required for<br>service discovery.              |

# **RUCKUS Analytics Dashboard**

# **Dashboard Overview**

The RUCKUS Analytics dashboard provides a summary of the network health and incident occurrences across the system. The dashboard is a starting point for network administrators seeking specific work-flows and issues that may require attention. Refer to Navigating the RUCKUS Analytics User Interface on page 19 more information.

#### FIGURE 3 RUCKUS Analytics Dashboard

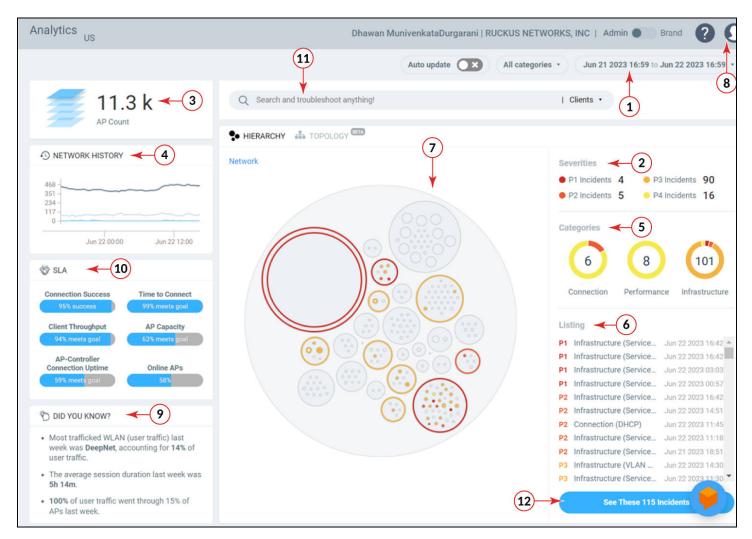

The dashboard comprises a number of components that provide a summary of network health:

#### **RUCKUS Analytics Dashboard**

Dashboard Overview

#### TABLE 7 Dashboard Elements

| Callout Number | Dashboard Elements            |
|----------------|-------------------------------|
| 1              | Time Selection field          |
| 2              | Incident Severities           |
| 3              | Scrolling Data tile           |
| 4              | Network History tile          |
| 5              | Incident Categories           |
| 6              | Listing tile                  |
| 7              | Interactive Network Hierarchy |
| 8              | Settings                      |
| 9              | Did you know?                 |
| 10             | SLA                           |
| 11             | Search field                  |
| 12             | AI Assistant                  |

### **Melissa AI Assistant**

FIGURE 4 Melissa AI Assistant

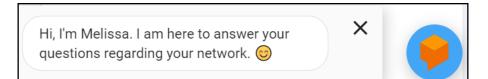

The RUCKUS Analytics also offers a beta version of our virtual network assistant Melissa, which provides a conversational AI interface for you to interact with and understand more about your network. It provides intelligent and helpful answers to your questions. This feature is especially helpful for IT administrators as it reduces the effort to manually navigate through the user interface to analyze information about the network. Based on the questions asked, Melissa interprets user intent and provides responses, thereby providing a logical flow to the conversation and enhancing user experience; much like talking to an administrator for support. Additionally, all the intents and the training phases are enhanced so that it can understand, interact and provide better answers to questions. It also has the capability to now directly navigate to the required link in the page while you continue your conversation. The Melissa AI assistant is available throughout the application. Following are some questions (not limited to) that you can use to converse with Melissa.

- How's my network today?
- What are the top applications?
- How is client Rob doing?
- How many incidents are there in Zone Lobby yesterday?
- Is Zone Boardroom meeting expectations?
- Which WLAN is the busiest?
- Show me client office-laptop at 2pm.

Using key identification words like **client**, **zone**, **system**, etc. before the name will ensure a faster response from Melissa as names are often non-unique strings. Full names are not necessary as Melissa has the capabilities for partial search. You could also indicate the time periods by using terms like **today**, **yesterday**, **last week**, **3pm**, etc.

The current release of the product also has improved support for queries from Melissa AI. You can now:

- Check the status of devices (APs, clients, and switches) and troubleshoot issues
- Check the status of incidents and nodes
- Check network SLAs, traffic load on the network, and status of Zoom video call tests
- Create a support ticket through the chat box and also track it. You can review the status of the ticket by entering the ticket number in the chat box.
- Verify top applications, SSIDs, APs, zones and clients, configuration changes
- View the list of top bad APs and busiest clients in the network

Here is an example to find out the configuration changes that have occurred in the last month. The assistant also provides a link to the **Config Change** page for further analysis.

FIGURE 5 Example: Viewing Config Changes for the Last Month

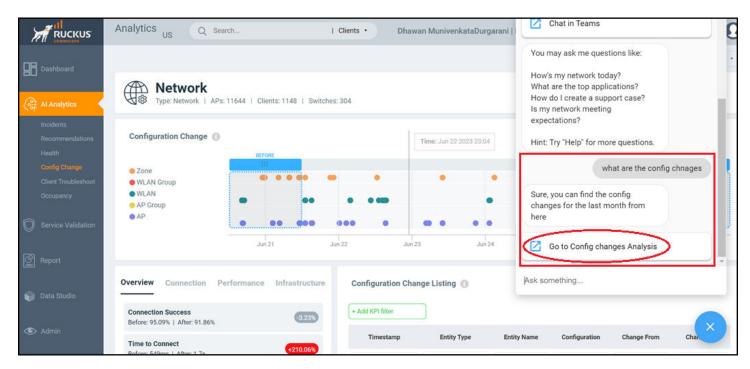

Here is an example to create a support case from the assistant:

#### FIGURE 6 Creating a Support Case Using the Assistant

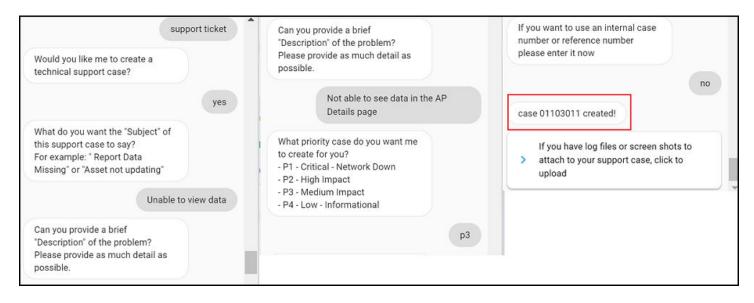

Here is an example to find the traffic trend in the network for the past week:

#### FIGURE 7 Traffic Trend for the Specified Week

| Melissa <sup>BETA</sup>                                                           | - |
|-----------------------------------------------------------------------------------|---|
| Jul 21 2021 12:39 to Jul 22 2021<br>12:39:                                        | * |
| - Total traffic: 836 GB (Tx: 731 GB,<br>Rx: 105 GB)                               |   |
| - User traffic: 785 GB (Tx: 680 GB,<br>Rx: 105 GB)                                |   |
| - Management traffic: 51.5 GB (Tx:<br>51.1 GB, Rx: 446 MB)                        |   |
| How is network traffic this week?                                                 |   |
| Here is the traffic in network from<br>Jul 17 2021 21:30 to Jul 24 2021<br>21:29: |   |
| - Total traffic: 3.33 TB (Tx: 2.98 TB,<br>Rx: 363 GB)                             |   |
| - User traffic: 3.06 TB (Tx: 2.71 TB,<br>Rx: 361 GB)                              |   |
| - Management traffic: 276 GB (Tx:<br>274 GB, Rx: 2.25 GB)                         |   |
| Ask something                                                                     | * |

Melissa is still in beta phase and we are constantly training the algorithm to interpret more intents and increase the breadth of coverage.

### **Graphical Rendering of Data in Melissa**

For a select few user intents, Melissa provides graphical rendering of data in the form of pie charts. The advanced combination of textual display and graphical representation of data helps you to do easy and enhanced analysis of some of the important statistics of the network. Melissa supports rendering of charts for user intents with respect to top applications, node status, top zones, bad APs, top SSID, and top APs. Following are some questions (not limited to) that you can use to converse with Melissa to get the required data in a pie chart.

- What are the top applications? Displays chart for top applications by traffic and client
- How's my network today? Displays the chart with details of Node status by incidents
- What are the APs with problem in last week? Displays the chart for bad APs

Here is an example in which Melissa displays top APs by traffic and top APs by client in pie charts .

FIGURE 8 Example - Pie Charts of Top APs

|                                | Which is                               | s the busiest | AP today?                |
|--------------------------------|----------------------------------------|---------------|--------------------------|
|                                | re the top AP<br>or 06 2022 06<br>45   |               |                          |
|                                | ffic: RuckusA<br>E:D1:30) pass<br>1 GB |               |                          |
|                                | ent Count: Ruo<br>E:A0:20) havii<br>4  |               |                          |
| 🔀 Go to A                      | AP details by 1                        | total traffic |                          |
| 🔀 Go to A                      | AP details by 1                        | total client  |                          |
| Top AP By Tr<br>Click to see c |                                        |               | ^                        |
|                                | Top Ap t                               | by Traffic    | RuckusAP                 |
|                                |                                        |               | RuckusAP<br>98:38:FC:38: |
| RuckusAP (B4                   | 4:79:                                  |               |                          |
|                                |                                        |               |                          |
|                                |                                        | w-oz (c       |                          |
| RuckusAP (B4                   |                                        | by Client     | 18:38:FC:38:             |

Here is an example in which Melissa displays pie chart of top Clients.

#### FIGURE 9 Example - Pie Chart of Top Client

```
Busiest client by traffic
 Here are the top 5 clients by Traffic
 from Apr 06 2022 07:00 to Apr 07
 2022 07:00:
 Client: Ruckuss-MBP
 consumed total traffic of 64.7 GB
 Client: LP-9ZX41F3
 consumed total traffic of 60.3 GB
 Client: labs-MBP-3
 consumed total traffic of 33.2 GB
 Client: Ruckus-QAs-Mini
 consumed total traffic of 23.9 GB
 Client: LivingRmAppleTV
consumed total traffic of 22.8 GB
Go to Client Ruckuss-MBP detail report
Go to Client LP-9ZX41F3 detail report
Go to Client labs-MBP-3 detail report
Go to Client Ruckus-QAs-Mini detail report
Go to Client LivingRmAppleTV detail report
Chart For Top Clients
                                           ~
Click to see charts
            Top Client By Traffic
     LivingRmAppleTV
                                     Ruckuss-...
Ruckus-QAs-M...
     labs-MBP-3
                               LP-9ZX41F3
```

Here is an example in which Melissa displays pie chart of top SSID by Client.

RUCKUS Analytics User Guide, 3.4 Part Number: 800-73469-001 Rev A FIGURE 10 Example - Pie Chart of Top SSID by Client

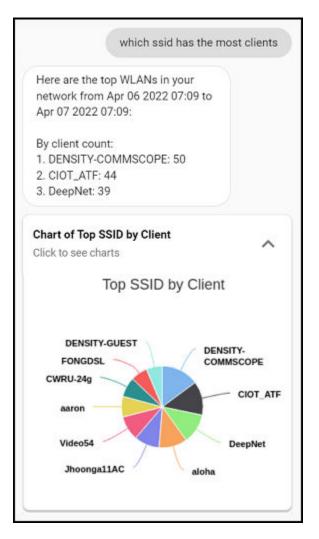

### **Melissa AI Assistant on Microsoft Teams**

Melissa AI Assistant is now available on Microsoft Teams, thus extending Melissa's rich user experience to other collaboration platforms. Because Melissa provides interactive support to a variety of queries on Microsoft Teams' native chat canvas, you neither have to keep logged in to RUCKUS Analytics nor switch between applications to get information about your network. You can now monitor the health of your network, get status, and identify problem areas right from the Microsoft Teams chat window.

### **Activating Microsoft Teams with Melissa**

To activate Microsoft Teams with Melissa, complete the following steps:

1. In the Melissa AI interface, click Chat in Teams. You will be prompted to launch Microsoft Teams.

FIGURE 11 Melissa Chat in Teams

| Hi, I'm Melissa. I can help you<br>answer questions about your<br>network.                                            |  |
|----------------------------------------------------------------------------------------------------|--|
| I am also available on Slack and<br>Microsoft Teams.<br>Click below buttons to integrate<br>with Slack or Teams.      |  |
| Add to Slack                                                                                                    |  |
| Chat in Teams                                                                                                    |  |
| You may ask me questions like:                                                                                        |  |
| How's my network today?<br>What are the top applications?<br>How do I create a support case?<br>Is my network meeting |  |
| expectations?                                                                                                    |  |

- 2. Click Open Microsoft Teams in the launcher prompt. The Microsoft Teams is launched with Melissa AI Assistant.
- 3. Initiate a conversation with Melissa by entering a random word. Melissa responds with a card, prompting you to get the Activation Code to activate Microsoft Teams with Melissa.

FIGURE 12 Get Activation Code Card

| Ask Melissa AP Chat                                              |                                                                                               |                                                                                                    |  |  |
|------------------------------------------------------------------|-----------------------------------------------------------------------------------------------|----------------------------------------------------------------------------------------------------|--|--|
|                                                                  | 2:51 pm<br>hi                                                                                 | ૭                                                                                                    |  |  |
| Ask Melissa AP 2:51 pm                                           |                                                                                               |                                                                                                    |  |  |
| To activate Ask Melissa copy and paste the activation code here. |                                                                                               |                                                                                                    |  |  |
| Get Activation Code                                              |                                                                                               |                                                                                                    |  |  |
|                                                                  |                                                                                               |                                                                                                    |  |  |
|                                                                  | Ask Melissa AP 2:51 pm<br>To activate Ask Melissa copy and paste the<br>activation code here. | 2:51 pm<br>hi<br>Ask Melissa AP 2:51 pm<br>To activate Ask Melissa copy and paste the<br>activation code here. |  |  |

4. Click Get Activation Code. You will be redirected to the My Profiles Settings page in RUCKUS Analytics where Microsoft Teams Activation Code is displayed.

FIGURE 13 Microsoft Teams Activation Code

| Microsoft Teams Activation Code                                                                                                    |                          |  |  |  |
|----------------------------------------------------------------------------------------------------|--------------------------|--|--|--|
| To activate Microsoft Teams with Ask Melissa, copy the activation code below and paste it in your Microsoft Teams chat bot window for RUCKUS Analytics. |                          |  |  |  |
| This code will expire in 6 minutes and 20 seconds                                                                                                    | 058A-B7D1-993C-8D85-5E09 |  |  |  |

5. Copy the Microsoft Teams Activation Code and paste it in the Melissa chat window on Microsoft Teams. A Login success message is displayed indicating that Microsoft Teams is now activated with your Melissa account.

FIGURE 14 Teams Activation and Login Success Message

 

 Ask Melissa AP 2:53 pm Your login is successfull!

 Hi, I'm Melissa. I can help you answer questions about your network.

 You may ask me questions like:

 How's my network today?

 What are the top applications?

 How do I create a support case?

 Is my network meeting expectations?

Continue to interact with Melissa from Microsoft Teams as you interact in the RUCKUS Analytics application.

### **Revoking Microsoft Teams Activation**

You can deactivate Ask Melissa from Microsoft Teams by revoking the Microsoft Teams activation.

To revoke Microsoft Teams activation, complete the following steps:

1. In the header panel, select **Settings** from the user profile. The **My Profiles Settings** page is displayed.

#### FIGURE 15 Revoke Teams Activation

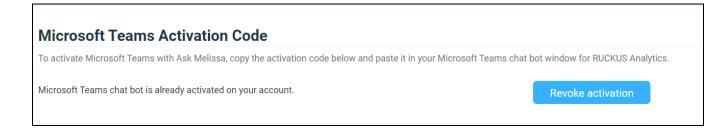

2. In the Microsoft Teams Activation Code panel, click Revoke activation. A confirmation dialog box is displayed.

#### FIGURE 16 Revoke Activation Confirmation message

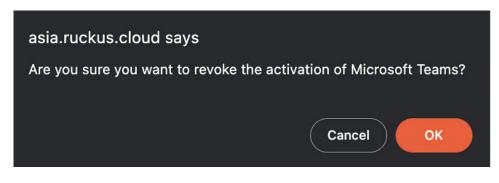

3. Click **Ok** to revoke Microsoft Teams Activation.

### **Time Selection Field**

The **Time Selection** field is located in the upper-right corner of the dashboard. You can view elements within the dashboard based on predefined time periods, such as the last hour, the last 24 hours, and the last 7 days. The default view is the last 24 hours.

### NOTE

Time selection is a global option that affects all the measurements shown on the dashboard.

### **Incident Severities**

The dashboard data is displayed based on the type of incident category selected. You can choose to view incidents based on **Connections**, **Performance**, and **Infrastructure**. You can select one or more of these options at a time. Select the incident category and click **Apply** to view the relevant data reflected on the dashboard.

### NOTE

Category selection is a global option that affects all the measurements shown on the dashboard.

It offers a summation of the overall network status and compares the severity levels of each incident on the selected network. Each severity level is identified by priority and color.

### TABLE 8 Severity Levels of an Incident

| Incident | Priority | Color       |
|----------|----------|-------------|
| P1       | Critical | Red         |
| P2       | High     | Dark Orange |
| P3       | Medium   | Orange      |
| P4       | Low      | Yellow      |

### **Scrolling Data Tile**

The scrolling data tile is located in the upper-left corner of the dashboard and provides a scrolling summary of key usage metrics.

#### FIGURE 17 Scrolling Data Tile

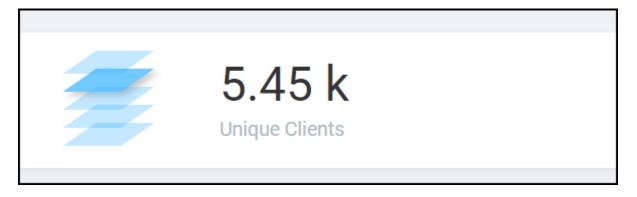

The scrolling data tile maintains five layers of data, as shown in the following table. The scroll mechanism displays a different layer of data every two seconds. If you click one of the tiered layers, the data for that layer of data is displayed. If you click the displayed data result, the relevant data report in the **Reports** menu is displayed.

**TABLE 9** Layers of Scrolling Data Tile

| Tile Data      | Description                                                                                                    | Link Destination                                                            |
|----------------|----------------------------------------------------------------------------------------------------|-----------------------------------------------------------------------------|
| AP Count       | Shows the number of unique APs supported by, and reporting data into, the system.                                 | The <b>AP Inventory</b> report focuses on AP details and inventory.         |
| Unique Clients | Shows the number of unique clients that have connected in the displayed time window.                              | The <b>Client</b> report focuses on client, device, and user details.       |
| Traffic        | Shows a sum of traffic sent and received by all APs in the displayed time window.                                 | The <b>Network</b> report focuses on network and traffic usage.             |
| Applications   | Shows the total number of detected applications in the displayed time window.                                     | The <b>Application</b> report focuses on application consumption.           |
| Active WLANs   | Shows the total number of WLANs that have been active on APs (client has connected) in the displayed time window. | The <b>WLANs</b> report focuses on WLAN traffic, client, and usage details. |

### **Incident Categories**

The incident categories tile shows the types of incidents, the number of incidents of each type, and the relative severity of the incidents. Incidents are categorized into three primary incident types: Connection, Performance, and Infrastructure. Each incident type contains many subtypes.

FIGURE 18 Incident Categories

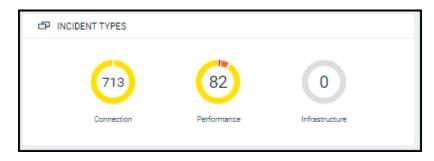

### **Listing Tile**

The critical incidents tile list the severity of the incident, the type of the incident, and the time the incident occurred.

If you click one of the incidents, the specific incident is displayed on the **Incident Details** page.

#### FIGURE 19 Listing Tile

|    | CRITICAL INCIDENTS           |                   |
|----|------------------------------|-------------------|
| P4 | Connection (Radius)          | Apr 28 2019 17:15 |
| P4 | Connection (Time To Connect) | Apr 28 2019 16:42 |
| P4 | Connection (Time To Connect) | Apr 28 2019 16:25 |
| P4 | Connection (Time To Connect) | Apr 28 2019 15:55 |
| P4 | Connection (Time To Connect) | Apr 28 2019 15:33 |
| P4 | Connection (Time To Connect) | Apr 28 2019 15:04 |
| P4 | Connection (Time To Connect) | Apr 28 2019 14:34 |
| P4 | Connection (Time To Connect) | Apr 28 2019 10:52 |
| P4 | Connection (Authentication)  | Apr 28 2019 06:01 |

### **Network History Tile**

The network history tile represents the number of clients serviced by the network (the gray lines in the chart), and the number of clients affected by incidents (the blue area in the chart).

The client count value in the chart includes all unique clients that attempted to connect to the network, including both failed and successful connections. The data depicts a large number of clients that may be impacted by incidents, even if a large number were not able to connect.

FIGURE 20 Network History Tile

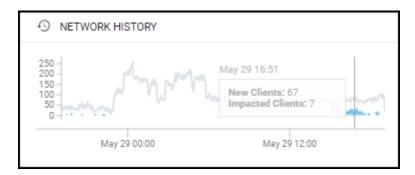

### **Interactive Network Hierarchy**

The interactive network hierarchy is introduced by using *circle packing*. Circle packing is a hierarchical representation of the network that illustrates the controller clusters, domains, zones, AP groups, and individual APs visually. You can identify the areas of the network that are impacted by issues or showing problems.

The size of a circle depends on the number of APs. You can navigate within each circle, exploring layers within the hierarchy by clicking the circles themselves. The boundary of a circle indicates that there are incidents occurring within it. To view the analytics details or the incidents of a specific hierarchical layer, click **See Incidents** in the incident summary tile.

FIGURE 21 Circle Packing Example

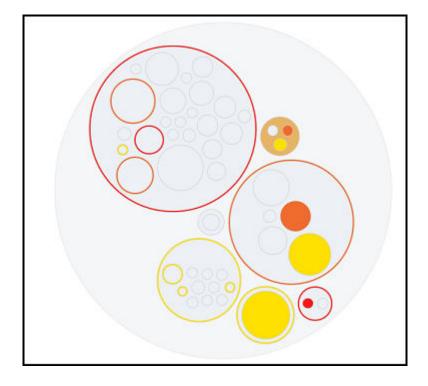

### **Interactive Network Topology**

The network topology page is interactive and displays the arrangement of various types of elements within the network such as switches, routers, port connections and so on.

### FIGURE 22 Interactive Network Topology

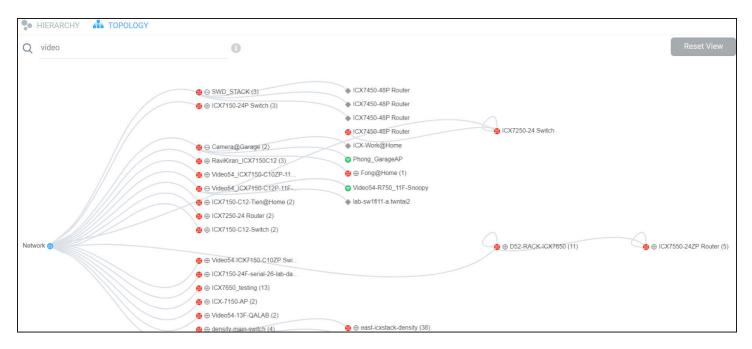

You can also use the search bar to look for devices (AP or switch) within the network topology diagram either with their name or MAC address. By clicking on the switch group icon (), you can expand and view the devices within the group such as routers, APs (). The switch group can have a stack of switches as well. If the network contains devices other than ICX switches and RUCKUS APs, the device is displayed against this icon - . Pause the pointer over the icons for more information about the devices and over the lines for more information about the port connections. For example, the port connections are displayed as **Connection Port: 1/1/35 <--> eth1** which implies that the ports **1/1/35** of the switch are connected to the **eth1** port of the AP. In the switch ports representation, the first number represents the first switch in the group or stack, the next number represents the switch module, and the last number the switch port. Clicking **Reset View** collapses all the device views and resets the network topology connection diagram.

You can zoom-in or zoom-out the Topology page and also click on the page to move it.

You can also use the Auto Update feature to update the dashboard data, every 3 minutes.

### **Settings**

You can modify the user profile from the **My Profile Settings** page and enable the option to receive notification email alerts for incidents of varying severity ranging from P1 to P4.

### FIGURE 23 Accessing Settings

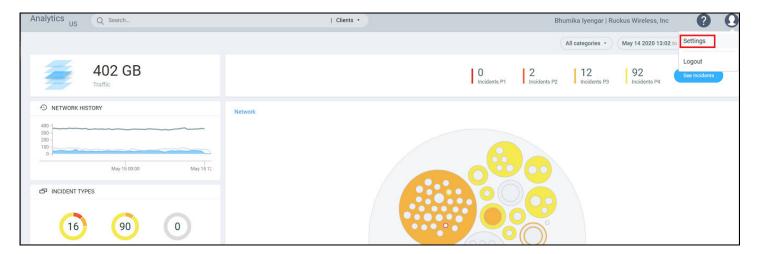

Click **Edit** and select the check boxes to indicate the incident severity range or license expiration time for which you want to receive email notifications.

### FIGURE 24 Enabling Email Notifications

| Analytics Q Search                                                                                                    | Clients •   |
|----------------------------------------------------------------------------------------------------|-------------|
|                                                                                                    |             |
| My Profile Settings                                                                                                    |             |
|                                                                                                    |             |
| Notification                                                                                                    |             |
| We'll always let you know about important changes, but pick what else you want to hear about                                                                                                    |             |
| By email                                                                                                    | Edit        |
| Pick which notifications to get by email.                                                                                                    |             |
|                                                                                                    |             |
|                                                                                                    |             |
| Analytics Q Search                                                                                                    | Clients •   |
| Andry Cos () Search                                                                                                    | , ensite    |
| Analytics US Q Search                                                                                                    |             |
| 05 ,                                                                                                    |             |
| My Profile Settings                                                                                                    |             |
| 05 ,                                                                                                    |             |
| 05 ,                                                                                                    |             |
| My Profile Settings                                                                                                    |             |
| My Profile Settings Notification                                                                                                    | Cancel Save |
| My Profile Settings Notification We'll always let you know about important changes, but pick what else you want to hear about                                                                                                    | Cancel Save |
| My Profile Settings Notification We'll always let you know about important changes, but pick what else you want to hear about By email                                                                                                    | Cancel Save |
| My Profile Settings           Notification           We'll always let you know about important changes, but pick what else you want to hear about           By email           Pick which notifications to get by email.                                                                                                    | Cancel Save |
| My Profile Settings Notification We'll always let you know about important changes, but pick what else you want to hear about By email Pick which notifications to get by email. Incidents                                                                                                    | Cancel Save |
| We'll always let you know about important changes, but pick what else you want to hear about   By email   Pick which notifications to get by email.   Incidents   P1 incidents                                                                                                    | Cancel Save |
| My Profile Settings          Notification         We'll always let you know about important changes, but pick what else you want to hear about         By email         Pick which notifications to get by email.         Incidents         P1 incidents         P2 incidents                                                         | Cancel Save |
| My Profile Settings     Notification   We'll always let you know about important changes, but pick what else you want to hear about   By email   Pick which notifications to get by email.   Incidents   P1 incidents   P2 incidents   P3 incidents                                                                                   | Cancel Save |
| My Profile Settings     Notification   We'll always let you know about important changes, but pick what else you want to hear about   By email   Pick which notifications to get by email.   Incidents   P1 incidents   P2 incidents   P3 incidents   P4 incidents                                                                    | Cancel Save |
| We'll always let you know about important changes, but pick what else you want to hear about   We'll always let you know about important changes, but pick what else you want to hear about   By email   Pick which notifications to get by email.   Incidents   P1 incidents   P2 incidents   P3 incidents   P4 incidents   Licenses | Cancel Save |

An email notification typically contains a short description about the incident and also provides a summary with the following details:

- Client Impact: Displays the estimated percentage of clients impacted due to the incident.
- Category: Displays the type of issue impacting the client. For example, if the time to connect to the network is high, the Category would be displayed as "Connection". Other options include "Infrastructure" and "Performance".
- Sub Category: Displays the subcategory of the incident. For example, if the time to connect to the network is high, the Subcategories would vary based on the three categories (Connection, Infrastructure, and Performance). For more information, refer to the "Incidents List Table" and "Incidents Details Page" in AI Analytics Page on page 47.
- Network Path: Displays the location of the client within the network.
- Event Start Time: Displays the timestamp of the event when it occurred.

A link to view the incident details is also available in the email notification.

FIGURE 25 Sample Email Notification

Hi there,

Ruckus Analytics has detected the following P1 incident in your network.

**Description**: The controller cluster is sending data with an incorrect past timestamp. To avoid false or misleading data analysis, past timestamped data is not analyzed for incidents. **Summary**:

- <u>Client Impact (Approximately)</u>: -
- <u>Category</u>: Infrastructure
- Sub Category: Network
- <u>Network Path</u>: Alphanet-BDC (system)
- <u>Event Start Time</u>: Mar 11, 2020, 6:22:30 AM

Please click this link to view the incident.

Thanks The Ruckus Analytics Team

In the Brand view mode, the user is provided with options to customize the UI display names by setting the naming convention to use standard vocabulary that aligns with the company's common business glossary. The Brand administrator can configure the naming conventions related to SSIDs and set the regular expression to validate brand SSID compliance. For more information, refer to Naming Convention on page 259.

### Accounts

The Accounts page displays the total number of third-party user accounts, role associated with the user account, name of the inviter and the status of the invitation. Users can **Accept** or **Reject** the invitation. If an invitation is rejected, it is immediately removed from the account. Invitations that are accepted are included to the account.

The account name with the <sup>1</sup> user icon is identified as the user's organisation service account.

### FIGURE 26 Accounts Page

| Accounts<br>Total Accounts: 4   Total Invitations: 1 |       |                        |               |
|------------------------------------------------------|-------|------------------------|---------------|
| Account Name                                         | Role  | Inviter                |               |
|                                                      |       |                        |               |
| Dog Company 1008                                     | Admin | FisrtName 1008 LastNam | Reject Accept |
| Aricent_10000                                        | Admin | -                      | 0             |
| Engg Dev 3                                           | Admin |                        | 0             |
| ruckus internal                                      | Admin |                        | 0             |
| 🧸 Ruckus Wireless, inc                               | Admin | -                      | ۲             |
|                                                      |       |                        |               |
|                                                      |       |                        |               |
|                                                      |       |                        |               |

### NOTE

Registered users can have multiple accounts and can toggle between these accounts to operate. The user interface changes based on the account selection.

Partners can also view the list of their customer accounts which are displayed in the **Accounts** page. Different accounts can be selected from the drop-down menu near the top-right corner of the web interface, and analytics data can be viewed for that particular customer account.

### FIGURE 27 Partner Accounts

| Analytics Q Search                          | O Clients O APs O Switches O Network Hierarchy | FisrtName 1036 LastName 1 | 036   Dog Company 1036 •       | 0                               | 0 |
|---------------------------------------------|------------------------------------------------|---------------------------|--------------------------------|---------------------------------|---|
| Occupancy<br>Total Siles: 0   No. of APs: 0 |                                                | All sites • All I         | RUCKUS NETWORKS, INC           | Sep 07 2021 12:39<br>reate Site | 0 |
| Total Sites: 0   No. of APs: 0              |                                                |                           |                                |                                 |   |
| 0%<br>Utilization Rate                      | O%<br>Total In-Site Visitors                   |                           | <b>O</b> 0%<br>Avg. Dwell Time |                                 |   |
| No data to display                          | No data to display                             |                           | No data to display             |                                 |   |
|                                             |                                                |                           |                                | •                               | • |
| Analytics US Q Franch                       | O Glente 🕘 ABe 🔵 Switchee 🕘 Network History    | FisrtName 1036 LastName   | 1036   Dog Company 1036 🧃      | 0                               | 0 |
| Deal Accounts                               |                                                |                           |                                |                                 |   |
|                                             |                                                |                           |                                |                                 |   |
| Aco                                         | unt Name                                       | Role                      | luviler                        |                                 |   |
|                                             |                                                |                           |                                |                                 |   |
| Log do                                      | mpany 1335                                     | Admin                     |                                | ۲                               |   |
| RUCKUS                                      | ETWORKS, INC                                   | Admin                     |                                | 0                               |   |
|                                             |                                                |                           |                                |                                 |   |

Users with one account will be directed to the Dashboard view of the RUCKUS Analytics user interface, by default. Those with multiple accounts will be directed to the **Accounts** page soon after logging into the RUCKUS Analytics user interface so they can choose the account to operate from.

# **AI Analytics**

| • | Al Analytics Page         | 47 |
|---|---------------------------|----|
|   | Recommendations Page      |    |
|   | Health Page               |    |
| • | Configuration Change Page | 75 |
|   | Client Troubleshoot Page  |    |
| • | Occupancy Page            | 81 |

# **AI Analytics Page**

The **AI Analytics** page provides a breakdown of incidents by severity and category, allowing you to focus on incidents of interest, for which they can view details. For any given incident, you can view the severity, client impact, root cause, and recommendations, as well as the events, anomalies, data, or problems that were used to identify the incident.

### FIGURE 28 AI Analytics Page

| ashboard                      |          |           |                           |              |                            |                             |                           |                     |                | All ca               | itegories *      | Networ              | k * Dec 19 2021     | 08:40 to Dec 20 :  | 2021 08:4    |
|-------------------------------|----------|-----------|---------------------------|--------------|----------------------------|-----------------------------|---------------------------|---------------------|----------------|----------------------|------------------|---------------------|---------------------|--------------------|--------------|
| Analytics                     |          | Net       | work<br>etwork   APs: 508 | Clients: 741 | Switches: 44               |                             |                           |                     |                |                      |                  |                     |                     |                    |              |
| idente<br>commendations       | Total    | Incidents |                           |              |                            |                             |                           |                     |                |                      |                  |                     | New Clients 🔝 Impac | ited Clients 🔳 Con | nected Clier |
| ith.                          | 93       |           |                           |              | 576 -                      |                             |                           |                     |                |                      |                  |                     |                     |                    |              |
| fig Change<br>nt Troubleshoot | P1       |           |                           |              | 432 -<br>E                 | /                           |                           |                     |                |                      |                  |                     |                     |                    |              |
| upancy                        | P2<br>P3 | 2         | 76                        |              | - 888 -                    |                             |                           |                     |                |                      |                  |                     |                     |                    |              |
| ice Validation                | P4       | 12        |                           |              | 144 -                      |                             |                           |                     |                |                      |                  |                     |                     |                    | -            |
|                               |          |           |                           |              | Dec 19 09:00               | Dec 19 12:00                | Dec 19 15:00              | Dec 19 18:00        | Dec 19 :       | 21.00 D              | lec 20 00:00     |                     | l<br>Dec 20 03:00   | Dec 20 06:00       |              |
| ort                           |          |           |                           |              |                            |                             |                           |                     | Time           |                      |                  |                     |                     |                    |              |
| tom Reports                   |          | Severity  | Date                      | Duration     |                            | Descrip                     | tion                      |                     | Category       | Sub-Category         | Client<br>Impact | Impacted<br>Clients | Scope               | Туре               | Details      |
|                               |          | All 🗸     |                           |              |                            |                             |                           |                     |                |                      |                  |                     |                     | All 🗸              |              |
| s Explorer                    |          | P1        | Dec 20 2021 08:24         | 5h 54m       | Association failures are u | inusually.high.in.Access.   | Point: R650_EAP_TIKONA    | (20:58:69:3B:B8:50) | Connection     | Association          | 100%             | 1                   | R650_EAP_TIKONA     | Access Point       | g            |
| sin (                         | •        | P1        | Dec 20 2021 08:24         | 2d 19h       | High AP-6                  | controller.connection.fail  | ures in Zone: GA_ZONE_S7  | 1.00                | Infrastructure | Service Availability |                  |                     | GA_ZONE_SZ100       | Zone               | C            |
|                               |          | P1        | Dec 19 2021 14:21         | 4h 39m       | Association failures are u | inusually high in Access.   | Point: R650_EAP_TIKONA    | (20:58:69:38:88:50) | Connection     | Association          | 100%             | 1                   | R650_EAP_TIKONA     | Access Point       | C            |
|                               | •        | P2        | Dec 20 2021 04:00         | 30m          | AP.a                       | trvice is affected due to I | iigh.number.of.AP.reboots |                     | Infrastructure | Service Availability | ÷                | -                   | Luke-Hualien        | Zone               | Ø            |
|                               |          |           |                           |              |                            |                             |                           |                     |                |                      |                  |                     |                     |                    |              |

The AI Analytics page consists of different sections which are described as follows:

The AI Analytics page contains a number of components:

- Network Filter menu
- Date and Time filter
- Network Node Details tile
- Severity Filter tile
- Incident Timeline
- Incident List table
- Incident Details
- Network Impact tile
- Insights
- Incident Info tile

### **Network Filter Menu**

Click the **Network** menu to select a network node within the circle packing representation. By default, **Network** is selected, which displays a circle packing view of all the systems in the network. A network node can be a cluster, domain, zone, AP group, or access point in the network. After selecting a node, click **X** to close the circle packing representation.

FIGURE 29 Nodes on the Network

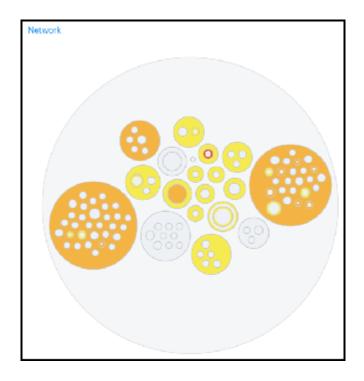

### **Date and Time Filter**

The date and time filter is used to plot the date and time for a specific time period, including such as **Today**, **Last 24 hours**, **Last 7 days**, or **Last Month**.Use the Custom option to select the dates and times for a specific customized time period.

FIGURE 30 Custom Mode

| Today         | <  |    | Ma | arch 2 | 019 |    |    |    |    | A  | pril 20 | 19   |    |    |
|---------------|----|----|----|--------|-----|----|----|----|----|----|---------|------|----|----|
| Last 24 Hours | Su | Mo | Tu | We     | Th  | Fr | Sa | Su | Мо | ти | We      | Th   | Fr | Sa |
| Last 7 Days   | 24 | 25 | 26 | 27     | 28  | 1  | 2  | 31 | 1  | 2  | 3       | 4    | 5  | 6  |
| Last Month    | 3  | 4  | 5  | 6      | 7   | 8  | 9  | 7  | 8  | 9  | 10      | 11   | 12 | 13 |
|               | 10 | 11 | 12 | 13     | 14  | 15 | 16 | 14 | 15 | 16 | 17      | 18   | 19 | 20 |
| Custom        | 17 | 18 | 19 | 20     | 21  | 22 | 23 | 21 | 22 | 23 | 24      | 25   | 26 | 27 |
|               | 24 | 25 | 26 | 27     | 28  | 29 | 30 | 28 | 29 | 30 | 4       | 2    | 3  | 4  |
|               | 31 | 1  | 2  | 3      | 4   | 5  | 6  | 5  | 6  | 7  | 8       | 9    | 40 | 44 |
|               |    |    | 0  | • :    | 00  |    |    |    |    | 19 | • :     | 48 1 |    |    |

Click Apply to save the specified date and time filters and update the Al Analytics page.

### **Network Node Details**

The Network Node Details tile displays the name of the selected node from the **Network** Filter menu as a header.

For example, the following figure shows the Density network node and its attributes (Type, APs, and Clients).

FIGURE 31 Density Network Node

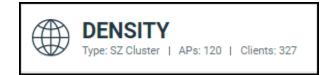

The following table lists the various network nodes and their attributes.

#### TABLE 10 Network Nodes and Attributes

| Node     | Attributes                                                                                                    |
|----------|----------------------------------------------------------------------------------------------------|
| Cluster  | <ul> <li>Type: SZ Cluster</li> <li>Firmware</li> <li>Cluster: Cluster Name</li> <li>SZ Type: SZ104, SZ124, vizE, vizH, SZ300</li> </ul>             |
| Domain   | <ul> <li>Type: Domain</li> <li>Zone Count</li> <li>AP Count</li> <li>Client Count</li> <li>Cluster</li> </ul>                                       |
| Zone     | <ul> <li>Type: Zone</li> <li>Firmware: Zone firmware</li> <li>AP Count</li> <li>Client Count</li> <li>Cluster</li> </ul>                            |
| AP Group | <ul> <li>Type: AP Group</li> <li>Zone Firmware</li> <li>AP Count</li> <li>Client Count</li> </ul>                                                   |
| AP       | <ul> <li>Type Access point</li> <li>AP Firmware</li> <li>AP Name</li> <li>Model</li> <li>MAC Address</li> <li>IP Address</li> <li>Client</li> </ul> |
| Client   | <ul> <li>Type: Client</li> <li>MAC Address</li> <li>Last IP Address</li> <li>OS Type</li> <li>Hostname</li> <li>Username</li> </ul>                 |

### **Severity Filter**

The severity filter tallies the total number of incidents on the network node, and lists the number of incidents by severity.

### FIGURE 32 Severity Filter

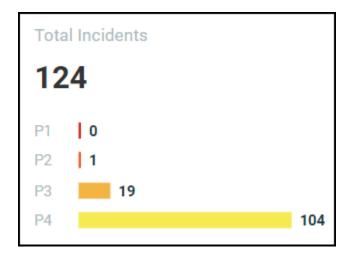

### **Incident Timeline**

The Incident Timeline is a graphical representation of the number of new clients connecting to the network (the light gray line), the number of clients actively connected to the network (the dark gray line) and the number of clients affected by the network incidents (the blue area in the chart).

### FIGURE 33 Incident Timeline

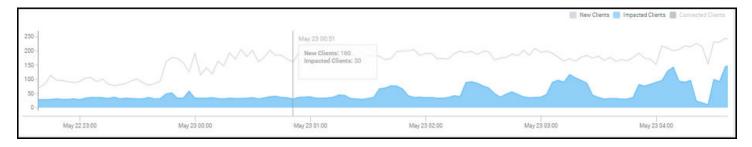

Pausing the pointer at any instance on the timeline displays an information box that shows the number of new clients, impacted clients, and connected clients. You can modify the information displayed in the information box by selecting the **New Clients**, **Impacted Clients**, and **Connected Clients** check boxes.

### NOTE

On computers running Windows, press Ctrl and rotate the wheel button to zoom in and zoom out of the Incident Timeline.

### **Incidents List Table**

The Incidents List table offers a summary of each incident.

Al Analytics Al Analytics Page

#### FIGURE 34 Incidents List Table

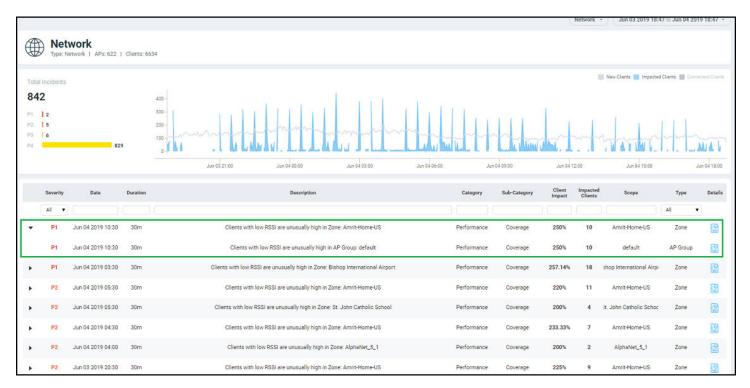

Each incident is made up of a number of attributes. Under each attribute is a search field to limit the incident list based on the search criteria. Click the right arrow button to view more information about other incidents that contribute to the selected incident and information about the parent incident to which the selected incident contributes.

#### TABLE 11 Attributes of the Incidents List Table

| Attribute   | Description                                                                                                    |
|-------------|----------------------------------------------------------------------------------------------------|
| Severity    | The severity of an incident ranges from P1 to P4; P1 being the highest priority and P4 the lowest. The severity of an incident is determined by the client impact, duration, and other factors. You can see the severity score when you hover the mouse over the number. The severity score of the incident takes into account the scope of the incident, duration of the incident, and the severity of the incident; giving equal consideration to all the mentioned parameters to arrive at the severity score. |
| Date        | The date and time when the incident started.                                                                                                    |
| Duration    | The measure of how long the incident lasted.                                                                                                    |
| Description | A short description of the incident. Pausing the pointer over the description displays more information about the incident.                                                                                                    |
| Category    | The type of incident, for example: Connection, Performance, and Infrastructure.                                                                                                    |

### TABLE 11 Attributes of the Incidents List Table (continued)

| Attribute        | Description                                                                                                    |  |  |  |  |  |
|------------------|----------------------------------------------------------------------------------------------------|--|--|--|--|--|
| Sub-Category     | Connection incidents consist of the following categories:                                                                                                    |  |  |  |  |  |
|                  | Association                                                                                                    |  |  |  |  |  |
|                  | User Authentication                                                                                                    |  |  |  |  |  |
|                  | DHCP                                                                                                    |  |  |  |  |  |
|                  | • EAP                                                                                                    |  |  |  |  |  |
|                  | RADIUS                                                                                                    |  |  |  |  |  |
|                  | Time to Connect                                                                                                    |  |  |  |  |  |
|                  | Performance incidents consist of the following categories:                                                                                                    |  |  |  |  |  |
|                  | • RSSI                                                                                                    |  |  |  |  |  |
|                  | Memory                                                                                                    |  |  |  |  |  |
|                  | Coverage                                                                                                    |  |  |  |  |  |
|                  | Infrastructure incidents consist of the following categories:                                                                                                    |  |  |  |  |  |
|                  | VLAN Mismatch                                                                                                    |  |  |  |  |  |
|                  | Service Availability                                                                                                    |  |  |  |  |  |
|                  | Network                                                                                                    |  |  |  |  |  |
| Client Impact    | The percentage of clients impacted by the incident.                                                                                                    |  |  |  |  |  |
| Impacted Clients | The number of clients impacted by the incident.                                                                                                    |  |  |  |  |  |
| Туре             | The type of incident that occurred. You can view this by selecting the options from the drop-down menu.<br>Options include SZ Cluster, Domain, Zone, AP Group and Access Point. |  |  |  |  |  |
| Scope            | The area of the network in which the incident was detected. Pausing the pointer over the scope displays the entire path of the network node.                                    |  |  |  |  |  |
| Details          | Clicking the Details icon displays the <b>Incident details</b> page to find more details about the incident such as impacted areas, root cause, and recommendations.            |  |  |  |  |  |

### **Incident Details Page**

The header of the Incident details page displays the severity level of a selected incident and the description of the incident.

### FIGURE 35 Incident Details Page

| Analytics US Q See           | arch                                           | Clients •                                              |                                               |                                                                  |                                                                                                    | RUCKL                                                                                                    | IS NETWORKS, INC                                                                                                    | 00                                                                        |
|------------------------------|------------------------------------------------|--------------------------------------------------------|-----------------------------------------------|------------------------------------------------------------------|----------------------------------------------------------------------------------------------------|----------------------------------------------------------------------------------------------------|----------------------------------------------------------------------------------------------------|---------------------------------------------------------------------------|
| Incidents > Incident Details |                                                |                                                        |                                               |                                                                  |                                                                                                    |                                                                                                    | Tell us a                                                                                                    | bout this incident!                                                       |
| Q Incident De                | etails 💷 🛛 High AP-Cor                         | troller connection failures in Zone: A-new-zone-kishor |                                               | ®<br>MUTE INCIDENT                                               |                                                                                                    |                                                                                                    |                                                                                                    |                                                                           |
|                              | R650 R610                                      | 6.1.0.99.919 _                                         | AP Model AP Fire                              | be muted as well. You can un<br>vis the setting icon in the inci | nell & webhook will sted hi<br>strute this incident st<br>dents table perm<br>heartbeat/keepalive<br>2. Improperty configure<br>communication failu<br>3. Lack of reachability<br>disconnect from con | igh number of AP-controller c<br>anent loss of connectivity be<br>messages from the AP will n<br>ed Firewall or NAT device or a<br>re,<br>from AP to controller over a V | tween AP and controller. Losi<br>esult in AP-controller connect<br>i network switch can cause th<br>WAN connection or cloud wor | ing consecutive<br>tion failures.<br>le AP-controller<br>uld cause APs to |
|                              | AP Model<br>This incident impacted 3 AP Models | This                                                   | AP Firmware<br>cident impacted 2 AP Firmwares |                                                                  |                                                                                                    |                                                                                                    |                                                                                                    |                                                                           |
| AP-CONTROLLER DISCONNECTIO   | ons                                            | VV                                                     |                                               |                                                                  | <ol> <li>Test network connect</li> <li>Ensure that there is a</li> <li>Test WAN connection or acceptable packet</li> </ol>                                                                            | ems identified above, follow t<br>ction between AP and control<br>clear communication on all re<br>on health to ensure there is a                                        | ller.<br>equired ports.<br>route from AP to the controlle                                                                       | r and there is no                                                         |
|                              | ىلى 12 <sup>7</sup> مۇرۇم 22 <sup>7</sup> يارى | 7 06.00 Jul 27 09.00 Jul 27 1                          | 1<br>15.00<br>1021 5:00                       | Jul 27 18                                                        | INCIDENT INFO<br>AP Impact Count<br>Incident Category                                                                                                    | 3 of 3 APs (100%)<br>Infrastructure                                                                                                    | view details                                                                                                    |                                                                           |
| EVENTS                       |                                                | Res                                                    | tbeat Lost 📕 Rebort By System 🧧 Cor           | nnection Lost 📕 Reboot By User                                   | Incident Sub Category<br>Type<br>Scope<br>Duration<br>Event Start Time<br>Event End Time                                                                                                    | Service Availability<br>Zone<br>A-new-zone-kishor<br>6h 48m<br>Jul 27 2021 05:30<br>Jul 27 2021 12:18                                                                    |                                                                                                    | •                                                                         |

You can also fix the thresholds for health parameters using the **Set Threshold** option to validate the health of your network. Clicking **Set Threshold** takes you to the **Health** page where you can set the threshold for a parameter. For instance, if you set the threshold for the Time to Connect (TTC) parameter as 2 seconds, the TTC graph displays the number of connections that are able to connect to the network within 2 seconds. It also displays the average time to connect to the network in general, and the total connections attempting to connect to the network. Every time a new threshold is set, the graph trends simultaneously change as the computing changes. Similarly, thresholds can be set for various parameters to evaluate network health such as ROSSI, AP Capacity, AP Service Uptime, AP-to-SZ Service Latency, and Cluster Latency. The threshold will apply to the incident related to the metric.

The **Tell us about this incident!** option allows users to provide feedback about how useful the incident information is based on their production environment. In general, an incident is assigned a severity based on various factors but as a user you can also provide feedback as to what severity best fits the incident.

You can mute or unmute an incident via the setting icon in the Incident table or from the Incident page. When an incident is muted, it is hidden in the user interface and notifications via email and webhook are also muted.

### FIGURE 36 Incident Feedback Option

| Analytics <sub>US</sub> Q search                               | Clients •                                 | Dhawan MunivenkataDurgarani   RUC | CKUS NETWORKS, INC   Admin 🌒 Brand [ 2]                                                                                                    |
|----------------------------------------------------------------|-------------------------------------------|-----------------------------------|----------------------------------------------------------------------------------------------------|
| Incidents > Incident Details                                   |                                           |                                   | Tell us about this incident!                                                                                                    |
| 🔍 Incident Details 💷                                           |                                           | ×                                 |                                                                                                    |
| NETWORK IMPACT                                                 | Is this incident useful?<br>O Yes<br>O No | irers Radio                       | ROOT CAUSE ANALYSIS<br>Users are failing to successfully connect at the DHCP stage.<br>This connection failure issue is comprised of multiple failure<br>types and reasons, making it difficult to pin down the exact                 |
| K Itunnel_dhcp Itssid                                          | You can tell us more here                 | Deauth (Lea                       | cause. RECOMMENDED ACTION In many cases with DHCP failure, each client device behaves differently, which causes a variety of unique failure                                                                                           |
| WLAN<br>This incident impacted 4 WLANs<br>CONFIGURATION CHANGE | Submit                                    | Group 🕜 AP                        | symptoms. If the problem is affecting many users or lasting<br>for a long time, it may be helpful to validate the end-to-end<br>DHCP setup:<br>1. Check DHCP server IP scopes are configured and enabled<br>with available addresses. |
|                                                                |                                           |                                   | <ol> <li>Check the network infrastructure is configured with<br/>proper VLANs (to the AP), IP helpers, or DHCP Proxy in<br/>place.</li> <li>Check for availability of DHCP servers and IP reprint<br/>by client devices.</li> </ol>   |

### **Network Impact Tile**

The Network Impact tile consists of various donut charts that represent the areas of the network that were impacted by the incident. Each incident type and subtype has a different set of network impact donut charts, but it is common to see WLANS, Client OS Types, AP Models, Radio Bands, and Reason Codes, which all help to explain some of the common questions: who is impacted, which devices are contributing, what are the reason codes, and more. Every donut chart is divided into donut charts of different colors. If you pause the pointer over any portion of the donut chart, an information box displays the impacted area of the incident and the clients affected by this the incident. Beneath each donut chart is a summary line Two donut charts are shown by default. You can click the right arrow and left arrow to navigate to other donut charts, or click Radio, WLAN, Client Manufacturers, or Reason to access a specific donut chart.

### FIGURE 37 Network Impact Tile

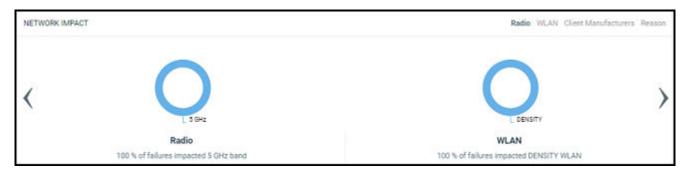

AI Analytics Page

### TABLE 12 Attributes of Network Impact Table

| Incident Type       | Donut Charts                                                                                                    | Chart Elements                                                                                                    |
|---------------------|----------------------------------------------------------------------------------------------------|----------------------------------------------------------------------------------------------------|
| User Authentication | <ul> <li>Radio: The distribution of impacted clients who connected to 5 GHz and 2.4 GHz radios.</li> <li>WLAN: The different WLANs to which the impacted clients are connected.</li> <li>Client Manufactures: The distribution of device manufacturers.</li> <li>Reason: The breakdown of various failure reasons experienced by the impacted clients.</li> </ul> | <ul> <li>Authentication Failure Ratio: A time series chart that shows the failure ratio over time. The chart includes data for 6 hours before and 6 hours after (if available) the incident.</li> <li>Clients: Three types of time series data: a line for new clients, a line for connected clients, and an area chart for impacted clients.</li> <li>Failure counts: A time series chart with three types of raw failure counts: Authentication Failures, Authentication Attempts, and Total Failures, which includes the total of all types of connection failures (authentication, association, EAP, DHCP, and so on) that were observed during this period.</li> </ul>                                                                                                    |
| EAP                 | <ul> <li>Radio: The distribution of impacted clients who connected to 5 GHz and 2.4 GHz radios.</li> <li>WLAN: The different WLANs to which the impacted clients are connected.</li> <li>Client Manufactures: The distribution of device manufacturers.</li> <li>Reason: The breakdown of various failure reasons experienced by the impacted clients.</li> </ul> | <ul> <li>EAP Failure Ratio: A time series chart that shows the failure ratio over time. The chart includes data for 6 hours before and 6 hours after (if available) the incident.</li> <li>Clients: Three types of time series data: a line for new clients, a line for connected clients, and an area chart for impacted clients.</li> <li>Failure counts: A time series chart with three types of raw failure counts: EAP Failures, EAP Attempts, and Total Failures, which includes the total of all types of connection failures (authentication, association, EAP, DHCP, and so on) that were observed during this period.</li> </ul>                                                                                                    |
| Association         | <ul> <li>Radio: The distribution of impacted clients who connected to 5 GHz and 2.4 GHz radios.</li> <li>WLAN: The different WLANs to which the impacted clients are connected.</li> <li>Client Manufactures: The distribution of device manufacturers.</li> <li>Reason: The breakdown of various failure reasons experienced by the impacted clients.</li> </ul> | <ul> <li>Configuration Change: chart with drop-down table displaying configuration changes that are relevant to the specific incident.</li> <li>Association Failure Ratio: A time series chart that shows the failure ratio over time. The chart includes data for 6 hours before and 6 hours after (if available) the incident.</li> <li>Clients: Three types of time series data: a line for new clients, a line for connected clients, and an area chart for impacted clients.</li> <li>Failure counts: A time series chart with three types of raw failure counts: Association Failures, Association Attempts, and Total Failures, which includes the total of all types of connection failures (authentication, association, EAP, DHCP, and so on) that were observed during this period.</li> </ul> |

### **TABLE 12** Attributes of Network Impact Table (continued)

| Incident Type | Donut Charts                                                                                                    | Chart Elements                                                                                                    |
|---------------|----------------------------------------------------------------------------------------------------|----------------------------------------------------------------------------------------------------|
| DHCP          | <ul> <li>Radio: The distribution of impacted clients who connected to 5 GHz and 2.4 GHz radios.</li> <li>WLAN: The different WLANs to which t impacted clients are connected.</li> <li>Clients Manufactures: The distribution device manufacturers.</li> <li>Reason: The breakdown of various failu reasons experienced by the impacted clients.</li> </ul> | <ul> <li>changes that are relevant to the specific incident.</li> <li>DHCP Failure Ratio: A time series chart that shows the failure ratio over time. The chart includes data for 6 hours before and 6 hours after (if available) the</li> </ul> |
| RADIUS        | <ul> <li>Radio: The distribution of impacted clients who connected to 5 GHz and 2.4 GHz radios.</li> <li>WLAN: The different WLANs to which t impacted clients are connected.</li> <li>Client Manufactures: The distribution c device manufacturers.</li> <li>Reason: The breakdown of various failureasons experienced by the impacted clients.</li> </ul> | he changes that are relevant to the specific incident.<br>• Radius Failure Ratio: A time series chart that shows the failure ratio over time.<br>The chart includes data for 6 hours before and 6 hours after (if available) the                 |

### TABLE 12 Attributes of Network Impact Table (continued)

| Incident Type   | Donut Charts                                                                                                    | Chart Elements                                                                                                    |
|-----------------|----------------------------------------------------------------------------------------------------|----------------------------------------------------------------------------------------------------|
| Time to Connect | <ul> <li>Radio: The distribution of impacted clients who connected to 5 GHz and GHz radios.</li> <li>WLAN: The different WLANs to which impacted clients are connected.</li> <li>Client Manufactures: The distribution device manufacturers.</li> <li>Reason: The breakdown of various fareasons experienced by the impacted clients.</li> </ul> | <ul> <li>changes that are relevant to the specific incident.</li> <li>Time to Connect Failure Ratio: A time series chart that shows the failure ratio over time. The chart includes data for 6 hours before and 6 hours after (if available) the incident.</li> <li>Clients: Three types of time series data: a line for new clients, a line for connected clients.</li> <li>Time to Connect (By stage): A time series chart that displays the time to connect based on various stages of the connection such as authentication, association, EAP, Radius, and DHCP. Pause the pointer over the graph for more information.</li> </ul> |
| RSSI            | <ul> <li>Radio: The distribution of impacted clients who connected to 5 GHz and GHz radios</li> <li>WLAN: The different WLANs to which impacted clients are connected.</li> <li>Client Manufactures: The distribution device manufacturers.</li> <li>Reason: The breakdown of various fareasons experienced by the impacted clients.</li> </ul>  | <ul> <li>changes that are relevant to the specific incident.</li> <li>RSSI Quality by Clients: Three types of time series data: a line for new clients, a line for connected clients, and an area chart for impacted clients.</li> </ul>                                                                                                    |
| Network Latency |                                                                                                    | <ul> <li>Ping Latency: Average time, in<br/>milliseconds, for the controller nodes to<br/>transmit and receive the packets.<br/>Maximum, average, and minimum<br/>latency trends are plotted on the graph.</li> <li>Controller-1: CPU, memory and input-<br/>output usage of the controller node over<br/>time is displayed.</li> <li>Controller-2: CPU, memory and input-<br/>output usage of the other controller<br/>node over time is displayed.</li> </ul>                                                                                                    |
| Reboot          | <ul> <li>AP Model: distribution of impacted A models.</li> <li>AP Firmware: distribution of impacted versions.</li> <li>Reason by AP: distribution of reason failure that caused the AP reboot.</li> <li>Reason by Event: distribution of reas for failure that caused the AP reboot triggered related events.</li> </ul>                        | <ul> <li>that displays the number reboot events.</li> <li>Connected Clients: a time series chart that displays the number of clients connected at that point in time.</li> <li>Rebooted APs: a time series chart that displays the number of APs that were when the table at a maint in time.</li> </ul>                                                                                                    |

### **TABLE 12** Attributes of Network Impact Table (continued)

| Incident Type                          | Donut Charts                                                                                                    | Chart Elements                                                                                                    |
|----------------------------------------|----------------------------------------------------------------------------------------------------|----------------------------------------------------------------------------------------------------|
| SmartZone CPU overload insight         | <ul> <li>SZ Applications: distribution of CPU usage<br/>by individual SmartZone applications.</li> <li>SZ Applications Group: distribution of<br/>CPU usage by individual SmartZone<br/>application groups.</li> </ul>                                                                                                    | <ul> <li>Normalized CPU Usage: a time series chart that displays the CPU usage in percentage.</li> <li>Memory and I/O Usage: a time series chart that displays the memory and I/O usage in percentage. You can select the check-box to displays only one or both of the usage metrics.</li> <li>CPU Usage by Application Groups: a time series chart that displays the CPU usage in percentage, for the various SmartZone application groups. You can select the check-box to displays only one or more of the usage metrics.</li> </ul>                                                |
| High AP-controller connection failures | <ul> <li>AP Model: displays the percentage of failure that impacted various AP models</li> <li>AP Firmware: displays the number of failures that impacted various AP firmware versions</li> <li>Event Type: displays the percentage of failures that were caused by various events</li> <li>Reason: lists the reasons that caused the incident</li> </ul> | <ul> <li>AP-Controller Disconnections: a time series chart that displays the number of disconnections between the AP and controller over time.</li> <li>Event Count: a time series chart that displays the total event count for the following events: Heartbeat Lost, Connection Lost, Reboot By System, and Reboot By User. When an event is generated for the above mentioned conditions, it is plotted in this graph. You can select the check-box to displays only one or more of the events.</li> </ul>                                                                           |
| Channel Distribution                   |                                                                                                    | <ul> <li>AP Distribution by Channel: heatmap that displays the AP count over time, across channels.</li> <li>Rogue Distribution by Channel: a time series chart that displays the number of rogue APs across channels.</li> </ul>                                                                                                    |
| VLAN Mismatch                          | <ul> <li>Impacted Switch: displays the number of switches impacted by VLAN mismatch</li> <li>Impacted VLANs: displays the number of VLANs that are missing</li> </ul>                                                                                                    | <ul> <li>Incident identifies incorrect VLAN configurations<br/>between switches and wired devices due to which<br/>data transmission could be impaired.</li> <li>Configuration Change: chart with drop-<br/>down table displaying configuration<br/>changes that are relevant to the specific<br/>incident.</li> <li>The Impacted Switches table displays<br/>detailed information about the switch<br/>name, MAC address, mismatched VLANs,<br/>mismatched ports, and mismatched<br/>device information where the VLAN<br/>mismatched VLAN numbers are<br/>highlighted red.</li> </ul> |

AI Analytics Page

### TABLE 12 Attributes of Network Impact Table (continued)

| Incident Type                | Donut Charts                                                                                                    | Chart Elements                                                                                                    |
|------------------------------|----------------------------------------------------------------------------------------------------|----------------------------------------------------------------------------------------------------|
| Memory Utilization           |                                                                                                    | Incident identifies memory leaks within the switch.<br>The time series chart displays high memory<br>utilization by a switch against the threshold set.<br>Pause the pointer over the graph to determine the<br>switch memory used against the threshold set, at a<br>time.<br>The <b>Detected Time</b> identifies when the memory leak<br>happened and based on the threshold set, a<br><b>Projected Time</b> is calculated and plotted on the<br>graph. Projected time is predicted; it is the time by<br>when the switch will run out of available memory.<br>Contact RUCKUS Support for assistance.<br>You can select the check-box to displays only<br><b>Memory Used</b> or <b>Threshold</b> graphs. |
| PoE Power                    | <ul> <li>Impacted Switch: displays the number of switches impacted by the denial of PoE power</li> <li>Impacted PoE port: displays the number of PoE ports that are impacted by the denial of PoE power.</li> </ul>                                                              | The <b>Impacted Switches</b> table displays detailed<br>information about the switch (name, MAC address,<br>port) for which PoE power was denied.                                                                                                    |
| AP PoE Underpowered          | <ul> <li>AP Model: displays the percentage of<br/>failure due to insufficient PoE power that<br/>impacted an AP model</li> <li>AP Firmware: displays the percentage of<br/>failure due to insufficient PoE power that<br/>impacted an AP firmware version</li> </ul>             | <ul> <li>AP POE impact: displays the number of<br/>APs impacted at a time, due to<br/>insufficient power available on the PoE<br/>port</li> <li>Impacted AP: displays the list of APs<br/>impacted by failure due to insufficient<br/>PoE power within the network</li> </ul>                                                                                                    |
| AP Ethernet Auto-negotiation | <ul> <li>AP Model: displays the percentage of<br/>failure due to Ethernet WAN link<br/>mismatch that impacted an AP model</li> <li>AP Firmware: displays the percentage of<br/>failure due to Ethernet WAN link<br/>mismatch that impacted an AP firmware<br/>version</li> </ul> | <ul> <li>APs WAN Throughput Impact: displays<br/>the number of APs impacted at a time,<br/>due to Ethernet WAN link mismatch</li> <li>Impacted AP: displays the list of APs<br/>impacted by failure due to Ethernet WAN<br/>link mismatch within the network</li> </ul>                                                                                                    |
| SZ Cluster                   |                                                                                                    | Time Incidents: a time series chart that shows when<br>the controller cluster sends data with an incorrect<br>timestamp.                                                                                                    |

### **Insights Tile**

The Insight tile of the **Incident Details** page provides a summary of the root cause and recommended action for the incident. The root cause varies based on the incident type, impacted area, data events, and reason codes.

### FIGURE 38 Insights Tile

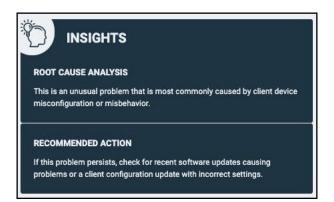

### **Incident Info Tile**

The **Incident Info** tile lets you know the client impact count, the category and sub-category of the incident, the type, scope, duration, and date and time of the incident... To explore more about the impacted clients, click **Client Impact Count**.

FIGURE 39 Incident Info Tile

| INCIDENT INFO         |                          |              |
|-----------------------|--------------------------|--------------|
| Client Impact Count   | 3 of 4 clients (75%)     | view details |
| Incident Category     | Connection               |              |
| Incident Sub-Category | EAP                      |              |
| Туре                  | Access Point             |              |
| Scope                 | Eric_R510 (30:87:D9:09:7 |              |
| Duration              | 1h 45m                   |              |
| Event start time      | Jul 23 2020 17:24        |              |
| Event end time        | Jul 23 2020 19:09        |              |

Click view details for more information about the impacted clients. The Impacted Clients page displays the user name, host name, client MAC

address, SSID, and manufacturer of the client. To troubleshoot the client, click the Client Troubleshooting icon (

) to generate the client

details report, click the Client Details icon ( ) on the Impacted Clients page. You can search for impacted clients by the client MAC address and manufacturer.

#### FIGURE 40 Clients page

| mpacted Clients   |                 |                |        |   |
|-------------------|-----------------|----------------|--------|---|
| Q Search          |                 |                |        |   |
| Client MAC        | Manufacturer    | SSID           | Links  | * |
| 34:AB:37:7B:AE:A8 | Apple, Inc.     | VistaPoint     | 🖻 🖋    | - |
| 40:98:AD:68:3A:4D | Apple, Inc.     | VistaPoint     | 28     |   |
| 64:80:99:E9:07:46 | Intel Corporate | VistaPoint     | 🖻 ×    |   |
| 6C:E8:5C:66:FE:82 | Apple, Inc.     | VistaPoint     | 28     |   |
| 78:D7:5F:11:42:35 | Apple, Inc.     | VistaPoint-Leg | 2 2    |   |
| 00.53.03.40.45.05 | A 1 _ 1         | 1//            | 50 a P | * |

## **Recommendations Page**

RUCKUS Analytics creates recommendations after constantly monitoring the software configuration and analyzing network data. Changes in the expected behavior of a network or its performance are commonly detected and corrected by making physical changes to the network environment or by making configuration changes to the networking software. The network system configuration must be constantly monitored and regulated to achieve optimum performance. In the **Recommendations** page, RUCKUS Analytics provides recommendations by monitoring dynamic factors influencing network performance and also seeks to tune static factors with an objective to improve performance metrics, key performance indicators (KPIs), and the user experience. You can view the recommendations on this page and apply them to see how network performance can be improved. This page also provides insights into network performance before and after a recommendation is applied. A recommendation is a change suggested to the software configuration, and it is applied to the SmartZone controller.

### NOTE

Only SmartZone controllers running SmartZone 5.2.2 or SmartZone 6.0 and later can make use of the **Recommendations** page in RUCKUS Analytics

#### FIGURE 41 Recommendations Page

|                           |          |                     |                              |                     |                        |      | Network - | Nov 11 202 | 1 19:25 to Nov 18 2021 | 1 19:25 |
|---------------------------|----------|---------------------|------------------------------|---------------------|------------------------|------|-----------|------------|------------------------|---------|
| shboard<br>Analytics      |          | Network   APs: 1521 | Clients: 1238   Switches: 46 |                     |                        |      |           |            |                        |         |
| cidents<br>acommendations | Priority | Date                | Category                     | Summary             | Scope                  | Туре | Status    | Details    | Actions                |         |
| lealth<br>onfig Change    | All 🗸    |                     |                              |                     |                        |      |           |            |                        |         |
| Client Troubleshoot       | 😑 Medium | Nov 18 2021 15:48   | Wi-Fi Client Experience      | Enable DES Channels | SARAVANAN:MUSA         | Zone | New       | Ċ          | ⊘ ⊗ ⊄×                 |         |
| Decupancy                 | 😑 Medium | Nov 18 2021 15:47   | Infrastructure               | Upgrade             | India.Zone             | Zone | New       | C          | ⊘ ⊗ ⊈×                 |         |
| ervice Validation         | 😑 Medium | Nov 18 2021 11:32   | Infrastructure               | Upgrade             | 27-US-CA-Z27-Peat-home | Zone | New       | ¢          | ⊘ ⊗ ⊄×                 |         |
| eport                     | 😑 Medium | Nov 18 2021 11:32   | Infrastructure               | Upgrade             | SinghZone              | Zone | New       | C          | ⊘ ⊗ ⊈×                 |         |
|                           | 😑 Medium | Nov 18 2021 11:32   | Infrastructure               | Upgrade             | Deeps.Place            | Zone | New       | C          | ⊘ ⊗ ⊈×                 |         |
| eporting Tool             | 😑 Medium | Nov 18 2021 11:32   | Infrastructure               | Upgrade             | CWRUZone               | Zone | New       | G          | ⊘ ⊗ ⊄×                 |         |
| ata Explorer              | 😑 Medium | Nov 16 2021 11:31   | Wi-Fi Client Experience      | Enable DES Channela | Deeps.Place            | Zone | Eailed    | C          | ⊗⊗⊄×                   |         |
| dmin                      | 😑 Medium | Nov 15 2021 14:01   | Wi-Fi Client Experience      | Enable.DES.Channels | SatheeshMadhathil      | Zone | Failed    | G          | ⊘ ⊗ ⊈×                 |         |

The Recommendations page table displays the following information:

- Priority: Displays the severity of the recommendation as Low, Medium, or High
- Date: Displays the date the recommendation was created.
- Category: Displays the type of recommendation, such as Infrastructure and Wi-Fi Client Experience.
- Summary: Displays a short description about the suggested recommendation, for example, "Firmware Upgrade", "Enable DFS Channel", and so on.
- Scope: Displays the cluster, domain, and zone levels at which the recommendation can be applied.
- Type: Displays the level at which the recommendation is applied. Currently, it can be applied only at the zone level.
- Status: Displays the status of the recommendation. The status is **New** when the recommendation is available but not applied. The status changes to **Scheduled** after you have scheduled to apply the recommendation. It changes to **Applied** after the scheduled recommendation has applied the change. If applying the recommendation fails, the status changes to **Failed**. Every state change triggers an email message to the network administrator providing information about the status. For more information, refer the following table.

| State Name                                  | Description                                                                                                    | Possible Actions        |
|---------------------------------------------|----------------------------------------------------------------------------------------------------|-------------------------|
| New                                         | Recommendation is available. Schedule a day and time to apply the recommendation.                                                                                                    | Apply or Mute           |
| Scheduled                                   | Recommendation has been scheduled.                                                                                                    | Edit Schedule or Cancel |
| Applied                                     | Recommendation has been successfully applied and RUCKUS Analytics will monitor this configuration change for the next seven days.                                                                                                    | Revert or Mute          |
| Failed                                      | An error was encountered when the recommended configuration change was applied and no configuration change was made.                                                                                                    | Apply or Mute           |
| Interrupted (Recommendation is not applied) | RUCKUS Analytics has detected a manual configuration change in the SmartZone controller that may interfere with this recommendation. The scheduled recommendation is canceled. Manually check if the recommendation is valid.                                     | Apply or Mute           |
| Interrupted (Recommendation is applied)     | RUCKUS Analytics has detected a manual configuration change in the SmartZone controller that may interfere with this recommendation. Results from the monitoring of this configuration change may not be relevant. Manually check if the recommendation is valid. | Revert or Mute          |

#### **TABLE 13** Recommendation States

| TABLE 13 Recommendation | States | (continued) |
|-------------------------|--------|-------------|
|-------------------------|--------|-------------|

| State Name       | Description                                                                                                    | Possible Actions |
|------------------|----------------------------------------------------------------------------------------------------|------------------|
| Revert           | RUCKUS Analytics has detected a degradation in network performance after the application of the recommended configuration. Recommended to immediately revert to previous configuration settings. | Revert or Mute   |
| Revert Scheduled | A reversion to undo the configuration change has been scheduled.                                                                                                    | Scheduled        |
| Revert Failed    | An error was encountered when the reversion was applied. No reversion was made.<br>Revert the configuration manually from the controller.                                                        | Revert or Mute   |
| Reverted         | A reversion has been successfully applied.                                                                                                    | Mute             |

• Details: Click the <sup>(C)</sup> icon to view more information, such as the description of the recommendation, the reason why it is encouraged to apply the recommendation and the tradeoff in the network performance if it is not applied, the KPI that is impacted due to the current configuration, and the status trail tracking how the recommendation has changed states.

In the following example, the recommendation suggest that the DFS channel be enabled for 5 GHz so that channel availability improves, thereby reducing co-channel interference (currently as high as 50.14 percent and impacting performance). If the recommendation is not applied, the potential tradeoffs are listed, such as AP unavailability, possible AP switch to non-DFS channels, disconnections, and so on. name a few.

#### FIGURE 42 Recommendation Details Example

| Recommendation Details Key Performance Indicators  Recommended Value Enabled Co-channel Interference                                                                                                    | Recommendation Details Key Performance Indicators                                                             | 9                                                                                                    | idium Nov 15 2021 14:02 Wi-Fi Client Experience Enable DFS Channels 31-US CA-031-The Mesh Zone New 🕵 ⊘ 🖓 🖉 |           |                   |                         |                     |                                                                                                    |           | ndicators<br>o-channel Inte |           |
|----------------------------------------------------------------------------------------------------|----------------------------------------------------------------------------------------------------|----------------------------------------------------------------------------------------------------|----------------------------------------------------------------------------------------------------|-----------|-------------------|-------------------------|---------------------|----------------------------------------------------------------------------------------------------|-----------|-----------------------------|-----------|
| Recommended Value Enabled Co-channel Interference                                                                                                    |                                                                                                    | commendation Details Key Performance Indicators                                                                |                                                                                                    | Recomment | led Value Enabled |                         |                     |                                                                                                    | c         | o-channel Inte              |           |
| Medium Nov 15 2021 14:02 Wi-Fi Client Experience Enable DES Channels 31-US-CA-D31-The_Mesh Zone New 🦉 ⊘ 🛇 🎲                                                                                                    |                                                                                                    | Redium Nov 15 2021 15:50 Wi-Fi Client Experience Enable DFS: Channels SatheeshMadhathil Zone Scheduled 📓 🗑 ⊘ 🗇 |                                                                                                    | Medium    | Nov 15 2021 15:51 | Wi-Fi Client Experience | Enable DFS Channels | The first distance of the first sector of the first sector of the | Scheduled |                             | iii ⊗ ⊙ ↔ |
| Medium     Nov 15 2021 15:50     Wi-Fi Client Experience     Enable DFS Channels     SatheeshMadhathil     Zone     Scheduled     Image: Channels       Medium     Nov 15 2021 14:02     Wi-Fi Client Experience     Enable DFS Channels     31:45-CA-031-The_Mesh     Zone     New     Image: Channels     Image: Channels | Medium Nov 15 2021 15:50 Wi-Fi Client Experience Enable DES Channels SatheeshMadhathil Zone Scheduled 🔯 🗟 🛇 🔿 |                                                                                                    |                                                                                                    |           |                   |                         |                     |                                                                                                    |           | g                           | ₩ © © ₩   |

• Actions: Displays all the actions you can perform, as described in the following table.

#### **TABLE 14** Actions Descriptions

| lcon                 | Action                                                                                                    |
|----------------------|----------------------------------------------------------------------------------------------------|
| 6                    | Edit the schedule for the recommendation.                                                                                                    |
| $\otimes$            | Cancel applying the recommendation.                                                                                                    |
| $\odot$              | Apply the recommendation. It takes an hour to apply the configuration change to the controller.                                                                                                    |
| τΩ×                  | Mute the recommendation. Muting recommendations removes them from the list. You can view all muted recommendations or by clicking <b>Show muted recommendation</b> by clicking the icon. Click the icon to unmute a recommendation. Unmuted recommendations are displayed again in the list of recommendations. |
| $\overline{\otimes}$ | Revert the recommendation. The system reverts to the previous configuration settings.                                                                                                    |

### NOTE

Recommendations are only available for a period of 90 days, after which they are removed. RUCKUS Analytics runs a daily check of the recommendations created to see if they are still relevant and applicable. Recommendations that are no longer relevant or valid are automatically removed from the list.

Recommendations that are applied successfully are also reflected in the Config Change page.

Following are the key AI Recommendations provided by RUCKUS Analytics to improve network performance, key performance indicators (KPIs), performance metrics, and the user experience.

#### TABLE 15 Recommendations

| Category                | Summary                                                             | Why is the Recommendation?                                                                                                    |
|-------------------------|---------------------------------------------------------------------|----------------------------------------------------------------------------------------------------|
| Wi-Fi Client Experience | Auto channel selection mode and background scan<br>on 2.4 GHz radio | Auto Channel Selection feature works well only<br>when RUCKUS APs can perform background scan of<br>the available channels in the network. This helps in<br>building the RF neighborhood. APs can then select<br>an optimum channel for their operation. Hence, it is<br>recommended to enable the Background Scan<br>feature. |
| Wi-Fi Client Experience | Auto channel selection mode and background scan<br>on 5 GHz radio   | Auto Channel Selection feature works well only<br>when RUCKUS APs can perform background scan of<br>the available channels in the network. This helps in<br>building the RF neighborhood. APs can then select<br>an optimum channel for their operation. Hence, it is<br>recommended to enable the Background Scan<br>feature. |
| Wi-Fi Client Experience | Background scan timer on 2.4 GHz radio                              | An optimized scan timer for background feature<br>enables RUCKUS APs to scan the channels for an<br>appropriate time interval. Time interval that is too<br>long would result in longer time for radio channel<br>selection.                                                                                                   |
| Wi-Fi Client Experience | Background scan timer on 5 GHz radio                                | An optimized scan timer for background feature<br>enables RUCKUS APs to scan the channels for an<br>appropriate time interval. Time interval that is too<br>long would result in longer time for radio channel<br>selection.                                                                                                   |
| Wi-Fi Client Experience | Enable DFS channels                                                 | Enabling the DFS channels give more available<br>channel options for the AP and enable the AP radio<br>to pick the best available channel. This will help to<br>reduce co-channel interference, enhance user<br>experience and improve throughput for 5 GHz Wi-Fi<br>connections.                                              |
| Wi-Fi Client Experience | Disable DFS channels                                                | If AP is placed in an area where there are genuine<br>and consistent DFS Radar signals, then the AP should<br>not select DFS channel to ensure uninterrupted<br>operations.                                                                                                    |
| Wi-Fi Client Experience | Enable band balancing                                               | Band Balancing feature intelligently distributes<br>WLAN clients on 2.4 GHz and 5 GHz channels to<br>balance the client load. Band Balancing results in<br>better radio utilization and gives better Wi-Fi<br>experience to the user.                                                                                          |
| Wi-Fi Client Experience | Change band balancing mode                                          | Band Balancing (BB) feature intelligently distributes<br>the WLAN clients on the 2.4G and the 5G channels<br>to balance the client load. The "PROACTIVE" mode<br>has high efficiency in steering clients from one band<br>to another and thus, balance the load on the AP<br>resulting in better Wi-Fi experience to the user. |

#### TABLE 15 Recommendations (continued)

| Category                                        | Summary                                      | Why is the Recommendation?                                                                                                    |
|-------------------------------------------------|----------------------------------------------|----------------------------------------------------------------------------------------------------|
| Wi-Fi Client Experience                         | Enable load balancing based on client count  | Client Load Balancing allows equal distribution of<br>Clients by allowing heavily loaded APs to move<br>clients to less loaded neighboring APs. This ensures<br>better radio utilization and provides better Wi-Fi<br>experience to the user.                                                                                             |
| Wi-Fi Client Experience                         | Tx power setting for 2.4 GHz and 5 GHz radio | Encourages client association to 5 GHz and reduces co-channel interference on 2.4 GHz                                                                                                    |
| Infrastructure                                  | Zone firmware upgrade                        | The latest AP Firmware version in the zone ensures<br>all the APs in the Zone to have the best available<br>firmware with appropriate security or bug fixes and<br>new features.                                                                                                    |
| Al-Driven Cloud Radio Resource Management (RRM) | Al-Driven Cloud RRM                          | Based on the AI Analytics, enabling the AI-Driven<br>Cloud RRM will constantly monitor the network, and<br>adjust the channel plan, bandwidth, and AP transmit<br>power when necessary to decrease the number of<br>interfering links to zero.<br>For more information, refer to AI-Driven Cloud Radio<br>Resource Management on page 89. |

# **Health Page**

The **Health** page provides information about network health by giving insights about key performance indicators (KPIs) of the network. The information provided by the **Health** page allows you to analyze the network health and behavior in real time.

You can evaluate network health based on a variety of thresholds that you are allowed to set, called *goals*. For example, you can set the goal (or threshold) to five seconds for all clients to connect to the network, and confirm the number of clients accomplishing the five-second goal in real time. You can thereby determine the metric to understand the number of clients that connect within or before time, and the ones that are delayed. The success rate of network elements meeting each of the goals is typically displayed as a percentage of the metric.

At a high level, the **Health** page also displays the number of connection attempts, successful connections, failed connections, the connection status, and the average time to connect.

### NOTE

You can only view and manage network data for the domains to which you have access, based on the resource group creation and the role assigned to you as a user. For more information, refer to Managing Users on page 235 and Managing Resource Groups on page 236.

#### FIGURE 43 Health Page

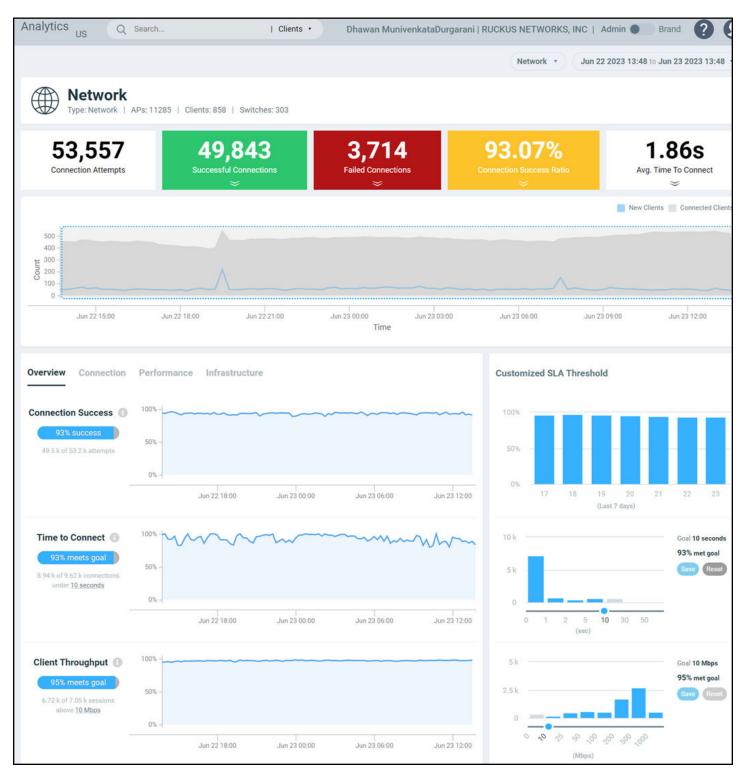

### **Unique Connected Clients Graph**

The **Unique Connected Clients** graph displays the range of clients attempting to connect to the network. You can modify the range (dark gray area) of clients by moving the scroll bar and this automatically changes the trends displayed in the **Overview**, **Connection**, **Performance**, and **Infrastructure** tabs. Pausing the pointer over the graph or placing the pointer at a particular point provides information about the number of connected clients at a time on a given day.

You can also select the drop-down arrows on the colored bars - Successful Connections, Failed Connections and Connection Success Ratio to display the **Connection Failures** tile. It displays probable reasons for the client to disconnect from the network such as RADIUS failure, EAP failure, DHCP failure and so on. This information is displayed as a bar chart showing the failure percentage in each phase. Clicking the failure types displays more information as a pie chart and table. The pie chart displays the **Top 5 Impacted Zones** and **Top 5 Impacted WLANs**. The table displays **Top 100 Impacted Clients** detailing information such as the client MAC address, manufacturer information, SSID, username, hostname, links to the **Client Details** page and **Client Troubleshooting** page for further analysis.

FIGURE 44 Connection Failures Tile

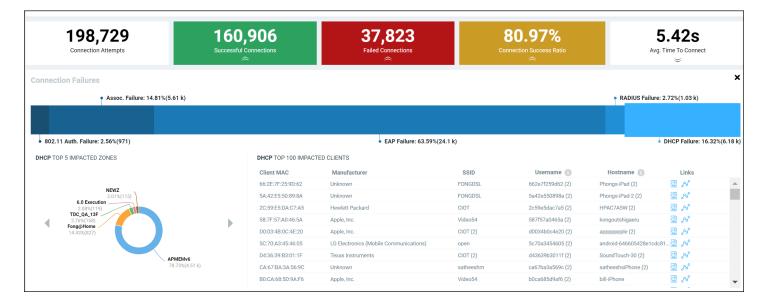

Similarly, you can also select the drop-down arrow on the **Avg. Time To Connect** bar to display the **Avg. Time To Connect** tile. It displays the average time taken by the client to connect to the network through various authentication mechanisms such as 802.11 authentication, RADIUS authentication, DHCP authentication and so on. This information is displayed as a bar chart showing the percentage of time in each phase of connection. Clicking the authentication types displays more information as a pie chart and table. The pie chart displays the **Top 5 Impacted Zones** and **Top 5 Impacted WLANs**. The table displays **Top 100 Impacted Clients** detailing information such as the client MAC address, manufacturer information, SSID, username, hostname, links to the **Client Details** page and **Client Troubleshooting** page for further analysis.

#### FIGURE 45 Average Time To Connect Tile

| 198,729<br>Connection Attempts           | Successful            | <b>,906</b><br><sup>Connections</sup><br>≈ | <b>37,823</b><br>Failed Connections |                 | 80.97%<br>Innection Success Ratio |                      | 5.42s<br>. Time To Connect |
|------------------------------------------|-----------------------|--------------------------------------------|-------------------------------------|-----------------|-----------------------------------|----------------------|----------------------------|
| verage Time To Connect                   |                       |                                            |                                     |                 |                                   |                      |                            |
|                                          |                       |                                            | Association: 2.6%(141ms)            |                 |                                   | • •                  | ADIUS: 2.44%(132m          |
|                                          | • 802.11 Auth.: 43.58 | %(2.35s)                                   |                                     | •               | EAP: 40.13%(2.17s)                |                      | • DHCP: 11.25              |
| RADIUS TOP 5 IMPACTED ZONES              |                       | RADIUS TOP 100 IMPA                        | CTED CLIENTS                        |                 |                                   |                      |                            |
|                                          |                       | Client MAC                                 | Manufacturer                        | SSID            | Username 🚯                        | Hostname 🕕           | Links                      |
| APMEMv6                                  |                       | 00:00:43:8F:C3:69                          | MICRO TECHNOLOGY                    | APMEM-VAP17-WIS | PR_R750 0000438fc369              | ganesh\$\$grp46_0031 | C ~                        |
| APMEMvb<br>1.17%(53.1ms)<br>EDU-MeshZone |                       | 1A:11:EF:11:74:7F                          | Unknown                             | Video54         | hhsieh                            | ASUS_Phone           | ۍ 🖄                        |
| 1.44%(65.2ms)                            |                       | 00:00:17:5E:7F:1D                          | Oracle                              | APMEM-VAP17-WIS | PR_R750 0000175e7f1d              | ganesh\$\$grp56_0000 | 🖻 🖋                        |
| AlphaNet_5_1<br>4.62%(210ms)             | •                     | 00:00:17:5E:7F:30                          | Oracle                              | APMEM-VAP17-WIS | PR_R750 0000175e7f30              | ganesh\$\$grp56_0019 | 🔮 🖋                        |
| TDC_QA_13F<br>20.31%(923ms)              | P .                   | 00:00:6B:7F:B4:4F                          | Silicon Graphics                    | APMEM-VAP17-WIS | PR_R750 00006b7fb44f              | ganesh\$\$grp60_0045 | 🖻 🖋                        |
|                                          |                       | 00:00:43:8F:C3:52                          | MICRO TECHNOLOGY                    | APMEM-VAP17-WIS | PR_R750 0000438fc352              | ganesh\$\$grp46_0008 | 🔮 ,~°                      |
|                                          | Network Zone          | AC:BC:32:C3:BB:FD                          | Apple, Inc.                         | Video54         | blu                               | Lus-MacBook-Pro      | 🖻 🖋                        |
|                                          |                       |                                            |                                     |                 |                                   |                      |                            |
|                                          | 7%(3.29s)             | 18:5E:0F:35:A8:59                          | Intel Corporate                     | Video54         | ARRS\schang1                      | LP-SCHANG1           | 🔮 🖋                        |

### **Overview Tab**

The **Overview** tab displays information about successful client connections, time taken by the client to connect to the network, client throughput, AP capacity, and AP service uptime. The area is graphically divided into three sections: a pill-shaped box depicting the metric as percentages, a time series graph depicting the metric as percentages, and a histogram.

The pill-shaped box not only depicts the percentage of successful connections, but also specifies the connections, sessions, and APs meeting a threshold within the larger sample set.

There are two types of histograms: a view-only histogram that provides information about the threshold trends, and another configurable histogram that allows you to set the threshold for a metric. The threshold you set for the metric is the value against the goal. By default, the goal met for the last 7 days is displayed. Click **Apply** to set the new threshold for the metric or click **Reset** to revert to the default threshold value.

The following KPIs are displayed on the tab:

• Connection Success: Measures the number of connection attempts that complete successfully. A connection is deemed successful when a Wi-Fi client is able to complete the 802.11 authentication, association, L2 authentication, and receives an IP address from the DHCP. If any of these stages fail, it is considered as a failed connection. For L3 authentication such as WISPr and captive portal authentication, since the WiFi client receives an IP address before the L3 authentication, the client connection is deemed successful before the L3 authentication completes.

The time-series graph on the left displays the percentage of successful connections across time, and the bar chart on the right captures the daily percentage over the last seven days of the selected time range. Note that the numbers related to the time-series will change as you zoom-in or zoom-out of a time range, whereas the bar chart remains fixed based on the time range selected at the top of the page.

• Time to Connect (TTC): Measures the total time taken for a WiFi client to successfully go through all the required stages in order to establish an IP connection, namely 802.11 authentication, association, L2 authentication, and receiving an IP address from the DHCP. For L3 authentication, such as WISPr and captive portal authentication, since the WiFi client will receive an IP address before the L3 authentication, the time to connect does not include the time taken for L3 authentication.

The time-series graph on the left displays the percentage of successful connections across time, that meet the configured TTC SLA. Bar chart on the right displays the distribution of TTC. Note that the numbers related to the time-series will change as you zoom-in or zoom-out of a time range, whereas the bar chart remains fixed based on the time range selected at the top of the page.

• Client Throughput: Measures the down link throughput estimate of the client, taking into consideration RF channel conditions, interference, channel contention, and client capabilities.

The time-series graph on the left displays the percentage of WiFi sessions across time that have a client throughput that meets the configured SLA. The bar chart on the right displays the distribution of the client throughput. Note that the numbers related to the time-series will change as you zoom-in or zoom-out of a time range, whereas the bar chart remains fixed based on the time range selected at the top of the page.

• AP Capacity: Measures the downlink saturated throughput estimate of the AP radios, taking into consideration the RF channel conditions, interference, channel contention and client capabilities.

The time-series graph on the left displays the percentage of AP capacity samples across time that meets the configured SLA. The bar chart on the right displays the distribution of AP capacity across the number of APs. Note that the numbers related to the time-series will change as you zoom-in or zoom-out of a time range, whereas the bar chart remains fixed based on the time range selected at the top of the page.

• AP-Controller Connection Uptime: Measures the percentage of time the AP radios are fully available for client service. the percentage of time the radios of an AP are fully available for client service.

The time-series graph on the left displays the percentage of AP-Controller connection uptime samples across time that meets the configured SLA. The bar chart on the right displays the distribution of AP service uptime across the number of APs. Note that the numbers related to the time-series will change as you zoom-in or zoom-out of a time range, whereas the bar chart remains fixed based on the time range selected at the top of the page.

• Online APs: Measures the percentage of APs which are online and connected to Smart Zone.

The time-series graph on the left displays the Online AP percentage across time. The bar chart on the right captures the daily Online AP percentage over the last seven days of the selected time range. Note that the numbers related to the time-series will change as you zoom-in or zoom-out of a time range, whereas the bar chart remains fixed based on the time range selected at the top of the page.

| KPI                | Pill-Shaped Box                                                                                                    | Time Series Graph                                                                  | Histogram                                                                                                    |
|--------------------|----------------------------------------------------------------------------------------------------|------------------------------------------------------------------------------------|----------------------------------------------------------------------------------------------------|
| Connection Success | Displays the percentage of<br>successful connection attempts                                                                   | Displays the percentage of successful connection attempts                          | Displays a bar chart of success percentage<br>where the X axis displays time in hours,<br>days, and weeks, and the Y axis displays<br>success percentage                                                                                                    |
| Time to Connect    | Displays the percentage of<br>connections that completed<br>within the TTC SLA (for the time<br>range selected)                | Displays the percentage of connections meeting<br>the SLA over time                | Displays a bar chart of TTC where the X<br>axis displays TTC duration and the Y axis<br>displays the connection count;<br>also displays the percentage of<br>connections that completed within the TTC<br>SLA for the entire time range                                                        |
| Client Throughput  | Displays the percentage of client<br>sessions with the average<br>throughput that met the SLA (for<br>the time range selected) | Displays the percentage of client sessions with<br>the throughput that met the SLA | Displays a bar chart of throughput by<br>session where the X axis displays the<br>average throughput per session and the Y<br>axis displays the session count;<br>also displays the percentage of client<br>sessions with the average throughput that<br>met the SLA for the entire time range |
| AP Capacity        | Displays the percentage of APs<br>with average capacity that met<br>the SLA (for the time range<br>selected)                   | Displays the percentage of AP capacity count that met the SLA                      | Displays a bar chart of average capacity<br>where the X axis displays average capacity<br>and the Y axis displays AP count;<br>also displays the percentage of APs that<br>met the SLA for the entire time range                                                                               |

#### TABLE 16 KPIs Snapshot: Overview Tab

### TABLE 16 KPIs Snapshot: Overview Tab (continued)

| KPI                                | Pill-Shaped Box                                                                                     | Time Series Graph                                                  | Histogram                                                                                                    |
|------------------------------------|----------------------------------------------------------------------------------------------------|--------------------------------------------------------------------|----------------------------------------------------------------------------------------------------|
| AP-Controller Connection<br>Uptime | Displays the percentage of APs<br>with the uptime that met the SLA<br>(for the time range selected) | Displays the percentage of APs with the uptime<br>that met the SLA | Displays a bar chart of AP service uptime<br>where the X axis displays the percentage<br>of AP service uptime and the Y axis<br>displays the number of APs that meet the<br>goal for the selected time;<br>also displays the percentage of APs with<br>the uptime that met the SLA for the entire<br>time range |

### **Connection Tab**

The **Connection** tab displays information about successful client connections, time taken by the client to connect to the network, association, user authentication, DHCP, RADIUS, and roaming success. The area is graphically divided into three sections: a pill-shaped box depicting the metric as percentages, a time series graph depicting the metric as percentages, and a histogram.

The pill-shaped box not only depicts the percentage of successful connections, authentications, and associations, but also specifies the connections, authentications, and associations meeting a threshold within the larger sample set.

There are two types of histograms: a view-only histogram that provides information about the threshold trends, and another configurable histogram that allows you to set the threshold for a metric. The threshold you set for the metric is the value against the goal. By default, the goal met for the last 7 days is displayed. Click **Apply** to set the new threshold for the metric or click **Reset** to revert to the default threshold value.

The following KPIs are displayed on the page:

Connection Success: Measures the number of connection attempts that complete successfully. A connection is deemed successful when a
WiFi client is able to complete the 802.11 authentication, association, L2 authentication, and receives an IP address from the DHCP. If any
of these stages fail, it is considered as a failed connection. For L3 authentication such as WISPr and captive portal authentication, since the
WiFi client receives an IP address before the L3 authentication, the client connection is deemed successful before the L3 authentication
completes.

The time-series graph on the left displays the percentage of successful connections across time, and the bar chart on the right captures the daily percentage over the last seven days of the selected time range. Note that the numbers related to the time-series will change as you zoom-in or zoom-out of a time range, whereas the bar chart remains fixed based on the time range selected at the top of the page.

• Time to Connect (TTC): Measures the total time taken for a WiFi client to successfully go through all the required stages in order to establish an IP connection, namely 802.11 authentication, association, L2 authentication, and receiving an IP address from the DHCP. For L3 authentication, such as WISPr and captive portal authentication, since the WiFi client will receive an IP address before the L3 authentication, the time to connect does not include the time taken for L3 authentication.

The time-series graph on the left displays the percentage of successful connections across time, that meet the configured TTC SLA. Bar chart on the right displays the distribution of TTC. Note that the numbers related to the time-series will change as you zoom-in or zoom-out of a time range, whereas the bar chart remains fixed based on the time range selected at the top of the page.

• 802.11 Authentication: The time-series graph on the left displays the percentage of 802.11 authentication attempts that has completed successfully. 802.11 authentication is the first step in establishing a WiFi connection, and it requires a WiFi client to establish its identity as a valid 802.11 device with an AP. No data encryption or security is available at this stage, and it is not to be confused with WPA or 802.1X authentication.

The bar chart on the right captures the daily percentage over the past seven days. Note that the numbers related to the time-series will change as you zoom-in or zoom-out of a time range, whereas the histogram remains fixed based on the date range selected at the top of the page.

• Association: Measures the percentage of association attempts that have completed successfully. An association attempt is deemed successful when the WiFi client receives an Association ID from the AP. It is normal for a single WiFi client to have more than one

association attempts. The bar chart on the right captures the daily percentage over the last seven days of the selected time range. Note that the numbers related to the time-series will change as you zoom-in or zoom-out of a time range, whereas the bar chart remains fixed based on the time range selected at the top of the page.

- EAP: The time-series graph on the left displays the percentage of EAP attempts (consisting the 4-way handshake between client and AP) that have completed successfully. An EAP attempt is deemed successful when all the necessary handshakes are completed. It is possible for a single WiFi client to have multiple EAP attempts. The bar chart on the right captures the daily percentage over the last seven days of the selected time range. Note that the numbers related to the time-series will change as you zoom-in or zoom-out of a time range, whereas the bar chart remains fixed based on the time range selected at the top of the page.
- RADIUS: The time-series graph on the left displays the percentage of RADIUS authentication attempts that have completed successfully. A RADIUS authentication attempt is deemed successful when all the necessary handshakes in the RADIUS protocol are completed, and the client is either allowed or denied access. It is possible for a single WiFi client to have multiple authentication attempts. The bar chart on the right captures the daily percentage over the last seven days of the selected time range. Note that the numbers related to the time-series will change as you zoom-in or zoom-out of a time range, whereas the bar chart remains fixed based on the time range selected at the top of the page.
- DHCP: The time-series graph on the left displays the percentage of DHCP connection attempts that have completed successfully. A DHCP connection attempt is deemed successful when the WiFi client has received an IP address from the DHCP server. It is possible for a single WiFi client to have multiple DHCP connection attempts. The bar chart on the right captures the daily percentage over the last seven days of the selected time range. Note that the numbers related to the time-series will change as you zoom-in or zoom-out of a time range, whereas the bar chart remains fixed based on the time range selected at the top of the page.
- Roaming Success: Measures the percentage of roaming attempts that have completed successfully. A roaming attempt is deemed successful when the WiFi client has its session transferred from one AP to the next. It is possible for a single WiFi client to have multiple roaming attempts. The bar chart on the right captures the daily percentage over the last seven days of the selected time range. Note that the numbers related to the time-series will change as you zoom-in or zoom-out of a time range, whereas the bar chart remains fixed based on the time range selected at the top of the page.

| KPI                | Pill-Shaped Box                                                                                                    | Time Series Graph                                                                                                    | Histogram                                                                                                    |
|--------------------|----------------------------------------------------------------------------------------------------|----------------------------------------------------------------------------------------------------|----------------------------------------------------------------------------------------------------|
| Connection Success | Displays the percentage of successful connection attempts                                                                                 | Displays the percentage of successful connection attempts over time                                                                                                    | Displays a bar chart of success percentage where<br>the X axis displays time in hours, days, and<br>weeks, and the Y axis displays success percentage                                                                                                    |
| Time to Connect    | Displays the percentage of connections<br>that completed within the TTC SLA (for<br>the selected time range)                              | Displays the percentage of<br>connections meeting the SLA over<br>time                                                                                                    | Displays a bar chart of TTC where the X axis<br>displays TTC duration and the Y axis displays the<br>connection count;<br>also displays the percentage of connections that<br>completed within the TTC SLA for the entire time<br>range                                               |
| Association        | Displays the percentage of successful association attempts                                                                                | Displays the percentage of successful<br>association attempts over a granular<br>range of time, which is also<br>determined by the time range<br>selected under <b>Unique Connected</b><br><b>Clients</b> | Displays a bar chart of successful associations, as<br>a percentage of the sample set, where the X axis<br>displays time in hours, days, and weeks<br>depending upon the time selection made under<br><b>Unique Connected Clients</b> , and the Y axis<br>displays success percentage |
| EAP                | Displays the percentage of EAP attempts<br>(consisting the 4-way handshake<br>between client and AP) that have<br>completed successfully. | Displays the percentage of EAP<br>attempts over a granular range of<br>time, which is also determined by the<br>time range selected under <b>Unique</b><br><b>Connected Clients</b>                       | Displays a bar chart of successful EAP attempts,<br>as a percentage of the sample set, where the X<br>axis displays time in hours, days, and weeks<br>depending upon the time selection made under<br><b>Unique Connected Clients</b> , and the Y axis<br>displays success percentage |

### TABLE 17 KPIs Snapshot: Connection Tab

#### TABLE 17 KPIs Snapshot: Connection Tab (continued)

| КРІ             | Pill-Shaped Box                                          | Time Series Graph                                                                                                    | Histogram                                                                                                    |
|-----------------|----------------------------------------------------------|----------------------------------------------------------------------------------------------------|----------------------------------------------------------------------------------------------------|
| DHCP            | Displays the percentage of successful<br>DHCP attempts   | Displays the percentage of successful<br>DHCP attempts over a granular range<br>of time, which is also determined by<br>the time range selected under <b>Unique</b><br><b>Connected Clients</b>      | Displays a bar chart of successful DHCP attempts,<br>as a percentage of the sample set, where the X<br>axis displays time in hours, days, and weeks<br>depending upon the time selection made under<br><b>Unique Connected Clients</b> , and the Y axis<br>displays success percentage   |
| RADIUS          | Displays the percentage of successful<br>RADIUS attempts | Displays the percentage of successful<br>RADIUS attempts over a granular<br>range of time, which is also<br>determined by the time range<br>selected under <b>Unique Connected</b><br><b>Clients</b> | Displays a bar chart of successful RADIUS<br>attempts, as a percentage of the sample set,<br>where the X axis displays time in hours, days, and<br>weeks depending upon the time selection made<br>under <b>Unique Connected Clients</b> , and the Y axis<br>displays success percentage |
| Roaming Success | Displays the percentage of successful roaming attempts   | Displays the percentage of successful roaming attempts over time                                                                                                    | Displays a bar chart of roaming percentage where<br>the X axis depicts coarse time and the Y axis<br>displays the success percentage                                                                                                    |

### Performance Tab

The **Performance** tab displays information about client throughput, AP capacity, and client RSS. The area is graphically divided into three sections: a pill-shaped box depicting the metric as percentages, a time series graph depicting the metric as percentages, and a histogram.

The pill-shaped box not only depicts the percentage of client throughput, AP capacity, and client RSS, but also specifies the client throughput and AP capacity meeting a threshold within the larger sample set.

There are two types of histograms: a view-only histogram that provides information about the threshold trends, and another configurable histogram that allows you to set the threshold for a metric. The threshold you set for the metric is the value against the goal. By default, the goal met for the last 7 days is displayed. Click **Apply** to set the new threshold for the metric or click **Reset** to revert to the default threshold value.

The following KPIs are displayed on the tab:

• Client Throughput: Measures the down link throughput estimate of the client, taking into consideration RF channel conditions, interference, channel contention, and client capabilities.

The time-series graph on the left displays the percentage of WiFi sessions across time that have a client throughput that meets the configured SLA. The bar chart on the right displays the distribution of the client throughput. Note that the numbers related to the time-series will change as you zoom-in or zoom-out of a time range, whereas the bar chart remains fixed based on the time range selected at the top of the page.

• AP Capacity: Measures the downlink saturated throughput estimate of the AP radios, taking into consideration the RF channel conditions, interference, channel contention and client capabilities.

The time-series graph on the left displays the percentage of AP capacity samples across time that meets the configured SLA. The bar chart on the right displays the distribution of AP capacity across the number of APs. Note that the numbers related to the time-series will change as you zoom-in or zoom-out of a time range, whereas the bar chart remains fixed based on the time range selected at the top of the page.

• Client RSSI: The time-series graph on the left displays the percentage of client sessions with average RSS that met the configured SLA. The bar chart on the right captures the distribution of the RSS. Do note that the numbers related to the time-series graph will change as you zoom in/out of a time range, whereas the bar chart will stay fixed based on the selected time range at the top of the page.

#### TABLE 18 KPIs Snapshot: Performance Tab

| КРІ               | Pill-Shaped Box                                                                                                    | Time Series Graph                                                                                       | Histogram                                                                                                    |
|-------------------|----------------------------------------------------------------------------------------------------|----------------------------------------------------------------------------------------------------|----------------------------------------------------------------------------------------------------|
| Client Throughput | Displays the percentage of<br>successful client throughput<br>sessions that met the SLA (for<br>the selected time range)       | Displays the percentage of successful client<br>throughput sessions that met the SLA over time          | Displays a bar chart of success percentage<br>where the X axis displays the average<br>throughput per session and the Y axis<br>displays the session count;<br>also displays the percentage of successful<br>client throughput sessions that met the<br>SLA for the entire time range |
| AP Capacity       | Displays the percentage of the<br>number of APs with the average<br>capacity that met the SLA (for<br>the selected time range) | Displays the percentage of the number of APs<br>with the average capacity that met the SLA<br>over time | Displays a bar chart of average AP capacity<br>where the X axis displays the average<br>capacity and the Y axis displays the AP<br>count;<br>also displays the percentage of the<br>number of APs with the average capacity<br>that met the SLA for the entire time range             |
| Client RSS        | Displays the percentage of client<br>sessions with the average RSSI<br>that met the SLA (for the<br>selected time range)       | Displays the percentage of client sessions with<br>the average RSSI that met the SLA over time          | Displays a bar chart of average RSSI by<br>session where the X axis displays the<br>average RSSI per session and the Y axis<br>displays the session count;<br>also displays the percentage of client<br>sessions with the average RSSI that met<br>the SLA for the entire time range  |

### Infrastructure Tab

The **Infrastructure** tab displays information about the time taken for the AP to respond to the controller. The area is graphically divided into three sections: a pill-shaped box depicting the metric as percentages, a time series graph depicting the metric as percentages, and a histogram.

The pill-shaped box not only depicts the percentage of AP controller latency, but also specifies the AP controller latency meeting a threshold within the larger sample set.

The configurable histogram allows you to set the threshold for a metric. The threshold you set for the metric is the value against the goal. By default, the goal met for the last 7 days is displayed. Click **Apply** to set the new threshold for the metric or click **Reset** to revert to the default threshold value.

The following KPIs are displayed on the tab:

• AP-Controller Connection Uptime: Measures the percentage of time the AP radios are fully available for client service. the percentage of time the radios of an AP are fully available for client service.

The time-series graph on the left displays the percentage of AP-Controller connection uptime samples across time that meets the configured SLA. The bar chart on the right displays the distribution of AP service uptime across the number of APs. Note that the numbers related to the time-series will change as you zoom-in or zoom-out of a time range, whereas the bar chart remains fixed based on the time range selected at the top of the page.

- AP-to-SZ-Latency: The time-series graph on the left displays the percentage of APs that have AP-to-SZ control plane latency which meets the configured SLA. The bar chart on the right captures the distribution of the latency across the number of APs. Note that the numbers related to the time-series graph will change as you zoom in/out of a time range, whereas the bar chart remains fixed based on the selected time range at the top of the page.
- Cluster Latency: The time-series graph on the left displays the percentage of samples that have intra-SZ cluster latency (which is the latency between each node within a SZ cluster) which meets the configured SLA. The bar chart on the right captures the distribution of the latency across the number of clusters. Note that the numbers related to the time-series graph will change as you zoom in/out of a time range, whereas the bar chart remains fixed based on the selected time range at the top of the page.

- PoE Utilization: Measures the percentage of PoE utilization by the switches in the network. The time-series graph on the left displays the percentage of switches across time that meet the configured SLA. The bar chart on the right captures the distribution of PoE utilization across the number of switches. Note that the numbers related to the time-series graph will change as you zoom in/out of a time range, whereas the bar chart remains fixed based on the selected time range at the top of the page.
- Online APs: Measures the percentage of APs which are online and connected to Smart Zone.

The time-series graph on the left displays the Online AP percentage across time. The bar chart on the right captures the daily Online AP percentage over the last seven days of the selected time range. Note that the numbers related to the time-series will change as you zoomin or zoom-out of a time range, whereas the bar chart remains fixed based on the time range selected at the top of the page.

### TABLE 19 KPI Snapshot: Infrastructure Tab

| КРІ                                                                                                    | Pill-Shaped Box                                                                                                    | Time Series Graph                                                                                          | Histogram                                                                                                    |  |  |
|----------------------------------------------------------------------------------------------------|----------------------------------------------------------------------------------------------------|----------------------------------------------------------------------------------------------------|----------------------------------------------------------------------------------------------------|--|--|
| P-to-SZ-Latency<br>Displays the percentage of<br>APs with the AP-to-SZ<br>latency that met the SLA<br>(for the selected time<br>range)   |                                                                                                    | Displays the percentage of APs with the AP-to-SZ<br>latency that met the SLA over time                     | Displays a bar chart of average latency<br>percentage where the X axis displays<br>average AP-to-SZ latency and the Y axis<br>displays the AP count;<br>also displays the percentage of APs with<br>the AP-to-SZ latency that met the SLA for<br>the entire time range                                          |  |  |
| AP-Controller Connection<br>Uptime                                                                                                    | Displays the percentage of<br>APs with the uptime that<br>met the SLA (for the<br>selected time range)                               | Displays the percentage of APs with the uptime that<br>met the SLA over time                               | Displays a bar chart of AP service uptime<br>where the X axis displays the percentage<br>of AP service uptime and the Y axis<br>displays the number of APs that meet the<br>goal for the selected time;<br>also displays the percentage of APs with<br>the uptime that met the SLA for the entire<br>time range |  |  |
| Cluster Latency<br>Displays the percentage of<br>time controller cluster<br>latency that met the SLA<br>(for the selected time<br>range) |                                                                                                    | Displays the percentage of nodes per bin with the latency that met the SLA over time                       | Displays a bar chart of average cluster<br>latency where the X axis displays the time<br>of latency in ms and the Y axis displays the<br>clusters per bin;<br>also displays the percentage of time<br>controller cluster latency that met the SLA<br>for the entire time range                                  |  |  |
| PoE Utilization                                                                                                    | Displays the percentage of<br>Power over Ethernet (PoE)<br>used by the switches that<br>met the SLA (for the<br>selected time range) | Displays the percentage of Power over Ethernet<br>(PoE) used by the switches that met the SLA over<br>time | Displays a bar chart of switches that met<br>the PoE utilization goal where the X axis<br>displays the percentage of PoE utilization<br>and the Y axis displays the number of<br>switches that met the goal for the selected<br>time                                                                            |  |  |
| Online AP Count                                                                                                    | Displays the percentage of<br>APs online (for the selected<br>time range)                                                            | Displays the percentage of APs that are online over time                                                   | Displays a bar chart of online APs where<br>the X axis displays last 7 days of the week<br>and the Y axis displays the percentage of<br>online APs; the percentage is displayed for<br>each day of the week                                                                                                    |  |  |

# **Configuration Change Page**

You can monitor and analyze changes to network KPIs due to configuration changes and software changes from the **Configuration Change** page. Network KPIs can be compared before and after a configuration change is applied to the system, thereby presenting the impact of the configuration changes or software updates on the system and its devices.

### NOTE

Configuration change analysis is only available for SmartZone controllers.

### FIGURE 46 Configuration Change Page

| j Dashboard                                                 |                                                                                                   |                         |                        |                              |                 |              |                                         |                       |                    |
|-------------------------------------------------------------|---------------------------------------------------------------------------------------------------|-------------------------|------------------------|------------------------------|-----------------|--------------|-----------------------------------------|-----------------------|--------------------|
| 윢 Al Analytica                                              | Type: Zone   Clu                                                                                  | uster: c1-vsz-bdc-home- | network   Firmware     | e: 6.0.0.0.1538 (3)   APs: 5 | 5   Clients: 24 |              |                                         |                       |                    |
| Incidents<br>Health<br>Config Change<br>Client Troubleshoot | Configuration Change                                                                              |                         |                        | BEFORE                       |                 | AFTER<br>III |                                         |                       |                    |
| Service Guard                                               | WLAN Group     WLAN     AP Group     AP                                                           |                         |                        |                              | •               |              |                                         |                       |                    |
| Report                                                      |                                                                                                   | Mar 31                  | Apr 01                 | Apr 02                       | Aŗ              | n 03         | Apr 04                                  | Apr 05                | Apr 06             |
| ) Data Explorer<br>> Admin                                  | Overview Connection Connection Success Before: 90.91%   After: 91.06                              |                         | frastructure<br>+0.15% | Configuration Change         | E Listing       | Entity Name  | Configuration                           | Change From           | Change To          |
|                                                             |                                                                                                   |                         |                        |                              | All 🛊           |              |                                         |                       |                    |
|                                                             | Time to Connect<br>Before: 1.31s   After: 262ms                                                   | 3                       | •1.04s                 | Apr 02 2021 15:29            | All 🗘           | CIOT         | Firmware Update                         | 6.0.0.0.1538          | 6.0.0.1594         |
|                                                             |                                                                                                   |                         | -1.04s                 |                              |                 | CIOT         | Firmware Update<br>802.11r Fast Roaming | 6.0.0.0.1538<br>false | 6.0.0.1594<br>true |
|                                                             | Before: 1.31s   After: 262ms                                                                      | 159 Mbps                |                        | Apr 02 2021 15:29            | Zone            |              |                                         |                       |                    |
|                                                             | Before: 1.31s   After: 262ms<br>Client Throughput<br>Before: 37.4 Mbps   After: 44<br>AP Capacity | 159 Mbps                | +421 Mbps              | Apr 02 2021 15:29            | Zone            |              |                                         |                       |                    |

The Configuration Change page consists of the following components:

- Configuration Change tile
- Configuration Change Listing table
- Health tile

### **Configuration Change Tile**

The **Configuration Change** tile displays configuration changes that have been applied at the Zone, WLAN Group, WLAN, AP Group, and AP levels. Every change in configuration or software change is displayed as a dot on the time series graph. Each dot is colored based on the level on which the configuration was applied and is represented by that color. In the example in the figure, an orange dot represents the configuration change applied at the Zone level, and a green dot represents the configuration change applied at the WLAN level. Clicking the dot highlights the configuration change in the **Configuration Change Listing** table and vice versa. The first row of the table pertains to data from the orange dot displaying the firmware updated, and the second row pertains to data from the green dot displaying enabling 802.11r fast roaming. In the time series graph, pause the pointer over a dot to see when the configuration change was applied.

Additionally, there are two scrolling widgets or "lens" that represent a section of time or time slot on the time series graph. They are usually termed "Before" and "After" to indicate the health of the network before and after the configuration change was applied. Scrolling the lenses dynamically computes the KPIs and displays the values on the **Health** tile.

#### NOTE

**Health** tile data (before, after, and comparison numbers) is impacted by several factors, including system configuration, Wi-Fi environment, type of clients, number of clients, network back haul, and so on. Therefore, if the scrolling widgets move to an area where there is no visible configuration change (a colored dot), **Health** tile data may still change based on some of the previously mentioned factors.

To determine the network health before and after the firmware update (the orange dot in the figure), scroll the **Before** lens to a time prior to the firmware update and scroll the **After** lens to a time after the firmware update. KPIs on the **Health** tile are computed and displayed immediately, providing clear "before" and "after" values for each KPI. In the example in the figure, **Connection Success**, or the number of clients that attempted to connect to the network, increased by 0.15 percent after the firmware update (the configuration change). **Connection Success** was lower at 90.91 percent before the configuration change than 91.06 percent after the change. Based on this analysis, network administrators can take corrective action to improve the KPI.

### **Configuration Change Listing Tile**

The **Configuration Change Listing** table is a tabular representation of all the time series data in the **Configuration Change** tile displaying specific information about what changed after the configuration was applied. It displays information about the timestamp of the configuration change, the entity type for which the configuration was applied (Zone, WLAN, AP, and so on), the entity name, configuration, and information about what specifically changed after the configuration was applied (**Change From** and **Change To** columns).

Additionally, you can also filter for relevant configuration changes that are specific to a particular KPI by simply clicking the KPI in the **Health** tile, or the **Add KPI** filter above the table.

Selecting a row in the Configuration Change Listing table highlights the associated dot on the time series graph in the Configuration Change tile.

FIGURE 47 Configuration Change Listing Tile: Adding Health KPIs

| ]] Dashboard                         | WLAN     AP Group     AP                                      |                            |                    |                   |                         |                                |                                                      |               |
|--------------------------------------|---------------------------------------------------------------|----------------------------|--------------------|-------------------|-------------------------|--------------------------------|------------------------------------------------------|---------------|
| 〈랶 Al Analytics                      |                                                               | Jul 13                     | Jul 14             | Jul 15            | Jul 16                  | Jul 17                         | Jul 18                                               | Jul 19        |
| Incidents<br>Health<br>Config Change | Overview Connection                                           | Performance Infrastructure | Configuration Char | ge Listing 🚯      |                         |                                |                                                      |               |
| Client Troubleshoot                  | AP-Controller Connection Up<br>Before: 50.31%   After: 50.05% | time -0.26%                | Online APs Count × | Cluster Latency × | AP-to-SZ Latency × AP-0 | Controller Connection Uptime × | + Add KPI filter                                     |               |
| _                                    |                                                               |                            | Timestamp          | Entity Type       | Entity Name             | Configuration                  | Connection Success                                   | Change To     |
| Service Validation                   | AP-to-SZ Latency<br>Before: 32.4ms   After: 25.3ms            | -21.73%                    |                    |                   |                         |                                | Time to Connect                                      |               |
| Ð                                    | Cluster Latency                                               |                            |                    | All 🗸             |                         |                                | Association Success<br>802.11 Authentication Success |               |
| Report                               | Before: 0.18ms   After: 0.174m                                | s -3.17%                   | Jul 14 2021 12:55  | Zone              | CDC-rcksMesh            | Mesh Name (ESSID)              | EAP Success                                          |               |
|                                      | Online AP Count                                               |                            | Jul 14 2021 12:55  | Zone              | CDC-rcksMesh            | Mesh Passphrase                | DHCP Success                                         |               |
| Data Explorer                        | Before: 263   After: 267                                      | +1.52%                     |                    |                   |                         |                                | RADIUS Success                                       |               |
|                                      |                                                               |                            | Jul 14 2021 11:57  | Zone              | Edu2-6.1                | Mesh Name (ESSID)              | Roaming Success                                      | Edu1-Mesh5-6G |
| Admin                                |                                                               |                            | Jul 14 2021 11:57  | 😑 Zone            | Edu2-6.1                | Mesh Passphrase                | Client RSS                                           | ****          |
|                                      |                                                               |                            | Jul 13 2021 23:04  | Zone              | R6.0_1603               | Mesh Name (ESSID)              | Client Throughput                                    |               |
|                                      |                                                               |                            |                    | - 2000            |                         |                                | AP Capacity                                          |               |
|                                      |                                                               |                            | Jul 13 2021 23:04  | Zone              | R6.0_1603               | Mesh Passphrase                | ****                                                 |               |
|                                      |                                                               |                            | Jul 13 2021 23:01  | Zone              | R6.0_1603               | Mesh Name (ESSID)              |                                                      | mesh-MHkVemuY |
|                                      |                                                               |                            | Jul 13 2021 23:01  | Zone              | R6.0_1603               | Mesh Passphrase                |                                                      | ****          |

### NOTE

When a configuration is disabled, the value of the configuration change appears as 0.

### **Health Tile**

The **Health** tile displays the same KPIs that are available on the **Health** page, the difference being the **Health** tile displays KPI data aggregated over 24 hours, which is more granular than the Health page with respect to time. For more information, refer to Health Page on page 66. In the **Health** tile, you can view the before and after values of each KPI impacted by the configuration change. The overall impact of the change is displayed within a red, gray or green capsule based on the percentage change. The capsule appears green if the configuration change positively impacted the KPI or

improved the performance by more than 5 percent. It appears red if the change negatively impacted the KPI value and diminished the performance by less than 5 percent. It appears gray if the KPI value is strictly + or - 5%. These granular details enable an administrator to monitor network health continuously and ensure the network performs to its highest capabilities.

# **Client Troubleshoot Page**

The client troubleshoot page provides you details about the connectivity of a particular client.

#### FIGURE 48 Client Troubleshoot Page

|                    |              |                                                     |                                   |                           |                       |                                                                      | Jun 04 2019 05:00 to Jun 04 2019 05:30 +                                                |
|--------------------|--------------|-----------------------------------------------------|-----------------------------------|---------------------------|-----------------------|----------------------------------------------------------------------|-----------------------------------------------------------------------------------------|
| GC:E8:             | 5C:66:FE:8   | 2 (iPhone-XS)<br>22.217 (2)   OS Type: IOS   Userna | me: video54\amrit.lamba (2)   SSI | .D: DENSITY (2)           |                       | Jun 04 2019 05:00:00<br>Jun 04 2019 05:00:39<br>Jun 04 2019 05:00:39 | Performance (Coverage)<br>Client roamed<br>Client disconnected                          |
| HEALTH SUMMARY     | ł            | 15m<br>Total Connected Time                         | 80%<br>Good Connection            | 20%<br>Average Connection | 0%<br>Poor Connection | Jun 04 2019 05:03:40<br>Jun 04 2019 05:03:51<br>Jun 04 2019 05:04:05 | Client associated (802.11)<br>Client disconnected<br>Failed in authentication procedure |
|                    |              |                                                     | -se                               | er: 04.05:15              |                       | Jun 04 2019 05:04:06<br>Jun 04 2019 05:04:09<br>Jun 04 2019 05:04:14 | Failed in authentication procedure<br>Failed in authentication procedure                |
| Connection Events  | 8-           |                                                     |                                   |                           | •                     | Jun 04 2019 05:22:53                                                 | Client essociated (802.11)                                                              |
| Roaming            | 1. •         |                                                     |                                   |                           |                       |                                                                      |                                                                                         |
| Connection Quality | •            |                                                     |                                   |                           |                       |                                                                      |                                                                                         |
| Network Incidents  | 1.           |                                                     |                                   |                           |                       |                                                                      |                                                                                         |
|                    | Jun 04 05:00 | Jun 04 05 05 Jun                                    | 04 0510 Jun 04 0515               | Jun 04 05:20              | Jun 04 05 25 Ju       | un QJ                                                                |                                                                                         |

The header displays the MAC address of the client followed by its host name. The line underneath the header lists the following client attributes:

- MAC address
- IP address
- OS type
- Username
- SSID

For data fields in which there are multiple entries (such as IP address), the system shows a value in parentheses (for example, (2)). Pausing the pointer on this number shows the additional values for the field.

The **Health Summary** shows the total time during which the client was connected to the network. The **Health Summary** highlights the following measurements:

- Total Connected Time
- Percentage of Good Connection
- Percentage of Average Connection
- Percentage of Poor Connection

The health classification (good, average, and poor) depends on the **Connection Quality** metrics, which consist of SNR, MCS, and Client Capacity metrics.

The **Connection Events** shows the connection status of the client on the particular WLAN for a specific AP. The connection events are classified (success, failure, slow, and disconnect), and are identified with the following colors:

- Green: Successful connection. Pause the pointer over the green dots to view more information such as the AP MAC address, AP name, SSID and Radio.
- Red circle with exclamation point: Failed connection. You can also click the red circle to view the time of the failure scenario (for example, whether the failure occurred during the EAP request, DHCP discovery, and so on). Pausing the pointer over the circle provides a quick snapshot of information such as the exact time of failure, the type of failure, the client IP address, connection diagram analyzing the point of failure and so on. The failed path is denoted by a red arrow, as shown in the figure. The figure depicts a failure when EAP Identifier Mismatch happens.

FIGURE 49 Failure Due to EAP Identifier Mismatch

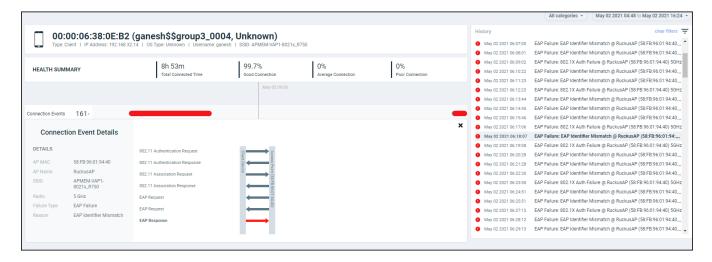

- Yellow: Slow (long time to connect to connection)
- Gray: Disconnected

**Roaming** shows the connection events and detailed metrics of the client when it roams between multiple APs. You can select the menu to view the roaming AP details. You can also pause the pointer over the graph to view more information such as radio mode, spatial stream, bandwidth and so on. These details help in troubleshooting issues that arise when clients roam from one AP to another. A roaming event is identified with the following colors:

- Green: Successful roam. Pause the pointer over the dot for more information.
- Red circle with exclamation point: Failed connection. Pause the pointer over the dot for more information.

The **Connection Quality** shows the quality of the service the client experiences throughout of the network. The connection quality is identified with the following colors:

- Green: Good
- Red: Poor
- Yellow: Average

**Network Incidents** shows any incidents that affected the client. The incidents are classified (client connection, performance, and infrastructure), and are identified with the following colors and severities:

- Red: P1
- Dark Orange: P2

- Orange: P3
- Yellow: P4

The Timeline displays the history of events that occurred for this client during the time period displayed on the screen. It shows the client connected and disconnect events, the network incidents, and so on.

### NOTE

Clicking any network incident in the Timeline directs you to the Incident Details Page.

Based on the client access permissions set in the resource group, the client is only able to view the data for APs for which access permission are granted. If the client roams to an AP for which access permissions are not granted, the AP data is not available to view even though the connection between client and AP (roamed to) are established.

### **Packet Capture (PCAP)**

### NOTE

PCAPs will be available in RUCKUS Analytics for associated Smartzone release 6.1.2 and later.

This is a collection of packets generated for all failure events with respect to the specific client. This allows the clients admins to inspect network packets and troubleshoot the issues. All PCAP reports will be stored for three months before they are deleted.

Complete the following steps to download the PCAP packets:

1. Search for the clients name in the Client Troubleshoot page Search field.

FIGURE 50 Client Troubleshoot - PCAP

|                                        | Analytics US       | Q Search |                         | Clients •                             | Dhawan Munive                                 | enkataDurgarani   RU(    | CKUS NETWORKS, INC   A                                                                                 | dmin 🌒 Brand ? 🤇                                                                               |
|----------------------------------------|--------------------|----------|-------------------------|---------------------------------------|-----------------------------------------------|--------------------------|----------------------------------------------------------------------------------------------------|------------------------------------------------------------------------------------------------|
|                                        |                    |          |                         |                                       |                                               |                          | All categories  Jul 30                                                                                 | 2023 12:26 to Jul 31 2023 12:26 🔹                                                              |
| 다. (유 Al Analytics                     |                    |          |                         | dmiNote5Pr<br>S Type: Android (2)   1 | <b>'o-RedmiN)</b><br>Jsername: nm1058   SSID: | DENSITY                  | History<br>Jul 31 2023 10:13:41                                                                        |                                                                                                |
| Incidents<br>Recommendations<br>Health | HEALTH SUMMA       | RY L     | 8m<br>al Connected Time | 68.06%<br>Good Connection             | 4.41%<br>Average Connection                   | 2.51%<br>Poor Connection | <ul> <li>Jul 31 2023 10:14:09</li> <li>Jul 31 2023 10:14:33</li> <li>Jul 31 2023 10:17:13</li> </ul>   | Client roamed to W-10 (E8:1D:<br>Client roamed to W-06 (18:7C:                                 |
| Config Change<br>Client Troubleshoot   |                    |          |                         |                                       | Jul 31 06:47                                  |                          | <ul> <li>Jul 31 2023 10:17:40</li> <li>S Jul 31 2023 10:33:33</li> </ul>                               | Client roamed to E-02-R750 (9<br>Client disconnected @ E-02-R                                  |
| Occupancy                              | Connection Events  | 17,      |                         |                                       |                                               | •                        | <ul> <li>Jul 31 2023 10:33:34</li> <li>S Jul 31 2023 10:43:42</li> <li>Jul 31 2023 11:47:58</li> </ul> | Client associated (802.11) @<br>Client disconnected @ E-02-R<br>Client associated (802.11) @   |
| Report                                 | Roaming            | 9,       |                         |                                       |                                               | •                        | Jul 31 2023 11:54:09                                                                                   | RADIUS Failure: RADIUS Serve<br>Client roamed to E-03-R850 (7<br>Client roamed to E-02-R750 (9 |
| Data Studio                            | Connection Quality |          |                         |                                       |                                               | 1.1                      | <ul> <li>Jul 31 2023 12:02:56</li> <li>S Jul 31 2023 12:10:28</li> </ul>                               | Client associated (802.11) @<br>Client disconnected @ E-02-R                                   |
| <ul> <li>Admin</li> </ul>              | connection quarty  | ·        |                         |                                       |                                               |                          | <ul> <li>Jul 31 2023 12:10:29</li> <li>Jul 31 2023 12:19:10</li> <li>Jul 31 2023 12:20:13</li> </ul>   | Client associated (802.11) @<br>EAP Failure: Timeout F                                         |
| Admin                                  | Network Incidents  | 0.       |                         |                                       |                                               |                          | Jul 31 2023 12:23:31                                                                                   |                                                                                                |

2. In the History tab, click failure events. The Connection Event Details dialog box is displayed.

FIGURE 51 Connection Event Details Dialog Box

| Connec       | tion Event Details |                                          |          | ×                 |
|--------------|--------------------|------------------------------------------|----------|-------------------|
| DETAILS      |                    | 802.11 Authentication Request            | Clie     | Con               |
| AP MAC       | 70:CA:97:2C:4E:C0  | 802.11 Authentication Response           | nt Dev   | Control Pl        |
| AP Name      | E-03-R850          | 802.11 Reassociation Request             | ice      | ane               |
| SSID         | DENSITY            | 802.11 Reassociation Response            | 0:CA:    |                   |
| Radio        | 5 GHz              |                                          | 97:20    |                   |
| Failure Type | RADIUS Failure     | EAP Request                              | <b>4</b> |                   |
| Reason       | RADIUS Server      | EAP Response                             |          |                   |
|              | Unavailable        | RADIUS Access Request (RADIUS_REQ_PROXY) | 1. Je    | $\longrightarrow$ |
| 1            | Download .pcap     |                                          |          |                   |

3. Click **Download** .pcap icon to download the zip file.

# **Occupancy Page**

Occupancy analytics data provides insights into space utilization within a facility, such as the most heavily used area or the predominantly least-used area within the facility.

The first step to performing the analysis is to divide the facility into sites. A site is a group of APs; a physical unit. Complete the following steps to create a site.

### FIGURE 52 Creating a Site

| Deshboerd                                                          | Occupa<br>Total Sites: 8 | Cre                                           | ate Site         | APs selection | Settings | × | Jul 25 2021 12:45 to Jul 26 2021 12:45 +<br>Create Site     |
|--------------------------------------------------------------------|--------------------------|-----------------------------------------------|------------------|---------------|----------|---|-------------------------------------------------------------|
| Incidents                                                          |                          | CREATE SITE                                   |                  |               |          |   |                                                             |
| Health<br>Config Change<br>Client Troubleshoot<br><b>Occupancy</b> |                          | NAME *                                        | DESCRIPTION *    |               |          |   | <b>56m</b> †67.3%                                           |
| Service Validation                                                 |                          | STREET                                        | спу              | POSTAL CODE   | COUNTRY  |   |                                                             |
| Report                                                             | #1:<br>#2:<br>#3:        | LABELS ①<br>Select labels from the list or en | nter a new label |               |          | ~ | le-test (3h 13m)<br>9t with exclude (2h 37m)<br>9t (2h 36m) |
| Data Explorer                                                      |                          |                                               |                  |               | Cancel   |   |                                                             |
| 👁 Admin                                                            | Sites Overview           |                                               |                  |               |          |   |                                                             |
|                                                                    | 75                       |                                               |                  |               |          |   |                                                             |
|                                                                    | Visitors<br>0            |                                               |                  |               |          |   |                                                             |

- 1. From the Occupancy page, click Create Site.
- 2. Enter the name of the site, a description (an area of the facility for which your are creating the site, for example, the gym, the lobby, the third floor, or a similar area), and the street, city, postal code, and country of the site. Also, select a label to identify the site or create a new label term.

### NOTE

You can include one or more labels for a site. Labels make searching for a particular site easy, especially when there are multiple sites within the network.

#### 3. Click Next.

- 4. Select the APs you want to group within this site.
- 5. Click Next.
- 6. In the Settings page, set the maximum capacity per AP. Occupancy Analytics engine is always active and powers the email notification feature. Email notifications are designed to alert site owners when the occupancy reaches or exceeds 100% of maximum site capacity. Configuration for this feature is available in the Settings page. Based on the APs you selected, the number of APs are populated and the maximum capacity of the site is calculated and displayed. The site utilization is computed every 15min based on the maximum capacity set for the site. When the site utilization percentage reaches 100%, an email notification is sent to the address configured in the Settings page. You can include one or more e-mail addresses for communication to notify when the site utilization percentage reaches 100%.
- 7. Click Create. The site is created and displayed in the Sites Listing table.

You can view the occupancy details for specific site(s) with one or more labels from the top-right corner of the **Occupancy** page, using the **All sites** and **All labels** options.

### FIGURE 53 Occupancy Page

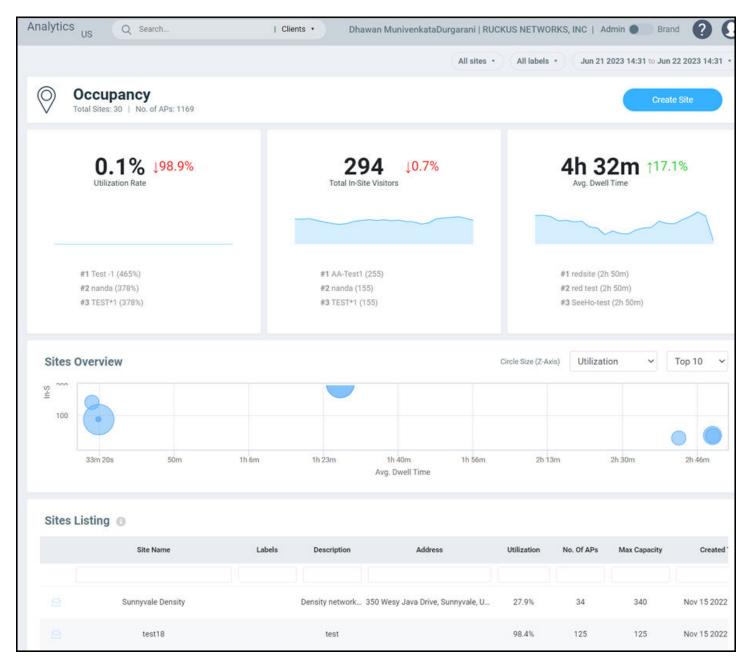

The **Occupancy** page contains a number of components:

- Utilization tile
- Total In-Site Visitors tile
- Avg. Dwell Time tile
- Sites Overview chart
- Sites Listing table

### **Utilization Tile**

The **Utilization** tile displays the average site utilization percentage and the increase or decrease in utilization percentage from the previous time. An increase in average site utilization is displayed as a green number while a decrease is displayed as a red number. The **Utilization** tile also displays the top three clients utilizing the site.

FIGURE 54 Utilization, Total In-site Visitors, and Avg Dwell Time Tiles

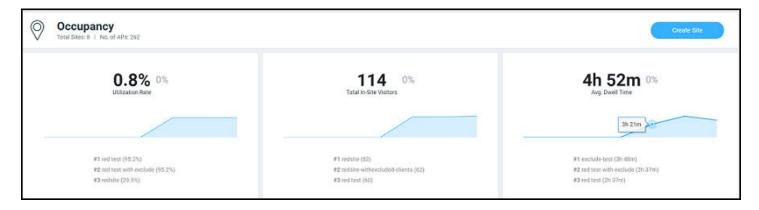

### **Total In-Site Visitors Tile**

The **Total In-Site Visitors** tile displays the average number of visitors visiting the site and the increase or decrease in the number of in-site visitors from the previous time. An increase in average in-site visitors is displayed as a green number while a decrease is displayed as a red number. The **Total In-Site Visitors** tile also displays the top three clients visiting the site. A "visitor" is a device connected to an AP in the site with a unique MAC address.

### Avg. Dwell Time Tile

The **Avg. Dwell Time** tile displays the average amount of time in minutes a device is connected to an AP in the site, and the increase or decrease in the dwell time from the previous time. An increase in average dwell time is displayed as a green number while a decrease is displayed as a red number. The **Avg. Dwell Time** tile also displays the top three clients with the highest dwell times in the site.

### **Sites Overview Chart**

The **Sites Overview** chart provides a graphical representation (bubble chart) of the AP count, average dwell time, and in-site visitors. Selecting one of these parameters from the menu populates data related to the other two in the graph and provides multi-site data for comparison and analysis. For example, selecting **AP Count** from the menu, populates data pertaining to the in-site visitor on the Y-axis and the average dwell time on the X-axis. Pause the pointer over a bubble to view the site rank, average dwell time, AP count, and in-site visitors count. By default, the top 10 sites are displayed, however, you can view up to top 100 sites by using menu options.

#### FIGURE 55 Sites Overview Chart

| Sites (                                                                                        | Dver | rview |         |     |       |       |      |         |                    |   |        | Circle Size | (Z-Axis) Utiliz | ation   | ~   | Top 100 | ~ |
|------------------------------------------------------------------------------------------------|------|-------|---------|-----|-------|-------|------|---------|--------------------|---|--------|-------------|-----------------|---------|-----|---------|---|
| 75                                                                                             |      |       |         |     |       |       |      |         |                    |   | •      |             |                 |         |     |         |   |
| siolisiV aliSrii<br>50<br>50<br>50<br>50<br>50<br>50<br>50<br>50<br>50<br>50<br>50<br>50<br>50 |      |       |         |     |       |       |      |         |                    |   |        |             |                 |         |     |         | • |
| ٥                                                                                              | •    |       |         |     |       |       | •    |         |                    | • |        |             |                 |         |     |         |   |
|                                                                                                | ò    |       | 16m 40s | 33n | n 20s | 50m 1 | h 6m | h 23m 1 | 40m 1h<br>Avg. Dwe |   | 13m 2h | 30m 2h      | 46m 3           | h 3m 3l | 20m | 3h 36m  |   |

### **Sites Listing Table**

The **Sites Listing** table displays information such as the site name, labels, description, city, country, AP count, and time of site creation. The properties of each site can be edited using the Edit icon( $\mathscr{O}$ ). Click the Report icon (E) to view the Site Report on page 85.

FIGURE 56 Sites Listing Table

| Site Name                    | Labels                                       | Description                     | Address                              | Utilization | No. Of APs | Max Capacity | Created Time         |       |
|------------------------------|----------------------------------------------|---------------------------------|--------------------------------------|-------------|------------|--------------|----------------------|-------|
|                              |                                              |                                 |                                      |             |            |              |                      |       |
| small AP                     | ck-test                                      | only 4 aps                      |                                      | 0%          | 4          | 4            | Jul 25 2021 13:30:59 | 0     |
| red test with exclude        | ck-test                                      | test red site with exclude list |                                      | 95.2%       | 21         | 63           | Jul 25 2021 13:30:15 | 00    |
| red test                     | ck-test                                      | test red sites                  |                                      | 95.2%       | 21         | 63           | Jul 25 2021 13:29:15 | 00    |
| redsite-withexcluded-clients | test, bangalore, india, bellandur            | wfh                             | bellandur, bangalore, india, 560103  | 29.5%       | 21         | 210          | Jul 24 2021 10:45:28 | 00    |
| TEST                         |                                              | lobby A desc                    |                                      | 1.1%        | 101        | 1,010        | Jul 24 2021 10:44:53 | 0 🖻 🛛 |
| bigsite                      | test, bangalore, india, karnataka, bellandur | wfh                             | doddakanehalli, bangalore, india, 5  | 5%          | 20         | 200          | Jul 24 2021 10:44:40 | 0     |
| redsite                      | marathalli, bangalore, india, karnataka      | home                            | Marathalli, bangalore, India, 560049 | 29.5%       | 21         | 210          | Jul 24 2021 10:43:48 | 00    |
| exclude-test                 | test                                         | lobby A desc                    |                                      | 6%          | 53         | 530          | Jul 24 2021 10:43:43 | 00    |

### **Site Report**

The **Site Report** displays information specific to the selected site such as the site, utilization for a selected period, the avgerage dwell time of visitors, the total number of visitors in the site, and user information in both graphical and tabular formats.

The top portion of the report displays the number of APs grouped into the site and the duration for which you would like to view site data. Options include the last 24 hours and the last 7 days.

The Site Report consists of the following components:

- Utilization tile
- Total In-Site Visitors tile
- Avg. Dwell Time tile
- Utilization and Number of Users tile

- Dwell Time tile
- Clients table

### **Utilization Tile**

FIGURE 57 Utilization, Total In-Site Visitors, and Avg. Dwell Time for a Selected Site

| Jul 25 2021 13:19 to Jul 26 2021 13:19 •                                                                                                    |                                   |                     |  |  |  |  |  |  |  |
|----------------------------------------------------------------------------------------------------|-----------------------------------|---------------------|--|--|--|--|--|--|--|
| bigsite<br>No. of AP9: 20   Max Capacity: 200   Address: doddakanehali, bangalore, india, 560103   Label(s): test, bangalore, india, karnataka, bellandur |                                   |                     |  |  |  |  |  |  |  |
| <b>4.5%</b> 177.5%                                                                                                    | 9 ↑125%<br>Total In-Site Visitors | <b>1h 47m</b> 19.8% |  |  |  |  |  |  |  |

The **Utilization** tile displays the utilization percentage for the selected site and the increase or decrease in utilization percentage from the previous time. An increase in site utilization is displayed as a green number while a decrease is displayed as a red number.

### **Total In-Site Visitors Tile**

The **Total In-Site Visitors** tile displays the number of visitors visiting the selected site and the increase or decrease in the number of in-site visitors from the previous time. An increase in in-site visitors is displayed as a green number while a decrease is displayed as a red number. A "visitor" is a device connected to an AP in the site with a unique MAC address.

### Avg. Dwell Time Tile

The **Avg. Dwell Time** tile displays the average amount of time in minutes a device is connected to an AP in the selected site, and the increase or decrease in the dwell time from the previous time. An increase in dwell time is displayed as a green number while a decrease is displayed as a red number.

### Utilization and Number of Users Tile

FIGURE 58 Utilization and Number of Users Tile

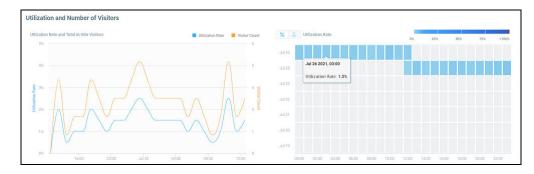

The **Utilization and Number of Users** tile displays the site utilization and number of users in a time series graph and a heat map. In the time series graph, the utilization rate is displayed as a percentage and the number of users at a time is also displayed. Pause the pointer over the graph for

more information. You can choose to view both the utilization rate and user count on the graph or choose only one of them by selecting the check boxes over the graph.

The heat map displays utilization as a percentage and user count per hour, over a 24-hour period, or over a 7-day period, and helps in analyzing these parameters at a glance. You can toggle between the percentage and user count to view either of the parameters. The number of users appears as a set of blue boxes. The depth of the colors for each box can vary and are mapped to the color-range legend atop the heat map. The hour when the user count is high appears as a dark blue box and the hour with the least number of users appears as a light blue box. Pause the pointer over a box to view the corresponding range into which it falls within the color-range legend atop the heat map. Similarly, site utilization appears as a dark red box when at its peak, and the percentage when at its least appears as a light red box.

### **Dwell Time Tile**

#### FIGURE 59 Dwell Time Tile

| Dwell Time           |                          |         |                  |              |          |                           |                          |           |        |        |        |        |        |
|----------------------|--------------------------|---------|------------------|--------------|----------|---------------------------|--------------------------|-----------|--------|--------|--------|--------|--------|
| Average Dwell Tim    | ne Per Visitor           |         |                  | 🛢 Avg 🗧 Min  | Max      | Total Dwell Time for Site |                          | 0 41m 40s | 1h 23m | 211 Sm | 2h 46m | 3h 28m | 4h 10n |
| 1h.23m               | A (                      |         |                  |              | ~        | Jul 26                    |                          |           |        |        |        |        |        |
| 41m 40s              |                          | MI      | $\sim \sim \sim$ | $ \supset l$ | $ \land$ | Ju125                     | Jul 26 2021, 09:00       |           |        |        |        |        |        |
| • /                  | 10,00                    | 20:00   | Jul 26 01/00     | 08.00        | 12:00    | Jul 23                    | Total Dwell Time: 1h 22m |           |        |        |        |        |        |
|                      |                          |         |                  |              |          | Jul 22                    |                          |           |        |        |        |        |        |
| Distribution of Vist | tors by Total Dwell Time |         |                  |              |          | Jul 21                    |                          |           |        |        |        |        |        |
|                      |                          |         |                  |              |          | Jul 20                    |                          |           |        |        |        |        |        |
| 33%                  | 1196                     |         | 1136             | 13.5         | 33%      | Jul 19                    |                          |           |        |        |        |        |        |
| 0-15m                | 15m 30m                  | 30m-60m | 1b.Sb            | 3h-8h        | 8h4      | 0000 0200 0600            | 0000 0800 1000 12        | 00.1400   | 16:00  | 180    | 0 201  | 00 23  | 2.00   |

The **Dwell Time** tile displays the dwell time of a client or device for the selected time period as a time series graph, bar graph, and heat map. The time series graph displays the average, maximum, and minimum dwell time information. Pause the pointer over the graph for more information. You can choose to view all the average, maximum, and minimum values on the graph or choose one or two of them by selecting the check boxes over the graph.

The bar graph displays the dwell time distribution over a time range such as the first 15 minutes, the second 15 minutes, from 30 minutes to 60 minutes, from 1 hour to 3 hours, from 3 hours to 8 hours, and 8 hours and longer. Each bar displays the percentage of dwell time for that time period.

The heat map displays the dwell time per hour for the period selected and helps analyze the dwell time of clients at a glance. Dwell time information per hour is displayed as a blue box. The box appears dark blue when dwell time is high and light blue when it is low. Pause the pointer over a box view the corresponding range into which it falls within the color-range legend atop the heat map.

### **Clients Table**

#### FIGURE 60 Clients Table - Visitors Info

| Visitors Info 🕕 | Excluded Visit    | ors               |               |                  |                |                |                 |            |         |
|-----------------|-------------------|-------------------|---------------|------------------|----------------|----------------|-----------------|------------|---------|
|                 |                   |                   |               | Q Search         |                |                |                 | Use        | mame 🔹  |
| Username        | Hostname          | MAC Address       | IP Address    | Total Dwell Time | Max Dwell Time | Min Dwell Time | Avg. Dwell Time | Details    | Exclude |
| 247703d1fd78    | N/A               | 24:77:03:D1:FD:78 | 172.16.21.33  | 6d 23h           | 2d 4h          | 7m 30s         | 5h 59m          | G %        | Θ       |
| semmadi         | LP-SEMMADI        | 30:24:32:43:E2:CA | 172.16.21.165 | 6d 23h           | 16h 37m        | 4m 10s         | 4h 31m          | <u>છ</u> % | Θ       |
| 38f9d32b6211    | m106s-MBP         | 38:F9:D3:2B:62:11 | 172.16.22.193 | 6d 23h           | 1d             | 1m 15s         | 1h 25m          | <u></u> %  | Θ       |
| 4c8d79e87222    | Bruces-MBP        | 4C:8D:79:E8:72:22 | 172.16.23.81  | 6d 23h           | 3d 18h         | 3h 50m         | 2d 7h           | <u>بر</u>  | Θ       |
| 54af970a450d    | 54:af:97:0a:45:0d | 54:AF:97:0A:45:0D | 172.16.20.130 | 6d 23h           | 5d 19h         | 4h 30m         | 2d 7h           | ලු දු      | Θ       |
| 8c554afda52f    | DESKTOP-T0LM      | 8C:55:4A:FD:A5:2F | 172.16.22.201 | 6d 23h           | 20h 50m        | 1m 40s         | 3h 53m          | C &        | Θ       |
| 9ea811b76928    | Galaxy-S22        | 9E:A8:11:B7:69:28 | 172.16.20.210 | 6d 23h           | 1d 19h         | 1m 40s         | 13h 58m         | <b>B</b> % |         |

### FIGURE 61 Clients Table - Excluded Visitors

| Visitors Info     | Excluded Visitors 🕕 |          |                 |                      |         |
|-------------------|---------------------|----------|-----------------|----------------------|---------|
| MAC Address       | Username            | Hostname | IP Address      | Created At           | Include |
|                   |                     |          |                 |                      |         |
| A4:5E:60:E8:4B:8D | a45e60e84b8d        | N/A      | 169.254.135.177 | Jun 27 2023 19:43:55 | $(\pm)$ |

The **Clients** table displays information about the top thousand clients. You can use the **Search** field to look for clients by username, hostname, client MAC address, or client IP address. The **Clients** tab displays client information such as the device name, MAC address, IP address, hostname, dwell time (total, average, maximum, and minimum), and contains links to the **Client Details** page and the **Client Troubleshooting** page. Click the Exclude

icon ( $\bigcirc$ ) to remove the selected client from the **Site Report** statistics. After the client is excluded, the client information is removed from the **Clients** tab and populated in the **Excluded Visitors** tab. The listof excluded clients for the site is maintained in this tab. Including or excluding clients updates the graphs, heat maps, bar charts and time series graphs in the tiles of the **Site Report**.

The Excluded Visitors tab displays information about the clients that were removed from the analysis, such as the MAC address, username,

hostname, and created time. Clicking the Add Back icon ( $(\pm)$ ) returns the client back to the **Site Report** for analysis.. The client is also repopulated back into the **Clients** tab by refreshing the information in the charts of the **Site Report**.

# **AI-Driven Cloud Radio Resource Management**

# **AI-Driven Cloud RRM Overview**

Al-Driven Cloud Radio Resource Management (RRM) is a centralized algorithm that runs in the RUCKUS Analytics cloud and guarantees zero interfering links for the access points (APs) managed by SmartZone controllers, whenever theoretically achievable thus minimizing co-channel interference to the lowest level possible. This is accomplished by continuously gathering RF data from all the access points, holistically analyzing the RF environment and usage patterns, and jointly making optimal choices for channel re-use, channel bandwidth, and AP transmit power selection to maximize the network throughput. This new technology relies on sophisticated techniques of machine learning, artificial intelligence, graph algorithms, and cloud scale computation to jointly optimize channel, channel width, and AP transmit power. This method goes beyond adjusting the channel width because it optimizes across all combinations of channel, channel width, and AP transmit power to search for the optimal values across the network.

### NOTE

When there are more than one node in a SZ cluster, AI Driven Cloud RRM needs SZ firmware 6.1.1 and later for it to work.

FIGURE 62 AI-Driven Cloud RRM in RUCKUS Analytics Cloud

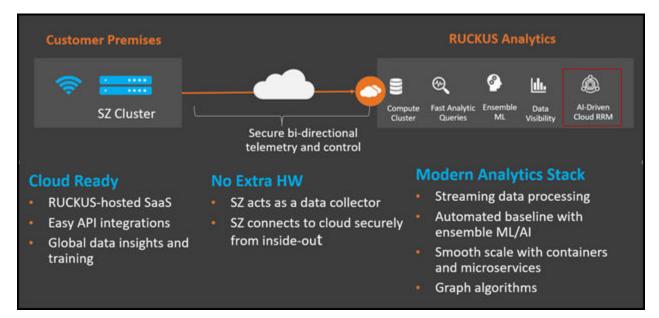

### **Benefits of AI-Driven Cloud RRM for an End User**

With the introduction of AI-Driven Cloud RRM, customer Wi-Fi client devices can expect to operate in interference-free RF conditions, when possible, and experience higher throughput and higher reliability with fewer retries and errors. This results in higher user satisfaction when connecting wirelessly to the network. Maximizing the channel bandwidth allocation in the interference-free environment also ensures optimal performance to support high-throughput and low latency applications.

### Advantages of AI-Driven Cloud RRM for a Network Administrator

While professional wireless engineers routinely optimize their network performance by selecting channel and power settings in addition to tuning other available configuration knobs, this task is getting more difficult with the advent of 6 GHz spectrum. A glance at the newly introduced spectrum and the available channel and channel width options make it tedious to manually optimize channel and channel width parameters required for a properly tuned Wi-Fi network. Not all enterprises have the wireless RF professionals available to tune these settings across the network. For a busy network administrator, sub-optimal conditions often go undiscovered until an end-user escalation.

### FIGURE 63 Comparitive Channel Schema

| 6 GHz Bar                              | nd – Total Spectrum 1200  | MHz         |    |        |
|----------------------------------------|---------------------------|-------------|----|--------|
|                                        |                           |             |    |        |
| 59 x 20 MHz                            | ******                    | *********** |    | ****** |
| 29 x 40 MHz                            |                           |             |    |        |
| 14 x 80 MHz                            |                           |             |    |        |
| 7 x 160 MHz                            |                           |             |    |        |
| 25 x 20 MHz<br>12 x 40 MHz             | nd – Total Spectrum 500 N |             | 5) |        |
| 6 x 80 MHz                             |                           |             |    |        |
| 2 x 160 MHz<br>2.4 GHz B<br>3 x 20 MHz | and – Total Spectrum 80 M | MHz         |    |        |
|                                        | mon-Overapping Channes    |             |    |        |
| 1 x 40 MHz                             |                           |             |    |        |

With Al-Driven Cloud RRM, network conditions are continuously monitored. When there is an opportunity to improve upon a sub-optimal configuration, the network administrator is presented with an optimized choice of channel and channel width in the form of an Al recommendation. With a single click, the network administrator can make changes to the network and apply the most optimal parameters to all the APs in a zone.

### How AI-Driven Cloud RRM Works

AI-Driven Cloud RRM analyzes interference information received from every AP in the network, the user configuration hierarchy, access point capability, historical data about access point radio activity, rogue access points, and traffic patterns to jointly optimize channel, channel width, and AP transmit power.

Like other AI recommendations, the AI-Driven Cloud RRM recommendations include information such as *priority*, *date*, *category*, *summary*, *scope*, *type*, *status*, *details*, and *actions*. Recommendation details highlight the current configuration and the number of interfering links discovered in a

zone. Clicking the 🖾 (Recommendation Details) icon displays the explainable AI recommendation, where the network administrator can find more information: what is this recommendation, why is it being made, and what are some of the potential trade-offs. Available actions include Apply, Revert, and Mute.

#### FIGURE 64 AI-Driven Cloud RRM Recommendation

| Priority                                                          | Date                                                                                                    | Category                                 | Summary                                                 | Scope                                                                                                    | Туре                                                | Status                                           | Details         | Actions | : |
|-------------------------------------------------------------------|----------------------------------------------------------------------------------------------------|------------------------------------------|---------------------------------------------------------|----------------------------------------------------------------------------------------------------|-----------------------------------------------------|--------------------------------------------------|-----------------|---------|---|
| All ~                                                             | Dec 17 2022 14:54 Al-Dr                                                                                                    | iven Cloud RRM                           | More optimal channel plan and c                         | ha 10-US-CA-D10-Craig-Home                                                                                                    | Zone                                                | Scheduled                                        |                 |         |   |
| Al-Driven C<br>Current Cont                                       | Cloud RRM<br>figuration Channel Fly a                                                                                                    | and Auto for 2.4 GH<br>ud RRM for channe | Iz<br>el planning and channel bandwidtl                 | h selection                                                                                                    |                                                     | Key Performance                                  | Number of Inter |         |   |
| Zone: 10-US-C<br>bad co-channe<br>to suboptimal<br>plan can be op | ecommendation?<br>A-D10-Craig-Home is experiencing<br>el interference in 2.4 GHz band due<br>channel planning. The channel<br>otimized by enabling Al-Driven<br>his will help to improve the Wi-Fi<br>rience. |                                          | Analytics, enabling Al-Driven<br>lecrease the number of | What is the potential trade-off?<br>Al-Driven Cloud RRM will be applied at th<br>level, and all configurations (including sta<br>configurations) for channel, channel ban<br>and Auto Channel Selection mode will be<br>overwritten. Do note that any unlicensed<br>added to the zone after Al-Driven Cloud F<br>applied will not be considered and this m<br>in suboptimal channel planning in the zon | atic<br>dwidth,<br>e<br>APs<br>RRM is<br>nay result | Status Trail Dec 17 2022 14:54 Dec 17 2022 14:05 |                 |         |   |

When a network administrator clicks the  $\bigcirc$  (Apply) icon available in the **Actions** column against each recommendation, a scheduling calender is displayed to select a date and time for the channel and channel width changes to be applied. This gives control to the network administrator to pick off-peak hours when the network is less busy to make the change. Changes are applied at the chosen time using SmartZone API calls to the controller from RUCKUS Analytics, and the scheduled time is stored in the system and used for future changes to channel and channel width if required.

The **View Details** option displays performance comparison between the current configuration including the number of interfering links discovered in a zone and the expected value (when the recommended AI-Driven Cloud RRM is applied) in a graph data structure. The below illustration displays 117 intefering links, that are reduced to zero after the RRM feature is applied.

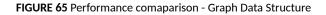

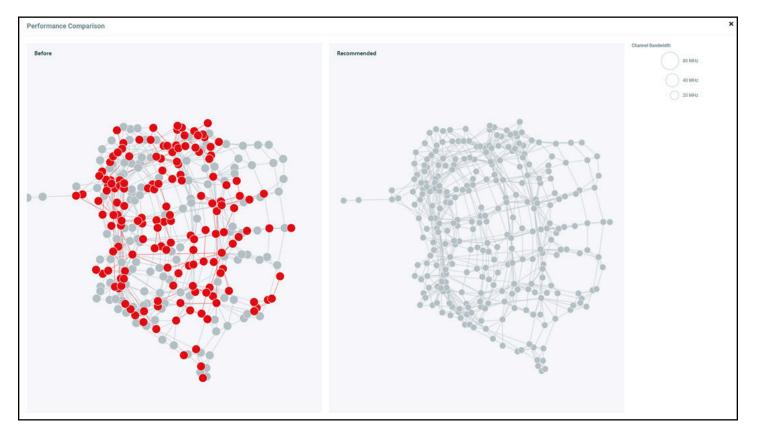

After the AI-Driven Cloud RRM recommendation is applied, it is pinned in the list of recommendations. If the network administrator reverts the recommendation, the original configuration is restored. Once the recommendation is applied, the KPI panel moves into the monitoring state for 24 hours where AI-Driven Cloud RRM starts gathering feedback about the change that was recently applied. The AI-Driven Cloud RRM is always active and any subsequent changes to the RF network, if required, are made at the selected time.

### **AI-Driven Cloud RRM Considerations**

- When an AI-Driven Cloud RRM recommendation is applied, changes are made to RF parameters that overwrite previous configurations. If a ChannelFly configuration was previously selected for channel selection at the zone, the configuration moves under the control of AI-Driven Cloud RRM, and ChannelFly is disabled.
- The background scanning configuration and scanning interval is not changed, but continues to operate collecting data to discover the RF neighborhood that is used for seamless roaming, rogue AP detection, and AI-Driven Cloud RRM algorithms.
- AI-Driven Cloud RRM will overwrite existing static manual configurations except ApRadioDeploy and ChannelRange. If a static manual configuration is detected, RUCKUS Analytics flags this in the recommendation itself with corresponding warnings. This allows the network administrator to decide whether to override the static manual configuration by activating AI-Driven Cloud RRM.
- AI-Driven Cloud RRM does not co-exist with manual override or intervention after the AI-Driven Cloud RRM recommendation is applied. Network administrator must disable AI-Driven Cloud RRM completely to have manual override for a subset of APs in a zone.
- AI-Driven Cloud RRM enables rogue detection at the zone level. This is done to gather a complete RF picture of the environment before optimization decisions are made.
- Al-Driven Cloud RRM recommendations are triggered only for zones with 100 percent licensed APs. Any unlicensed APs added to the zone after Al-Driven Cloud RRM is applied are not considered, which may result in sub-optimal channel planning in the zone.

- In this release, AI-Driven Cloud RRM does not operate when zones have mesh configuration enabled.
- AI-Driven Cloud RRM requires SmartZone controller release 5.2.2 and later. All access points supported on this release are compatible.
- SmartZone controllers that are already onboarded to RUCKUS Analytics can immediately begin using AI-Driven Cloud RRM. For systems that are newly onboarded, AI-Driven Cloud RRM can be used immediately; however, the system improves in performance as historical information accumulates.
- Al-Driven Cloud RRM recommends channel and channel width configuration items at the zone level. Network Administrator is required to pick a date and time to apply the configuration. This is the local time for the zone for which recommendation is made. It is a best practice to include access points in the same time zone in a SZ zone because off-peak hours might differ across time zones.

### NOTE

If the RUCKUS Analytics license is removed or expired, the last run Al-Driven Cloud RRM configuration will be used, and the channel plan will be set to static and not ChannelFly or Background Scanning.

#### NOTE

If a user reverts RUCKUS Analytics AI-Driven Cloud RRM recommendation, the original channel selection method is restored, and the recommendation will not resurface for 90 days.

### **AI-Driven Cloud RRM Behavior in 2.4 GHz**

It is generally accepted and understood that 2.4 GHz is a crowded spectrum with only 3 non-overlapping channels. However, it is important because several clients still only support 2.4 GHz band. RF propagation characteristics unique to 2.4 GHz make it a useful choice due to its increased range.

Since 2.4 GHz band has only 3 non-overlapping channels - 1, 6, and 11 - it is likely that APs in this band will hear other APs and zero interfering links solution does not exist in dense AP deployments in 2.4 GHz. In this scenario, AI-Driven Cloud RRM will still guarantee lowest possible co-channel interference. It does not take action to turn off AP radios in 2.4 GHz band.

### **AI-Driven Cloud RRM with Dynamic Frequency Selection (DFS) Channels**

Al-Driven Cloud RRM is aware of the constraints that DFS channels pose in 5 GHz spectrum usage. While the actual decision to operate in DFS channel is still done at an AP radio level after radar detection measures have been applied, Al-Driven Cloud RRM keeps track of radar activity on different DFS channels and intelligently crowd source this information across multiple APs within the same physical proximity. Based on this crowd sourced information, Al-Driven Cloud RRM may restrict the use of some of these DFS channels to avoid disruptions to end users. Of course, optimality in terms of zero interfering links and channel bandwidth selection will still be maintained.

### **AI-Driven Cloud RRM Operation at Zone and AP Level**

The key insight fundamental to arriving at zero interfering links solution when possible is to jointly optimize channels and channel widths. Computationally, this is a NP-hard problem which can be solved using patented graph algorithms of RUCKUS. FIGURE 66 Performance comaparison - Graph Data Structure

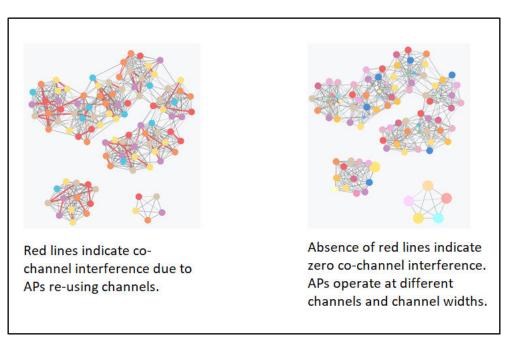

### **AI-Driven Cloud RRM Interoperability in a Mixed AP Deployment**

The AI-Driven Cloud RRM algorithm works on the information it receives from RUCKUS access points. Any third-party access point is treated as a rogue AP. These data points are fed into the computation to search for the best option for channel and channel width. These changes are recommended to the network administrator using the AI recommendation mechanism. There is no deauthentication action taken against rogue APs because the algorithms have built-in rogue AP avoidance. Even in presence of rogue access points or third-party access points, AI-Driven Cloud RRM delivers the most optimum solution for interfering AP links and co-channel interference possible.

### **AI-Driven Cloud RRM AP Transmit Power**

In high-density deployment scenarios, an ideal channel plan with no interfering links may not be achievable. To address this, the Al-driven Cloud RRM automatically detects the residual co-channel interference and provides recommendations for further reducing the interference by reducing the AP transmit power, while at the same time, ensuring that no coverage holes will be created. This reduces the possibility of neighboring APs interfering with each other's signals, resulting in an enhanced Wi-Fi end-user experience.

The image below displays an example of Cloud RRM AP Transmit Power Recommendation to reduce the AP transmit power in two APs to reduce the interfering links from three to one.

#### Al-Driven Cloud Radio Resource Management Al-Driven Cloud RRM Overview

#### FIGURE 67 CRRM Tx Power Recommendations Page

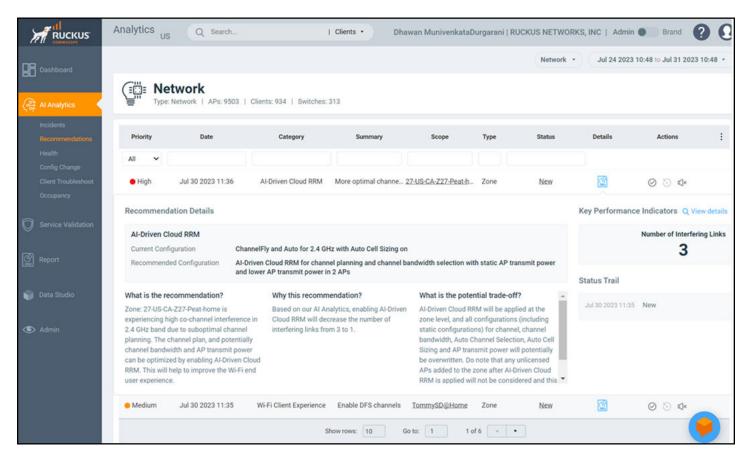

Complete the following steps to download the Cloud RRM recommendation report:

1. Click the View details icon to display the Performance Comparison page, which shows the image of interfering links before and after the recommendation.

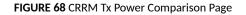

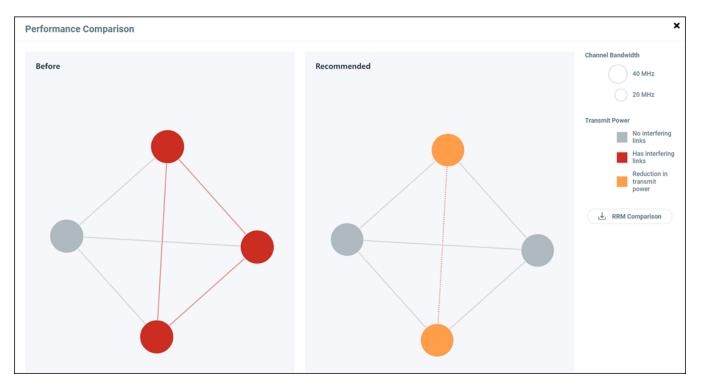

2. Click RRM Comparison icon to download the Cloud RRM recommendation report in CSV format.

There are two types of recommendations that offer Tx power guidance to the user. The Wi-Fi client experience category of recommendations guides a user to adjust the Tx power setting for 2.4 and 5 GHz radios, mainly to encourage clients to move to a 5 GHz radio instead of a 2.4 GHz radio. This recommendation is also useful when APs have mesh networking enabled. While both recommendations may offer guidance about Tx Power, Al-Driven Cloud RRM recommends channel, channel width, and transmit power of radios to holistically reduce co-channel interference and maximize network throughput.

# **Network Health**

| • | Testing Client Services    | . 97 |
|---|----------------------------|------|
| • | Network Health Test Report | 101  |

# **Testing Client Services**

The Network Health page allows users to test LAN, WAN and connectivity to application servers with ease.

APs will emulate as virtual clients and perform the end-to-end connectivity tests (such as EAP, RADIUS, DHCP, DNS, ping, and traceroute) thereby connecting to a Wi-Fi network and the internet thereafter. It also performs speed tests to determine the quality of the connection. This feature therefore offers a comprehensive, end-to-end testing mechanism for users. You can create tests and customize them based on your network requirements. For example, you can create a test to determine network connectivity for a subset of APs within your network. There is no limitation on the number of APs selected to perform these tests. APs continue to serve actual clients while performing these tests. It is important to note that these tests generate test traffic over the wired interface. Mesh APs cannot participate in Network Health tests.

Follow these steps to create a test:

### 1. From the navigation bar, click **Network Health**.

The **Network Health** page is displayed containing information about the test created earlier such as the test name, number of APs tested, last run time, test results and so on. It also displays the total number of tests created, number of tests that passed and failed, and those that are pending and yet to be run on the network.

#### FIGURE 69 Network Health Page

| ishboard                     | Network Health            |                |                       |            |        |      |                      |                |             | -  |
|------------------------------|---------------------------|----------------|-----------------------|------------|--------|------|----------------------|----------------|-------------|----|
|                              | Total Tests: 9 Learn More |                |                       |            |        |      |                      |                | Create Test |    |
| Analytics                    | Name                      | Client Type    | Туре                  | APs        |        | Run  | Last Run             | APs Under Test | Last Result |    |
| ervice Validation            | PRETEC                    |                |                       | ~          |        | Null | Last Run             |                | Last result |    |
| twork Health<br>Jeo Call QoE | Anindhya-sara-vrue-2      | Virtual Client | On-Demand             | 2 APs      | 0.00   | F    | Jun 14 2023 15:45:49 | 2 APs          | 100% pass   | C  |
|                              | Density-APs               | Virtual Client | Scheduled (in.8.hour  | s) 21 APs  | 00     | •    | Jun 28 2023 18:15:02 | 21 APs         | 0% pass     | G  |
| port                         | DENSITY-NSS               | Virtual Client | Scheduled (in 17 hour | rs) 21 APs | Q // 🗇 | ×    | Jun 29 2023 02:45:02 | 21 APs         | 0% pass     | C  |
| ta Studio                    | VRUE                      | Virtual Client | Scheduled (in.10.how  | ts) 2 APs  | 00     | •    | Jun 28 2023 20:00:02 | 2 APs          | 50% pass    | Ø  |
|                              | anindhya-18               | Virtual Client | Scheduled (in.8.hour  | s) 2 APs   | D: 🖉 🗇 |      | Jun 28 2023 18:01:01 | 2 APs          | 50% pass    | Ø  |
| imin.                        | anindhya-14               | Virtual Client | Scheduled (in 4 hour  | s) 2 APs   | 0.0    | ×    | Jun 28 2023 14:01:01 | 2 APs          | 50% pass    | C  |
|                              | Anindhya-12               | Virtual Client | Scheduled (in.2.hour  | s) 2 APs   | D: 🖉 🗇 | •    | Jun 28 2023 12:00:02 | 2 APs          | 50% pass    | đ  |
|                              | Anindhya-10               | Virtual Client | Scheduled (in,a,day)  | ) 2 APs    | Q. Ø 🗊 | •    | Jun 29 2023 10:01:01 | 2 APs          | 50% pass    | Ø  |
|                              | Density-test              | Virtual Client | Scheduled (in 14 hour | (s) 21 APs | 0.00   |      | Jun 29 2023 00:00:03 |                |             | 28 |

- Name: Displays the name of the test
- Type: Select from options such as On-Demand, Daily, Weekly, Monthly. Selecting Daily presents an option to choose the time of the day to run the test. Selecting Weekly presents options to select the day of the week and time for the test while selecting Monthly presents options to select the date of the month and time to run the test.
- APs: Displays the number of APs in the zone
- Run: Click to run the test
- Last Run: Displays the timestamp of the last test run on the AP
- APs Under Test: Displays the number of APs that have been tested
- Last Result: Displays test success as a percentage. For example, if all the APs within the zone passed the test criteria, then 100% success is displayed as the result. If the test is ongoing, then the status "In progress" is displayed. For example, "In progress... (2 of 16APs tested) "

Click to view the test results.

### 2. Click Create Test.

The Create Test page is displayed.

FIGURE 70 Creating a Test

| CREATE TEST                                |                                |  |
|--------------------------------------------|--------------------------------|--|
| TFST NAMF                                  |                                |  |
|                                            |                                |  |
|                                            |                                |  |
|                                            |                                |  |
| CLIENT TYPE                                |                                |  |
| 🔾 Virtual Client 🗌 Virtual Wireless Client |                                |  |
|                                            |                                |  |
| TYPE                                       |                                |  |
| On-Demand                                  | \$                             |  |
|                                            |                                |  |
|                                            |                                |  |
|                                            | Cancel Next                    |  |
| APS SELECTION                              |                                |  |
| ■ Network                                  | Q Search                       |  |
|                                            |                                |  |
|                                            | 0 of 0 APs selected            |  |
| 🖲 🗹 Alphanet-BDC (All APs selected)        |                                |  |
| 🗉 🗌 anindya-vsz-e-cluster                  |                                |  |
| 🖲 🔲 BDC-FT-SARAVANAN                       |                                |  |
| BDC-SARAVANAN-3                            |                                |  |
| 🛚 🗹 BHN-Scale-SZ300 (All APs selected)     |                                |  |
| B □ bugbash                                |                                |  |
| c1-vsz-bdc-home-network                    |                                |  |
| CHANGE-SARAVANAN-FT-100                    |                                |  |
|                                            |                                |  |
|                                            | Back Next                      |  |
|                                            | ×                              |  |
|                                            |                                |  |
| Create test APs sele                       | ction Settings                 |  |
|                                            |                                |  |
| SETTINGS                                   |                                |  |
| WLAN                                       | DNS SERVER                     |  |
|                                            | ● Default ○ Custom             |  |
| AUTHENTICATION TYPE                        | PING DESTINATION ADDRESS       |  |
|                                            |                                |  |
| WPA2-Personal V                            |                                |  |
| RADIO BAND                                 | TRACEROUTE DESTINATION ADDRESS |  |
| ● 2.4 GHZ ○ 5 GHZ                          |                                |  |
|                                            |                                |  |
| USERNAME                                   | SPEED TEST                     |  |
|                                            | Enabled                        |  |
|                                            |                                |  |
| PRE-SHARED KEY                             |                                |  |
| using configured password                  |                                |  |
|                                            |                                |  |
|                                            |                                |  |
|                                            | (Back Save                     |  |

- 3. Enter a name for the test
- 4. Select the Client Type options include Virtual Client and Virtual Wireless Client.

Service Validation now supports 2 options - Virtual Client and Virtual Wireless Client. For the Virtual Client option, the target AP to be tested will itself emulate as a Wi-Fi client and test the connection stages, without any actual RF transmission over the air. The benefit of this option is that Service Validation tests for the non-wireless portion of the network (e.g. DHCP, RADIUS, DNS, etc.) and can be simultaneously tested quickly over a large number of APs with no impact on existing Wi-Fi services.

For the Virtual Wireless Client option, there will be actual RF transmissions over the air. For every target AP to be tested, a corresponding "station AP" is selected. The station AP is a neighboring AP with the best signal strength, and during the test, this station AP will behave as a station (i.e. a Wi-Fi client) and wirelessly connect to the target AP, just like a regular Wi-Fi client, for the test. The benefit of this option is that the Service Validation test will comprehensively cover both wireless and wired portions of the network. However, during this test, the station AP may need to switch its operating channel to be the same as the target AP. This change in channel may cause some disruptions to the end user Wi-Fi experience (e.g. during video calls). Thus, when Virtual Wireless Client is selected, the test procedure will be done one AP at a time to minimize disruption to the network, resulting in a longer test duration compared to the Virtual Client option.

#### NOTE

For Service Validation with virtual wireless client, only a neighbor on the same radio band can be used as the station AP. For example, if AP-1 has its 2.4 GHz radio turned off, it will not be used as the station AP for AP-2 even if AP-1 is the closest to AP-2 when the test is run on 2.4 GHz.

After you choose one of the options, the Service Validation test cannot be modified. You can however create another test or clone this test to change the client type.

- 5. Click **Next**. The AP selection page is displayed.
- 6. Select the APs you want to include to the test from the network.
- 7. Click Next. The Settings page is displayed.

Configure the following options:

- WLAN: Select the WLAN
- Authentication Type: after the WLAN is created, RUCKUS Analytics automatically selects the authentication method. However, you can still manually select the method as necessary.
- Radio Band: Select the radio frequency that you want to test the APs at options include 2.4 GHz, 5GHz, and 6 GHz.
- Username: Enter the username. Some authentication methods such as OpenAuth and WPA2-Personal do not demand entry of login credentials but others such as WISPr and Web Authentication would require you to enter your login credentials. For some authentication methods such as Guest Access, the username is already populated requiring only password entry.
- Password: Enter the password
- DNS: Select one of the options Default or Custom to assign IP address to APs
- Ping Destination Address: Enter the IP address (internal or external) or URL of the ping destination
- Traceroute Destination Address: Enter the IP address or URL of the traceroute destination
- 8. Click **Save** to save the test configuration.

After the test is created, its is displayed in the **Network Health** page.

You can click Run to run the test to determine the network connectivity. After you run the test, results of the test are displayed under Last Result.

| Click the Clone, Edit and Delete icons respectively to clone the test, edit test configuration options and to delete it ( | Ŵ | ). You can only |
|----------------------------------------------------------------------------------------------------|---|-----------------|
| edit the test that you create.                                                                                            |   |                 |

# **Network Health Test Report**

The **Network Health** test report provides granular information about the test result which aids in better network analysis. It provides a step-by-step analysis of the various connection stages the AP has to go through before establishing network connectivity, there by, being able to identify the reason for failure or error if there is one.

The Network Health Report consists of the following components:

- Overview tab
- Details tab

#### NOTE

One year is the data retention period for all Network Health tests and reports.

### **Overview Tab**

The **Overview tab** of the **Network Health** Report displays information about the test configuration that was used while creating the test. The Execution section displays information about the average ping time in ms, upload and download speeds in Mbps, and percentage of APs within that zone that passed the test criteria. In this report, only 3 out of the 16 APs passed the test, therefore the **% of APs which Passed** is displayed as 18.75%. Additionally, a small capsule is displayed next to these values which displays the values derived by comparing current values with the results from the previous test. If the values improved compared to previous test results, the capsule is displayed green and colored red if current values were lower than the previous one. For example, in this report, we can interpret that the average ping time has reduced by 1.75ms when compared to the previous result. Therefore, the capsule is colored green.

#### TEST TIME Aug 19 2020 17:44:4 APs Under Test: 16 | Test Result: In progress... (7 of 16 APs tested) | WLAN: SG-SARAVANAN-DPSK | Radio Band: 5 GHz | Authentication Method: WPA2-Personal Overview TEST CONFIGURATION EXECUTION SG-SARAVANAN-DPSK % of APs which Passed Average Ping Time Average Upload Average Download 5 GHz 18.75% (18.75%) 2.13 Mbps (1.64 Mbps) 3.56 Mbps (8.33 Mbps 4.58ms 175ms WPA2-Personal Pre-Shared Key Total Score: 16 APs under test 3 Success O Failure 4 Error Default **Ping Destination Address** google.com 100 % google.com Enabled 90 % 80 % 70 % 60 % 50 % 40 % 30 % 20 % 10.% 0% 802.11 Authentication Association PSK DHCP DNS Ping

#### FIGURE 71 Network Health Report: Overview Tab

Total Score displays the total number of APs being tested and their status. Following statuses are displayed:

• Success (green)

- Failure (red)
- Error (orange)

### NOTE

Test success is achieved only when the AP passes all the tests for each connection tests such as 802.11 Authentication, Association, PSK, DHCP, DNS, and Ping.

For example, in this report, only 3 out of 16 APs in the zone passed the test, no APs failed and 4 APs showed errors. An error is usually displayed when the test cannot be performed, for example, when an AP is unavailable or unresponsive.

The **Test Time** field on the top-right corner of the page displays a log of all the previous tests that were executed with details about the test status and a links to the test reports.

### FIGURE 72 Test Time Log

|                |         |         |       | TEST TIME Aug 19 20  | )20 17:44:4 |
|----------------|---------|---------|-------|----------------------|-------------|
| APs Under Test | Success | Failure | Error | Test Time            | Links       |
| 16             | 3       | 0       | 4     | Aug 19 2020 17:44:42 | C           |
| 16             | 0       | 1       | 1     | Aug 19 2020 17:40:23 | C           |
| 16             | 2       | 1       | 0     | Aug 19 2020 17:35:39 | C           |
| 16             | 1       | 1       | 0     | Aug 19 2020 17:20:54 | C           |
| 1              | 1       | 0       | 0     | Aug 06 2020 16:46:31 | C           |
| 1              | 0       | 1       | 0     | Aug 06 2020 16:46:08 | C           |
| 1              | 1       | 0       | 0     | Aug 06 2020 16:45:38 | C           |
| 1              | 0       | 1       | 0     | Aug 06 2020 16:40:35 | C           |
|                |         |         |       |                      |             |
|                |         |         |       |                      |             |

### **Details Tab**

The Details tab of the Network Health Report displays detailed information about the status of the authentication stages.

#### FIGURE 73 Network Health Report: Details Tab

| Overview | Details           |             |             |         |         |         |         |         |           |           |
|----------|-------------------|-------------|-------------|---------|---------|---------|---------|---------|-----------|-----------|
| AP Name  | AP MAC            | 802.11 Auth | Association | PSK     | DHCP    | DNS     | Ping    | TraceRT | Upload    | Download  |
| RuckusAP | 0C:F4:D5:07:C2:70 | Pending     | Pending     | Pending | Pending | Pending | Pending | ٢       | Pending   | Pending   |
| RuckusAP | E8:1D:A8:17:62:F0 | Error       | Error       | Error   | Error   | Error   | Error   | ٢       | Error     | Error     |
| RuckusAP | EC:58:EA:22:66:20 | Pending     | Pending     | Pending | Pending | Pending | Pending | ٢       | Pending   | Pending   |
| RuckusAP | F0:B0:52:28:B6:90 | Pending     | Pending     | Pending | Pending | Pending | Pending | ٢       | Pending   | Pending   |
| RuckusAP | 18:4B:0D:24:5F:50 | Pass        | Pass        | Pass    | Pass    | Pass    | 19.3ms  | ۲       | 8.21 Kbps | 19.1 Kbps |
| RuckusAP | 24:79:2A:1C:12:80 | Error       | Error       | Error   | Error   | Error   | Error   | ٢       | Error     | Error     |
| RuckusAP | 84:18:3A:09:CF:90 | Pending     | Pending     | Pending | Pending | Pending | Pending | ١       | Pending   | Pending   |
| RuckusAP | 8C:FE:74:27:B4:F0 | Pass        | Pass        | Pass    | Pass    | Pass    | 10.9ms  | ٢       | 7.17 Kbps | 7.94 Kbps |
| RuckusAP | B4:79:C8:12:8C:50 | Error       | Error       | Error   | Error   | Error   | Error   | ٢       | Error     | Error     |

The Details Tab of the Network Health Report displays the following:

- AP Name: Displays the name of the AP
- AP MAC: Displays the MAC address of the AP
- 802.11 Auth: Displays that status of the 802.11 authentication test

#### NOTE

For all tests, the status includes Pass, Fail, Error, and Pending. You can pause the pointer over the test status capsule to know more about the reason for success, failure, or error.

- Association: Displays that status of the Association authentication test
- PSK: Displays that status of the PSK authentication test
- DHCP: Displays that status of the DHCP authentication test
- DNS: Displays that status of the DNS authentication test
- Ping: Displays that status of the Ping authentication test. The time taken for the ping response is also recorded in ms in the capsule.
- Traceroute: Displays the traceroute details such as number of network hops, time taken between hops for successful ping operations.
- Pause the pointer over the tarceroute icon ( 🧼 ) for more information. It is enabled only when all authentication stages are passed successfully.
- Upload: Displays the upload speed of the network. Timeout is displayed if the speed test times out for some reason.
- Download: Displays the download speed of the network. Timeout is displayed if the speed test times out for some reason.

# **Testing Video Call Quality**

| • | Video Call QoE Workflow | 105 |
|---|-------------------------|-----|
| • | Creating a Test Call    | 108 |
| • | Video Call Test Report  | 110 |

The Video Call QoE page allows network administrators to test the quality of video calls made through applications, such as Zoom, over the Wi-Fi network.

Because video calls have high bandwidth requirements, they are susceptible to issues such as latency and jitters which can be analyzed and resolved with the help of video call testing. The test results are captured in a report, which provides insight into various network parameters, pointing to potential corrective action that can enhance video quality.

The **Video Call QoE** page displays information about the test calls created, such as the status of the calls, the number of participants, the creation time and end time of the call, the quality of experience (QoE), and a link to the report. If the QoE of a call is good, a green dot is displayed in the **QoE** column. If the QoE is poor, a red dot is displayed.

#### FIGURE 74 Video Call QoE Page

|                    | Analytics Q Search I                    | Clients • Dhawan Munivenkata                 | Durgarani   RUCKUS NET                       | WORKS, INC             | Admin 🌑            | Brand        | 00   |
|--------------------|-----------------------------------------|----------------------------------------------|----------------------------------------------|------------------------|--------------------|--------------|------|
| Dashboard          | Video Call QoE<br>Total Test Calls: 360 |                                              |                                              |                        | •                  | reate Test ( | Call |
| 슈子 Al Analytics    | Name                                    | Created Time                                 | Start Time                                   | No. of<br>Participants | Status             | QoE          |      |
| Service Validation | test12345                               | Jun 09 2023 05:48:57                         |                                              |                        | Invalid            | N            | 2 1  |
| Report             | Conference-room-test<br>zoomcall        | May 19 2023 11:02:50<br>May 18 2023 15:20:13 | May 19 2023 11:09:44<br>May 18 2023 15:22:42 | 2                      | Ended<br>Ended     | •            |      |
| 🌍 Data Studio      | TestCall<br>JD Test call                | May 11 2023 16:04:17<br>May 11 2023 14:02:07 | May 11 2023 14:06:21                         | 2                      | Inxalid<br>Ended   | •            |      |
| Admin              | Test Call<br>Testddddd                  | May 11 2023 12:50:35<br>Apr 20 2023 11:36:49 |                                              |                        | Invalid<br>Invalid | •            |      |
|                    | Call With Chelsea                       | Apr 18 2023 11:46:43                         |                                              | 2                      | Invalid            |              | 9    |

## Video Call QoE Workflow

You can run a video call QoE test by following the steps listed in Creating a Test Call

After the test call is completed, a test call report is generated after approximately 8 to 10 minutes. For more information, refer to Video Call Test

Report on page 110. You can click the 🖾 Test Call Report icon to view the report.

In the report, select the client MAC address of the participants to view the video call QoE. If the call quality is good, the Video Call QoE displays in a green capsule. If the call quality is poor, it appears in a red capsule. Wi-Fi connection quality directly impacts the video call QoE. If the Wi-Fi

connection quality of both participants is good, the video call QoE is good, and vice versa. Wi-Fi connection quality is influenced by various factors, such as RSS, SNR, throughput estimate, and average MCS (downlink).

Selecting the client MAC address displays the Client Troubleshoot Page on page 78 and clicking the AP MAC address displays the AP Details Report on page 168.

#### FIGURE 75 Selecting the Client MAC Address and Viewing Video Call QoE

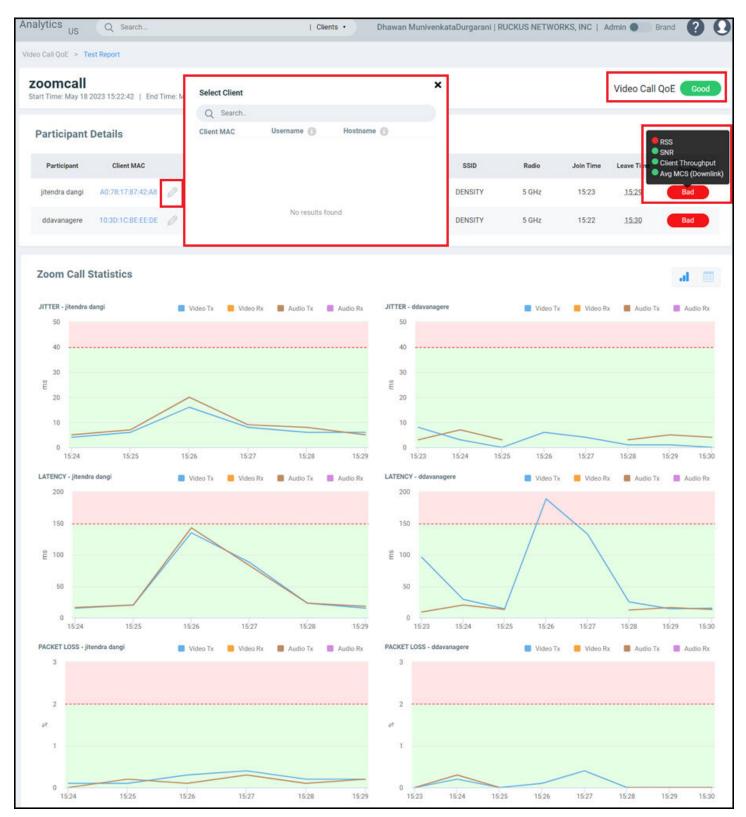

# **Creating a Test Call**

Complete the following steps to create a test call.

- 1. From the navigation bar, click Video Call QoE.
- 2. Click Create Test Call.

### NOTE

Only network administrators can create test calls and these calls can be attended only by clients within the RUCKUS Wi-Fi network.

3. In **Test Name**, enter the name for the test you wish to perform.

#### 4. Click Create.

A **Test Call Info** page is displayed containing information about the test name, a link to make the Zoom call, and prerequisites. Clicking the link takes you to the Zoom Meeting web user interface. You must use the Zoom desktop or mobile application (not the web browser version) for the test call. As with any Zoom meeting, you can edit the audio and video settings, chat with participants (only two in this case), record the meeting, use the reactions icons, share the screen, and so on.

Only two participants are allowed on the call and they must join the call immediately. For best analysis, both participants must be on the call for at least five minutes, enabling audio and video features on the call.

The MAC address of the participants must be added manually every time a report is generated. Reports are not generated if both participants are connected through a wired network or if no participants join the meeting.

FIGURE 76 Sample Test Call Info Page

| TEST CALL INFO                                                                                                    | × |
|----------------------------------------------------------------------------------------------------|---|
|                                                                                                    |   |
| TEST NAME                                                                                                    |   |
| Test                                                                                                    |   |
| CALL DETAILS                                                                                                    |   |
| The meeting is accessible by clicking the URL below. Copy and share the URL with other participants.                                                                                                    |   |
| https://zoom.us/j/95857160208?pwd=SGN1UXV4MXB4OS9RNDhOMnl3akoyUT09                                                                                                    |   |
| <ul> <li>PRE REQUISITES</li> <li>For optimal test results, you are asked to</li> <li>1. Stay on the call for at least 5-7 minutes.</li> <li>2. Share both video and audio.</li> <li>3. Connect to WiFi over Ruckus AP.</li> <li>4. Use the Zoom desktop or mobile application (not web browser version).</li> </ul> |   |
| DISCLAIMER<br>Please take note that participation in this Zoom test call is entirely voluntary, and by doing so, you are agreeing to share<br>information with Zoom Video Communications, Inc. Please refer to Zoom privacy statement for more details<br>https://explore.zoom.us/trust/privacy.                    |   |

## **Video Call Test Report**

You can collect video call metrics from the test report and analyze them to improve call quality. Quality metrics such as jitter, latency, packet loss, and video frame rate are displayed in addition to call details. This information is displayed for both participants in the call.

#### FIGURE 77 Video Call Report

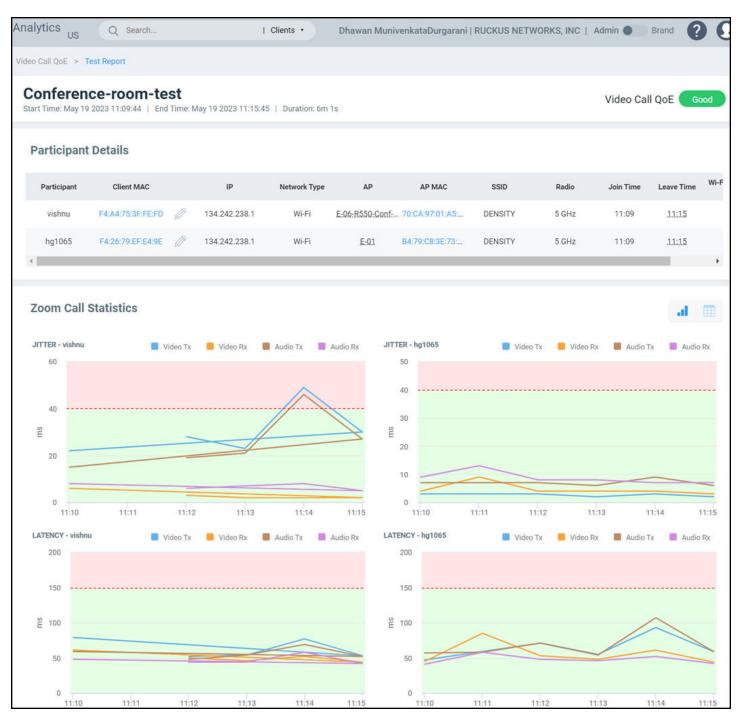

The Video Call Report contains the following components:

- Participants Details table
- Zoom Call Statistics tile

### **Participants Details Table**

The **Participants Details** table displays exhaustive information about the call, such as the participant name, client MAC address, IP address, network type, AP name and MAC address, SSID, radio frequency, Wi-Fi connection quality, and so on. You can select the MAC address of the client for the

participants by clicking the  $\swarrow$  Edit icon. You can also pause the pointer over the status capsule in the **Wi-Fi Connection Quality** column for more information about RSS, SNR, throughput estimate, and average MCS (downlink). A video call of good quality is displayed as a green capsule in the **Wi-Fi Connection Quality** column, and a poor quality call is displayed as a red capsule. You must click the edit icon, and select the client for each participant to view the Wi-Fi statistics.

### **Zoom Call Statistics Tile**

The **Zoom Call Statistics** tile provides time-series graph and table representation of jitters, latency, packet loss, and video frame rate experience in the call. Pausing the pointer over the time-series graph at a particular point displays the details of the respective quality metric at that time during the call. You can include or exclude the Tx and Rx values of both audio and video for each quality metric in the call statistics by selecting or deselecting the respective traffic type.

#### FIGURE 78 Zoom Call Statistics: Time-series Graph

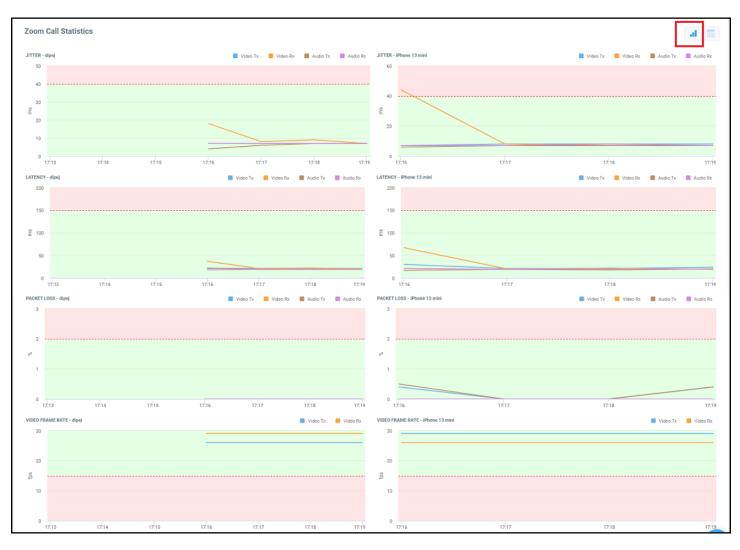

- Jitter: Displays jitters produced during the call in milliseconds (ms) for both participants for the duration of the call. The participant with lower jitter values experienced better call quality.
- Latency: Displays latency (delay) produced during the call in milliseconds (ms) for both participants for the duration of the call. The participant with lower latency values experienced better call quality because there was minimum or no delay in audio and video transmission.
- Packet Loss: Displays the percentage of data packets lost during video and audio transmission for both participants. The participant with lower values experienced better call quality because there was minimum or no data loss during audio and video transmission.
- Video Frame Rate: Displays the number of video frames transmitted and received between both participants during the call. If the video call was successful for both participants, these values will be the same. The participant with lower frames per second experiences poor video quality.

#### FIGURE 79 Zoom Call Statistics: Table View

| Zoom  | Call Statistics  |                   |        |         |             |             |        |         |             | al          |
|-------|------------------|-------------------|--------|---------|-------------|-------------|--------|---------|-------------|-------------|
| AUDIO |                  |                   |        | Sendin  | g           |             |        | Rece    | iving       |             |
|       | Participant Name | Date and Time     | Jitter | Latency |             | Packet Loss | Jitter | Late    | incy        | Packet Loss |
| •     | dipej            | Jun 22 2022 17:19 | 7 ms   | 19 ms   |             | 0 %         | 7 ms   | 19      | ms          | 0%          |
| •     | iPhone 13 mini   | Jun 22 2022 17:19 | 7 ms   | 20 ms   |             | 0.4 %       | 7 ms   | 19      | ms          | 0%          |
|       |                  | Jun 22 2022 17:18 | 7 ms   | 18 ms   |             | 0 %         | 8 ms   | 22      | ms          | 0%          |
|       |                  | Jun 22 2022 17:17 | 7 ms   | 19 ms   |             | 0 %         | 7 ms   | 19      | ms          | 0 %         |
|       |                  | Jun 22 2022 17:16 | 6 ms   | 17 ms   |             | 0.5 %       | 7 ms   | 21      | ms          | 0%          |
| VIDEO |                  |                   |        | Sendin  | g           |             |        | Rece    | iving       |             |
|       | Participant Name | Date and Time     | Jitter | Latency | Packet Loss | Frame Rate  | Jitter | Latency | Packet Loss | Frame Rate  |
| •     | dipej            | Jun 22 2022 17:19 | 7 ms   | 21 ms   | 0 %         | 26 fps      | 7 ms   | 20 ms   | 0 %         | 29 fps      |
|       | Phone 13 mini    | Jun 22 2022 17:19 | 8 ms   | 24 ms   | 0.4 %       | 29 fps      | 7 ms   | 20 ms   | 0%          | 26 fps      |

The **Zoom Call Statistics** tile also provides table representation of jitters, latency, packet loss, and video frame rate experience in the call. Click the expand option next to the participant name to view the values of each quality metric at every minute of the call.

# Report

| • | Using the Overview Dashboard: Content Panel | . 115 |
|---|---------------------------------------------|-------|
| • | Wireless Network Report                     | . 118 |
| • | Wired Network Report                        | . 124 |
| • | Inventory - APs Report                      | .131  |
| • | Inventory - Controllers Report              |       |
| • | Inventory - Switches Report                 | . 142 |
| • | WLAN Report                                 | . 147 |
| • | Clients Report                              | . 151 |
| • | Client Health Dashboard                     | . 157 |
| • | Applications Report                         | . 160 |
| • | Airtime Utilization Report                  | .163  |
| • | AP Details Report.                          | . 168 |
| • | Client Details Report                       | . 178 |
| • | Switch Details Report Dashboard             | . 183 |
| • | Comparison Reports Dashboard                | 188   |
| • | PCI Profiles                                | .192  |
|   |                                             |       |

## **Using the Overview Dashboard: Content Panel**

The Overview Dashboard is the main page displayed from the **Report** menu. It provides an overview of some important statistics of your Wi-Fi network.

#### FIGURE 80 Overview Dashboard : Top Portion

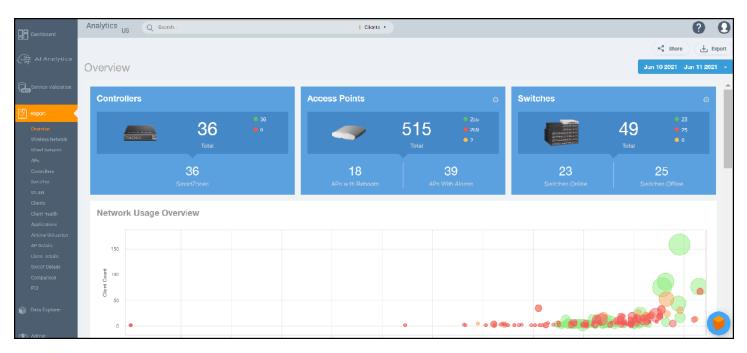

Using the Overview Dashboard: Content Panel

The top right corner of the Reports pages display options to share and export reports in PDF and CSV formats. You can also share them with recipients over e-mails on-demand or periodically by configuring a schedule (daily, weekly and monthly).

The top portion of the **Overview Dashboard** shows the following tiles:

- Controller: Displays the number of controllers being used in your Wi-Fi network. The green and red dots show the number of active (green) and inactive (red) controllers.
- Access Points: Shows the number of APs in the network. The green, red, and yellow dots show the number of active APs (green), inactive APs (red), and provisioned, in discovery, or rebooting APs (yellow).
- Switches: Shows the number of switches in the network. The green, red, and yellow dots show the number of active switches (green), inactive switches (red), and provisioned, in discovery, or rebooting switches (yellow).
- Network Usage Overview: Shows the relationship between the number of clients and the total traffic in the network. The bubble chart contains bubbles of different colors that indicate different dimensions of the network, including application, domain, OS type, zone, AP, system, AP group, switch, and SSID. Pause the pointer on an individual bubble to display the number of connected clients and traffic information. Bubble sizes vary depending on their values (except for APs and Switches).

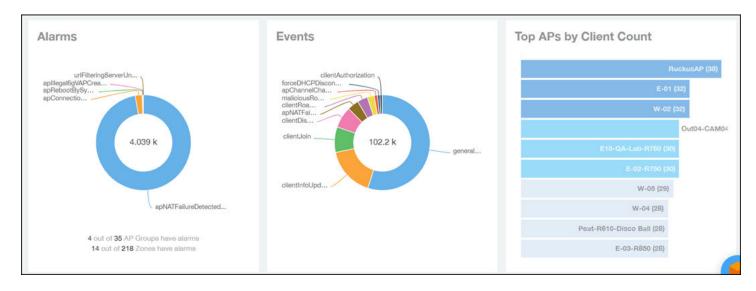

#### FIGURE 81 Overview Dashboard: Middle Portion

The middle portion of the **Overview Dashboard** shows the following tiles:

- Alarms: Displays the most frequently occurring alarms in the network. Pause the pointer over a color or name to display the full name of the alarm.
- Events: Displays the most frequently occurring events in the network. Pause the pointer over a color or name to display the full name of the event.
- Top APs by Client Count: Displays the APs being accessed by the most clients. This information is also represented in more detail in the Wireless Report.

#### FIGURE 82 Overview Dashboard: Lower Portion

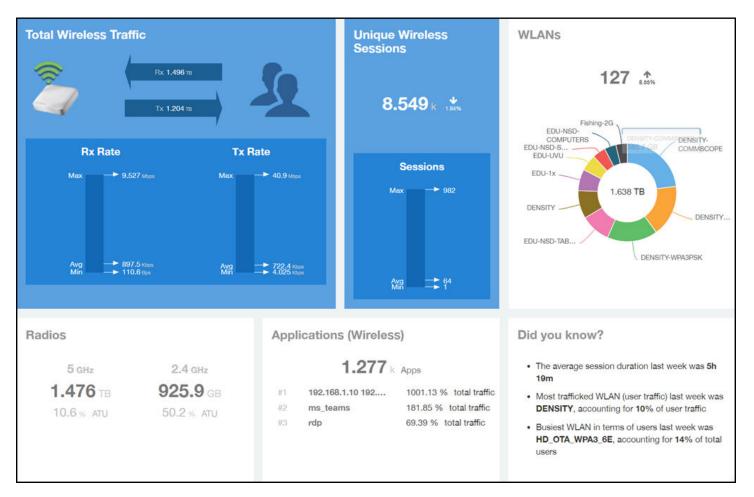

The lower portion of the Overview Dashboard shows the following tiles:

- Total Traffic: Shows statistics about traffic received and transmitted by the access points, including the maximum and minimum rates of traffic. Go to the **Wireless Report** for more information about traffic.
- Total Unique Sessions: Shows the number of IEEE 802.11 sessions between all clients and APs on the network.
- WLANs: Displays the top SSIDs by traffic, which is also shown in the WLANs Report. Pause the pointer over a portion of the donut display to obtain more information about each SSID.
- Radios: Displays client data usage, in terabytes, for both the 2.4 GHz and 5.0 GHz networks. For more information about radios, go to the Airtime Utilization Reports.
- Applications: Shows the applications being used more frequently by the clients in the network. For more information about applications usage, go to the **Applications Reports**.
- "Did you know?": Provides a short, bulleted list about your system, such as the average duration of a session for a week, or the busiest SSID. The "Did you know?" section is updated every time you return to the **Overview Dashboard**.

## **Wireless Network Report**

The Wireless Network Report provides details of traffic, clients, and trends by APs, SSIDs, radio, or clients over time.

From the navigation bar, select Report > Wireless Network.

The following figure shows only the upper portion of the Wireless Network Report update.

#### FIGURE 83 Wireless Network Report (Upper Portion Only)

| B Deshboard                                                                                                    | Network - Wireless Report                                                                          | AP All Switch All SSID All Radio All + May 14 2020 - May 15 2020 - Export |
|----------------------------------------------------------------------------------------------------|----------------------------------------------------------------------------------------------------|---------------------------------------------------------------------------|
| (국 Al Ansiytius                                                                                                    | Overview                                                                                           | Traffic Distribution                                                      |
| Peport     Vertwiew     Vertwiew     Vertwiew     Vertwies     Vertwies     Vertwies     Vertwies     Vertwies     Vertwies     Vertwies     Vertwies     Vertwies     Vertwies     Vertwies     Vertwies     Clems     Clems     Clems | Total ARs         Total Triffic         Avg Pate           109         462.8 gB         45.79 Mbps | Total Clients<br>5 518                                                    |
| Applications<br>Airtime Utilization<br>AP Details<br>Client Details                                                                                                    | Top APs by Traffic 📰                                                                               | Total Traffic • 15 min •                                                  |
| Switch Details<br>Comparison                                                                                                    | Diaco Bal (60.00:20<br>Mian-Home-R/30 (80<br>Video54-R510_13F-Q                                    | 6.285 GB                                                                  |
| 🌍 Data Explorer                                                                                                    | R730_TJ_Home (8                                                                                    | 3.725 GB                                                                  |

The Wireless Network Report consists of the following components:

- Overview tile
- Traffic Distribution chart
- Top APs by Traffic tile
- Top APs by Client Count graph
- Traffic Trend graphs
- Traffic Over Time graph

### **Overview Tile**

The **Overview** tile of the **Wireless Network Report** provides a general overview of the entire network. It displays the following information, based on your selection of APs, SSID, radio, and date range filters.

- Total number of APs
- Total traffic and the average traffic rate
- Total traffic received and transmitted and the average traffic rate
- Total number of clients on the network

FIGURE 84 Wireless Network Report: Overview Tile

| Overview                 |                               |                                     |                                 |
|--------------------------|-------------------------------|-------------------------------------|---------------------------------|
|                          |                               | тв, 154.7 мърз<br>3 тв, 1.992 Gleps | 2                               |
| Total APs<br><b>4260</b> | Total Traffic <b>22.84</b> TB | Avg Rate<br><b>2.143</b> Gbps       | Total Clients<br><b>179.6</b> k |
|                          |                               |                                     |                                 |

### **Traffic Distribution Tile**

The **Traffic Distribution** donut chart displays the distribution of traffic types. Use this chart to display management traffic compared to user traffic, for example, based on your selection of APs, SSID, radio, and date range filters.

- Tx = Transmitted traffic
- Rx = Received traffic
- Mgmt = Management traffic
- Usr = User traffic
- Total = Total of all traffic

FIGURE 85 Wireless Network Report: Traffic Distribution Tile

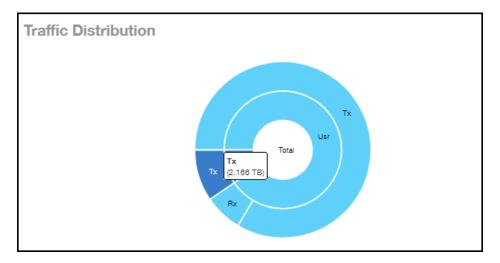

### Top APs by Traffic Tile

The Top APs by Traffic tile contains a donut chart and a graph. The donut chart and graph displays the APs with the highest traffic volume in the network.

In the tile, use the menus to specify the traffic type (**Tx**, **Rx**, or **Tx+Rx**) and the time period. Click any of the colored squares to display the selected AP details in the line graph.

#### NOTE

The **Traffic Type** menu applies to both the donut chart and the line graph, but the time period applies to the line graph only. This restriction applies to all reports that appear in this format (a donut chart and line graph with the Rx-Tx traffic type and a time period menu).

FIGURE 86 Wireless Network Report: Top APs by Traffic (Chart and Graph)

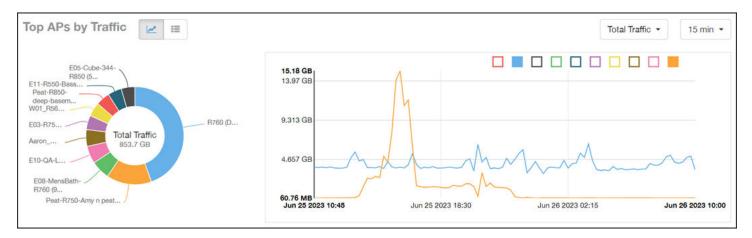

#### NOTE

If you pause the pointer over the line graph, an information box is displayed containing the selected AP details.

In the Top APs by Traffic table, you can view a list of the APs with the highest traffic volume, sorted according to the selected table columns. Click

the gear icon ( k) to select the columns to display, and click any column heading to sort the table by that column.

You can select whether to display the top 10, 20, 50, or 100 APs by traffic volume from the filter. The number of rows per page can be defined using the **Rows per page** option in the table settings menu. Use the chart and table icons (

| Index | AP Name          | AP IP Address | Controller Name  | Rx       | Total    | Tx T     | otal     | Total T  | raffic   | Clients | ¢ |
|-------|------------------|---------------|------------------|----------|----------|----------|----------|----------|----------|---------|---|
| 1     | Your_Co_APName1  | 10.x.y.1      | Your_Co_CTName1  | (        | 731.1 MB | 435.9 G8 |          | 436.6 GB |          | 53      |   |
| 2     | Your_Co_APName2  | 10.x.y.2      | Your_Co_CTName2  | 10.84 GB |          | 366.3 GB |          | 377.2 GB |          | 119     |   |
| 3     | Your_Co_APName3  | 10.x.y.3      | Your_Co_CTName3  | 20.73 G8 |          | 285.5 G8 |          | 306.2 GB |          | 42      |   |
| 4     | Your_Co_APName4  | 10.x.y.4      | Your_Co_CTName4  |          | 7.841 GB | 296.3 G8 |          | 304.1 GB |          | 82      |   |
| 5     | Your_Co_APName5  | 10.x.y.5      | Your_Co_CTName5  |          | 8.963 GB | 237.3 GB |          | 246.3 GB |          | 91      |   |
| 6     | Your_Co_APName6  | 10.x.y.6      | Your_Co_CTName6  |          | 4.222 GB |          | 174.5 GB |          | 178.7 GB | 255     |   |
| 7     | Your_Co_APName7  | 10.x.y.7      | Your_Co_CTName7  |          | 4,47 GB  |          | 161.5 GB | 6        | 166 GB   | 28      |   |
| 8     | Your_Co_APName8  | 10.x.y.8      | Your_Co-CTName8  |          | 10.01 GB |          | 138.7 GB | 0        | 148.7 GB | 67      |   |
| 9     | Your_Co_APName9  | 10.x.y.9      | Your_Co_CTName9  |          | 3.707 GB |          | 142.7 GB | 6        | 146.4 GB | 39      |   |
| 10    | Your_Co_APName10 | 10.x.y10      | Your_Co_CTName10 |          | 2.9 GB   |          | 131.3 GB |          | 134.2 G8 | 120     |   |

FIGURE 87 Wireless Network Report: Top APs by Traffic (Table)

### **Top APs by Client Count Tile**

The **Top APs by Client Count** tile contains a donut chart and a graph. The donut chart and graph along display the APs with the most clients on the network.

In the tile, use the menu to specify the time period of 15 minutes, 1 hour, or 1 day. If you pause the pointer over the line graph, an information box is displayed containing the details on the selected data points. Click any of the colored squares to display the selected AP details in the line graph.

FIGURE 88 Wireless Network Report: Top APs by Client Count (Chart and Graph)

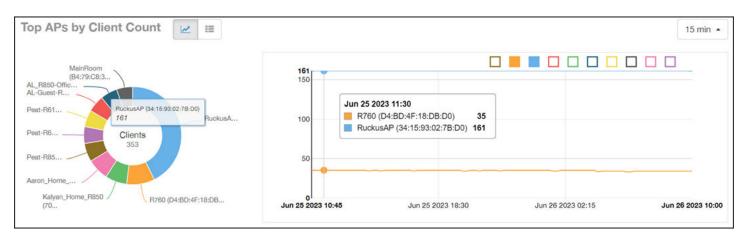

In the **Top APs by Client Count** table, click the gear icon (\*) to select the columns to display, and click any column heading to sort the table by that column. You can select the top 10, 20, 50, or 100 APs count from the table settings menu. The number of rows per page can be defined using the **Rows per page** option in the table settings menu. Use the chart and table icons (\*) to toggle between the chart and table views.

#### FIGURE 89 Wireless Network Report : Top APs by Client Count (Table)

|       |                  |               |                  |         |           |          | Contractor Local Contractor |   |
|-------|------------------|---------------|------------------|---------|-----------|----------|-----------------------------|---|
| Index | AP Name          | AP IP Address | Controller Name  | Clients | Rx Total  | Tx Total | Total Traffic               |   |
| 1     | Your_Co_APName1  | 10.x.y.1      | Your_Co_CTName1  | 5.458 k | 288.9 MB  | 2.416 GB | 2.698 GE                    | в |
| 2     | Your_Co_APName2  | 10.x.y.2      | Your_Co_CTName2  | 4,434 k | \$23.9 MB | 1.171 GB | 1.487 GE                    | 8 |
| 3     | Your_Co_APName3  | 10.x.y.3      | Your_Co_CTName3  | 4.251 k | 1.528 GB  | 969.4 MB | 2.474 GE                    | 8 |
| 4     | Your_Co_APName4  | 10.x.y.4      | Your_Co_CTName4  | 4.15 k  | 190.3 MB  | 1,961 GB | 2.147 GE                    | 8 |
| 5     | Your_Co_APName5  | 10.x.y.5      | Your_Co_CTName5  | 4.135 k | 363.1 MB  | 4.182 GB | 4.536 GE                    | 8 |
| 6     | Your_Co_APName6  | 10.x.y.6      | Your_Co_CTName6  | 3.821 k | 289.3 MB  | 628.4 MB | 1.092 GE                    | 8 |
| 7     | Your_Co_APName7  | 10.x.y.7      | Your_Co_CTName7  | 3.808 k | 569.6 MB  | 13.12 GB | 13.68 GB                    |   |
| 8     | Your_Co_APName8  | 10.x.y.8      | Your_Co-CTName8  | 3.802 k | 254.3 MB  | 1.049 GB | 1.297 GE                    | a |
| 9     | Your_Co_APName9  | 10.x.y.9      | Your_Co_CTName9  | 3.708 k | 169.9 MB  | 583.9 MB | 753.8 ME                    | 8 |
| 10    | Your_Co_APName10 | 10.x.y.10     | Your_Co_CTName10 | 3.648 k | 156.9 MB  | 1.85 GB  | 2.003 GE                    | в |

### **Traffic Trend Graphs**

The Traffic Trend graphs of the Wireless Network Report display the traffic by usage and radio over time.

If you pause the pointer over the line graph, an information box is displayed containing the selected AP details.

**Traffic by Usage**: You can select the traffic by usage details from the check boxes listed in the legend on top of the graph: user, total received traffic, total transmitted traffic, the total received and transmitted traffic, and the management traffic. You can select a date range or a specific date on the line graph. You can specify a time period.

**Traffic by Radio**: You can select the traffic by the following radio details from the check boxes listed in the legend on top of the graph: 5 GHz, 2.4 GHz, and total traffic by radio details. You can select a date range or a specific date on the line graph. These options apply to the corresponding average traffic rate graphs as well.

#### FIGURE 90 Wireless Network Report: Traffic Trend Graphs

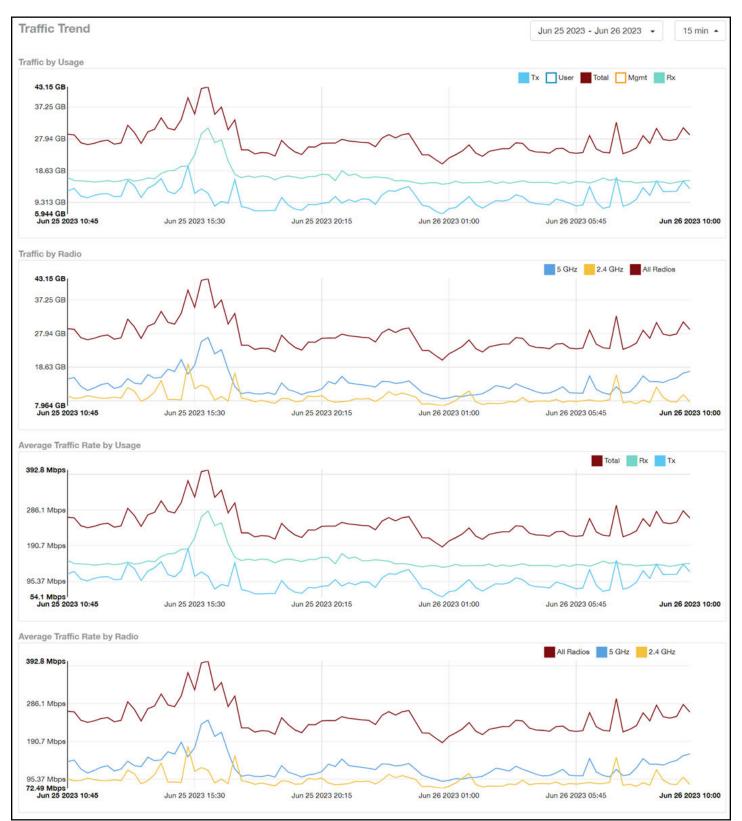

### **Traffic Over Time Table**

The Traffic Over Time table of the Wireless Network Report allows you to compare traffic over multiple time periods.

Click the gear icon ( ) to select the columns to display, and click any column heading to sort the table by that column.

FIGURE 91 Wireless Network Report: Traffic Over Time Table

| affic Over Time               |          |          |          |          | May 10 2017 - May 11 2 | 2017 • 15 min |
|-------------------------------|----------|----------|----------|----------|------------------------|---------------|
| Time Period                   | 2.4 GHz  | 5 GHz    | Rx Total | Tx Total | Total Traffic          | Clients       |
| May 10 2017 18:45 - 18:59 🛛 🗧 | 134.2 GB | 28.65 GB | 11.67 GB | 151.2 GB | 162.9 GB               | 9.969 k       |
| May 10 2017 19:00 - 19:14 🛛 🗧 | 119.6 GB | 26.39 GB | 11.17 GB | 134.8 GB | 146 GB                 | 10.22 k       |
| May 10 2017 19:15 - 19:29     | 126.1 GB | 28.09 GB | 11.34 GB | 142.9 GB | 154.2 GB               | 10.41 k       |
| May 10 2017 19:30 - 19:44 🛛 🗧 | 140.5 GB | 27.97 G8 | 12.32 GB | 156.1 GB | 168.4 GB               | 10.69 k       |
| May 10 2017 19:45 - 19:59 📒   | 141.8 GB | 30.01 GB | 12.89 GB | 158.9 GB | 171.8 GB               | 10.78 k       |
| May 10 2017 20:00 - 20:14     | 142.3 GB | 31.95 GB | 12.47 GB | 161.7 GB | 174.2 GB               | 10.76 k       |
| May 10 2017 20:15 - 20:29 🛛 🚮 | 71 G8    | 32.49 GB | 18.18 GB | 185.3 GB | 203.4 GB               | 11.15 k       |
| May 10 2017 20:30 - 20:44 🛛 🗧 | 151.8 GB | 34.87 GB | 12.3 GB  | 174.4 GB | 186.7 GB               | 11.67 k       |
| May 10 2017 20:45 - 20:59 🧧   | 134.5 GB | 33.95 GB | 11.79 G8 | 156.7 GB | 168.5 GB               | 12.19 k       |
| May 10 2017 21:00 - 21:14     | 145.1 GB | 33.59 GB | 11.84 GB | 165.8 GB | 178.7 GB               | 12.37 k       |

## **Wired Network Report**

The **Wired Network Report** provides details of total traffic, APs, and clients on the network. It also contains information regarding the received and transmitted traffic between them.

From the navigation bar, select **Report > Wired Network**.

#### FIGURE 92 Wired Network Report (Upper Portion Only)

| Dashboard                                                                                                    | Analytics US Q Search                  | Clients •              | Dhawan MunivenkataDurgarani   RUCKUS NETWORKS, INC   Admin 🌑 Brand 👔 💽                                                                                                    |
|----------------------------------------------------------------------------------------------------|----------------------------------------|------------------------|----------------------------------------------------------------------------------------------------|
| 금 Al Analytics                                                                                                    | Network - Wired Report                 |                        | AP All Switch All SSID All Radio All - Jun 25 2023 - Jun 26 2023 -                                                                                                    |
| Service Validation                                                                                                    | Overview                               | Ø                      | Traffic Distribution by Switch Model and Port Speed                                                                                                    |
| Vireless Network<br>Wireless Network<br>Wireless Network<br>APs<br>Controllers<br>Switches<br>WLAN<br>Clients<br>Client Health<br>Applications | Total SwitchesTotal Traffic3021.285 TB | Avg Rate<br>123.5 Mbps | ICX(7150-482P       Port Speed         ICX(750-482P       300.8 GB         ICX(750-482P       136.3 GB         ICX(750-482P       96.23 GB         ICX(750-482P       96.23 GB         ICX(750-482P       96.23 GB         ICX(750-482P       96.26 GB         ICX(750-482P       96.26 GB         ICX(750-482P       23.96 GB         ICX(750-482P       23.96 GB         ICX(750-482P       10.6 GB         ICX(750-482P       10.6 GB         ICX(750-482P       10.6 GB         ICX(750-482P       10.6 GB         ICX(750-482P       10.8 MB         ICX(750-482P       103.8 MB         0 B       186.3 GB       372.5 GB       558.8 GB       745.1 GB       931.3 GB       1/2 ▼ |
| Airtime Utilization<br>AP Details<br>Client Details<br>Switch Details<br>Comparison                                                            | OLT-7550-Distributio                   | 6.886 GB               | Total Traffic • 15 min •                                                                                                    |
| PCI                                                                                                    | Access (60<br>NET380X C<br>NET330X     | 5.588 GB               | mahan ( and a han blad                                                                                                    |

The Wired Network Report consists of the following components:

- Overview tile
- Traffic Distribution by Switch Model and Port Speed tile
- Top Switches by Traffic tile
- Top Switches by PoE Usage tile
- Top Switches by Errors tile
- Traffic Trend tile
- Error Trend tile

### **Overview Tile**

The Overview tile of the **Wired Network Report** provides the following information, based on your selection of the AP, SSID, Radio, and Date Range filters:

- Total number of APs
- Total traffic and the average traffic rate
- Total traffic received and transmitted and the average traffic rate
- Total clients on the network

FIGURE 93 Wired Network Report: Overview Tile

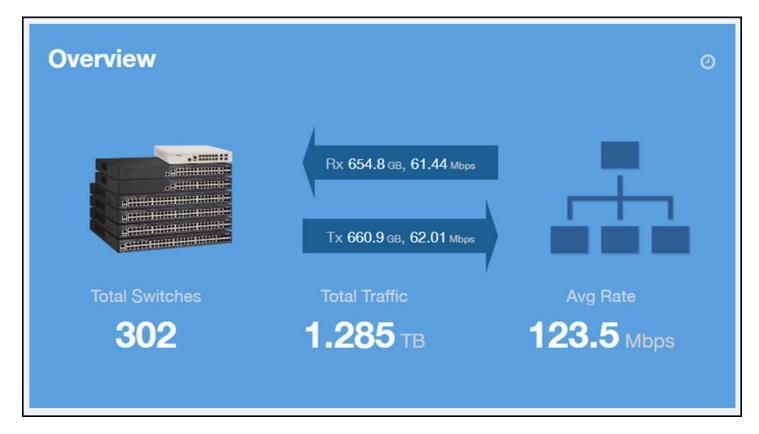

### Traffic Distribution by Switch Model and Port Speed Chart

The **Traffic Distribution by Switch Model and Port Speed** chart of the **Wired Network Report** displays the distribution of traffic by port speed for each switch model being used.

Use this chart to display traffic distribution based on your selection of APs, SSID, Radio, and Date Range filters.

FIGURE 94 Wired NetworkReport: Traffic Distribution by Switch Model and Port Speed Chart

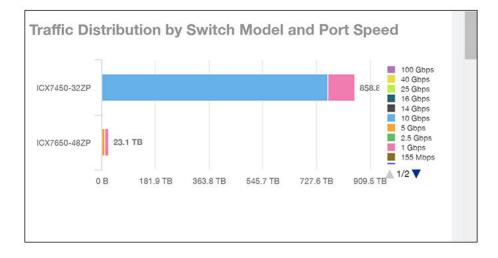

### **Top Switches by Traffic Tile**

The **Top Switches by Traffic** donut chart and graph of the **Wired Network Report** display which wired switches have the most traffic. You can use the traffic menu to show total traffic, transmitted traffic only, or received traffic only; and use the time menu to specify the time granularity. If you pause the pointer over the donut chart or the line graph, an information box is displayed containing the details on the selected data points. You can click one of the areas of the donut chart to go to the Switch Details dashboard for the corresponding switch. Click any of the colored squares to display the selected switch details in the line graph.

#### FIGURE 95 Wired Network Report Top Switches by Traffic Tile

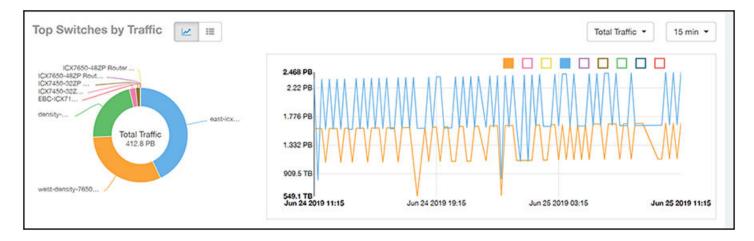

Click the gear icon ( ) to select the columns to display, and click any column heading to sort the table by that column. You can select the top 10 (default value), 20, 50, or 100 switches to display, or display all of the switch models. The number of rows per page is defined by the **Rows per Page** option in the table settings menu.

#### FIGURE 96 Wired Network Report Top Switches by Traffic Table

| Index | Switch Name             | Rx       |          | 1        | Гх       | Total    | Traffic  |
|-------|-------------------------|----------|----------|----------|----------|----------|----------|
| 1     | east-icxstack-density   | 87.61 P8 | 0        | 89.89 P8 |          | 177.5 PB |          |
| 2     | west-density-7650-stack | 64.17 PB |          | 65.22 P8 |          | 129.4 PB |          |
| 3     | density-main-switch     | 45.06 PB | 9        | (        | 45.33 PB | 90.4 P8  |          |
| 4     | ICX7450-32ZP Switch     | •        | 4,316 PB | •        | 4.499 PB | 0        | 8.815 PB |
| 5     | ICX7450-32ZP Router     | ſ        | 3.224 PB | ſ        | 3.25 PB  |          | 6.474 PB |
| 6     | ICX7650-48ZP Router     |          | 91.87 TB |          | 91.94 TB |          | 183.8 78 |
| 7     | ICX7650-48ZP Router     |          | 4.813 TB |          | 2.964 TB | -        | 7.776 TB |
| 8     | EBC-ICX7150-48ZP-SW01   |          | 3.12 TB  |          | 3.499 TB |          | 6.619 TB |
| 9     | ICX7250-24P Switch      |          | 83.22 G8 | 1        | 120.2 GB |          | 203.4 GB |

### Top Switches by PoE Usage Tile

The **Top Switches by PoE Usage** donut chart and graph of the **Wired Network Report** display which wired switches are utilizing the most power over the Internet. You can use the menu to specify the time granularity.

If you pause the pointer over the donut chart or the line graph, an information box is displayed containing the details on the selected data points. You can click one of the areas of the donut chart to go to the **Switch Details** dashboard for the corresponding switch. Click any of the colored squares to display the selected switch details in the line graph.

FIGURE 97 Wired Network Report: Top Switches by PoE Usage TIle

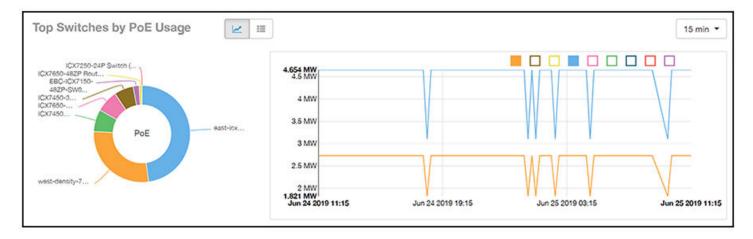

Click the gear icon ( ) to select the columns to display, and click any column heading to sort the table by that column. You can select the top 10 (default value), 20, 50, or 100 switches to display, or display all of the switch models. The number of rows per page is defined by the **Rows per Page** option in the table settings menu.

FIGURE 98 Wired Network Report: Top Switches by PoE Usage Table

| Index | Switch Name             | PoE Utilization | PoE Total | % of PoE Utilized |
|-------|-------------------------|-----------------|-----------|-------------------|
| 1     | east-icxstack-density   | 4.654 MW        | 8.88 MW   | 52.41 %           |
| 2     | west-density-7650-stack | 2.731 MW        | 4.488 MW  | 60.85 %           |
| 3     | ICX7450-32ZP Router     | 727.1 KW        | 2.244 MW  | 02.4.%            |
| 4     | ICX7650-48ZP Router     | 720 KW          | 4.488 MW  | 16.04 %           |
| 5     | ICX7450-32ZP Switch     | 625.8 KW        | 4.488 MW  | 13.94 %           |
| 6     | EBC-ICX7150-48ZP-SW01   | 195.9 KW        | 740 KW    | 26.48 %           |
| 7     | ICX7650-48ZP Router     | 92.4 KW         | 4.488 MW  | 2.06 %            |
| 8     | ICX7250-24P Switch      | 0 mW            | 370 KW    | 0.96              |
| 9     | density-main-switch     | 0 mW            | 2.22 MW   | 0.96              |

### **Top Switches by Errors Tile**

The Top Switches by Errors donut chart and graph of the Wired Network Report display the error count for switches.

If you pause the pointer over the donut chart or the line graph, an information box is displayed containing the details on the selected data points. You can click one of the areas of the donut chart to go to the **Switch Details** dashboard for the corresponding switch. Click any of the colored squares to display the selected switch details in the line graph.

#### FIGURE 99 Wired Network Report: Top Switches by Errors Tile

| Top Switches by Errors                                            |                              |                   |                   | 15 min 💌          |
|-------------------------------------------------------------------|------------------------------|-------------------|-------------------|-------------------|
| ICX7450-322P Router<br>ICX7650-482P Router<br>ICX7650-482P Router | <b>5</b><br>4<br>3<br>2<br>1 |                   |                   |                   |
|                                                                   | Feb 04 2020 09:30            | Feb 04 2020 17:15 | Feb 05 2020 01:00 | Feb 05 2020 08:45 |

Click the gear icon ( ) to select the columns to display, and click any column heading to sort the table by that column. You can select the top 10 (default value), 20, 50, or 100 errors to display, or display all of the errors. The number of rows per page is defined by the **Rows per Page** option in the table settings menu.

FIGURE 100 Wired Network Report: Top Switches by Error Table

| Top Switches by Errors |                     |              |            | Top 10 E | Errors 💌 |
|------------------------|---------------------|--------------|------------|----------|----------|
| Index                  | Switch Name         | In Errors    | Out Errors | Errors   | ۵        |
| 1                      | ICX7450-32ZP Router | 0            | 0          | 0        |          |
| 2                      | ICX7650-48ZP Router | 0            | 0          | 0        |          |
| 3                      | ICX7650-48ZP Router | 0            | 0          | 0        |          |
|                        |                     | 🚽 1 🔻 of 1 🐌 |            |          |          |
|                        |                     |              |            |          |          |

### Traffic Trend Graph

The **Traffic Trend** graph of the **Wired Network Report** contain two line graphs that provide traffic information about the wired switches in the network.

Use the menu to specify the time granularity of the graphs.

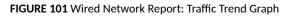

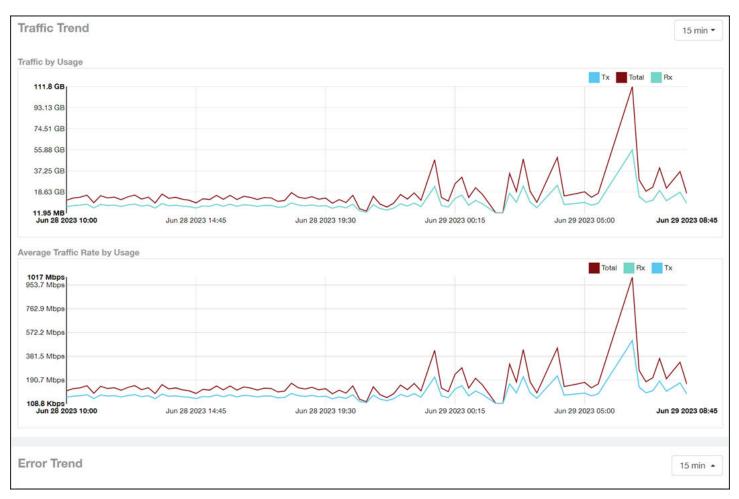

### **Error Trend Graph**

The **Error Trend** graph of the **Wired Network Report** contains a line graph that provides the error count information over time: In Errors, Out Errors, CRC, and In Discards.

Use the menu to specify the time granularity of the graph.

#### FIGURE 102 Wired Network: Error Trend Graph

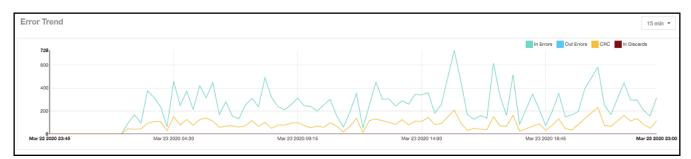

## **Inventory - APs Report**

The Inventory - APs Report provides details on AP inventory, such as AP reboots, AP software version, AP models and AP Alarms.

From the navigation bar, select **Report > APs**.

FIGURE 103 Inventory - APs Report (Upper Portion Only)

| Dashboard                           | Analytics US    | Q Search           | Clients •                             | Dhawan MunivenkataD | urgarani   RUCKUS NETWORKS, INC                               | Admin  Brand                |
|-------------------------------------|-----------------|--------------------|---------------------------------------|---------------------|---------------------------------------------------------------|-----------------------------|
|                                     |                 |                    |                                       |                     |                                                               | < Share                     |
| 슈子 Al Analytics                     | Inventory -     | APs Report         |                                       | AP AII              | Switch All SSID All Radio All 👻                               | Jun 25 2023 - Jun 26 2023 🔹 |
| O Service Validation                |                 |                    |                                       |                     |                                                               |                             |
|                                     | Overview        |                    |                                       |                     |                                                               | O                           |
| 🔄 Report 🔸                          |                 |                    | 11005                                 | =                   |                                                               | - <b>1</b> 0                |
| Overview                            |                 |                    | 11285                                 | 11                  | 1 👼                                                           |                             |
| Wireless Network<br>Wired Network   |                 |                    | Total Aps<br>6298 Online 4998 Offline |                     |                                                               | Total Reboots               |
| APs                                 |                 |                    | 6238 Onine 4998 Offine                |                     | N                                                             |                             |
| Controllers                         | Tan ADa hu      | Offline Duration   |                                       |                     |                                                               |                             |
| Switches<br>WLAN                    | TOP APS by      | y Offline Duration |                                       |                     |                                                               |                             |
| Clients                             |                 |                    |                                       |                     |                                                               | RuckusAP (2y 8mo)           |
| Client Health                       |                 |                    |                                       |                     | chakraFamilyRoom720-RAP (2y 4<br>RuckusAP (2y 3mo)            | (mo)                        |
| Applications<br>Airtime Utilization |                 |                    |                                       |                     | RuckusAP (2y 3mo)                                             |                             |
| AP Details                          |                 |                    |                                       | Keshav-SRA          | M-R510, R510-Keshav-home (2y 3mo)<br>chakraIndiaM510 (2y 3mo) |                             |
| Client Details                      |                 |                    |                                       |                     | Mayank-R710 (2y 1mo)                                          |                             |
| Switch Details                      |                 |                    |                                       | 1.19920             | _R650_Gaanavi (2y 1mo)                                        |                             |
| PCI                                 |                 |                    |                                       |                     | IndiaM510New (2y 1mo)<br>IT-720-gaanavi (2y 1mo)              |                             |
|                                     | As of Jun 26 20 | 23 11:00           |                                       |                     |                                                               |                             |

The Inventory - APs Report consists of the following components:

- Overview tile
- Top APs By Offline Duration tile
- AP Count Trend tile
- AP Status Trends tile
- Top AP Models tile
- Top AP Software Versions tile
- Top 10 AP Reboot Reasons tile
- Top APs by Reboot Counts tile
- Top 10 AP Alarm Types tile
- APs Configured in Multiple Systems tile
- AP Details for Online/Offline Status tile
- AP Details for Other Statuses tile

#### NOTE

All counts shown in bar charts, pie charts and tables are exact counts. The counts in trend charts are approximate.

### **Overview Tile**

The **Overview** tile provides a general overview of the APs on the network.

It displays the following information, based on your selection of APs, radio, and date range filters:

- Total APs
- APs with alarms
- APs with reboots
- Total reboots

FIGURE 104 Inventory - APs Report: Overview Tile

| Overview |                                              |                          |             |                      |
|----------|----------------------------------------------|--------------------------|-------------|----------------------|
|          | 2565<br>Total Aps<br>2207 Online 356 Offline | 110 ♣<br>APs with Alarms | 20 on Boots | 20°<br>Total Reboots |

### Top APs by Offline Duration Tile

The **Top APs by Offline Duration** tile contains a bar chart and a table. The chart/table along with the Inventory - APs Report displays the top 10 APs in the network that have been disconnected for the longest duration.

In the bar chart, use the menu to specify the time period. If you pause the pointer over the bar graph, an information box is displayed that allows you to obtain details on the selected data points.

FIGURE 105 Inventory - APs Report: Top APs by Offline Duration (Chart)

| Top APs by Offline Duration |                   |                                             |                   |
|-----------------------------|-------------------|---------------------------------------------|-------------------|
|                             |                   |                                             | RuckusAP (2y 8mo) |
|                             |                   | chakraFamilyRoom720-RAP (2y 4mo)            |                   |
|                             | E8:1D:A8:3E:22:D0 | RuckusAP (2y 3mo)                           |                   |
|                             |                   | RuckusAP (2y 3mo)                           |                   |
|                             |                   | Keshav-SRAM-R510, R510-Keshav-home (2y 3mo) |                   |
|                             |                   | chakraIndiaM510 (2y 3mo)                    |                   |
|                             |                   | Mayank-R710 (2y 1mo)                        |                   |
|                             |                   | CIOT_R650_Gaanavi (2y 1mo)                  |                   |
|                             |                   | chakraIndiaM510New (2y 1mo)                 |                   |
|                             |                   | CIOT-720-gaanavi (2y 1mo)                   |                   |
|                             |                   |                                             |                   |

Use the chart and table icons (

The table view displays the top APs based on which ones have been offline for the longest time. The APs are listed by AP name, IP address, location, model, controllers, and duration in the table.

Click the gear icon () to select the columns to display, and click any column heading to sort the table by that column. You can select the top 10, 20, 50, or 100 APs by offline duration. The number of rows in a page is defined by the **Rows per Page** option in the table settings menu.

Top APs by Offline Duration Top 10 APs 💌 Index AP Name AP IP Address AP Location AP Model Controller Name Offline Duration Ċ 1 Your\_Co\_APName1 10.x.y.1 Your\_Co\_APSite1 ZF-R710 Your\_Co\_CTName1 2 2 Your\_Co\_APName2 10.x.y.2 Your\_Co\_APSite2 ZF-R700 Your\_Co\_CTName1 1y 11 Your\_Co\_APName3 10.x.y.3 ZF-R600 3 Your\_Co\_APSite3 Your\_Co\_CTName1 1y ! ZF-R510 4 Your\_Co\_APName4 10.x.y.4 Your\_Co\_CTName1 Your\_Co\_APSite4 1v! 5 Your\_Co\_APName5 10.x.y.5 ZF-R500 Your\_Co\_APSite5 Your\_Co\_CTName1 6 Your\_Co\_AccessPoint1 172.16.z.1 Your\_Co\_APLocn1 ZF-T710 Your\_Co\_Controller2 7 Your\_Co\_AccessPoint2 172.16.z.2 ZF-T301 Your\_Co\_Controller2 Your\_Co\_APLocn2 Your Co AccessPoint3 172.16.7.3 ZE-T300 8 Your\_Co\_APLoon3 Your\_Co\_Controller2 Your Co AccessPoint4 172.16.z.4 ZF-P300 Your\_Co\_APLocn4 Your\_Co\_Controller2 0 Your\_Co\_AccessPoint5 172.16.z.5 ZF-T610 10 Your\_Co\_APLocn5 Your\_Co\_Controller2 🖣 1 🔻 of 1 🕨

#### FIGURE 106 Inventory - APs Report: Top APs by Offline Duration (Table)

### **AP Count Trend Graph**

The AP Count Trend graph depicts how many APs in your network are being utilized over time.

To show APs being used over certain time periods, use the menu to specify the time period. If you pause the pointer over the line graph, an information box is displayed containing the details on the selected data points. Click any of the colored squares to display the selected AP details in the line graph..

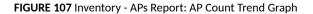

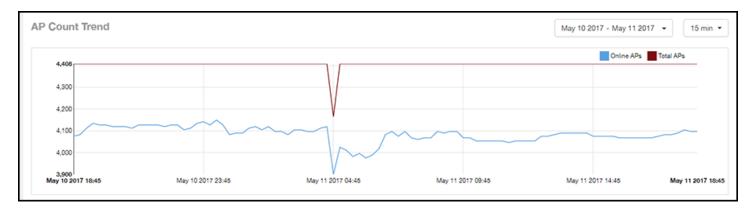

#### **AP Status Trends Tile**

The AP Status Trends tile contains a donut chart and a graph that display the top APs by connection and uptime status, such as online, offline, provisioned, discovery, and other classifications.

Use the drop-down menu to specify the time granularity. If you pause the pointer over the donut chart and the line graph, an information box is displayed containing the details on the selected data points. Click any of the colored squares to display the selected AP details in the line graph.

#### FIGURE 108 Inventory - APs Report: AP Status Trends Tile

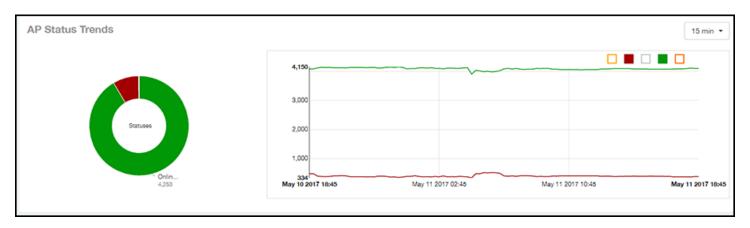

### **Top AP Models**

The **Top AP Models** tile contains a donut chart and a graph. The donut chart and graph display the model type that is most often used in your network.

In the chart, use the menu to specify the time period. If you pause the pointer over the donut chart and the line graph, an information box is displayed containing the details on the selected data points. Click any of the colored squares to display the selected AP details in the line graph.

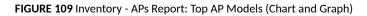

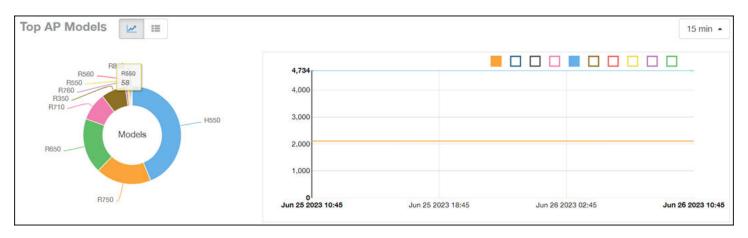

Use the chart and table icons (

Click the gear icon () to select the columns to display, and click any column heading to sort the table by that column. You can select the top 10, 20, 50, or 100 models to display. The number of rows in a page is defined by the **Rows per Page** option in the table settings menu.

#### FIGURE 110 Inventory - APs Report: Top AP Models (Table)

| AP Models |          |                            | Top 10 Models         |
|-----------|----------|----------------------------|-----------------------|
| Index     | AP Model | Number of APs w/ the Model | % of APs w/ the Model |
| 1         | ZF-R710  | 1,206                      | 25.94 %               |
| 2         | ZF-R700  | 1,152                      | 24.77 %               |
| 3         | ZF-R600  | 717                        | 15.42 %               |
| 4         | ZF-R510  | 470                        | 10.11 %               |
| 5         | ZF-R500  | 327                        | 7.03 %                |
| 6         | ZF-H610  | 263                        | 5.66 %                |
| 7         | ZF-H500  | 184                        | 3.96 %                |
| 8         | ZF-R310  | 103                        | 2.22 %                |
| 9         | ZF-R300  | 94                         | 2.02 %                |
| 10        | ZF-R610  | 40                         | 0.86 %                |

### **Top AP Software Versions Tile**

The **Top AP Software Versions** tile are represented as a chart and table. The donut chart and graph displays the most-used software versions in your network, and show how many APs are using each version.

In the chart, use the menu to specify the time period. If you pause the pointer over the donut chart and the line graph, an information box is displayed containing the details on the selected data points. Click any of the colored squares to display the selected AP details in the line graph.

FIGURE 111 Inventory - APs Report: Top AP Software Versions (Graph and Chart)

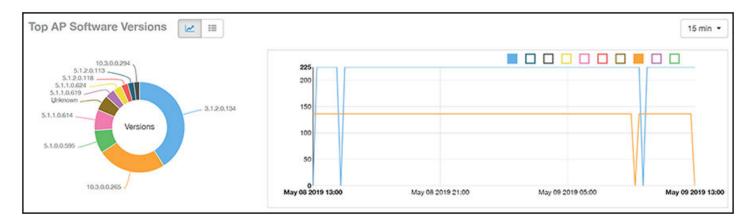

Use the chart and table icons (

Click the gear icon ( ) to select the columns to display, and click any column heading to sort the table by that column. You can also select the top 10 (default value), 20, 50, or 100 clients to display, or display all AP models. You can select the top 10, 20, 50, or 100 models to display. The number of rows in a page is defined by the **Rows per Page** option in the table settings menu.

#### FIGURE 112 Inventory - APs Report: Top AP Software Versions (Table)

| Index | AP Version             | Number of APs w/ the Version | 96 of A | APs w/ the Version |
|-------|------------------------|------------------------------|---------|--------------------|
| 1     | 3.2.1.0.650            | 2,574                        | 65.35 % |                    |
| 2     | 3.4.1.0.329            | 1,260                        | 0       | 27.1 %             |
| 3     | 3.1.2.0.76             | 278                          |         | 5.98 %             |
| 4     | 3.1.1.0.349            | 220                          |         | 4.73 %             |
| 5     | 3.1.2.0.134            | 212                          |         | 4.56 %             |
| 6     | 3.1.2.0.150            | 42                           | (       | 0.9 %              |
| 7     | 3.1.1.0.329            | 19                           |         | 0.41 %             |
| 8     | 9.12.0.0.340           | 14                           | 1       | 0.3 %              |
| 9     | 3.1.1.0.398            | 8                            |         | 0.17 %             |
| 10    | Unknown                | 7                            |         | 0.15 %             |
| 9     | 3.1.1.0.398<br>Unknown | 8                            |         |                    |

### **Top 10 AP Reboot Reasons Tile**

The Top 10 AP Reboot Reasons tile contains a donut chart and a graph that display the ten most common reasons why APs in your network have rebooted.

Use the menu to specify the time granularity. If you pause the pointer over the donut chart and the line graph, an information box is displayed containing the details on the selected data points. Click any of the colored squares display the selected AP details in the line graph.

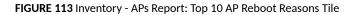

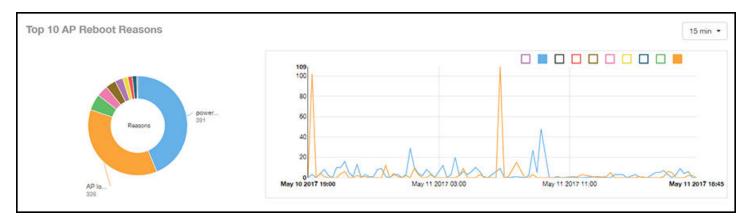

### **Top APs by Reboot Count Tile**

The **Top APs by Reboot Count** tile contains a donut chart and a graph. The donut chart and graph display the top ten APs in your network that have rebooted most frequently.

Use the menu to specify the time granularity. If you pause the pointer over the donut chart and the line graph, an information box is displayed containing the details on the selected data points. Click any of the colored squares to display the selected AP details in the line graph.

#### FIGURE 114 Inventory - APs Report: Top APs by Reboot Count (Chart and Graph)

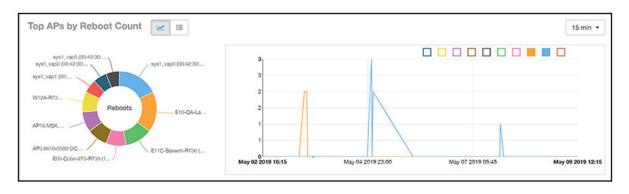

Use the chart and table icons (

Click the gear icon ( ) to select the columns to display, and click any column heading to sort the table by that column. You can select the top 10, 20, 50, or 100 models to display. The number of rows in a page is defined by the **Rows per Page** option in the table settings menu.

| FIGURE 115 Inventory - APs Report: Top APs by Reboot Count (Tab | le) |
|-----------------------------------------------------------------|-----|
|-----------------------------------------------------------------|-----|

| APs by Rebo | or count             |               |                 |              |                   | Top 10 APs             |
|-------------|----------------------|---------------|-----------------|--------------|-------------------|------------------------|
| Index       | AP Name              | AP IP Address | AP Location     | # of Reboots | Last Reboot Date  | Reason for Last Reboot |
| 1           | Your_Co_APName1      | 10.x.y.1      | Your_Co_APsite1 | 16           | May 11 2017 18:03 | unknown reason         |
| 2           | Your_Co_APName2      | 10.x.y.2      | Your_Co_APSite2 | 13           | May 11 2017 10:00 | unknown reason         |
| 3           | Your_Co_APName3      | 10.x.y.3      | Your_Co_APSite3 | 8            | May 11 2017 18:17 | power cycle            |
| 4           | Your_Co_APName4      | 10.x.y.4      | Your_Co_APSite4 | 8            | May 11 2017 18:17 | power cycle            |
| 5           | Your_Co_APName5      | 10.x.y.5      | Your_Co_APSite5 | 8            | May 11 2017 18:17 | power cycle            |
| 6           | Your_Co_AccessPoint1 | 172.16.z.1    | Your_Co_APLocn1 | 6            | May 11 2017 08:34 | system recovery by wat |
| 7           | Your_Co_AccessPoint2 | 172.16.z.2    | Your_Co_APLocn2 | 5            | May 11 2017 00:28 | AP rebooted by control |
| 8           | Your_Co_AccessPoint3 | 172.16.z.3    | Your_Co_APLocn3 | 5            | May 11 2017 15:47 | AP lost SCG more than  |
| 9           | Your_Co_AccessPoint4 | 172.16.z.4    | Your_Co_APLocn4 | 4            | May 11 2017 00:28 | AP rebooted by control |
| 10          | Your_Co_AccessPoint5 | 172.16.z.5    | Your_Co_APLocn5 | 4            | May 10 2017 21:35 | power cycle            |

### Top 10 AP Alarm Types Tile

The Top 10 AP Alarm Types donut chart and line graph display the ten alarm types that have most frequently occurred to APs in your network.

Use the menu to specify the time period. If you pause the pointer over the donut chart and the line graph, an information box is displayed containing the details on the selected data points. Click any of the colored squares to display the selected AP details in the line graph.

#### FIGURE 116 Inventory - APs Report: Top 10 AP Alarm Types Tile

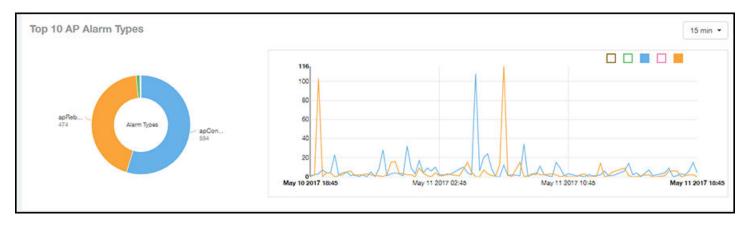

### **APs Configured in Multiple Systems Tile**

The **APs Configured in Multiple Systems** table of the **Inventory - APs Report** shows you information about APs that have been associated with more than one controller.

In the **Controller Name** column, all controllers that the AP has been associated with are listed, separated by commas. The last-known controller that this AP has been associated with is listed in the **Last Controller Name** column.

Click the gear icon ( ) to select the columns to display, and click any column heading to sort the table by that column. You can select the top 10, 20, 50, or 100 models to display. The number of rows in a page is defined by the **Rows per Page** option in the table settings menu.

FIGURE 117 Inventory - APs Report: APs Configured in Multiple Systems Table

| Controller Count | Last Status | Last Controller Name |                                                                                             |
|------------------|-------------|----------------------|---------------------------------------------------------------------------------------------|
| 2                | online      | Your_Co_CTName1      |                                                                                             |
| 2                | online      | Your_Co_CTName5      |                                                                                             |
| 2                | online      | Your_Co_CTName4      |                                                                                             |
|                  | 2<br>2      | 2 online<br>2 online | 2         online         Your_Co_CTName1           2         online         Your_Co_CTName5 |

### **AP Details for Online/Offline Status Table**

The AP Details for Online/Offline Status table of the Inventory - APs Report displays its status details based on AP name, IP address, location, model name, controller name, last status, and last status change.

Click the gear icon ( ) to select the columns to display, and click any column heading to sort the table by that column. You can select the top 10, 20, 50, or 100 models to display. The number of rows in a page is defined by the **Rows per Page** option in the table settings menu.

FIGURE 118 Inventory - APs Report: AP Details for Online/Offline Status Table

| Detailo for G | nline/Offline Status |               |                 |          |                     |             | Last Changed 10 APs |
|---------------|----------------------|---------------|-----------------|----------|---------------------|-------------|---------------------|
| Index         | AP Name              | AP IP Address | AP Location     | AP Model | Controller Name     | Last Status | Last Status Change  |
| 1             | Your_Co_APName1      | 10.x.y.1      | Your_Co_APsile1 | ZF-R710  | Your_Co_CTName1     | Offline     | 2d 16h ago          |
| 2             | Your_Co_APName2      | 10.x.y.2      | Your_Co-APSite2 | ZF-R700  | Your_Co_CTName1     | Offline     | 2d 16h ago          |
| 3             | Your_Co_APName3      | 10.x.y.3      | Your_Co_APSite3 | ZF-R600  | Your_Co_CTName1     | Offline     | 2d 16h ago          |
| 4             | Your_Co_APName4      | 10.x.y.4      | Your_Co_APSite4 | ZF-R510  | YOur_Co_CTName1     | Offline     | 2d 16h ago          |
| 5             | Your_Co_APName5      | 10.x.y.5      | Your_Co_APSite5 | ZF-R500  | Your_Co_CTName1     | Offline     | 2d 16h ago          |
| 6             | Your_Co_AccessPoint1 | 172.16.z.1    | Your_Co_APLocn1 | ZF-T710  | Your_Co_Controller2 | Offline     | 2d 16h ago          |
| 7             | Your_Co_AccessPoint2 | 172.16.z.2    | Your_Co_APLocn2 | ZF-T301  | Your_Co_Controller2 | Offline     | 2d 16h ago          |
| 8             | Your_Co_AccessPoint3 | 172.16.z.3    | Your_Co_APLocn3 | ZF-T300  | Your_Co-Controller2 | Offline     | 2d 16h ago          |
| 9             | Your_Co_AccessPoint4 | 172.16.z.4    | Your_Co_APLocn4 | ZF-P300  | Your_Co_Controller2 | Offline     | 2d 16h ago          |
| 10            | Your_Co_AccessPoint5 | 172.16.z.5    | Your_Co_APLocn5 | ZF-T610  | Your_Co_Controller2 | Offline     | 2d 16h ago          |

### **AP Details for Other Statuses Table**

The **AP Details for Other Statuses** table of the **Inventory - APs Report** displays the details for APs that are currently in a status other than online or offline.

Click the gear icon () to select the columns to display, and click any column heading to sort the table by that column. You can select the top 10, 20, 50, or 100 models to display. The number of rows in a page is defined by the **Rows per Page** option in the table settings menu.

FIGURE 119 Inventory - APs Report: AP Details for Other Statuses Table

| P Details for Ot | her Statuses         |               |                 |          |                     | Last Changed 10 A | Ps |
|------------------|----------------------|---------------|-----------------|----------|---------------------|-------------------|----|
| Index            | AP Name              | AP IP Address | AP Location     | AP Model | Controller Name     | Last Status       |    |
| 1                | Your_Co_APName1      | 10.x.y.1      | Your_Co_APSite1 | 2F-R710  | Your_Co_CTName1     | Provisioned       |    |
| 2                | Your_Co_APName2      | 10.x.y.2      | Your_Co_APSite2 | ZF-R700  | Your_Co_CTName1     | Provisioned       |    |
| 3                | Your_Co_APName3      | 10.x.y.3      | Your_Co_APSite3 | ZF-R600  | Your_Co_CTName1     | Unknown           |    |
| 4                | Your_Co_APName4      | 10.x.y.4      | Your_Co_APSite4 | ZF-R510  | Your_Co_CTName1     | Discovery         |    |
| 5                | Your_Co_APName5      | 10.x.y.5      | Your_Co_APSite5 | ZF-R500  | Your_Co_CTName1     | Provisioned       |    |
| 6                | Your_Co_AccessPoint1 | 172.16.z.1    | Your_Co_APLocn1 | ZF-T710  | Your_Co_Controller2 | Provisioned       |    |
| 7                | Your_Co_AccessPoint2 | 172.16.z.2    | Your_Co_APLocn2 | ZF-T301  | Your_Co_Controller2 | Provisioned       |    |
|                  |                      |               | 4 1 v of 1 🕨    |          |                     |                   |    |

## **Inventory - Controllers Report**

The Inventory - Controllers Report provides details on controller inventory, including resource and license utilization.

From the navigation bar, select Report > Controllers.

#### FIGURE 120 Inventory - Controllers Dashboard (Upper Portion Only)

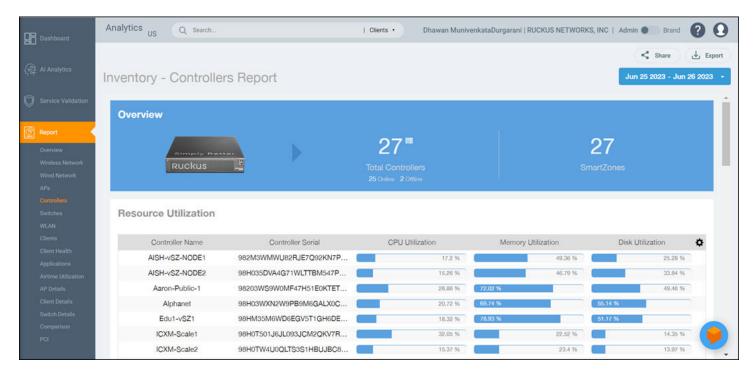

The Inventory - Controllers Report consists of the following components:

- Overview tile
- Resource Utilization table
- License Utilization table
- KRACK Assessment table

#### NOTE

All counts in the Inventory - Controllers Report are exact counts.

### **Overview Tile**

The **Overview** tile of the **Inventory - Controllers Report** provides the following information, based on your selection of AP, Radio, and Date Range filters:

- Total number of controllers (and how many are online and offline)
- Number of SmartZone controllers

#### FIGURE 121 Inventory - Controllers Report: Overview Tile

| Inventory - Controllers Report |                                          | Jun 25 2023 - Jun 26 2023 |
|--------------------------------|------------------------------------------|---------------------------|
| Overview                       |                                          |                           |
| Simply Better                  | 27*                                      | 27                        |
| Ruckus                         | Total Controllers<br>25 Online 2 Offline | SmartZones                |

#### **Resource Utilization Table**

The **Resource Utilization** table of the **Inventory - Controllers Report** displays the CPU, memory, and disk utilization percentages for each controller in your system.

Click the gear icon ( ) to select the columns to display, and click any column heading to sort the table by that column. Click any column heading to sort by that value. You can select the top 10 (default value), 20, 50, or 100 controllers to display, or display all of the controller names. The number of rows per page is defined by the **Rows per Page** option in the table settings menu.

FIGURE 122 Inventory - Controllers Report: Resource Utilization Table

| Resource Utilization |                          |                 |                    |                  |
|----------------------|--------------------------|-----------------|--------------------|------------------|
| Controller Name      | Controller Serial        | CPU Utilization | Memory Utilization | Disk Utilization |
| SCI-PUSH-XML         | 511408000113             | 2.36 %          | 5.9 %              | 15.58 %          |
| SINLBS-VSZ01         | 983VF4KRN6UFN00JLL2SV75G | 5.5 %           | 65.18 %            | 11.68 %          |
| sci-push-xml-2       | 501408000926             | 0.29 %          | 3.35 %             | 15.53 %          |
| vSPoT-ZD-CI-RKSGP    | 481408000086             | 1.03 %          | 22.63 %            | 12.4 %           |
|                      |                          | 4 1 ▼ of 1      |                    |                  |
|                      |                          |                 |                    |                  |

### **License Utilization Table**

The License Utilization table of the Inventory - Controllers Report displays the number of available and consumed licenses for the APs for each system.

Click the gear icon ( ) to select the columns to display, and click any column heading to sort the table by that column. Click any column heading to sort by that value. You can select the top 10 (default value), 20, 50, or 100 systems to display, or display all of the system names. The number of rows per page is defined by the **Rows per Page** option in the table settings menu.

#### FIGURE 123 Inventory - Controllers Report: License Utilization Table

| System Name    | APs Managed | APs Up | APs Down | AP License Total | License Consumed | License Available | License Utilization |
|----------------|-------------|--------|----------|------------------|------------------|-------------------|---------------------|
| CI-PUSH-XML-P  | 3           | 2      | 1        | 5                | 2                | 3                 | 40 %                |
| SCI_14_ZD      | 14          | 10     | 4        | 50               | 10               | 40                | 20 %                |
| SCI_14_vSZ     | 1           | 0      | 1        | 10001            | 1                | 10000             | 0.01 %              |
| SCI_PUSH_XML-2 | 1           | 1      | 0        | 5                | 1                | 4                 | 20 %                |

### KRACK Assessment Table

The KRACK Assessment table of the Inventory - Controllers Report shows the KRACK vulnerability status of all APs that are filtered to be displayed.

| KRACK Assessment | 0.19 % (8/4249) of APs in all systems are patched. |             |                 |                 |  |  |  |
|------------------|----------------------------------------------------|-------------|-----------------|-----------------|--|--|--|
| System Name      | Zone                                               | APs Patched | APs Patched (%) | Recomm          |  |  |  |
| SYSTEM 1         | Zone 1                                             | 0/218       | 0 %             | Patch your APs  |  |  |  |
| SYSTEM 2         | Zone A                                             | 8/8         | 100 %           | Turn on unpatcl |  |  |  |
| SYSTEM 3         | Default Zone                                       | 0/214       | 0 %             | Patch your APs  |  |  |  |
| SYSTEM 4         | Zone A                                             | 0/1         | 0 %             | Patch your APs  |  |  |  |
| SYSTEM 5         | Default Zone                                       | 0/1         | 0 %             | Patch your APs  |  |  |  |
| SYSTEM 6         | Zone 1                                             | 0/1         | 0 %             | Patch your APs  |  |  |  |
| SYSTEM 7         | Default Zone                                       | 0/10        | 0 %             | Patch your APs  |  |  |  |
| SYSTEM 8         | California Zone                                    | 0/1         | 0 %             | Patch your APs  |  |  |  |
| SYSTEM 9         | Default Zone                                       | 0/3         | 0 %             | Patch your APs  |  |  |  |
| SYSTEM 10        | Zone 10                                            | 0/1         | 0 %             | Patch your APs  |  |  |  |
|                  |                                                    | 1 \$ of 5 ▶ |                 |                 |  |  |  |

FIGURE 124 Inventory - Controllers Report: KRACK Assessment Table

You can follow the recommendations displayed to patch your APs. For information and instructions, refer to: https://support.ruckuswireless.com/krack-ruckus-wireless-support-resource-center.

## **Inventory - Switches Report**

The **Inventory** - **Switches Report** provides details on switch inventory, including switch models and software versions that are being used the most. From the navigation bar, select **Inventory** > **Switches**.

#### FIGURE 125 Inventory - Switches Report (Upper Portion Only)

| Dashboard                                            | Analytics US | Q Search        |      | Clients •                                                   | Dhawan MunivenkataDurgarani | RUCKUS NETWORKS, INC   Adm      | n 💿 Brand 👔 💽             |
|------------------------------------------------------|--------------|-----------------|------|-------------------------------------------------------------|-----------------------------|---------------------------------|---------------------------|
|                                                      |              |                 |      |                                                             |                             |                                 | Share                     |
| 슈슈 Al Analytics                                      | Inventory -  | Switches Report | t    |                                                             | AP All Switch A             | NI SSID All Radio All - Ju      | n 25 2023 - Jun 26 2023 👻 |
| O Service Validation                                 | Overview     |                 |      |                                                             |                             |                                 | o                         |
| Report                                               |              |                 |      | 200≣                                                        | 001                         | .                               |                           |
| Overview<br>Wireless Network<br>Wired Network<br>APs |              |                 |      | 300 <sup>■</sup><br>Total Switches<br>278 Online 20 Ottline | 291 Switch Units            |                                 | 21<br>Ports<br>929 Down   |
| Controllers<br>Switches<br>WLAN                      | Switch Cou   | unt Trend       |      |                                                             |                             |                                 | 15 min 👻                  |
| Clients<br>Client Health                             | 302          |                 | ~~~~ | ~~~~                                                        | Total Switches Total Swit   | ch Units Online Switches Offlin | e Switches                |
| Applications                                         | 250          |                 | ~~~~ |                                                             |                             |                                 |                           |
| Airtime Utilization<br>AP Details                    | 200          |                 |      |                                                             |                             |                                 |                           |
| Client Details                                       | 150          |                 |      |                                                             |                             |                                 |                           |
| Switch Details<br>Comparison                         | 100          |                 |      |                                                             |                             |                                 |                           |
| PCI                                                  | 50           |                 |      |                                                             |                             |                                 | 🥑                         |

The Inventory - Switches Report consists of the following components:

- Overview tile
- Switch Count Trend Graph
- Top Switch Software Versions tile
- Top Switch Models tile
- Port Status Trend tile

#### NOTE

All counts in the line graphs, donut charts, and tables of the **Inventory - Switches Report** are exact counts. The counts in trend graphs are approximate.

### **Overview Tile**

The Overview tile of the Inventory - Switches Report provides the following information, based on your selection of filters:

- Total number of switches (and how many are online and offline)
- Number of switch units
- Total number of ports (and how many are up and down)

#### FIGURE 126 Inventory - Switches Report: Overview Tile

| Overview |                                  |                     |                    |
|----------|----------------------------------|---------------------|--------------------|
|          | 4 <sup>■</sup><br>Total Switches | 4 ■<br>Switch Units | 198<br>Total Ports |
|          | 4 Online 0 Offline               |                     | 23 Up 173 Down     |

### **Switch Count Trend Graph**

The **Switch Count Trend** graph of the **Inventory - Switches Report** displays the trend of total switches, total switch units, online status, and offline status over specified time intervals.

Use the menu to specify the time granularity. If you pause the pointer over the line graph, an information box is displayed containing the details on the selected data points. Click any of the colored squares to display the selected switch details in the line graph.

FIGURE 127 Inventory - Switches Report: Switch Count Trend Graph

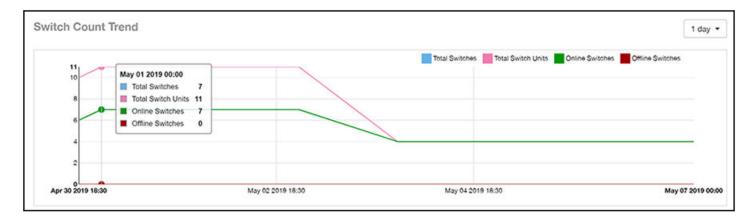

### **Top Switch Software Versions Tile**

The **Top Switch Software Versions** donut chart and graph of the **Inventory - Switches Report** display the most-used switch software versions in your network, and show the number of switches using each version.

Use the menu to specify the time granularity. If you pause the pointer over the donut chart and the line graph, an information box is displayed containing the details on the selected data points. Click any of the colored squares to display the selected switch details in the line graph.

#### FIGURE 128 Inventory - Switches Report: Top Switch Software Versions Tile

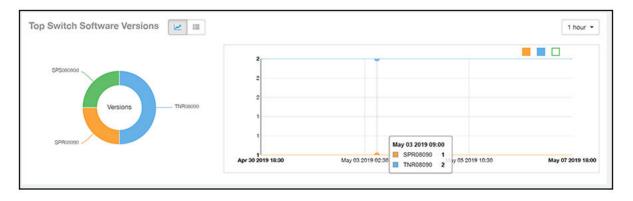

Click the gear icon ( ) to select the columns to display, and click any column heading to sort the table by that column. The table is sorted on the top switch software version by default. You can select the top 10 (default value), 20, 50, or 100 software versions to display, or display all of the software versions. The number of rows per page is defined by the **Rows per Page** option in the table settings menu.

FIGURE 129 Inventory - Switches Report: Top Switch Software Versions Table

| Top Switch Software Versions |                |                                   | Top 10 Versions              | s • |
|------------------------------|----------------|-----------------------------------|------------------------------|-----|
| Index                        | Switch Version | Number of Switches w/ the Version | % of Switches w/ the Version | \$  |
| 1                            | SPS08090b      | 3                                 | 60 %                         |     |
| 2                            | SPS08090a      | 1                                 | 20 %                         |     |
| 3                            | TNS08090b      | 1                                 | 20 %                         |     |
|                              |                | ▼ of 1 )                          |                              |     |

### **Top Switch Models Tile**

The **Top Switch Models** donut chart and line graph of the **Inventory - Switches Report** display the model type that is most often used in your network.

Use the menu to specify the time granularity. If you pause the pointer over the donut chart and the line graph, an information box is displayed containing the details on the selected data points. Click any of the colored squares to display the selected switch details in the line graph.

#### FIGURE 130 Inventory - Switches Report: Top Switch Models Tile

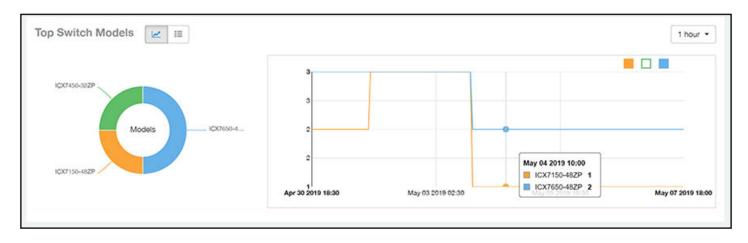

Click the gear icon ( ) to select the columns to display, and click any column heading to sort the table by that column. The table is sorted on the top switch model by default. You can select the top 10 (default value), 20, 50, or 100 models to display, or display all of the switch models. The number of rows per page is defined by the **Rows per Page** option in the table settings menu.

FIGURE 131 Inventory - Switches Report: Top Switch Models Table

| Top Switch Models 📃 |              |                                 | Top 10 Models              | • |
|---------------------|--------------|---------------------------------|----------------------------|---|
| Index               | Switch Model | Number of Switches w/ the Model | % of switches w/ the Model | ¢ |
| 1                   | ICX7150-48ZP | 3                               | 60 %                       |   |
| 2                   | ICX7450-32ZP | 1                               | 20 %                       |   |
| 3                   | ICX7650-48ZP | 1                               | 20 %                       |   |

### **Port Status Trends Tile**

The Port Status Trends donut chart and line graph of the Inventory - Switches Report display the status of the ports as up and down.

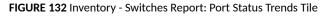

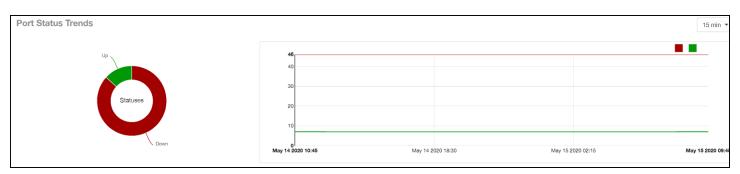

# **WLAN Report**

The WLAN Report contains information about the added SSIDs, including which are active and which have been removed.

The report includes details about SSID changes over time, SSIDs by received and transmitted traffic, the client count over a time range, and the trend of the SSIDs based on traffic count and volume. The **WLAN Report** allows you to filter the information based on APs, SSID and radio, day and date, and receive and transmit (Rx+Tx) filters.

From the navigation bar, select **Report > WLAN**.

#### FIGURE 133 WLAN Report (Upper Portion Only)

| Dashboard                                           | Analytics US                          | Q Search                |               | Clients •                                 | Dhawan MunivenkataDur | garani   RUCKUS I | NETWORKS, INC   Admin | Brand ?             | 0      |
|-----------------------------------------------------|---------------------------------------|-------------------------|---------------|-------------------------------------------|-----------------------|-------------------|-----------------------|---------------------|--------|
| 55                                                  |                                       |                         |               |                                           |                       |                   |                       | < Share             | Export |
| 슈락 Al Analytics                                     | WLANs Rep                             | port                    |               |                                           | AP All Sv             | ritch All SSID A  | I Radio All 👻 Jun :   | 25 2023 - Jun 26 20 | 023 -  |
| Service Validation                                  | Overview                              |                         |               | le la la la la la la la la la la la la la | SSID Changes O        | ver Time          |                       |                     | Î      |
| (문) Report                                          |                                       |                         |               |                                           | Name                  | Status            | Date                  | Clients             |        |
| Overview                                            |                                       | 120 Activ               |               |                                           | !!!!!!!_Ruckus_Home   | added             | Jun 25 2023 10:32     | 1                   | 1      |
| Wireless Network                                    |                                       |                         |               |                                           | IIIIRuckus_AP         | added             | Jun 25 2023 10:30     | 2                   |        |
| Wired Network                                       |                                       |                         |               |                                           | tWSP_Test             | added             | Jun 25 2023 10:30     | 0                   |        |
| APs<br>Controllers                                  |                                       |                         |               |                                           | !WSP_Test_Mixed       | added             | Jun 25 2023 10:30     | a                   |        |
| Switches                                            |                                       | $\sim$                  |               |                                           | 1st-2nd-radio-wispr-v | added             | Jun 25 2023 10:31     | 0                   |        |
| WLAN                                                |                                       | 116 SSIDs added         | SSIDs removed |                                           | 1st-2nd-radio-wpa2    | added             | Jun 25 2023 10:31     | 1                   |        |
| Clients                                             |                                       |                         |               |                                           | 1st-2nd-radio-wpa2    | bebbe             | Jun 25 2023 10:31     | 1                   |        |
| Client Health                                       |                                       |                         |               |                                           |                       | - € 1             | ✓ of 17 🕨             |                     |        |
| Applications                                        |                                       |                         |               |                                           |                       |                   |                       |                     |        |
| Airtime Utilization<br>AP Details<br>Client Details | Top SSIDs                             | op SSIDs by Traffic 🗾 📰 |               |                                           |                       |                   | Total Traffic         | • 15 min •          |        |
| Switch Details<br>Comparison<br>PCI                 | EDU-NSD-TAE<br>EDU-NSD-STU<br>DeepNet | BLET DENSI              | 6.708 GB      |                                           |                       |                   |                       |                     | 9      |

The WLANs Report consists of the following components:

- Overview tile
- SSID Changes Over Time table
- Top 10 SSIDs by Traffic tile
- Top 10 SSIDs by Client Count tile
- Active SSIDs Trend graph

### **Overview Tile**

The **Overview** tile of the **WLAN Report** shows the total number of active SSIDs, and the number of added and removed SSIDs over the selected period.

#### FIGURE 134 WLAN: Overview Tile

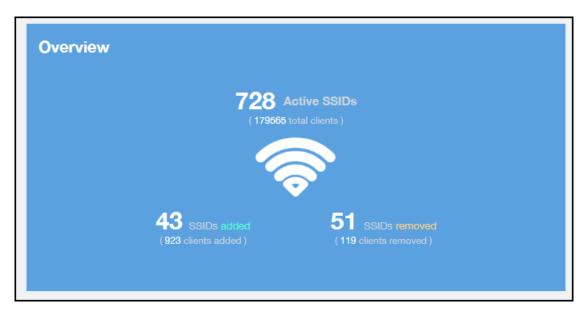

## **SSID Changes Over Time Tile**

The SSID Changes Over Time table display of the WLAN Report shows the most recent SSID changes.

FIGURE 135 WLAN: SSID Changes Over Time Table

| SSID Changes Ove  | r Time  |                   |         |
|-------------------|---------|-------------------|---------|
| Name              | Status  | Date              | Clients |
| Your_Co_SSIDName1 | removed | May 11 2017 14:00 | 17      |
| Your_Co_SSIDName2 | added   | May 10 2017 23:45 | 78      |
| Your_Co_SSIDName3 | added   | May 10 2017 21:00 | 25      |
| Your_Co_SSIDName4 | added   | May 10 2017 23:45 | 73      |
| Your_Co_SSIDName5 | removed | May 10 2017 23:15 | 1       |
| Your_Co_SSIDName6 | removed | May 10 2017 19:15 | 1       |
| Your_Co_SSIDName6 | removed | May 10 2017 19:15 | 1       |
|                   | 1       | 🔻 of 14 🕨         |         |

### **Top SSIDs by Traffic Table**

Use the **Top SSIDs by Traffic** donut pie chart and graph of the **WLANs Report** to view which wireless networks are generating the most traffic, to compare usage of the top WLANs over different time periods, and to compare Tx and Rx statistics independently. The **Top SSIDs by Traffic** tile contains a donut chart and a graph.

In the graph, click any of the colored squares to display the corresponding SSID details in the line graph. You can use the traffic menu to choose whether to display transmitted data only, received data only, or total traffic data.

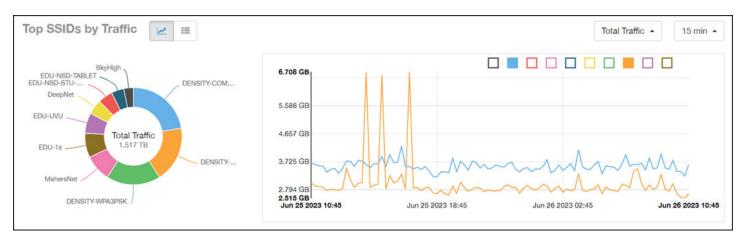

#### FIGURE 136 WLAN: Top SSIDs by Traffic Tile

Use the chart and table icons (

In the **Top SSIDs by Traffic** table, you can sort the table by total traffic, clients, AP count, or alphabetically by SSID name. Click the gear icon (\*\*) to select the columns to display, and click any column heading to sort the table by that column. The number of rows in a page is defined by the **Rows per Page** option in the table settings menu.

You can select the top 10 (default), 20, 50, or 100 SSIDs by traffic volume, or list all SSIDs.

| SSIDs by Traffic |                       |          | These    | SSIDs consume 73.15 % ( 16.71 T | B) of the total traffic (22.84 TB). | Top 10 SSIDs |
|------------------|-----------------------|----------|----------|---------------------------------|-------------------------------------|--------------|
| Index            | SSID Name             | Rx Total | Tx Total | Total Traffic                   | Clients                             | APs          |
| 1                | Your_Co_SSIDName1     | 84.3 GB  | 8.678 TB | 9.248 TB                        | 18.45 k                             | 974          |
| 2                | Your_Co_SSIDName2     | 151.3 GB | 3.437 TB | 3.585 TB                        | 44.44 k                             | 1.105 k      |
| 3                | Your_Co_SSIDName3 📒   | 157 GB   | 1.301 TB | 1.455 TB                        | 66.74 k                             | 961          |
| 4                | Your_Co_SSIDName4 🛛 🗧 | 61.92 GB | 480.3 GB | 642.3 GB                        | 11.44 k                             | 213          |
| 5                | Your_Co_SSIDName5 🧧   | 23.43 GB | 374.8 GB | 398.2 GB                        | 1.096 k                             | 26           |
| 6                | Your_Co_SSIDName6     | 11.38 MB | 337.6 GB | \$37.6 GB                       | 1                                   | 959          |
| 7                | Your_Co_SSIDName7 🧧   | 25.13 GB | 299.3 GB | 324.6 GB                        | 101                                 | 6            |
| 8                | Your_Co_SSIDName8 🧧   | 26.94 GB | 278.2 GB | 305.2 GB                        | 3.941 k                             | 50           |
| 9                | Your_Co_SSIDName9 [   | 12.63 GB | 278 68   | 290.7 GB                        | 288                                 | 20           |
| 10               | Your_Co_SSIDName10    | 20.05 GB | 259.9 GB | 279.9 GB                        | 4.754 k                             | 280          |

### FIGURE 137 WLAN: Top SSIDs by Traffic (Table)

### **Top SSIDs by Client Count Tile**

Use the **Top SSIDs by Client Count** donut chart and graph of the **WLAN Report** to view which wireless networks are most congested in terms of client count, and to compare client counts over different time periods.

The Top SSIDs by Client Count tile contains a donut chart and a graph.

In the graph, click any of the colored squares to display the corresponding SSID details in the line graph.

If you pause a pointer over the line graph, an information box is displayed containing the selected SSID names and client counts at the chosen data point.

#### FIGURE 138 WLAN: Top SSIDs by Client Count Tile

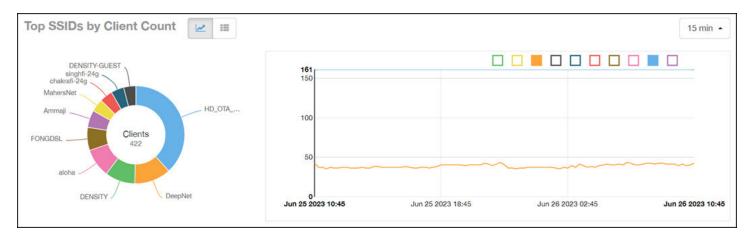

Use the chart and table icons (

In the Top SSIDs by Client Count table, you can sort the table by total traffic, clients, AP count, or alphabetically by SSID name. Click the gear icon

(\*) to select the columns to display, and click any column heading to sort the table by that column. The number of rows in a page is defined by the **Rows per Page** option in the table settings menu.

You can select the top 10 (default), 20, 50, or 100 SSIDs by client count, or list all SSIDs.

FIGURE 139 WLAN: Top SSIDs by Client Count (Table)

| SSIDs by Clie | an ooun            |         |          | Inese    | SSIDs consume | 3 08.74 76 ( 15. | so ib) of the to | otal traffic ( 22.84 TB ). | Top 10 SS | AUS * |
|---------------|--------------------|---------|----------|----------|---------------|------------------|------------------|----------------------------|-----------|-------|
| Index         | SSID Name          | Clients | Rx       | Total    | Tx            | Total            | Total            | Traffic                    | APs       | 4     |
| 1             | Your Co_SSIDName1  | 66.74 k |          | 157 GB   |               | 1.301 TB         |                  | 1.455 TB                   | 961       |       |
| 2             | Your Co_SSIDName2  | 44.44 k |          | 151.3 GB |               | 3.437 TB         |                  | 3.585 TB                   | 1.105 k   |       |
| 3             | Your Co_SSIDName3  | 18.45 k | 584.3 GB | 3        | 8.678 TB      |                  | 9.248 TB         |                            | 974       |       |
| 4             | Your Co_SSIDName4  | 11.44 k |          | 61.92 GB | -             | 480.3 GB         |                  | 542.3 GB                   | 213       |       |
| 5             | Your Co_SSIDName5  | 4.754 k | 0        | 20.05 GB |               | 259.9 GB         | (                | 279.9 GB                   | 280       |       |
| 6             | Your Co_SSIDName6  | 3.941 k | •        | 26.94 GB | (             | 278.2 GB         |                  | 305.2 GB                   | 50        |       |
| 7             | Your Co_SSIDName7  | 2.656 k | •        | 9.192 GB |               | 100.3 GB         | 1                | 109.5 GB                   | 170       |       |
| 8             | Your Co_SSIDName8  | 1.18 k  | (        | 2.87 GB  |               | 34.78 GB         |                  | 37.65 GB                   | 5         |       |
| 9             | Your Co_SSIDName9  | 1.096 k | •        | 23.43 GB |               | 374.6 GB         | (                | 398.2 GB                   | 26        |       |
| 10            | Your Co_SSIDName10 | 344     |          | 621.7 MB | -             | 8.391 GB         |                  | 8.998 GB                   | 14        |       |

### **Active SSIDs Trend Graphs**

The Active SSIDs Trend graphs of the WLAN Report show the: total number of SSIDs over time, and the total traffic volume over time.

Delete this line here. A repeat of the opening paragraph.

Pause the pointer over the graphs to display the total SSID count or total traffic volume at any specific data point.

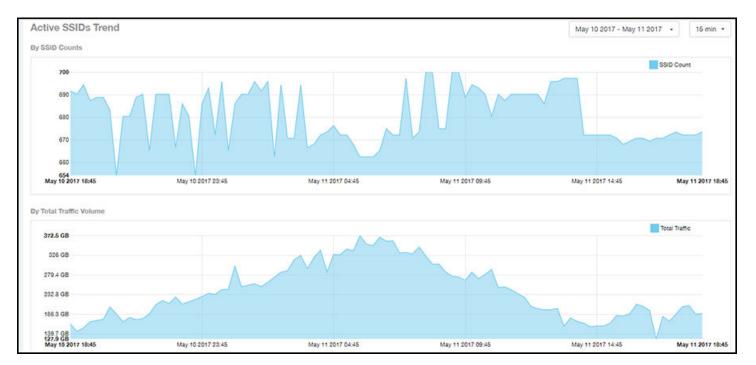

#### FIGURE 140 WLAN: Active SSIDs Trend Graphs

# **Clients Report**

The Clients Report provides you with the details of traffic and trends over time from the client perspective.

The **Clients Report** provides an overview of the total traffic, both received and transmitted, and the total number of clients over time. It also contains details of the top unique clients by traffic, both received and transmitted, and unique client trends over time, by client count and by traffic.

From the navigation bar, select **Report > Clients**.

#### FIGURE 141 Clients Report (Upper Portion Only)

| Dashboard                                                                                                    | Analytics US Q Search                                                                       | Itents         Dhawan MunivenkataDurgarani   RUCKUS NETWORKS, INC   Admin          Brand         Prand         Prand |
|----------------------------------------------------------------------------------------------------|---------------------------------------------------------------------------------------------|----------------------------------------------------------------------------------------------------|
| 스 Al Analytics                                                                                                    | Wireless - Clients Report                                                                   | AP All Switch All SSID All Radio All - Jun 25 2023 - Jun 26 2023 -                                                                                                    |
| Service Validation                                                                                                    | Overview                                                                                    | Top 10 Unique Clients by Traffic User Traffic •                                                                                                    |
| Civerview<br>Wireless Network<br>Wireless Network<br>APs<br>Controllers<br>Switches<br>WLAN<br>Clients<br>Client Health<br>Applications | User Traffic<br>966.2 GB                                                                    | Dev-AP-2-PC (24.68 GB)                                                                                                    |
| Airtime Utilization<br>AP Details<br>Client Details                                                                                     | Top 10 OS by Client Count                                                                   | 15 min 🔺                                                                                                    |
| Switch Details<br>Comparison<br>PCI                                                                                                    | Eye-Fi Wireless Memo<br>Apple Mac/Mac<br>OS X 1<br>Genetic Smar<br>Windows (L<br>Vindows (L |                                                                                                    |

The Clients Report consists of the following components:

- Overview tile
- Top 10 Unique Clients by Traffic graph
- Top 10 OS by Client Count tile
- Clients Details table
- Unique Clients Trend Over Time graphs

### **Overview Tile**

The **Overview** tile of the **Clients Report** provides information about the total traffic, both received and transmitted, and the total number of clients over the selected time period.

The **Overview** tile displays the following information, based on your selection of APs, radio, and date range filters:

- Total user traffic
- Total received and transmitted user traffic
- Total number of clients on the network

FIGURE 142 Clients: Overview Tile

| Overview                     |                          |                                 |
|------------------------------|--------------------------|---------------------------------|
|                              | Пх 1.6 тв<br>Тх 19.07 тв | 5                               |
| User Traffic <b>20.67</b> TB | 1                        | Total Clients<br><b>179.6</b> k |
|                              |                          |                                 |

### **Top 10 Unique Clients by Traffic Chart**

The **Top 10 Unique Clients by Traffic** chart of the **Clients Report** provides you with information about the top ten unique clients by traffic, which you can filter on received traffic, transmitted traffic, and total traffic.

FIGURE 143 Clients: Top 10 Unique Clients by Traffic

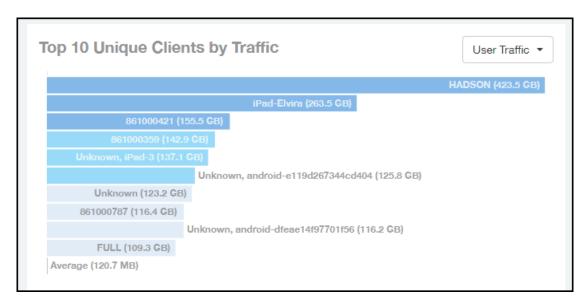

### **Clients Details**

The Clients Details table of the Clients Report shows a list of clients with the highest traffic volume in the network as per the selected components.

#### **Report** Clients Report

Click the gear icon ( ) to select the columns to display, and click any column heading to sort the table by that column. By default, the table is sorted by total traffic (Rx + Tx).You can select the top 10 (default), 20, 50, or 100 clients to display. The number of rows per page is defined by the **Rows per Page** option in the table settings menu.

#### FIGURE 144 Clients: Clients Details Table

| ents Detail | 5                  |                   |            | The                | se clients consum | ne 8.1 % (1.673 TB) of a | Il user traffic (20.67 TB). | Top 10 Client |
|-------------|--------------------|-------------------|------------|--------------------|-------------------|--------------------------|-----------------------------|---------------|
| Index       | Hostname           | MAC Address       | IP Address | Username           | Sessions          | Rx User                  | Tx User                     | User Traffic  |
| 1           | Your_Co_HostName1  | FE:DC:BA:89:67:01 | 10.x.y.1   | Your_Co_UserName1  | 1                 | 190.7 MB                 | 423.3 GB                    | 423.5 GB      |
| 2           | Your_Co_HostName2  | FE:DC:BA:89:67:02 | 10.x.y.2   | Your_Co_UserName2  | 1                 | 13.8 GB                  | 249.7 GB                    | 263.5 GB      |
| 3           | Your_Co_HostName3  | FE:DC:BA:89:67:03 | 10.x.y.3   | Your_Co_HostName3  | 9                 | 3.958 GB                 | 151.5 GB                    | 155.5 GB      |
| 4           | Your_Co_HostName4  | FE:DC:BA:89:67:04 | 10.x.y.4   | Your_Co_UserName4  | 12                | 3.502 GB                 | 139.4 GB                    | 142.9 GB      |
| 5           | Your_Co_HostName5  | FE:DC:BA:89:67:05 | 10.x.y.5   | Your_Co_UserName5  | 15                | 1.068 GB                 | 136 GB                      | 137.1 GB      |
| 6           | Your_Co_Hostame6   | FE:DC:BA:89:67:06 | 10.x.y.6   | Your_Co_Userame6   | 41                | 1.396 GB                 | 124.4 GB                    | 125.8 GB      |
| 7           | Your_Co_HostName7  | FE:DC:BA:89:67:07 | 10.x.y.7   | Your_Co_UserName7  | 35                | 645.4 MB                 | 122.6 GB                    | 123.2 GB      |
| 8           | Your_Co_HostName8  | FE:DC:BA:89:67:08 | 10.x.y.8   | Your_Co_UserName8  | 13                | 4.239 GB                 | 112.2 GB                    | 116.4 GB      |
| 9           | Your_Co_HostName9  | FE:DC:BA:89:67:09 | 10.x.y.9   | Your_Co_UserName9  | 7                 | 3.55 GB                  | 112.6 GB                    | 116.2 GB      |
| 10          | Your_Co_HostName10 | FE:DC:BA:89:67:10 | 10.x.y.10  | Your_Co_UserName10 | 1                 | 1.438 GB                 | 107.9 GB                    | 109.3 GB      |
|             |                    |                   |            | 4 1 v of 1 ▶       |                   |                          |                             |               |

# **Unique Clients Trend Over Time Graphs**

Use the Unique Clients Trend Over Time Graphs graphs of the Clients Report to view a breakdown of unique clients by radio type over time.

#### FIGURE 145 Clients: Unique Clients Trend Over Time Graph

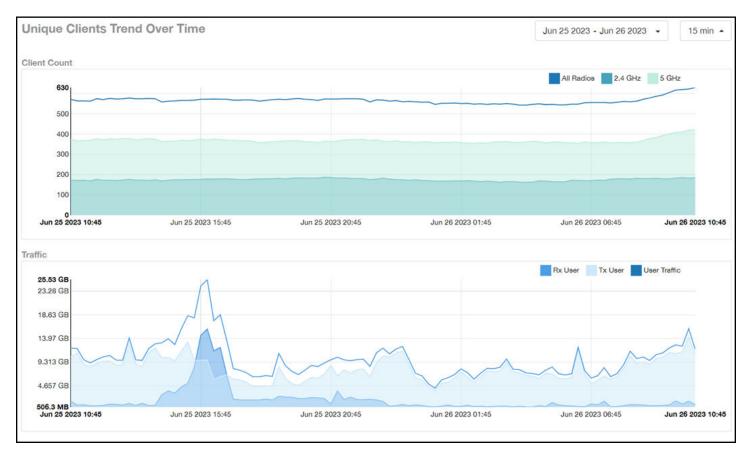

## **Top 10 OS by Client Count Tile**

The **Top 10 OS by Client Count** donut chart and graph of the **Clients Report** provides you with information about the ten operating systems being used the most by the clients in your network.

FIGURE 146 Clients: Top 10 OS by Client Count Tile

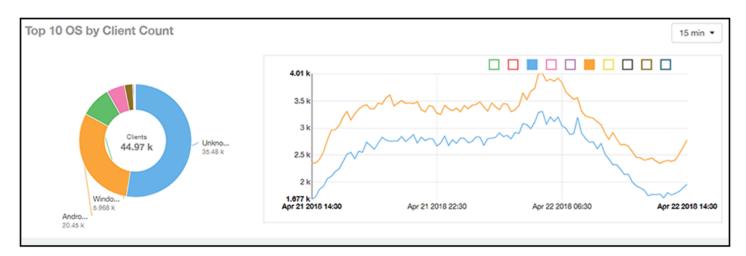

# **Top 10 Manufacturers by Client Count Tile**

The **Top 10 Manufacturers by Client Count** donut chart and graph of the **Clients Report** provides you with information about the ten manufacturers of wireless equipment most represented in your network.

#### FIGURE 147 Clients: Top 10 Manufacturers by Client Count Tile

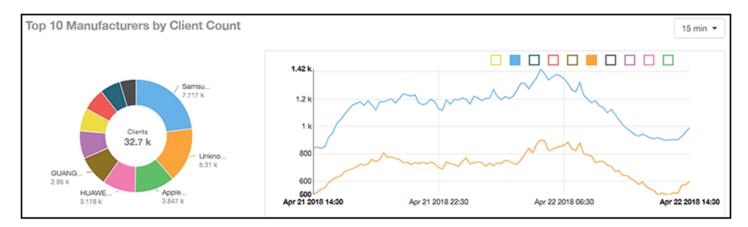

## **Top 10 Authentication Methods by Client Count Tile**

The **Top 10 Authentication Methods by Client Count Tile** donut chart and graph of the **Clients Report** provides you with information about the top ten methods most commonly used in your system to authenticate users.

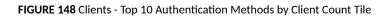

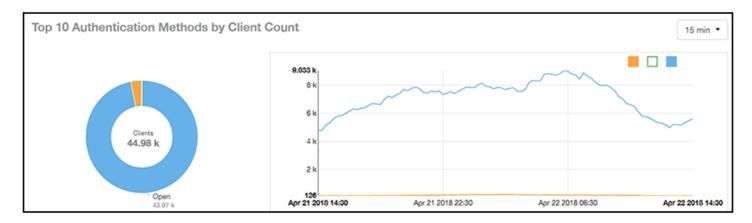

# **Client Health Dashboard**

## **Client Health Report**

The Client Health Report page calculates and displays a client health score to quickly assess the health of client connections.

The score is determined by the following metrics:

- RSSI
- SNR
- Throughput
- MCS (for transmission)

#### FIGURE 149 Client Health Report (Upper Portion Only)

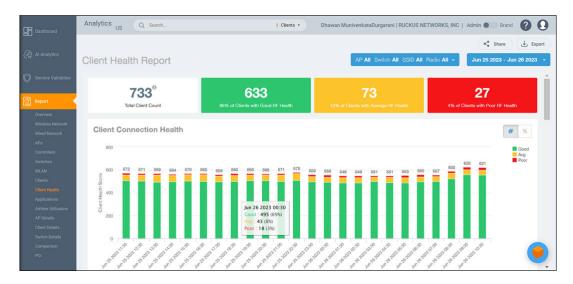

The Client Health Report consists of the following components:

- Header tile
- Client Connection Health tile
- Health by Group tile
- Health Metric Trends graphs

### **Header Tile**

The header tile shows a summary of client health data for the selected time, by displaying the total clients that have been assigned the client score, and the status of these clients based on their RF health. The RF health is depicted as three colored boxes; each color indicating a status. The client count for each RF health status is also displayed.

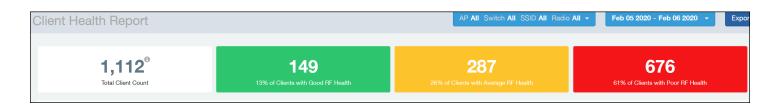

The green box shows the number of clients with good RF health. The yellow box shows the number fo clients with average RF health and the red box displays the number of clients with poor RF heath. The numbers are determined by the threshold that you set as per your expectations of client health in the network.

For example, here, out fo 1112 clients in total, 149 have good RF heath, 287 have average RF health, and 676 clients ahve poor RF health.

### **Client Connection Health Tile**

The Client Connection Health chart displays the client health score against a specific time range such as an hour, for example. You can toggle to view the chart in two ways - as (# icon) count, or as (% icon) percentage. Count shows the client health score as good, average, and poor as a stacked color bar, and Percentage shows the percentage of clients at a time (aggregation) as a 100% stacked color bar. You can hover over the bar graph to view more details.

#### FIGURE 150 Client Health Score: Client Connection Health

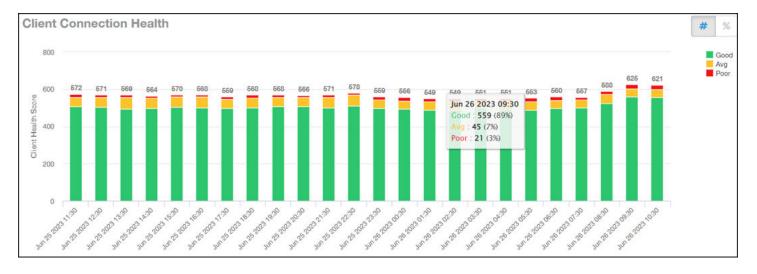

You can toggle the boxes on and off to display or not display clients classified by their score. For example, to only view the clients with a good score, you can disable the yellow and red boxes; you will only see the clients with a good RF health in the graph.

### Health by Group Tile

The Health by Group chart displays the impact of RF health across the group hierarchy, which helps identify top performing and worst performing clients in the network. The group hierarchy level available are System, Domain, Zone, AP, and AP Group. Based on the group selected from the drop-down, stacked color bars are displayed depicting the client score for the group selected.

#### FIGURE 151 Client Health Score: Health by Group

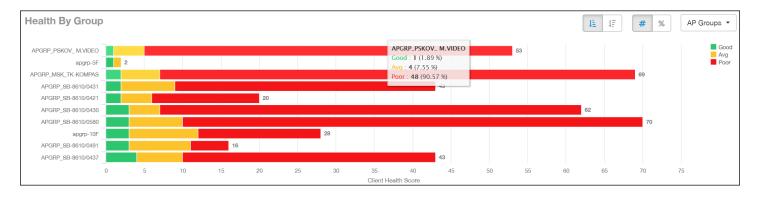

You can toggle to view the chart in two ways - as (# icon) count, or as (% icon) percentage. Count shows the client health score as good, average, and poor as a stacked color bar, and Percentage shows the percentage of clients at a time (aggregation) as a 100% stacked color bar. You can hover over the bar graph to view more details.

#### NOTE

The top performing values or good scores are used to sort the data.

The ascending and descending order icons sort the groups as groups with highest percentage or count of good clients, and highest percentage or count of poor clients, respectively.

You can toggle the boxes on and off to display or not display clients classified by their score.

### **Health Metric Trends Graphs**

The Health Metric Trend graphs show the raw metrics that are used to compute the client health score; this impacts the header tile, client connection tile, and the health by group tile. The raw metrics used for the computation are RSSI, SNR, MCS (Tx) and client throughput. The graphs are plotted over a range of time. You can also select the time range from the drop-down. Options include 1 hour, 1 day and so on.

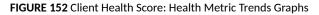

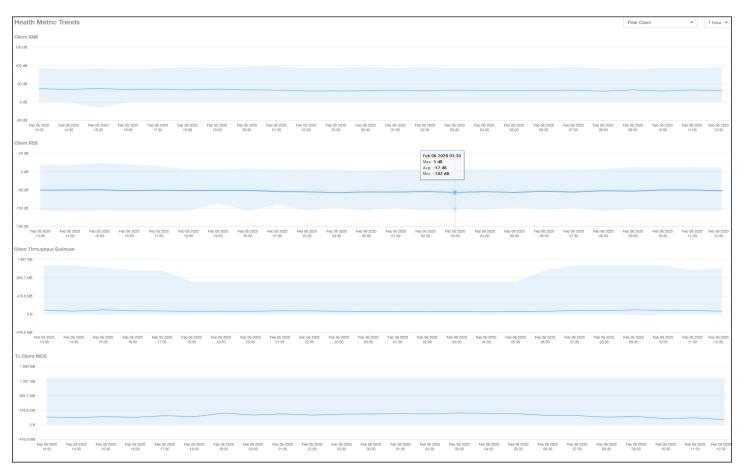

To understand the basis for the health score at a particular date and time, you can view the individual charts for RSSI, SNR, MCS (Tx) and client throughput, at the same date and time. This analysis identifies the raw metric that contributed to the health score computation.

All the four charts display the trends for all the clients that are connected. To view trends for specific clients, you can select the client from the **Filter Client** drop-down. By default, all clients are selected.

# **Applications Report**

The Applications Report provides the details of the applications accessed by the user.

From the navigation bar, select **Report** > **Applications**.

The **Applications Report** contains the details of the applications accessed by the user and predefined by RUCKUS Analytics. The overview contains the list of recognized applications. The rest of the report contains the top ten applications by traffic volume received and transmitted over time, client count, traffic, and clients.

#### FIGURE 153 Applications Dashboard (Upper Portion Only)

| Dashboard                                                                                                    | Analytics US Q Search                                      | Clients •                         | Dhawan MunivenkataDurgarani   RUCKUS NETWORKS, INC   Admin  Brand                                                                                                    |
|----------------------------------------------------------------------------------------------------|------------------------------------------------------------|-----------------------------------|----------------------------------------------------------------------------------------------------|
|                                                                                                    |                                                            |                                   | < Share 🛃 Export                                                                                                    |
| 슈슈 Al Analytics                                                                                                    | Wireless - Applications Report                             |                                   | AP All Switch All SSID All Radio All + Jun 25 2023 - Jun 26 2023 -                                                                                                    |
| Service Validation                                                                                                   |                                                            |                                   | ÷                                                                                                    |
| Report                                                                                                    | Overview                                                   |                                   |                                                                                                    |
| Coverview<br>Wireless Network<br>Wired Network<br>APs<br>Controllers<br>Switches<br>WLAN<br>Clients<br>Client Health |                                                            | <b>1.048</b> k<br>Recognized Apps | Fix 1.094 70         Image: Construction of the state of the state of the sta |
| Applications<br>Airtime Utilization<br>AP Details<br>Client Details                                                  | Top Applications by Traffic 🗾 🖼                            |                                   | User Traffic 🔺 15 min 🔺                                                                                                    |
| Switch Details<br>Comparison<br>PCI                                                                                  | sentinelone.net<br>whatsap<br>emission<br>youtube<br>mazon | 784.9 GB<br>745.1 GB<br>558.8 GB  |                                                                                                    |

### **Overview Tile**

The Overview tile of the **Applications Report** provides an overview of all applications recognized by the application-recognition engine and the traffic volumes that these applications consume.

The **Overview** tile displays the following information:

- The number of recognized applications
- Total traffic
- Total number of APs, which also contains the received and transmitted traffic between them
- Total number of clients on the network

#### FIGURE 154 Applications: Overview Tile

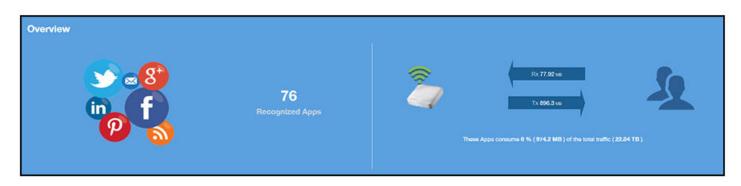

# **Top Applications by Traffic**

The **Top Applications by Traffic** donut chart and graph of the **Applications Report** display the top applications with the largest traffic in the network, along with the received and transmitted traffic.

#### FIGURE 155 Applications: Top Applications by Traffic Tile

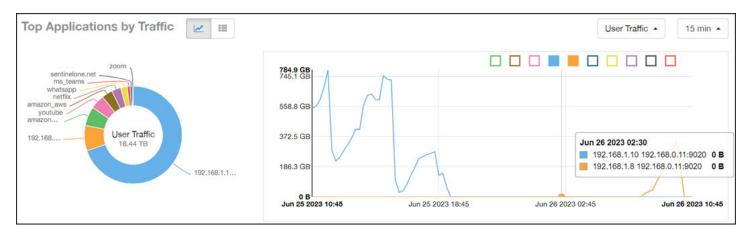

Use the chart and table icons (

| Index | Application Name           | Ports   | Rx       | User     | Tx       | User      | User     | Traffic  | Clients | < |
|-------|----------------------------|---------|----------|----------|----------|-----------|----------|----------|---------|---|
| 1     | facebook                   | 443     | 24.78 MB |          | 395.7 MB |           | 420.5 MB | 0        | 3       |   |
| 2     | http protocol over tis ssl | 443     | 12.56 MB |          |          | 99.9 MB   | 8        | 112.4 MB | 3       |   |
| 3     | mediafire                  | 443     | 13.54 MB |          |          | 66.67 MB  | 0.14     | 80.21 MB | 1       |   |
| 4     | youtube                    | 443     |          | 2.108 MB |          | 64.28 MB  |          | 66.39 MB | 2       |   |
| 5     | googlevideo.com            | 443     |          | 1.825 MB |          | \$7.73 MB |          | 59.56 MB | 1       |   |
| 6     | gazeta.pl                  | 80      |          | 1.527 MB |          | 52.58 MB  |          | 64.11 MB | 1       |   |
| 7     | quic                       | 443     |          | 4.541 MB |          | 23.41 MB  |          | 27.95 MB | 2       |   |
| 8     | microsoft.com              | 0, 80   | (        | 410.9 KB | 0        | 24,14 MB  |          | 24.55 MB | 2       |   |
| 9     | brocade.com                | 0, 3544 |          | 5.629 MB | (        | 18.82 MB  | •        | 24.45 MB | 1       |   |
| 10    | redcdn.pl                  | 80      |          | 360.5 KB |          | 16.98 MB  |          | 17.33 MB | 1       |   |

FIGURE 156 Applications: Top Applications by Traffic Table

You can view the received and transmitted traffic volumes based on the Rx and Tx filter. In the graph, click any of the colored squares to display the corresponding application details in the line graph. If you pause the pointer over the line graph, an information box is displayed containing the selected details.

## **Top Applications by Client Count Tile**

The **Top Applications by Client Count** pie chart and graph of the **Applications Report** show the applications that are most frequently being used by the clients in the network over specified time intervals.

#### FIGURE 157 Applications - Top Applications by Client Count (chart)

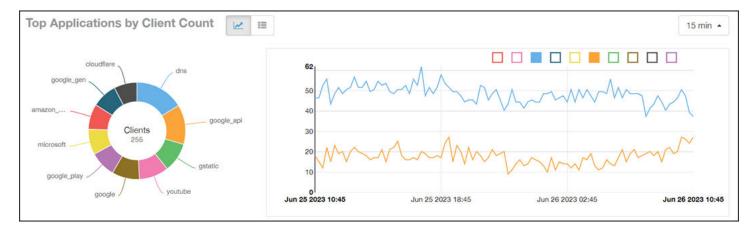

Use the chart and table icons (

Click the gear icon ( ) to select the columns to display, and click any column heading to sort the table by that column.

You can select the top 10 (default), 20, 50, or 100 applications to display, or list all applications. The number of rows in a page is defined by the **Rows per Page** option in the table settings menu.

| Index | Application Name           | Ports                  | Clients | Rx User  | Tx User  | User Traffic |
|-------|----------------------------|------------------------|---------|----------|----------|--------------|
| 1     | facebook                   | 443                    | 3       | 24.73 MB | 395.7 MB | 420.5 MB     |
| 2     | google(ssl)                | 443                    | 3       | 70.57 KB | 521.2 KB | 591.8 K      |
| 3     | http protocol over tis ssl | 443                    | 3       | 12.55 MB | 99.9 MB  | 112.4 M      |
| 4     | miscellaneous              | 0, 3544, 443, 5223, 53 | 3       | 2.608 MB | 3.289 MB | 5.896 M      |
| 5     | ssi/tis                    | 443, 5223              | з       | 3.032 MB | 10.5 MB  | 13.53 M      |
| 6     | web file transfer          | 0, 80                  | 3       | 85.6 KB  | 926.4 KB | 1012 10      |
| 7     | adkontekst.pl              | 80                     | 2       | 62.95 KB | 945.2 KB | 1008 Ю       |
| 8     | akadns.net                 | 0, 5223                | 2       | 3.362 KB | 2.291 KB | 5.673 K      |
| 9     | arp                        | 0                      | 2       | 29.16 KB | 42.6 KB  | 71.76 K      |
| 10    | meteo.pl                   | 80                     | 2       | 82.4 KB  | 1.714 MB | 1.794 M      |

# **Airtime Utilization Report**

The Airtime Utilization Report provides an overview of airtime utilization.

From the navigation bar, select **Report > Airtime Utilization**.

The **Airtime Utilization Report** lists the APs by airtime utilization for radio 2.4 GHz and 5 GHz. It also lists the airtime utilization trend over time based on APs and radio.

#### FIGURE 159 Airtime Utilization Report (Upper Portion Only)

| Dashboard                     | Analytics US    | ζ Search                   | 1              | Clients • Dhawa     | in MunivenkataDurgarani   RU | CKUS NETWORKS, INC                             | Admin 💿 Brand 🥐                         | 0      |
|-------------------------------|-----------------|----------------------------|----------------|---------------------|------------------------------|------------------------------------------------|-----------------------------------------|--------|
|                               |                 |                            |                |                     |                              |                                                | < Share                                 | Export |
| 슈슈 Al Analytics               | Airtime Utiliza | tion Report                |                |                     | AP All Switch All S          | SID All Radio All -                            | Jun 25 2023 - Jun 26 20                 | 023 -  |
| O Service Validation          | Overview        |                            |                | Тор                 | 10 APs by Airtime U          | tilization                                     |                                         | Î      |
| Report                        |                 |                            |                |                     | (200)                        |                                                | 2R AP (64.26 %)                         |        |
| Overview                      |                 | Airtime Utilizati          | 00             |                     |                              |                                                | 2R AP (62.36 %)                         |        |
| Wireless Network              |                 | Airume Ouiizau             | OH             |                     |                              |                                                | RuckusAP (59.85 %)<br>RuckusAP (59.7 %) |        |
| Wired Network                 |                 |                            |                |                     |                              |                                                | R750 (57:25 %)                          |        |
| Controllers                   | 2.4 GHz         | (@)                        |                |                     |                              |                                                | kusap (56.83 %)                         |        |
| Switches                      | 48.6            | %                          | <b>9.89</b> «  |                     |                              | Aaron_Home_H550_GstB<br>Out07-WarehouseBack-T7 |                                         |        |
| WLAN                          |                 |                            |                |                     |                              | E03-R750_EastOfFoxhoun                         |                                         |        |
| Clients                       |                 |                            |                |                     |                              | E05-Cube-344-R85                               | 0 (53.35 %)                             |        |
| Client Health<br>Applications |                 |                            |                |                     | Average (25.45 %)            |                                                |                                         |        |
| Airtime Utilization           |                 |                            |                |                     |                              |                                                |                                         |        |
| AP Details<br>Client Details  | Top APs by Ai   | irtime Utilization for 2.4 | GHz            |                     |                              |                                                | Top 10 APs                              |        |
| Switch Details                | Index           | AP Name                    | AP IP Address  | Airtime Utilization | Airtime Rx                   | Airtime Tx                                     | Airtime Busy                            |        |
| PCI                           | 1               | Aaron_Home_R750            | 192.168.10.114 | 96.91 %             | 55.29 %                      | 4.76 %                                         | 36.85 %                                 |        |
|                               | 2               | E10-QA-Lab-R760            | 172.16.21.144  | 96.1 %              | 49.93 %                      | 0 %                                            | 46.17 %                                 | ,      |

The Airtime Utilization Report consists of the following components:

- Overview tile
- Top 10 APs by Airtime Utilization chart
- Top APs by Airtime Utilization for 2.4 GHz table
- Top APs by Airtime Utilization for 5 GHz table
- Airtime Utilization Trend graphs

### **Overview Tile**

The **Overview** tile of the **Airtime Utilization Report** displays the aggregate utilization rates for all of the 2.4-GHz and 5-GHz radios on all APs for the selected time period.

FIGURE 160 Airtime Utilization: Overview Tile

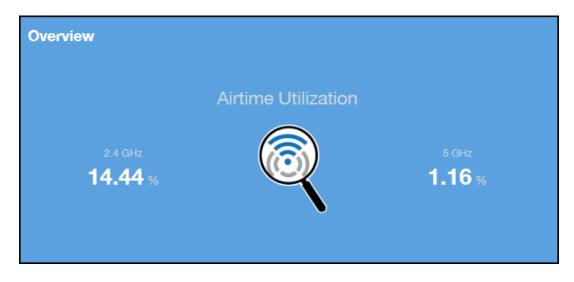

### **Top 10 APs by Airtime Utilization Chart**

Use the Top 10 APs by Airtime Utilization chart to view which APs have the highest airtime utilization percentage rates.

FIGURE 161 Top 10 APs by Airtime Utilization Chart

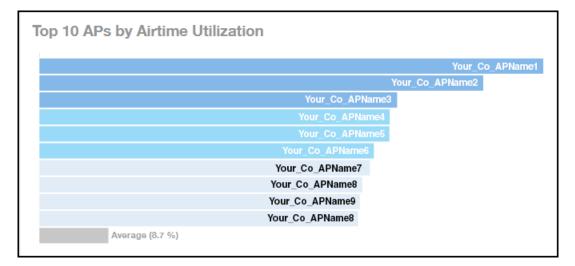

### Top APs by Airtime Utilization for 2.4 GHz Table

The Top APs by Airtime Utilization for 2.4 GHz table displays which APs have the highest utilization on the 2.4 GHz radio.

Use this table to view a list the top APs with the highest airtime utilization sorted according to the selected columns. Click the gear icon ( select the columns to display, and click any column heading to sort the table by that column.

You can select the top 10 (default), 20, 50, or 100 APs by airtime utilization to display. The number of rows in a page is defined by the **Rows per Page** option in the table settings menu.

#### FIGURE 162 Top APs by Airtime Utilization for 2.4 GHz Table

| Index | AP Name          | AP IP Address | Controller Name  | Airtime Utilization | Airtime Rx |          | Airtime Tx | Airtim  | e Busy  |   |
|-------|------------------|---------------|------------------|---------------------|------------|----------|------------|---------|---------|---|
| 1     | Your_Co_APName1  | 10.x.y.1      | Your_Co_CTName1  | 69.07 %             | 17.04 %    |          | 0 %        | 52.03 % |         | 5 |
| 2     | Your_Co_APName2  | 10.x.y.2      | Your_Co_CTName2  | 63.50 %             | 30.74 %    |          | 0 %        |         | 32.82 % | 1 |
| 3     | Your_Co_APName3  | 10.x.y.3      | Your_Co_CTName3  | 62,14 %             | 48.92 %    |          | 6.86 %     | 1       | 6.37 %  | 1 |
| 4     | Your_Co_APName4  | 10.x.y.4      | Your_Co_CTName4  | 50.02 %             | 47.19.96   | <b>_</b> | 4.08 %     |         | 7.75 %  | 1 |
| 5     | Your_Co_APName5  | 10.x.y.5      | Your_Co_CTName5  | 56.97 %             | 40.54 %    |          | 11.92 %    |         | 4.52 %  | i |
| 6     | Your_Co_APName6  | 10.x.y.6      | Your_Co_CTName6  | 56.30 %             | 23.04 %    |          | 0.03 %     |         | 33.32 % | 1 |
| 7     | Your_Co_APName7  | 10.x.y.7      | Your_Co_CTName7  | 66.02 %             | 26.77 %    | -        | 0 %        |         | 29.25 % | i |
| 8     | Your_Co_APName8  | 10.x.y.8      | Your_Co-CTName8  | 53.35 %             | 42.26 %    | -        | 3.86 %     |         | 7.24 %  | 1 |
| 9     | Your_Co_APName9  | 10.x.y.9      | Your_Co_CTName9  | 52.73 %             | 43.24 %    |          | 4.36 %     | C       | 5.13 %  | i |
| 10    | Your_Co_APName10 | 10.x.y10      | Your_Co_CTName10 | 52.64 %             | 45.71 %    | -        | 2.45 %     | -       | 4,48 %  |   |

### Top APs by Airtime Utilization for 5 GHz Table

The **Top APs by Airtime Utilization for 5 GHz** table of the **Airtime Utilization Report** displays which APs have the highest utilization on the 5 GHz radio.

Use this table to view a list of the top APs with the highest airtime utilization sorted by the selected columns. Click the gear icon (\*\*) to select the columns to display, and click any column heading to sort the table by that column.

You can select the top 10 (default), 20, 50, or 100 APs by airtime utilization to display. The number of rows in a page is defined by the **Rows per Page** option in the table settings menu.

#### FIGURE 163 Top APs by Airtime Utilization for 5 GHz Table

| Index | AP Name              | AP IP Address | Controller Name     | Airtime I | Jtilization | Airtin  | ne Rx   | Airtime Tx | Airtime Busy | 4  |
|-------|----------------------|---------------|---------------------|-----------|-------------|---------|---------|------------|--------------|----|
| 1     | Your_Co_APName1      | 10.x.y.1      | Your_Co_CTName1     | 74.25 %   | -           | 72.91 % |         | 0.96       | 1.34 96      | 5  |
| 2     | Your_Co_APName2      | 10.x.y.2      | Your_Co_CTName1     | 59.35 N   |             | 56.26 N |         | 0.96       | 1.09 %       |    |
| 3     | Your_Co_APName3      | 10.x.y.3      | Your_Co_CTName1     | 68.29 %   |             | 67.64 % |         | 0.96       | 0.76 %       | 1  |
| 4     | Your_Co_APName4      | 10.x.y.4      | Your_Co_CTName1     | 55.36 %   |             | 53.99 % |         | 0.35 %     | 1.01 %       |    |
| 5     | Your_Co_APName5      | 10.x.y.5      | Your_Co_CTName1     | 55.08 %   |             | 53,78 % |         | 0.45 %     | 0.85 %       | ĺ. |
| 6     | Your_Co_AccessPoint1 | 172.16.z.1    | Your_Co_Controller2 | 54.36 %   |             | 64.18 % |         | 0.05 %     | 0.12 %       | 1  |
| 7     | Your_Co_AccessPoint2 | 172.16.z.2    | Your_Co_Controller2 | 54.08 %   |             | 55.81 % |         | 0 %        | 0.27 %       | 1  |
| 8     | Your_Co_AccessPoint3 | 172.16.z.3    | Your_Co-Controller2 |           | 49.03 %     | E - 4   | 48.77 % | 0.08 %     | 0.18 %       | 1  |
| 9     | Your_Co_AccessPoint4 | 172.16.z.4    | Your_Co_Controller2 |           | 48.88.96    |         | 47,47 % | 0.95 %     | 0.45 %       | 3  |
| 10    | Your_Co_AccessPoint5 | 172.16.z.5    | Your_Co_Controller2 |           | 46.03 %     |         | 45.96 % | 0.02 %     | 0.05 %       |    |

### **Airtime Utilization Trend Graph**

The Airtime Utilization Trend graph shows the airtime utilization trends for 2.4-GHz and 5-GHz radios in percentages over time.

#### FIGURE 164 Airtime Utilization Trend Graph Trends

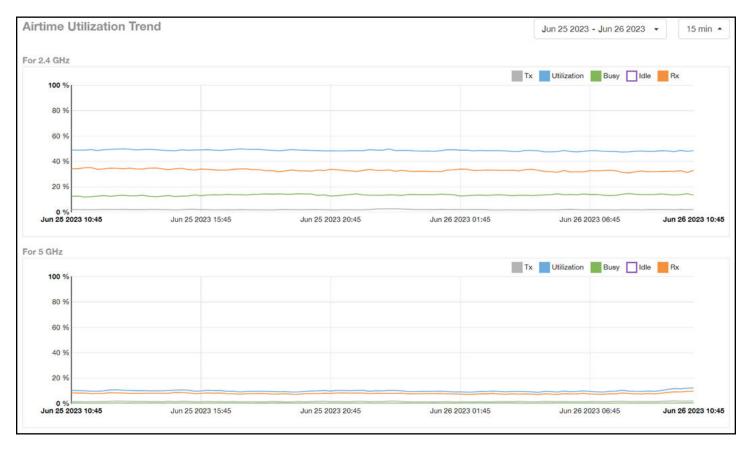

### **Airtime Utilization Over Time Table**

Use the **Airtime Utilization Over Time** table to compare utilization rates between time periods, and to examine specific airtime utilization data, such as time spent busy or idle, transmitting or receiving,, and user traffic compared management traffic.

FIGURE 165 Airtime Utilization Over Time Table

| rtime Utilization Ove     |                     |            |            |              |                   |          | May 10 2017 - May 11 | 2017 • 15 min |
|---------------------------|---------------------|------------|------------|--------------|-------------------|----------|----------------------|---------------|
| Time Period               | 2.4 GHz Utilization | 2.4 GHz Rx | 2.4 GHz Tx | 2.4 GHz Busy | 5 GHz Utilization | 5 GHz Rx | 6 GHz Tx             | 5 GHz Busy    |
| May 10 2017 18:45 - 18:59 | 13.43 %             | 10.37 %    | 1.61.96    | 1.45 %       | 0.97 %            | 0.86 %   | 0.06 %               | 0.04 %        |
| May 10 2017 19:00 - 19:14 | 12.96.96            | 10.67 %    | 1.76 %     | 1.82 %       | 0.98 %            | 0.86 %   | 0.07 %               | 0.04 %        |
| May 10 2017 19:15 - 19:29 | 13.46 %             | 10.22 %    | 1.78 %     | 1.46 %       | 1.07.96           | 0.91 %   | 0.09.96              | 0.07.96       |
| May 10 2017 19:30 - 19:44 | 14.78 %             | 11.09.%    | 2.07 %     | 1.63 %       | 1.05.%            | 0.93 %   | 0.09.%               | 0.04 %        |
| May 10 2017 19:45 - 19:59 | 14.45.%             | 10.76 %    | 2.04 %     | 1.66 %       | 1.13.%            | 0.96 %   | 0.11 56              | 0.06.95       |
| May 10 2017 20:00 - 20:14 | 14.37 %             | 10.66 %    | 2.1 %      | 1.61 %       | 0.90 %            | 0.84 %   | 0.08 %               | 0.06 %        |
| May 10 2017 20:15 - 20:29 | 14.77.%             | 10.96 %    | 20156      | 1.7 %        | 1.21 %            | 1 %      | 0.18.96              | 0.06 %        |
| May 10 2017 20:30 - 20:44 | 12.41 %             | 10.61 %    | 2.1 %      | 1.71.%       | 1.11 %            | 0.94 %   | 0.12.56              | 0.06.96       |
| May 10 2017 20:45 - 20:59 | 14.62.96            | 10.67.%    | 2.11 %     | 1.73 %       | 1,14 %            | 0.96 %   | 0.13 %               | 0.06 %        |
| May 10 2017 21:00 - 21:14 | 14.07.%             | 10.66 %    | 2.00 %     | 1.72 %       | 1.11 %            | 0.95 %   | 0.11.96              | 0.06 %        |

# **AP Details Report**

The AP Details Report provides details about one specific access point.

From the navigation bar, select Report > AP Details and enter the MAC address of the AP for which you want to view the details.

#### NOTE

You can reach the AP Details Report by clicking the link to an AP name in another report.

#### FIGURE 166 AP Details Report (Upper Portion Only)

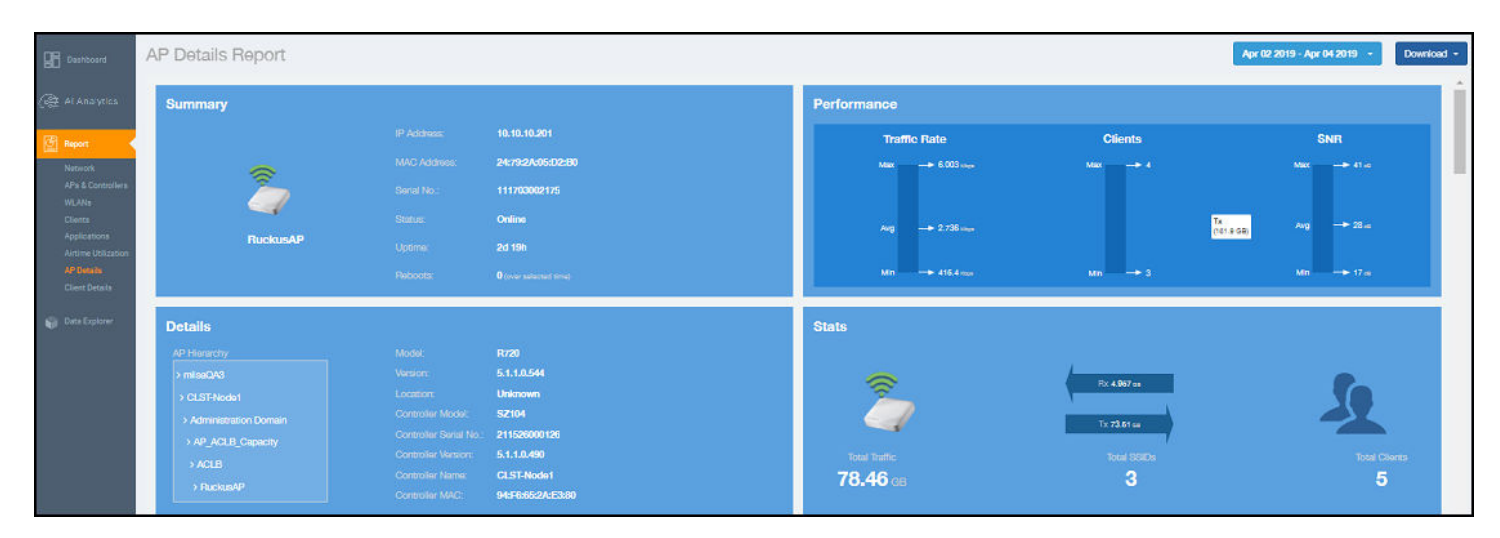

The AP Details Report consists of the following components:

- Summary tile
- Performance tile
- Details tile
- Stats tile
- Uptime History graph
- Traffic Trend graphs
- Unique Clients Trend Over Time graphs
- Top 10 Clients by Traffic Volume tile
- Top 10 Applications by Traffic Volume tile
- Top SSIDs by Traffic table
- Sessions table
- RSS Trend graph
- SNR Trend graph
- Airtime Utilization Trend graphs
- Clients Details table
- Alarms table
- Events table
- Anomalies graph

### **Summary Tile**

The Summary tile of the AP Details Report displays basic information about a specific AP.

FIGURE 167 AP Details: Summary Tile

| IP Address:  | 10.x.y.10                                         |
|--------------|---------------------------------------------------|
| MAC Address: | AB:CD:EF:01:23:48                                 |
| Serial No.:  | 123456789123                                      |
|              | Online                                            |
| Uptime:      | 21d 3h                                            |
| Reboots:     | 0 (over selected time)                            |
|              | MAC Address:<br>Serial No.:<br>Status:<br>Uptime: |

### **Performance Tile**

The Performance tile of the AP Details Report displays performance data about the specified AP.

FIGURE 168 AP Details: Performance Tile

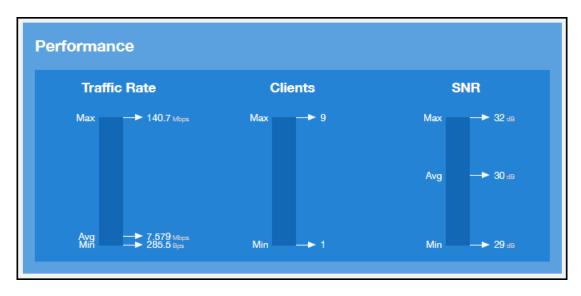

### **Details Tile**

The Details tile of the AP Details Report contains some details about the specified AP, including its hierarchy in the network.

The AP shown in this example is named AP17. It belongs to a group of access points that has been named APGroup\_1. EFGController1 in this example is one of the controllers being used on a wireless network named EFG123.

#### FIGURE 169 AP Details: Details Tile

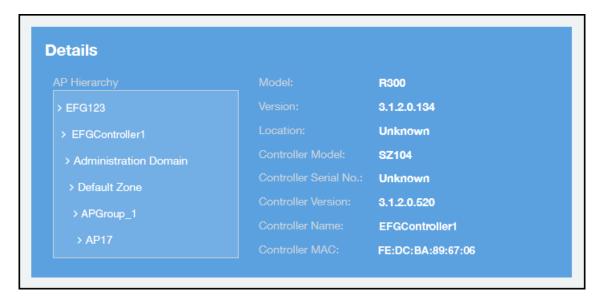

### **Stats Tile**

The Stats tile of the AP Details Report displays some traffic statistics about the specified AP.

FIGURE 170 AP Details: Stats Tile

| Stats                            |                            |                      |
|----------------------------------|----------------------------|----------------------|
|                                  | Rx 25.23 св<br>Тх 535.2 св | 5                    |
| Total Traffic<br><b>560.4</b> GB | Total SSIDs                | Total Clients<br>150 |

### **Uptime History Graph**

The Uptime History graph of the AP Details Report shows when this AP has been up or down over different time periods.

The blue bar indicates when the AP has been up or down. Use the menus to specify the time frame and the granularity of the graph.

#### FIGURE 171 AP Details: Uptime History Graph

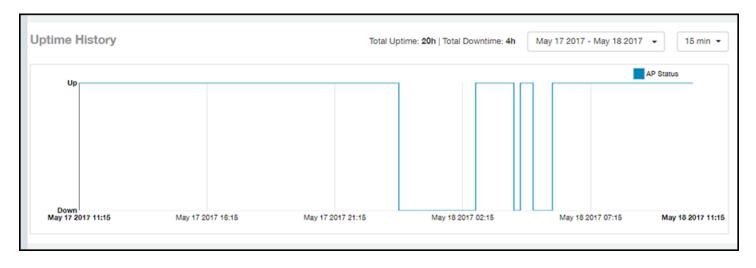

## **Traffic Trend Graphs**

The **Traffic Trend** graphs of the **AP Details Report** contain four line graphs that provide information about the specified AP: two types of line graphs that depict traffic by usage and two types of line graphs that depict traffic by radio type for this AP.

Use the menus to specify the time frame and the granularity of the graphs.

### FIGURE 172 AP Details: Traffic Trend Graphs

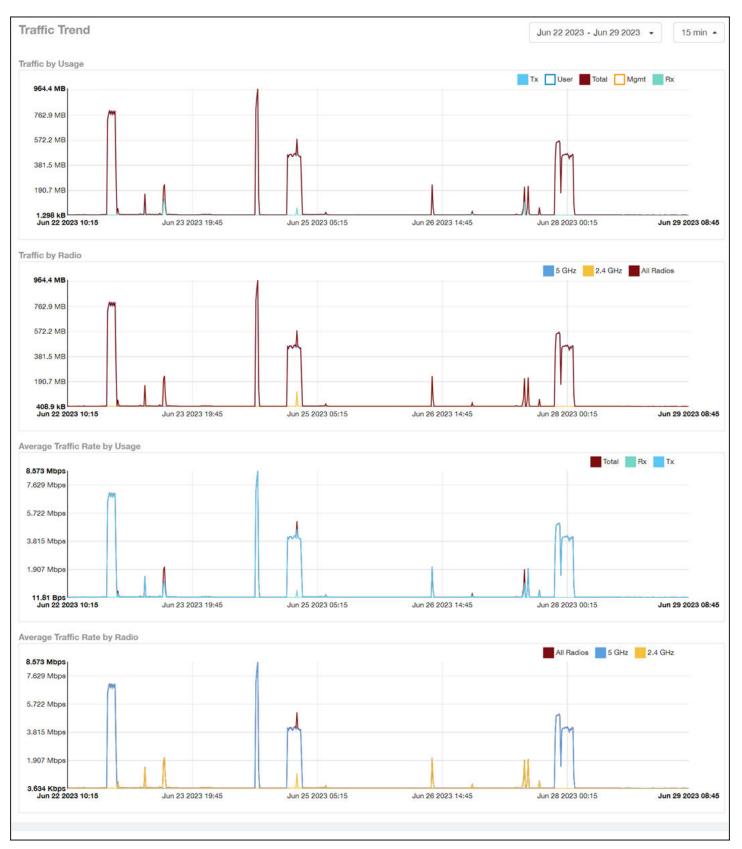

# **Unique Clients Trend Over Time Graphs**

The Unique Clients Trend Over Time graphs of the AP Details Report contain two line graphs that provide information about unique clients associated with the specified AP over a certain time period.

One graph shows the number of unique clients and the other shows the traffic generated by unique clients.

Use the menus to specify the time frame and the granularity of the graphs.

#### FIGURE 173 AP Details: Unique Clients Trend Over Time Graphs

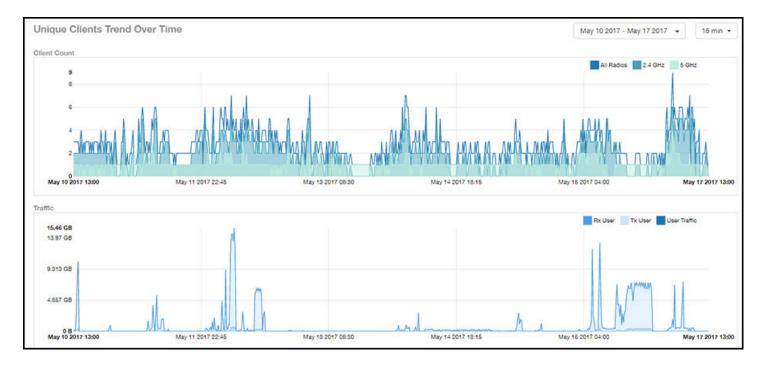

### **Top 10 Clients by Traffic Volume Tile**

The **Top 10 Clients by Traffic Volume** donut chart and line graph of the **AP Details Report** depict the clients that have generated the largest volume of traffic over this AP for a specified period of time.

Use the menus to specify the time type and the granularity of the graph. In the graph, click any of the colored squares to display the corresponding client details in the line graph.

### NOTE

If you click one of the clients listed in the donut chart, you will be taken to the Client Details Report for that client.

#### FIGURE 174 AP Details: Top 10 Clients by Traffic Volume Tile

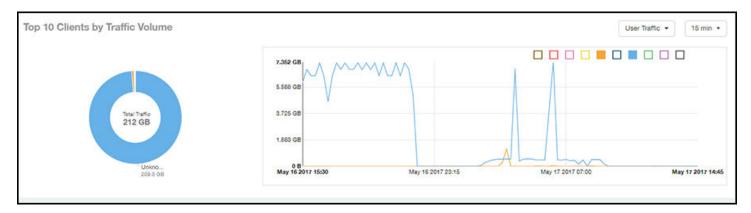

### **Top 10 Applications by Traffic Volume Tile**

The **Top 10 Applications by Traffic Volume** donut chart and line graph of the **AP Details Report** depict the applications that have generated the largest volume of traffic over this AP for a specified period of time.

Use the menus to specify the traffic type and the granularity of the graph. In the graph, click any of the colored squares to display the corresponding application details in the line graph.

#### NOTE

Click the table icon to display a table showing the same information.

FIGURE 175 AP Details: Top 10 Applications by Traffic Volume Tile

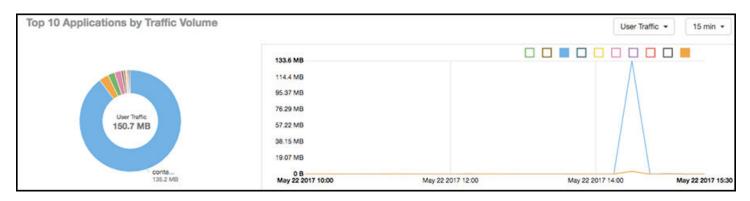

### **Top SSIDs by Traffic Table**

The Top SSIDs by Traffic table of the AP Details Report lists the SSIDs that have generated the most traffic associated with this AP.

A service set identifier (SSID) is a logical group of APs. An AP can belong to multiple SSIDs. Use the menu to specify the number of SSIDs to display.

#### FIGURE 176 AP Details: Top SSIDs by Traffic Table

| Top SSIDs by Traffic |                    |          |          | These SSIDs consume 100 % ( | 212.3 GB ) of the total traffic ( 212.3 GB ). | Top 10 SSID | Ds • |
|----------------------|--------------------|----------|----------|-----------------------------|-----------------------------------------------|-------------|------|
| Index                | SSID Name          | Rx Total | Tx Total | Total Traffic               | Clients                                       | APs         | ٥    |
| 1                    | Your_Co_SSID_Name1 | 11.02 GB | 201.3 GB | 212.3 GB                    | 32                                            | 1           |      |
|                      |                    |          |          |                             |                                               |             |      |
|                      |                    |          |          |                             |                                               |             |      |

### **Sessions Table**

The Sessions table of the AP Details Report provides details for the number of client sessions that you specify for this AP.

Use the menu to specify how many sessions to display.

If you click one of the client links in the Hostname column, you are directed to the Client Details Report for that client.

FIGURE 177 AP Details: Sessions Table

| essions           |                   |                  |          |          |         |          | -        | ast 1,000 Sessions |    |
|-------------------|-------------------|------------------|----------|----------|---------|----------|----------|--------------------|----|
| First Connection  | Disconnect Time   | Session Duration | Hostname | SSID     | Radio   | Rx User  | Tx User  | User Traffic       | *  |
| May 17 2017 14:30 | May 17 2017 14:46 | 16m 6s           | EFGHost1 | EFGSSID1 | 5 GHz   | 13.04 KB | 13.35 KB | 26.38 KB           | 1  |
| May 17 2017 13:08 | May 17 2017 14:23 | 1h 14m           | EFGHost2 | EFGSSID1 | 5 GHz   | 39.38 KB | 40.04 KB | 79.42 KB           | 1  |
| May 17 2017 14:02 | May 17 2017 14:03 | 36.27s           | EFGHost3 | EFGSSID1 | 2.4 GHz | 16.6 KB  | 15.52 KB | 32.12 KB           |    |
| May 17 2017 12:55 | May 17 2017 12:59 | 3m 57s           | EFGHost4 | EFGSSID1 | 2.4 GHz | 7.681 KB | 14.39 KB | 22.07 KB           | ĩ  |
| May 17 2017 12:41 | May 17 2017 12:43 | 2m 33s           | EFGHost5 | EFGSSID1 | 5 GHz   | 13.61 KB | 13.41 KB | 27.02 KB           | 1  |
| May 17 2017 09:19 | May 17 2017 12:34 | 3h 15m           | EFGHost6 | EFGSSID1 | 5 GHz   | 134.7 KB | 160.2 KB | 285 KB             | ÷. |

## **RSS Trend Graph**

The RSS Trend graph of the AP Details Report depicts the received signal strength trends over time for this AP.

Use the menus to specify the time frame and the granularity of the graph.

FIGURE 178 AP Details: RSS Trend Graph

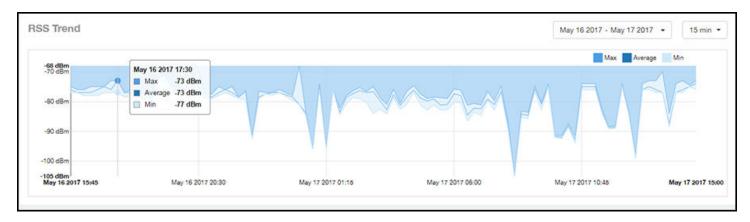

### **SNR Trend Graph**

The SNR Trend graph of the AP Details Report depicts the signal-to-noise ratio over time for this AP.

Use the menus to select the time frame and the granularity for the graph.

#### FIGURE 179 AP Details: SNR Trend Graph

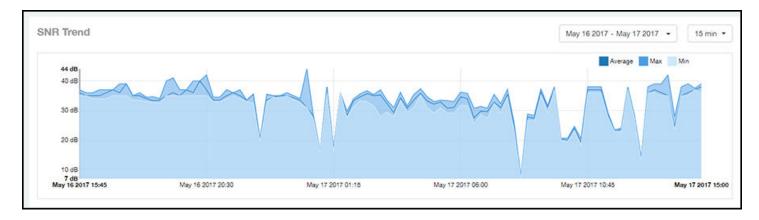

## **Airtime Utilization Trend Graphs**

The **Airtime Utilization Trend** graphs of the **AP Details Report** depict the airtime utilization for this AP, by radio type, over a specified time period. Use the menus to select the time frame and the granularity for the graphs.

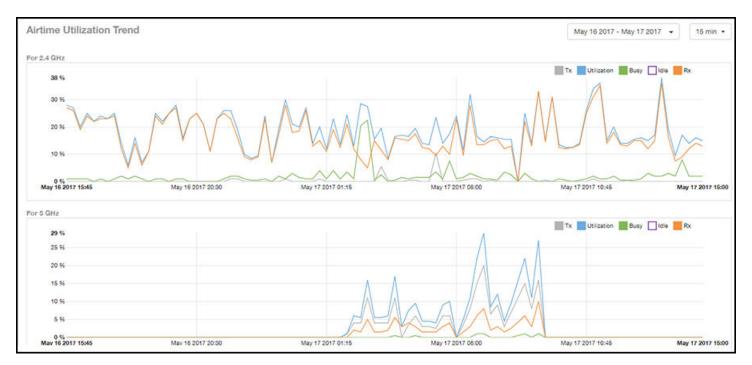

FIGURE 180 AP Details: Airtime Utilization Trend Graphs

## **Clients Details Table**

The Clients Details table of the AP Details Report provides details for the number of top clients that you specify for this AP.

Use the menu to specify how many top clients to display.

If you click one of the client links in the Hostname column, you are directed to the Client Details Report for that client.

#### FIGURE 181 AP Details: Clients Details Table

| Index | Hostname           | IP Address | Username           | Sessions | Rx User  | Tx User  | User Traffic |
|-------|--------------------|------------|--------------------|----------|----------|----------|--------------|
| 1     | EFGHost1           | 10.x.y.1   | Your_Co_UserName1  | 25       | 10.47 GB | 193 GB   | 203.4 GB     |
| 2     | EFGHost2           | 10.x.y.2   | Your_Co_UserName2  | 8        | 71.58 MB | 1.529 GB | 1.599 GB     |
| 3     | EFGHost3           | 10.x.y.3   | Your_Co_HostName3  | 6        | 66.91 MB | 447.6 MB | 514.5 MB     |
| 4     | EFGHost4           | 10.x.y.4   | Your_Co_UserName4  | 2        | 64.17 MB | 357 MB   | 421.2 MB     |
| 5     | EFGHost5           | 10.x.y.5   | Your_Co_UserName5  | 6        | 27.72 MB | 63.57 MB | 91.29 MB     |
| 6     | EFGHost6           | 10.x.y.6   | Your_Co_Userame6   | 62       | 6.688 MB | 53.04 MB | 59.73 MB     |
| 7     | EFGHost7           | 10.x.y.7   | Your_Co_UserName7  | 9        | 785.6 KB | 810.9 KB | 1.559 MB     |
| 8     | Your_Co_HostName8  | 10.x.y.8   | Your_Co_UserName8  | 1        | 140.4 KB | 815.2 KB | 955.6 KB     |
| 9     | Your_Co_HostName9  | 10.x.y.9   | Your_Co_UserName9  | 1        | 185.3 KB | 272.4 KB | 457.7 KB     |
| 10    | Your_Co_HostName10 | 10.x.y.10  | Your_Co_UserName10 | 3        | 147.8 KB | 174.1 KB | 321.8 KB     |

### **Alarms Table**

The Alarms table of the AP Details Report lists the alarms generated for this AP for the time period that you specify.

Use the menu to specify how many alarms to display.

Click the gear icon ( to select the columns to display, and click any column heading to sort the table by that column.

FIGURE 182 AP Details: Alarms Table

| าร                |            |                  |          | Last 10 Alarms -             |
|-------------------|------------|------------------|----------|------------------------------|
| Time              | Alarm Code | Alarm Type       | Severity | Reason                       |
| May 18 2017 11:15 | 302        | apRebootBySystem | Major    | AP lost Gateway more than 18 |
| May 18 2017 10:01 | 303        | apConnectionLost | Major    | Unknown                      |
| May 17 2017 22:24 | 302        | apRebootBySystem | Major    | AP lost Gateway more than 18 |
| May 17 2017 21:21 | 303        | apConnectionLost | Major    | Unknown                      |
| May 17 2017 18:54 | 302        | apRebootBySystem | Major    | AP lost Gateway more than 18 |
|                   |            | 4 1 v of 1 🕨     |          |                              |

### **Events Table**

The Events table of the AP Details Report lists the events generated for this AP for the time period that you specify.

### **Report** Client Details Report

Use the menu to specify how many events to display.

Click the gear icon ( ) to select the columns to display, and click any column heading to sort the table by that column.

#### FIGURE 183 AP Details: Events Table

| 0 Events · | Last 1,000 |                         |            | rents             |
|------------|------------|-------------------------|------------|-------------------|
| ¢          | Reason     | Event Type              | Event Code | Time              |
|            | Unknown    | clientJoin              | 202        | May 17 2017 14:57 |
|            | Unknown    | clientInactivityTimeout | 205        | May 17 2017 14:46 |
|            | Unknown    | clientJoin              | 202        | May 17 2017 14:30 |
|            | Unknown    | clientInactivityTimeout | 205        | May 17 2017 14:23 |
|            | Unknown    | clientDisconnect        | 204        | May 17 2017 14:03 |
|            | Unknown    | clientRoaming           | 209        | May 17 2017 14:02 |
|            | Unknown    | clientJoin              | 202        | May 17 2017 13:08 |
|            | Unknown    | clientInactivityTimeout | 205        | May 17 2017 12:59 |
|            | Unknown    | clientRoaming           | 209        | May 17 2017 12:55 |
|            | Unknown    | apChannelChanged        | 306        | May 17 2017 12:48 |

## **Anomalies Graph**

The **Anomalies** graph of the **AP Details Report** provides information about any behavior that may be out of the normal range for this AP, such as high reboot count, unusually high or low user traffic, unusually high or low client count, or unusually high or low session count.

# **Client Details Report**

The Client Details report provides details about one specific client.

From the navigation bar, select Report > Client Details and enter the MAC address of the client for which you want to view the details.

### NOTE

You can reach the **Client Details Report** by clicking the link to a client name in another report.

### FIGURE 184 Client Details Report (Upper Portion Only)

| Dashboard                                                                                                    | Analytics US Q Search                                       |                                                                                               | Clients •                                                                                                  | Dhawan MunivenkataDu                                        | rgarani   RUCKUS NE                      | TWORKS, INC   A                               | dmin 🔵 📄 Brand                                         | 00                                              |
|----------------------------------------------------------------------------------------------------|-------------------------------------------------------------|-----------------------------------------------------------------------------------------------|----------------------------------------------------------------------------------------------------|-------------------------------------------------------------|------------------------------------------|-----------------------------------------------|--------------------------------------------------------|-------------------------------------------------|
| 一一<br>(异 Al Analytics                                                                                                    | Client Details Report                                       |                                                                                               |                                                                                                    |                                                             |                                          |                                               | <ul> <li>Share</li> <li>Jun 20 2023 - Jun 2</li> </ul> | <ul> <li>▲ Export</li> <li>27 2023 -</li> </ul> |
| Service Validation     Report     Overview     Wireless Network     Wired Network     APs     Controllers     Switches                          | Summary                                                     | IP Address:<br>MAC Address:<br>OS:<br>Manufacturer:<br>Last Known Status:<br>Current/Last AP: | 172.16.21.33<br>24:77:03:D1:FD:78<br>Microsoft Windo<br>Intel Corporate<br>Disconnected<br>W06_R560_Collie | Stats<br>APs Connected<br>2<br>Avg Session Length<br>4e 17h | Avg Rate<br>40.17 ktps<br>Sessions<br>28 | User Traffic<br>2.892 GB<br>Applications<br>0 | 00 2.650<br>2.4 GHz 5 G                                |                                                 |
| WILAN<br>Clients<br>Client Health<br>Applications<br>Airtime Utilization<br>AP Details<br><b>Client Details</b><br>Switch Details<br>Comparison | Top Applications by Traffic<br>There is no data to display. |                                                                                               |                                                                                                    |                                                             |                                          | User Ti                                       | raffic - 15 min                                        |                                                 |
| PCI                                                                                                    | Traffic Trend                                               |                                                                                               |                                                                                                    |                                                             | Jun 2                                    | 20 2023 - Jun 27 2                            | 023 🔹 15 min                                           |                                                 |

The Wired Report consists of the following components:

- Summary tile
- Stats tile
- Traffic Trend tile
- RSS Trend tile
- SNR Trend tile
- Sessions tile

## **Summary Tile**

The Summary section of the Client Details report displays basic information about a specific client.

The hostname for the client shown in this example is XYZ123.

#### FIGURE 185 Client Details - Summary

| Summary  |                    |                   |
|----------|--------------------|-------------------|
|          | IP Address:        | 10.x.y.12         |
| <u> </u> | MAC Address:       | FE:DC:BA:89:67:01 |
|          | OS:                | Mac OS X          |
|          | Manufacturer:      | Apple, Inc.       |
| XYZ123   | Last Known Status: | Disconnected      |
|          | Current/Last AP:   | AP750             |

### **Stats Tile**

The Stats section of the Client Details report shows statistics for the specified client.

FIGURE 186 Client Details - Stats

| Stats                                      |                        |                          |          |          |
|--------------------------------------------|------------------------|--------------------------|----------|----------|
| APs Connected<br>1                         | Avg Rate<br>7.412 Mbps | User Traffic<br>547.2 GB | 6.017 ga | 541.2 GB |
| Avg Session Length <b>29</b> m <b>17</b> s | Sessions<br>215        | Applications<br>0        | 2.4 GHz  | 5 GHz    |

### **Client Details Stats**

The Client Details - Top 10 Applications by Traffic Volume pie chart and graph show the applications run by this client that have the largest traffic volume.

Use the menus to specify the traffic type and the granularity of the graph. In the graph, click any of the colored squares to display the corresponding application details in the line graph.

### NOTE

You can click the Table icon to toggle to a table of this same information.

### FIGURE 187 Client Details: Top 10 Applications by Traffic Volume Tile

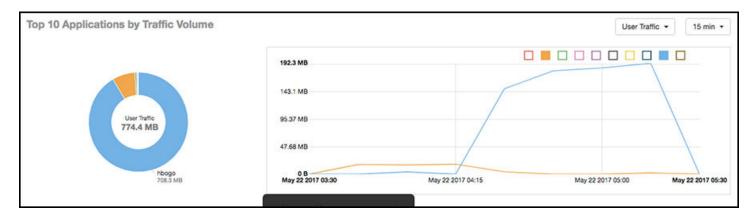

# **Traffic Trend Tile**

The Traffic Trend graphs of the Client Details report depict traffic by usage and traffic by radio type for the client.

Use the menu to select the time frame and granularity for the graphs.

### FIGURE 188 Client Details - Traffic Trend Graphs

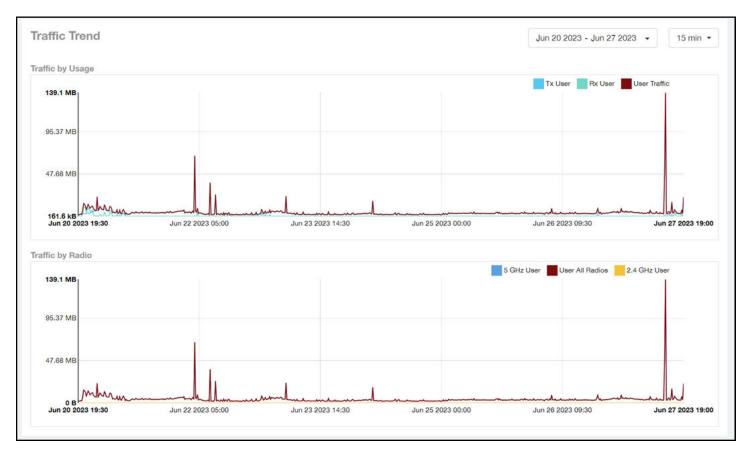

# **RSS Trend Tile**

The RSS Trend graph of the Client Details report depicts the received signal strength trends over time for this client.

Use the menus to specify the time frame and the granularity of the graph.

### FIGURE 189 Client Details - RSS Trend Graph

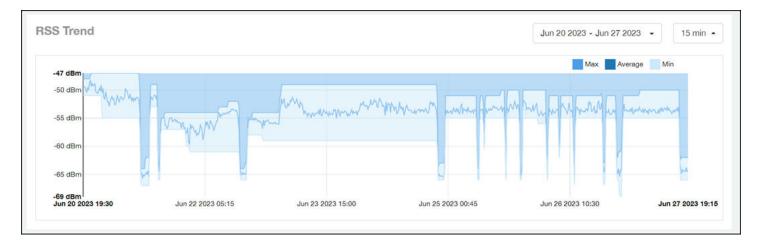

# **SNR Trend Tile**

The SNR Trend graph of the Client Details report depicts the signal-to-noise ratio over time for this client.

Use the menu to select the time frame and granularity for this graph.

### FIGURE 190 Client Details - SNR Trend Graph

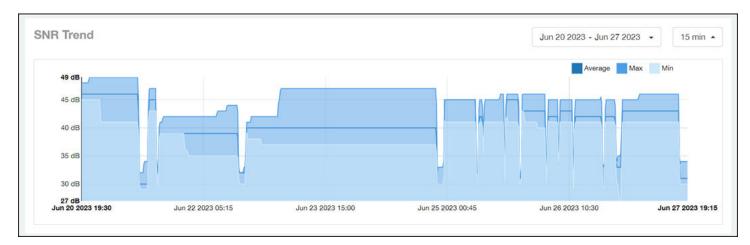

# **Sessions tile**

The Sessions table of the Client Details report provides details for sessions between this client and associated access points.

Use the menu to select the number of sessions you want to display.

Click the gear icon ( ) to select the columns to display, and click any column heading to sort the table by that column.

### NOTE

If you click one of the AP Name links, you will be taken to the AP Details Report for that AP.

### FIGURE 191 Client Details: Sessions Table

| essions           |                   |                  |         |        |       |          |          | Last 1,000 Sessions |
|-------------------|-------------------|------------------|---------|--------|-------|----------|----------|---------------------|
| First Connection  | Disconnect Time   | Session Duration | AP Name | SSID   | Radio | Rx User  | Tx User  | User Traffic        |
| May 17 2017 12:41 | May 17 2017 12:43 | 2m 33s           | AP750   | SSID17 | 5 GHz | 13.61 KB | 13,41 KB | 27.02 KB            |
| May 17 2017 09:19 | May 17 2017 12:34 | 3h 15m           | AP750   | SSID17 | 5 GHz | 134.7 KB | 150.2 KB | 285 KB              |
| May 17 2017 07:55 | May 17 2017 09:19 | 1h 24m           | AP750   | SSID17 | 5 GHz | 116.4 MB | 2.418 GB | 2,532 G8            |
| May 17 2017 07:19 | May 17 2017 07:46 | 27m 6s           | AP750   | SSID17 | 5 GHz | 37.69 MB | 763.9 MB | 801.6 M8            |
| May 17 2017 06:17 | May 17 2017 07:16 | 58m 59s          | AP750   | SSID17 | 5 GHz | 113.9 MB | 1.714 GB | 1.826 GB            |
| May 17 2017 04:16 | May 17 2017 06:17 | 2h               | AP750   | SSID17 | 5 GHz | 178.9 MB | 3.484 GB | 3.659 GB            |
| May 17 2017 04:13 | May 17 2017 04:15 | 2m 20s           | AP750   | SSID17 | 5 GHz | 130.8 KB | 104.9 KB | 235,6 KB            |
| May 17 2017 04:12 | May 17 2017 04:12 | 16.28s           | AP750   | SSID17 | 5 GHz | 53.41 KB | 145.5 KB | 198.9 KB            |
| May 17 2017 02:17 | May 17 2017 04:12 | 1h 55m           | AP750   | SSID17 | 5 GHz | 169 MB   | 3.295 GB | 3.46 GB             |
| May 17 2017 02:15 | May 17 2017 02:15 | 26.6s            | AP750   | SSID17 | 5 GHz | 66.72 KB | 1.41 MB  | 1.475 MB            |

# **Switch Details Report Dashboard**

# **Switch Details Report**

The Switch Details report provides details about one specific switch.

You can reach this report by either clicking on a hyperlink of a switch name from another dashboard, or by clicking **Switch Details** on the navigation bar. If you click **Switch Details** to get to this screen, you then need to enter the MAC address of the switch whose details you want to view.

The following figure shows only the upper sections of the Switch Details report:

### **Report** Switch Details Report Dashboard

### FIGURE 192 Switch Details Report (upper portion)

| Dashboard                                                          | Analytics US Q Search | Clients •         |   |                         |
|--------------------------------------------------------------------|-----------------------|-------------------|---|-------------------------|
| 유 Al Analytics                                                     | Switch Details Report |                   |   |                         |
| Service Validation                                                 | Summary               |                   | Ø | Details                 |
| Preport                                                            |                       | 10.32.63.254      |   | Switch Hierarchy        |
| Overview<br>Wireless Network                                       |                       | 78:A6:E1:1D:1E:10 |   | > ICXM-Scale            |
| Wired Network                                                      |                       | DUK3842P0KC       |   | > Administration Domain |
| Controllers<br>Switches                                            | NET34XX-L3            | ONLINE            |   | > SQA Sunnyvale         |
| WLAN<br>Clients                                                    |                       | 7mo 3d            |   | > Managed Switches      |
| Client Health<br>Applications<br>Airtime Utilization<br>AP Details | Resource Utilization  |                   |   |                         |
| Client Details<br>Switch Details                                   | 100 %                 |                   |   |                         |

The Switch Details Report consists of the following components:

- Summary tile
- Details tile
- Resource Utilization tile
- Top Ports By Traffic tile
- Traffic Trend tile
- LLDP Neighbor List tile
- Uptime History tile

### **Summary Tile**

The Summary section of the Switch Details report displays basic information about a specific switch.

The switch shown in this example is named ICX7650-48ZP Router.

### FIGURE 193 Switch Details - Summary

| Summary             |              |                   |
|---------------------|--------------|-------------------|
|                     | IP Address:  | Unknown           |
|                     | MAC Address: | D4:C1:9E:14:89:3B |
|                     | Serial No.:  | EZC3306P02G       |
| ICX7650-48ZP Router | Status:      | ONLINE            |
|                     | Uptime:      | 1mo 10d           |

### **Details Tile**

The Details section of the Switch Details report contains information about the specified switch, including its hierarchy in the network.

FIGURE 194 Switch Details - Details

| etails                  |                        |                   |
|-------------------------|------------------------|-------------------|
| Switch Hierarchy        | Model:                 | ICX7650-48ZP      |
|                         | Version:               | TNR08090          |
| > DENSITY               | Stack:                 | No                |
|                         | No. of Switch Units:   | 1                 |
| > Administration Domain | Controller Name:       | vsze50            |
|                         | Controller Model:      | vSCGe             |
| > EASTBLOCK             | Controller Version:    | 5.1.2.0.152       |
|                         | Controller Serial No.: | 98H03WJ3GT25HW3UJ |

### **Resource Utilization Tile**

The Resource Utilization table of the Switch Details Report displays the CPU, memory and disk utilization percentages for each switch in your system.

You can hover to view resource utilization at different times; you can toggle the boxes on and off to display or not display the data they represent.

FIGURE 195 Switch Details - Resource Utilization

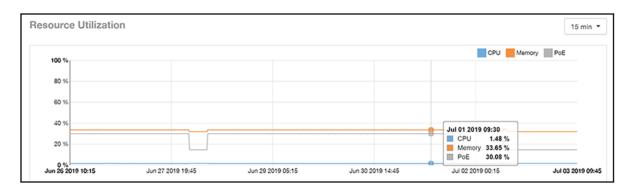

### Top Ports By Traffic Tile

The Top Ports By Traffic pie chart and line graph of the Switch Details report depict the ports that have generated the largest volume of traffic over this switch for a specified period of time.

Use the drop-down menus to specify the time frame and the granularity of the graph. Click any of the colored squares to toggle display of the corresponding ports.

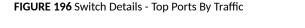

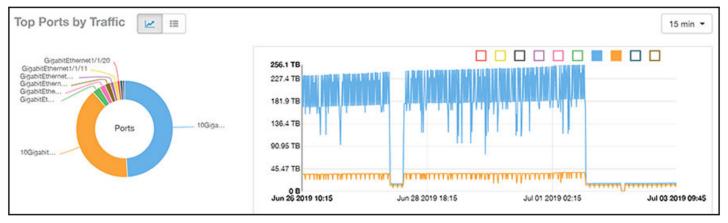

### **Traffic Trend Tile**

The Traffic Trend section of the Switch Details report contains two line graphs that provide information about the specified switch: one that depicts traffic by usage, and one that shows the average traffic rate by usage.

You can hover over portions of the line graph to view different types of traffic at certain time intervals, and you can click any of the colored squares to toggle display of the corresponding type of traffic.

### FIGURE 197 Switch Details - Traffic Trend

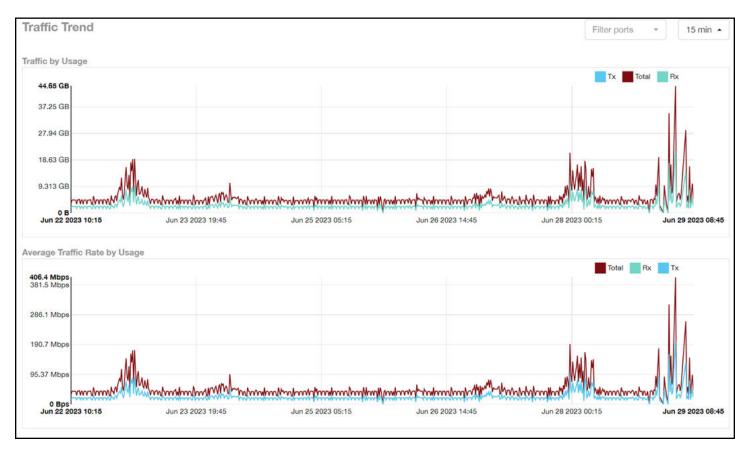

### **LLDP Neighbor List Tile**

The LLDP Neighbor List table of the Switch Details report provides information about all the LLDP neighbors of the specified switch.

Click the gear icon **S** to select the list of columns to display. The number of rows per page is defined by the **Rows per Page** option in the table settings menu.

### FIGURE 198 Switch Details - LLDP Neighbor List

| LLDP Neighbor Lis    | t                 |                  |                       |                       |                   |                     |
|----------------------|-------------------|------------------|-----------------------|-----------------------|-------------------|---------------------|
| Remote Device Name   | Remote Port Mac   | Remote Port Type | Remote Port           | Local Port            | Local Port Mac    | Remote Port Descr 🌣 |
| EBC-ICX7150-48ZP-SW0 | D4:C1:9E:4B:83:E0 | Bridge           | GigabitEthernet1/1/48 | GigabitEthernet1/1/24 | 60:9c:9f:ab:95:bf | Unknown             |
|                      |                   |                  | - 1 ▼ of 1 - ▶        |                       |                   |                     |
|                      |                   |                  |                       |                       |                   |                     |

### **Uptime History Tile**

The Uptime History line graph of the Switch Details report shows when this switch has been up or down over different time periods.

The blue bar indicates when the switch has been up or down. Use the drop-down menu to specify the timeframe and the granularity of the graph.

### FIGURE 199 Switch Details - Uptime History

| Uptime History            |                   |                   |                   | Total Uptime: 6d 20h   Total Do | wntime: 0 15 min 👻 |
|---------------------------|-------------------|-------------------|-------------------|---------------------------------|--------------------|
| Up                        |                   |                   |                   |                                 | Switch Status      |
|                           |                   |                   |                   |                                 |                    |
|                           |                   |                   |                   |                                 |                    |
|                           |                   |                   |                   |                                 |                    |
|                           |                   |                   |                   |                                 |                    |
|                           |                   |                   |                   |                                 |                    |
| Down<br>Jun 18 2019 14:30 | Jun 20 2019 00:00 | Jun 21 2019 09:30 | Jun 22 2019 19:00 | Jun 24 2019 04:30               | Jun 25 2019 14:00  |

# **Comparison Reports Dashboard**

# **Compare Filters**

Compare Filters help compare sets of data within the networks against one another to provide a better understanding of network health based on various dimensions such as network deployments, brand, region to name a few.

### NOTE

Comparison reports are only available for Admin and Super admin users.

The following figure shows only the upper sections of the Compare Filters page:

### FIGURE 200 Comparison Report

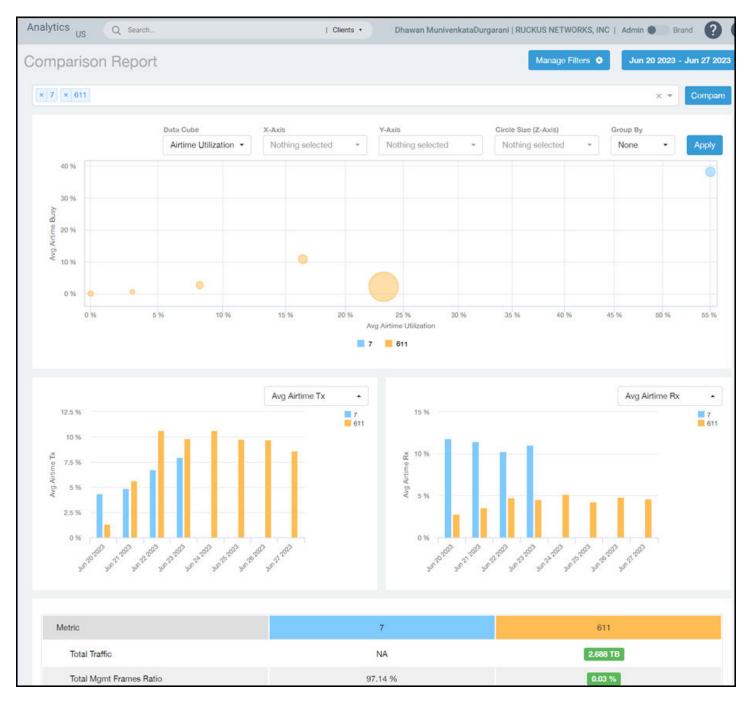

The Comparison Report consists of the following components:

- Compare Filters tile
- Overview tile
- Metric Over Time tiles
- Comparison table

### **Compare Filters Tile**

You can select the filters you want to compare from the Compare Filter drop-down.

The drop-down displays existing saved filters and those created newly as well, and you can compare up to a maximum five filters at a time. After selecting the filter, click **Compare** to initiate data comparison between the filters selected. The order of the filter selection is maintained across all the graphs and table. This report cannot be scheduled.

The Compare button is disabled if you select more than five filters or less than one filter.

FIGURE 201 Comparison Reports - Compare Filters

| Comparison Report                                          | Manage Filters 💠 Feb 13 2020 - Feb 14 2020 - Export |
|------------------------------------------------------------|-----------------------------------------------------|
| x Mandarin Hotel A x Marco Polo Hotel A x Rosewood Hotel A | x 👻 Compare                                         |

### **Overview Tile**

The Overview section displays a scatter-plot of data being compared from the filters selected. You can select the following parameters to plot the Overview graph:

### FIGURE 202 Comparison Report - Overview scatter plot

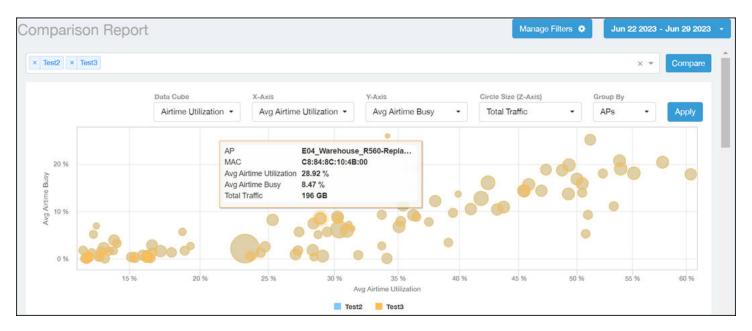

- Data Cube: Select from Airtime Utilization, Network, and Clients from the menu.
- X axis and Y axis: Select the parameter to display on the axis. The options in these menus change based on the Dataset selection. For example, if you selected Airtime Utilization, then some of the parameters you can choose to display in the X and Y axis include Avg Airtime Utilization, Avg Airtime Busy, Avg Airtime Tx/Rx, and Total Traffic.
- Circle Size (Z Axis): Displays the data by the size fo the circle. For example, the Total Traffic value in GB is shown as a smaller circle in comparison to the one in TB.

#### NOTE

Each filter data is represented as a circle with a specific color for the filter. For example, in this image the scatter plot circle displays are for the **floor1** filter in blue and **floor2** filter in yellow.

• Group By: This option allows you to group the scatter plots based on the AP, Ap Group, Zone, System, Domain, and WLAN/SSIDs. Pausing the pointer over the circle displays a summary of the data point.

Click Apply to apply these parameters. Based on the parameters selected, the Overview graph is refreshed and plotted for your analysis.

You can toggle the circles below the chart (on and off) to display or not display the filters they represent.

#### NOTE

No two parameters in the X, Y, Z axis fields can be the same.

### **Metric Over Time Tiles**

The two Metric charts compare a variety of potential metrics in a historical view, as a bar graph. You can select any two matrices in both the charts to compare. All the metrics are available in the drop-down for comparison. The X axis of the chart displays a time range, and the Y axis parameter can be selected from the drop-down provided. The bar graphs are displayed after the Y axis selection and the colors of the bar pertain to the respective filters selected. Pausing the pointer over the bar displays a summary of the data point. You can toggle the boxes in the chart (on and off) to display or not display the filters they represent.

FIGURE 203 Comparison Report - Metric Over Time

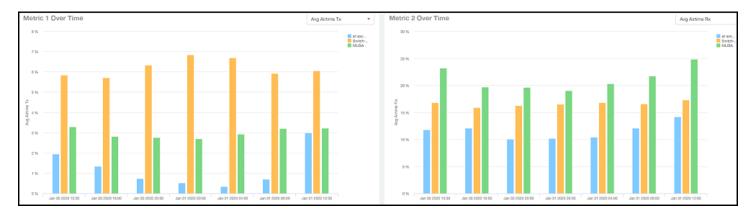

### **Comparison Table**

The Comparison Table shows columns of comparison filters and rows of all metrics that are compared. You can use the gear icon to select the columns you want to displays and also select the number of rows to display. For each metric of a filter, the data comparison is done and data that is top performing is highlighted green as shown in the figure.

### FIGURE 204 Comparison Reports - Table

| Metric                     | 10 ERTelecom APs | Switch-1         | MLISA      |
|----------------------------|------------------|------------------|------------|
| Total Traffic              | 0 B              | 613.2 GB         | 54.47 GB   |
| Total Mgmt Frames Ratio    | 0 %              | 1.34 %           | 2.58 %     |
| Client MAC Count           | 0                | 1.212 k          | 77         |
| Session Count              | 0                | 14.39 k          | 934        |
| Client Health Score (Good) | 0 %              | 78.91 %          | 74.15 %    |
| Avg SNR                    | 0 dB             | 30 dB            | 31 dB      |
| Avg RSS                    | 0 dBm            | -58 d <b>B</b> m | -59 dBm    |
| Tx Avg AP MCS Rate         | 0 Bps            | 486.7 Mbps       | 75.96 Mbps |
| Tx Avg 2.4GHz MCS Rate     | 0 Bps            | 417.8 Mbps       | 6.557 Mbps |
| Tx Avg 5GHz MCS Rate       | 0 Bps            | 542.1 Mbps       | 141 Mbps   |
| Tx Client MCS Rate         | 0 Bps            | 318 Mbps         | 153.5 Mbps |
| Avg Throughput Estimate    | 0 Bps            | 89.95 Mbps       | 168.7 Mbps |

# **PCI** Profiles

You can generate PCI Profiles in to determine if your WLANs are compliant with the Payment Card Industry (PCI) Data Security Standard v3.2. When you navigate to **Report > PCI** in the left pane of the user interface, the main PCI Profiles screen appears, as shown in the following example.

FIGURE 205 PCI Profiles Screen

| + Create / Edit X Delete |              |                            |                   |            |   |
|--------------------------|--------------|----------------------------|-------------------|------------|---|
|                          | Name         | SSIDs                      | Date              | Compliance | 3 |
| 2                        | pci test bed | QA-RaikiH-MSP1-101, QA     | May 22 2018 04:57 | FAIL       |   |
| 0                        | density      | test-5g                    | May 17 2018 18:44 | FAIL       |   |
|                          | both         | DENSITY, QA-RaikiH-Web     | May 17 2018 19:17 | FAIL       |   |
|                          | 1st density  | bugbash, test-5g, qa-pre.k | May 21 2018 04:00 | FAIL       |   |
| 0                        | test2        | testssid                   | May 22 2018 11:53 | PASS       |   |

This screen lists the names of the various profiles that have been run, the SSIDs on which each profile has been run, the date of each profile, and whether the overall profile passed or failed the PCI compliance test. You can click on the red "Fail" or green "Pass" to observe the detailed profile.

# **Creating a PCI Profile**

You can create a PCI profile to run a report that indicates if a WLAN is in compliance with the PCI Data Security Standard v3.2.

Follow the steps below to create a PCI profile:

1. From **Report > PCI** in the RUCKUS Analytics user interface, click the **Create** button in the upper left of the screen.

The Create Profile screen is displayed.

### FIGURE 206 Creating a PCI Profile

|                      | Name                    | Test report 15                                                                                                    |   |
|----------------------|-------------------------|----------------------------------------------------------------------------------------------------|---|
| SSIDs                | to Report               | Search SSID Q                                                                                                    |   |
| ndex<br>.1.2<br>.2.3 |                         | tain a network diagram documenting wireless connections to the CDE?                                                                                     |   |
|                      |                         |                                                                                                    |   |
| .1.1                 | roles?                  | ge all known encryption keys or passwords when anyone with knowledge about them leaves or changes                                                       |   |
|                      | Do you main<br>devices) | tain a system inventory of hardware and software in scope for PCI? (Hint: SZ allows you to export a CSV list of                                         | f |
| .4                   |                         |                                                                                                    |   |
|                      | 2000/04/04/04           | e a reputable third-party source to identify and rank security vulnerabilities?                                                                         |   |
| .4<br>.1<br>.2       | Do you utiliz           | e a reputable third-party source to identify and rank security vulnerabilities?<br>tor and install vendor-supplied security patches in a timely manner? |   |

- 2. Complete the screen configuration as follows:
  - Name: Enter any descriptive name for your PCI profile.
  - SSIDs to report: Use the Search area and the + buttons to locate all the SSIDs you want to include in the profile, then click the box next to each desired SSID.

### NOTE

When an SSID is selected for the PCI profile, this SSID is identified as part of the cardholder data environment (CDE). Unselected SSIDs in the same zone are considered non-CDE SSIDs. The system will compare the security settings of CDE and non-CDE SSIDs to ensure that the network complies with PCI requirements. Only the zone(s) of selected SSIDs are evaluated for each PCI profile.

• Index/Question: Check-mark the compliance questions that you want included in your profile which will pull data directly from the controller to check the compliance of each question against the PCI Data Security Standard.

### NOTE

Not all questions are shown in the screen example above.

3. Click **Create** at the bottom right of the screen.

The result of the profile (Pass or Fail) appears in the list of PCI profiles on the main PCI Profiles screen, an example of which is shown in Figure 205 on page 192.

# **Opening and Downloading a PCI Profile**

The PCI Profile gives you an overall status (Pass of Fail) as well as a breakdown of all categories you requested when you created the PCI profile.

Follow the steps below to view and download a copy of your PCI profile.

1. From the main PCI Profile screen, an example of which is shown in Figure 205 on page 192, click on either the green "Pass" or red "Fail" button, depending on the report you wish to view.

The profile is displayed, as shown in the following example, where both the overall status is provided (in the upper right) as well as the compliancy of each individual item you chose when you created the PCI profile.

### FIGURE 207 PCI Report Example

| PCI Co      | mpliance Report                                                                                                    |           |                                 |
|-------------|----------------------------------------------------------------------------------------------------|-----------|---------------------------------|
| pci test be | bd                                                                                                    |           |                                 |
| May 22 2018 | 04:57                                                                                                    |           | Overall Status: TAL             |
| PCIID       | Description                                                                                                    | Compliant | Details                         |
| 1.1.2       | Current network diagram that identifies all connections between the<br>cardholder data environment and other networks, including any<br>wireless networks                                                                                                    | PASS      |                                 |
| 1.2.3       | Install perimeter firewalls between all wireless networks and the<br>cardholder data environment, and configure these firewalls to deny<br>or, if traffic is necessary for business purposes, permit only<br>authorized traffic between the wireless environment and the<br>cardholder data environment. | PASS      |                                 |
| 2.1.1       | For wireless environments connected to the cardholder data<br>environment or transmitting cardholder data, change ALL wireless<br>vendor defaults at installation, including but not limited to default<br>wireless encryption keys, passwords, and SNMP community<br>strings.                           | PASS      |                                 |
| 2.3         | Encrypt all non-console administrative access using strong<br>cryptography.                                                                                                    | PASS      |                                 |
| 2.4         | Maintain an inventory of system components that are in scope for PCI DSS.                                                                                                    | PASS      |                                 |
| 4.1.1       | Ensure wireless networks transmitting cardholder data or<br>connected to the cardholder data environment, use industry best<br>practices to implement strong encryption for authentication and<br>transmission.                                                                                          | PASS      |                                 |
| 6.1         | Establish a process to identify security vulnerabilities, using<br>reputable outside sources for security vulnerability information, and<br>assign a risk ranking (for example, as "high," "medium," or "low") to<br>newly discovered security vulnerabilities.                                          | PASS      |                                 |
| 6,2         | Ensure that all system components and software are protected<br>from known vulnerabilities by installing applicable vendor- supplied<br>security patches. Install critical security patches within one month<br>of release.                                                                              | PASS      |                                 |
| 7.2         | Establish an access control system(a) for systems components that<br>restricts access based on a user's need to know, and is set to<br>"deny all" unless specifically allowed.                                                                                                    | PASS      |                                 |
| 8.1.1       | Assign all users a unique ID before allowing them to access system components or cardholder data.                                                                                                    | PASS      |                                 |
| 8.1.2       | Control addition, deletion, and modification of user IDs, credentials, and other identifier objects.                                                                                                    | PASS      |                                 |
| 8.1.3       | Immediately revoke access for any terminated users.                                                                                                    | PASS      |                                 |
| 8.1.4       | Remove/disable inactive user accounts within 90 days.                                                                                                    | TAL       | TDC-PCI-TESTBED Download Cancel |

2. Click the **Download** button (lower right) to obtain a PDF copy of the profile.

# **Editing or Deleting a PCI Profile**

You can edit or delete any PCI profile, as desired.

To edit or delete a profile, check the box or boxes next to the PCI profile, then click the applicable button - either **Edit** or **Delete** - to perform the desired actions.

### NOTE

You can select and delete multiple profiles simultaneously if desired.

FIGURE 208 Edit or Delete PCI Profiles

| + Create / Edit | × Delete     |                            |                   |            |   |
|-----------------|--------------|----------------------------|-------------------|------------|---|
|                 | Name         | SSIDs                      | Date              | Compliance | 3 |
|                 | pci test bed | QA-RaikiH-MSP1-101, QA     | May 22 2018 04:57 | FAIL       |   |
|                 | density      | test-5g                    | May 17 2018 18:44 | FAIL       |   |
|                 | both         | DENSITY, QA-RaikiH-Web     | May 17 2018 19:17 | FAIL       |   |
|                 | 1st density  | bugbash, test-5g, qa-pre.k | May 21 2018 04:00 | FAIL       |   |
|                 | test2        | testssid                   | May 22 2018 11:53 | PASS       |   |

# **Data Studio**

| • | Data Studio     | 197 |
|---|-----------------|-----|
| • | Dataset Filters | 214 |

# **Data Studio**

Data Studio is a next-generation reporting tool that is fast and intuitive. It is easy to use and provides a rich user interface to create and edit charts and dashboards.

The Data Studio page displays the following tabs:

- Home tab
- Dashboard tab
- Charts tab
- Gallery tab
- Schedules tab

In the Brand mode, a brand can get an aggregate view of data of all the associated partners by creating dashboards, charts, and schedules. Note that, in the Brand mode, a brand can view dashboard templates created only by the users of the brand's RUCKUS Analytics service account. If a partner wants to share a dashboard template with the brand, the import and export dashboard option must be used.

### Gallery Tab

The **Gallery** tab displays a collection of pre-packaged dashboards. They are categorized as vertical-specific reports. The **Gallery** tab displays a preview into each of the dashboards listed on the page.

You can import all the dashboards in a category by clicking **Import all**, or view each dashboard and choose a specific dashboard to import by clicking the import icon next to it.

After importing the dashboard, it would appear in the **Dashboards** tab for review or analysis. The dashboards can be edited and deleted as required and are also customizable.

### FIGURE 209 Gallery Tab - IT Operations

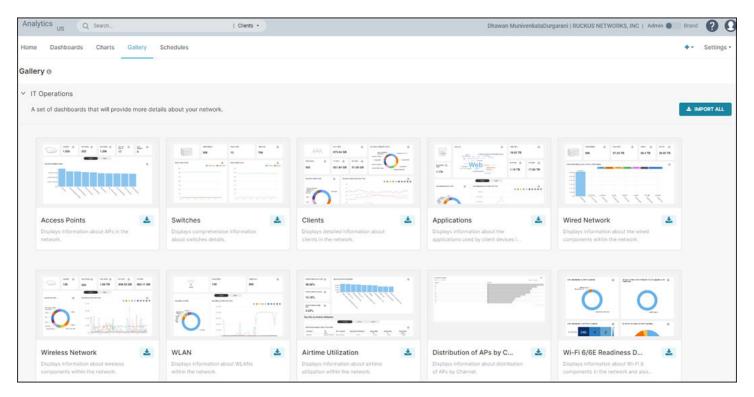

### FIGURE 210 Gallery Tab - Hospatality

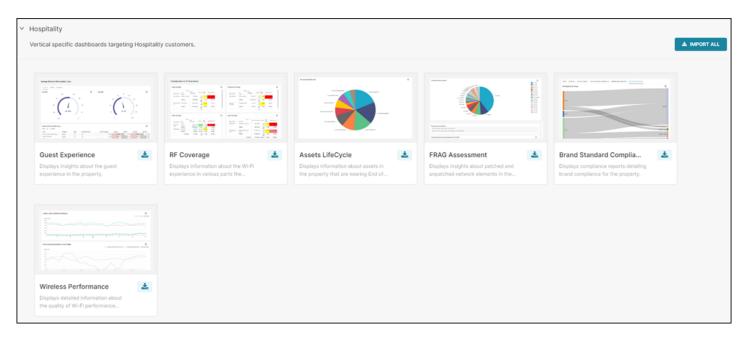

### FIGURE 211 Gallery Tab - Education

| ducation                                                            |                                                   |          |                                                 |
|---------------------------------------------------------------------|---------------------------------------------------|----------|-------------------------------------------------|
| ertical specific dashboards targeting I                             | Education customers.                              |          | 📥 IMPOR                                         |
|                                                                     |                                                   |          |                                                 |
| Exact legation large                                                |                                                   |          |                                                 |
| Student Experience                                                  | Student Devices                                   | 📩 Studer | nt Bandwidth 🛃                                  |
| Displays information about the students and their Wi-Fi experience. | Displays information al<br>of student devices bas |          | the throughput estimates per r student devices. |

# Home Tab

The **Home** page displays dashboards and charts created within the system. You can click each dashboard or chart to view them individually and edit them.

### FIGURE 212 Home Tab

| Dashboard          | Home             | Dashboards Charts Gallery Sche                | dules     |                                |           |                                             |           |
|--------------------|------------------|-----------------------------------------------|-----------|--------------------------------|-----------|---------------------------------------------|-----------|
| Al Analytics       | Hor              | ne                                            |           |                                |           |                                             |           |
|                    | ∨ C              | Dashboards                                    |           |                                |           |                                             |           |
| Service Validation |                  | Favorite Mine                                 |           |                                |           |                                             |           |
| Report             |                  |                                               |           |                                |           |                                             |           |
|                    |                  | Switches                                      | ☆ :       | Wireless Dash                  | ☆ :       | Guest Experience                            | ☆ :       |
| Data Studio        |                  | Modified 4 days ago                           | published | Modified 4 days ago            | published | Modified 4 days ago                         | published |
| 🌍 Data Explorer    | ~ C              | Charts                                        |           |                                |           |                                             |           |
| Admin              | in Favorite Mine |                                               |           |                                |           |                                             |           |
|                    |                  | T I I AD D T (                                |           | 0                              |           | THE AD D. THE                               |           |
|                    |                  | Total APs By Traffic<br>Modified 16 hours ago | * 1       | Gauze<br>Modified 16 hours ago | * :       | Total APs By Traffic<br>Modified 2 days ago | * :       |

A dashboard can have a collection of one or more charts. Both dashboards and charts can be broadly customized into Favorite and Mine categories. You can click **View All** to see all the dashboards and charts within the network. Click the **+Dashboard** icon or **+Chart** icon to add dashboards and charts respectively.

Dashboards or charts that are viewed often can be marked as favorite by enabling the star icon as displayed in the image. Those marked appear within the **Favorite** tab.

### FIGURE 213 Marking Favorites

| * | Total APs By Traffic | Pie Chart           | AP Info and Statistics   |
|---|----------------------|---------------------|--------------------------|
| * | Gauze                | Gauge Chart         | Client Connection Counts |
|   | word cloud           | Word Cloud          | Applications             |
| ☆ | AP locations on Map  | deck.gl Scatterplot | AP Inventory             |

You can create your own charts and dashboards and save them under the Mine tab.

# **Charts Tab**

Charts aid in visualizing network data from as simple as a pie chart to complex network graphs. There are a variety of options to choose from, to visualize data.

The **Charts** tab displays all the charts created either as widgets or tables. It displays information about the owner of the chart, chart title, visualization type (such as bubble chart, pie chart, time-series chart, and so on), dataset type (such as AP inventory, applications, client info and statistics, and so on), favorites, and modification details. Every chart can be selected and deleted.

### NOTE

Charts can be deleted or edited only by the owner. Other users can make a copy of the chart, by using the **Save As** option, and become an owner.

Click **Bulk Select** to select several charts at a time and delete them all at once. You can search for a particular chart in the search field, by title. The list of charts can also be sorted and viewed by the options recently modified, least recently modified, and in alphabetical order as well.

# **Creating a Chart**

Complete the following steps to create a Chart.

1. Click +Chart icon. The Create a new chart page is displayed.

### FIGURE 214 Creating a New Chart

| Choose a dataset                          |              | $\vee$                                                               |      |                           |                             |                             |                          |                           |  |
|-------------------------------------------|--------------|----------------------------------------------------------------------|------|---------------------------|-----------------------------|-----------------------------|--------------------------|---------------------------|--|
| All charts Recommended tags Category Tags | **<br>*<br>* | Q Search all cha<br>215<br>+7.0% WoW<br>Big Number<br>with Trendline | arts | Time-series<br>Area Chart | Time-series<br>Bar Chart v2 | Time-series<br>Scatter Plot | Time-series<br>Bar Chart | Nightingale<br>Rose Chart |  |

- 2. In the Choose a Dataset field, select a Dataset from the list. Refer to Dataset Filters on page 214 Columns table, for more information on the Dataset.
- 3. In the **Choose a Chart Type** tab, select a chart type. You can choose a chart by filtering with following options:
  - All charts: This option displays the most used charts across organization.
  - **Recommended tags**: The option displays the most suitable charts based on the data being analyzed. This feature assists in optimal and meaningful data visualization. You can choose a chart from the following filter types:
    - **Popular**: This option displays the most popular charts that are used across organization.
    - ECharts: This option displays the Funnel, Treemap, Gauge, and various Time-series charts.
    - Advanced-Analytics: This option displays the Big Number with Trendline and various Time-series charts.
  - Category: The option displays the most used charts across organization based on the following catagories:
    - Correlation: This option displays the Heatmap, Calendar Heatmap, and Bubble charts.
    - Distribution: This option displays the Histogram, Box Plot, and Horizon charts.
    - **Evolution**: This option displays the various **Time-series** charts.
    - Flow: This option displays the Sankey Diagram and Chord Diagram charts
    - KPI: This option displays the Big Number, Bullet, Funnel, and Gauge charts.
    - Map: This option displays the Deck.GL Scatterplot chart.
    - Parts of a Whole: This option displays the Pie, Treemap, Sunburts, Partitions, and Treemap charts.
    - Ranking: This option displays the Bar, Word, Nightingale, and Parallel charts.
    - Table: This option displays the various Tables charts.
  - **Tags**: The option displays all available charts filtered by chart type.

After you select the chart, a breif introduction and examples about the selected chart is displayed at the bottom.

4. Click Create New Chart. A new page is displayed with two tabs Data and Customize.

From the **Data** tab, you can select the chart type, time, query, annotation and layers for the chart, and the analytics trends you wish to see. You can also open the left panel by clicking the table icon, which displays all the columns and calculated metrics of the dataset selected.

From the Customize tab you can select the color schemes for the chart, legend, X-axis and Y-axis parameters, and tool tip options.

- 5. Double click **Untitled** and enter a title for the chart.
- 6. Configure the **Data** tab. Refer to **Dataset Filters** on page 214 **Columns** and **Metrics** table, for more information on the columns and metrics.
- 7. If required, configure the **Customize** tab.
- 8. Click **Run** to view the chart that's created after processing the configuration settings.
- 9. Click Save. The Save chart dialog box is displayed, complete the following steps.

FIGURE 215 Save Chart Dialogue Box

| Save chart                   |        |                        | ×    |
|------------------------------|--------|------------------------|------|
| O Save (Overwrite) O Save as |        |                        |      |
| CHART NAME*                  |        |                        |      |
| New Chart for My Network     |        |                        |      |
| ADD TO DASHBOARD             |        |                        |      |
| APs Rx Tx dashboard          |        |                        | × •  |
|                              |        |                        |      |
|                              | CANCEL | SAVE & GO TO DASHBOARD | SAVE |

- a. Complete the following fields:
  - Chart Name: Enter a name for the chart.
  - Add to Dashboard: Select a dashboard from the list. This option saves the chart to a Dashboard page.
- b. Click **Save** to save the chart to the **Charts** page. If you have selected a dashboard, you can select **Save & Go To Dashboard** this will redirect you to the **Dashboard** page.

The following example is time series chart that displays the *average disk utilization* both as a time-series graph and as a table, in a green color scheme. The green dots represent the predictive analysis information calculated by the system against the green circles that are markers on the

graph. You can export the chart into a .json or .csv file format, and also download it as a JPG file or image. Clicking **View Query** displays the script that is run to fetch data for a specific chart.

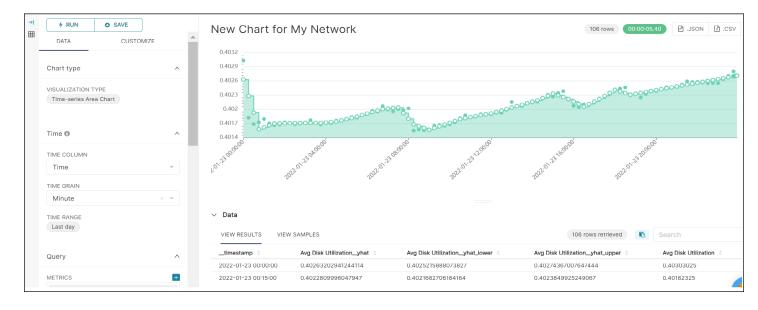

FIGURE 216 Sample Chart - "New Chart for My Network"

In the following example, the chart "New Chart for My Network" is added to the dashboard "APs Rx Tx dashboard".

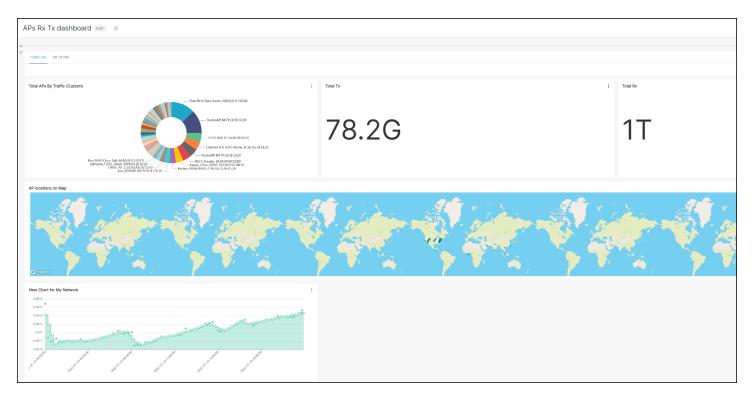

FIGURE 217 Chart Named "New Chart for My Network" Added to Dashboard "APs Rx Tx dashboard"

FIGURE 218 New Chart also Added to the Charts Tab

| ome      | Dashboards Charts Gallery Sc                | hedules              |                                                          |                        |                          | + - Settings                       |
|----------|---------------------------------------------|----------------------|----------------------------------------------------------|------------------------|--------------------------|------------------------------------|
| harts    |                                             |                      |                                                          |                        | BULK                     | SELECT + CHART                     |
|          | OWNER CREAT                                 | ED BY                | CHART TYPE                                               | DATASET                | FAVORITE                 |                                    |
|          | Select or type a value v Sele               | ct or type a value 🔍 | Select or type a value 🔍                                 | Select or type a value | ✓ Select or              | type a value 🗸 🗸                   |
|          | SEARCH                                      |                      |                                                          |                        |                          |                                    |
|          | Q. Type a value                             |                      |                                                          |                        |                          |                                    |
|          | Chart =                                     | Visualization type   | Dataset                                                  | Modified by            | Last modified            | Created by                         |
| ☆        | ANLA-test1                                  | Table                | AP Info and Statistics                                   | Vignesh Pandian        | a day ago                | Vignesh Pandian                    |
| 슈        | test-1                                      | Table                | AP Inventory                                             | Ayesha Siddiqa         | 2 days ago               | Ayesha Siddiqa                     |
| ~        | JC - Target list of APs Wi-Fi 6/6E upgrades | Table                | Client Info and Statistics                               | Jayachandrika Reddy    | 2 days ago               | Jayachandrika Redo                 |
| Ŷ        |                                             | Table                | Client Info and Statistics                               | Jayachandrika Reddy    | 6 days ago               | Jayachandrika Redo                 |
| ਪ<br>ਨੂੰ | Clients by AP - APAC                        |                      |                                                          |                        |                          | Augusta Oldalar                    |
|          | Clients by AP - APAC<br>row_limit_test      | Table                | Client Info and Statistics                               | Ayesha Siddiqa         | 7 days ago               | Ayesha Siddiqa                     |
| ☆        |                                             | Table<br>Table       | Client Info and Statistics<br>Client Info and Statistics |                        | 7 days ago<br>7 days ago | Ayesha Siddiqa<br>Jayachandrika Re |

The owner of the chart is provided with an option to schedule an email report from the screen while viewing it. Click a chart to view the details.

# **Create a Report Schedule for the Chart**

Complete the following steps to create an email schedules for the chart. The created schedule is displayed in the Schedules tab.

1. Click the icon at the top-right corner. The **New Email Schedule** dialog box is displayed.

### FIGURE 219 Schedule Email from Chart Page

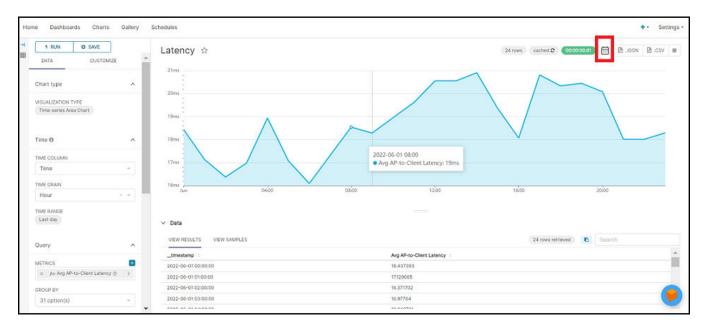

2. Complete the following fields:

FIGURE 220 New Email Schedule for Chart

| Add New Schedule                                                      |                            | ×                                   |
|-----------------------------------------------------------------------|----------------------------|-------------------------------------|
| NAME *                                                                |                            |                                     |
| Name                                                                  |                            |                                     |
| DESCRIPTION                                                           |                            |                                     |
| Include a description                                                 | n that will be sent with y | /our report                         |
| SCHEDULE<br>Scheduled reports will be<br>Every day v at (<br>TIMEZONE |                            |                                     |
| GMT +05:30 (Asia/K                                                    | olkata)                    | ×                                   |
| FORMAT<br>PNG CSV                                                     |                            |                                     |
| EMAIL *                                                               | Rec                        | ipients are separated by "," or "," |
| dhawan.munivenkata                                                    | adurgarani@ruckuswire      | less.com.uat                        |
|                                                                       | CANCEL                     | ADD                                 |

- Name: Add a name to the schedule.
- **Description**: If necessary, add a description of the schedule.
- Schedule: Select the scheduled interval Day, Week, or Month, and also the Hours, and Minutes at which the reports should be sent to your email.
- **Timezone**: Select a timezone from the list.
- Format: Select a report format PNG, or CSV.
- **Email**: Enter the email address to which the report will be sent.
- 3. Click **Add** to create a report schedule for the chart.

# Dashboard Tab

Creating dashboards in the Data Studio page is simple and easy. The dashboards are a collection of charts which is highly customizable according to user needs.

The Dashboard tab displays all the dashboards created either as widgets or tables (contains one or many widgets, and or charts). It displays information about the owner of the dashboard, dashboard title, status (Published or Draft), modification details and so on. Individual dashboards can be selected and deleted, or they can be selected in bulk and deleted. Only dashboard owners can edit or delete them. You can search for a particular dashboard in the search field, by title. The dashboard information can also be sorted and viewed by the options recently modified, least recently modified, and in alphabetical order. You can also filter the dashboards by using created by or owner drop-downs.

# **Creating a Dashboard**

Complete the following steps to create a Dashboard.

1. Click +Dashboard icon. The Untitled Dashboard page is displayed with two tabs Components and Charts.

From **Components**, you can add various components to customize the appearance of the dashboard, such as tabs, rows, columns, dividers, headers, and markdowns.

From **Charts**, you can also choose the charts you want to add to the dashboard and view them based on their time of creation, dataset, visualization type, and name.

### FIGURE 221 Creating a New Dashboard

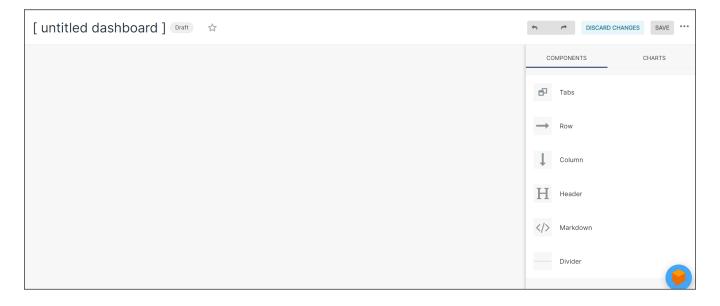

- 2. Double click **Untitled Dashboard** and enter a title for the dashboard.
- 3. If required, configure the **Components**.
- 4. Click +Create a New Chart to add a new chart, refer Creating a Chart section. To add an existing chart, select the Charts tab, then drag and drop the required charts from the list to the dashboard.

Charts added to the dashboard appear as a widget or tile. You can click on the chart to modify the title and also expand or contract the chart to fit within the dashboard. You can also delete a chart within the dashboard by clicking the delete icon in the widget. For more information about the chart, you can click the data source link from where the chart is included.

5. Click Save to save the dashboard with the same name, or select Options (three dots) > Save As to overwrite the dashboard with the same name or save the dashboard with a new name, or select the option also copy (duplicate) charts to duplicate the dashboard and save it with a new name.

The dashboard is saved by default as a **Draft**, and listed in the **Dashboard** tab.

### NOTE

Click Discard Changes to removes changes done to the dashboard.

FIGURE 222 New Dashboard Added to the Dashboard Tab

| Home   | Dashboards Charts Gallery Schedul | es                        |                |             |                         |         |            |  |
|--------|-----------------------------------|---------------------------|----------------|-------------|-------------------------|---------|------------|--|
| Dashbo | ashboards 🚯                       |                           |                |             |                         |         |            |  |
|        | Owner: All - Created by: All - S  | itatus: Any - Favorite: . | Any - Q Search |             |                         |         |            |  |
|        | Title :                           | Modified by               | Status :       | Modified ÷  | Created by              | Owners  | Actions    |  |
|        | APs Rx Tx dashboard               | Bhumika lyengar           | Draft          | 3 hours ago | Bhumika lyengar         | R       |            |  |
| ☆      | [ untitled dashboard ]            | Bhumika Iyengar           | Draft          | 4 hours ago | Bhumika Iyengar         | B       |            |  |
| ☆      | [ untitled dashboard ]            | Bhumika Iyengar           | Draft          | 5 hours ago | Bhumika Iyengar         | 8       |            |  |
| ŵ      | [ untitled dashboard ]            | Bhumika lyengar           | Draft          | 5 hours ago | Bhumika lyengar         | 8       |            |  |
| \$     | [ untitled dashboard ]            | Bhumika lyengar           | Draft          | 5 hours ago | Bhumika lyengar         | 8       |            |  |
| ☆      | [ untitled dashboard ]            | Bhumika Iyengar           | Draft          | 5 hours ago | Bhumika Iyengar         | 8       |            |  |
| ☆      | Example Dashboard                 | Vivek Surendra Kandhvar   | Published      | 3 days ago  | Jitendra Dangi          | <b></b> |            |  |
| ☆      | Example Dashboard                 | Vivek Surendra Kandhvar   | Published      | 3 days ago  | Vivek Surendra Kandhvar | w       | <u>ث</u> ش |  |
| ☆      | Wired Network                     | Dipej Kumar               | Published      | 3 days ago  | Dipej Kumar             | MPS     |            |  |
| 47     | Guest Experience                  | Vivek Surendra Kandhvar   | Published      | 3 daya ago  | Vivek Surendra Kandhvar | VK      |            |  |

- 6. Select Options (three dots) > Refresh Dashboard to refresh the dashboard manually.
- 7. Complete the following steps to set up automatic dashboard refresh:
  - a. Select Options (three dots) > Set auto-refresh interval. The Refresh Interval dialog box is displayed.
  - b. Select the Refresh Frequency from the list and click Save.

The following is a sample dashboard titled "APs Rx Tx dashboard", created with two tabs - one for network traffic and another for Rx and Tx values. It includes charts displaying values for Total Tx, Total Rx, a pie chart displaying the data distribution for totals APs by network traffic, and the location of APs within the globe.

### FIGURE 223 Sample Dashboard - "APs Rx Tx dashboard"

| APs Rx Tx dashboard Draft 🕁 |                                                                                                    |      |            | <u>ð</u> |
|-----------------------------|----------------------------------------------------------------------------------------------------|------|------------|----------|
| Traffic tab RX TX Info      |                                                                                                    |      |            |          |
|                             | : Тоты Т<br>— Рил-Аві РАја Яколи, 60.202.01.9Е.40<br>— Рилски-АР 84.79.С.9.8.С.6.90<br>— РУК-9 КАР, 1C.3.К.9.3.8.DE.69<br>— Олига, 1С.7.К.93.8.DE.69<br>— Олига, 1С.7.К.910, Нопе, ЕС.8.С.8.2.<br>— Цилира, Кол 55.62.9.8.2028<br>— Кулира, Кал, 55.62.9.2020 | 8.2G | i Total Rx | I        |
| AP locations on Map         |                                                                                                    |      |            |          |

The owner of the dashboard is provided with an option to schedule an email report from the screen while viewing it. Click a dashboard to view the details.

### FIGURE 224 Dashboard View - Schedule Icon

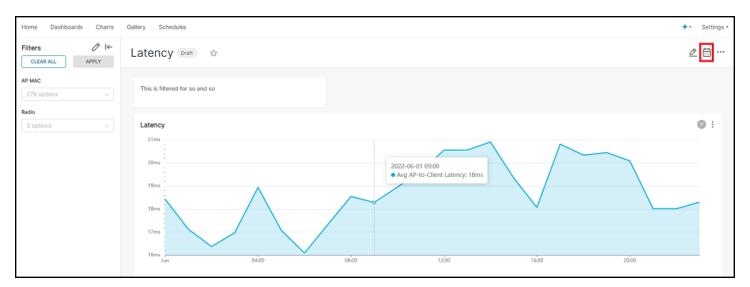

### **Create a Report Schedule for the Dashboard**

Complete the following steps to create an email schedules for the dashboard. The created schedule is displayed in the **Schedules** tab.

1. Click the icon at the top-right corner. The **New Email Schedule** dialog box is displayed.

- 2. Complete the following fields:
  - Name: Add a name to the schedule.
  - Description: If necessary, add a description of the schedule.
  - Schedule: Select the scheduled interval Day, Week, or Month, and also the Hours, and Minutes at which the reports should be sent to your email.
  - **Timezone**: Select a timezone from the list.
  - Format: Select a report format PNG, CSV, or PDF.
  - Email: Enter the email address to which the report will be sent.
- 3. Click Add to create a report schedule for the dashboard..

### **Export and Import Dashboard**

Dashboards can be exported to make a copy or backup which can be imported at a later point of time. You can also share the exported file with

other users who can import the dashboard into their account. From the **Dashboard** tab, you can export the dashboard details by clicking the  $\Box$  icon in the **Actions** column. You can also use the **BULK SELECT** option to select and export several dashboards at a time.

#### FIGURE 225 Dashboards - Export and Bulk Export

| Home    | Da    | ishboards Charts Callery Schedul          | es                                    |           |             |                                       |        | +-           | Settings |
|---------|-------|-------------------------------------------|---------------------------------------|-----------|-------------|---------------------------------------|--------|--------------|----------|
| Dashbo  | ards  | 0                                         |                                       |           |             |                                       | BULK   | SELECT + DAS | SHBOARD  |
| •       | 0     | wher: All = Created by: All = Status: Any | = Favorite: Any = Q Search            |           |             |                                       |        |              |          |
| 4 Selec | ted I | Deselect all DELETE DOPORT                |                                       |           |             |                                       |        |              | ×        |
|         |       | Title :                                   | Modified by                           | Status    | Modified +  | Created by                            | Owners | Actions      |          |
|         | 슈     | Prediction - Chandan                      | Chandan Shrestha                      | Published | 17 days ago | Chandan Shrestha                      | 0      |              |          |
|         | ☆     | Incident Dashboard                        | Nanada Thatikonda                     | Published | a month ago | Nanada Thatikonda                     | 0      | t t          |          |
|         | 슈     | Wireless + Wired Network For Kuba         | Chethan Krishna Venkatesh Kumar Setty | Published | a month ago | Chethan Krishna Venkatesh Kumar Setty | 69     |              |          |
|         | ☆     | OS Manufacturer - Chandan                 | Chandan Shrestha                      | Published | a month ago | Chandan Shrestha                      | 69     |              |          |
|         | ☆     | Jean-Test                                 | jean macq                             | Published | a month ago | jean macq                             | •      |              |          |
|         | ☆     | Wi-Fi 6/6E Readiness Dashboard            | Chethan Krishna Venkatesh Kumar Setty | Published | a month ago | Chethan Krishna Venkatesh Kumar Setty | CS     |              |          |

To import the file, go to **Settings > Import Dashboard**.

FIGURE 226 Importing Dashboards

| Import Dashboard(s)<br>Choose the dashboard file to import. Do not modify the file as it can cause errors |                |  |  |  |  |  |
|----------------------------------------------------------------------------------------------------|----------------|--|--|--|--|--|
| File                                                                                                    | CHOOSE FILE    |  |  |  |  |  |
| Database                                                                                                  | Apache Druid 🗸 |  |  |  |  |  |
| UPLOAD                                                                                                    |                |  |  |  |  |  |

In the Import Dashboard(s) window, choose the exported dashboard file, select the database, and click Upload to import the dashboard file.

Note that the export and import is for the dashboard template only and the data is restricted based on the account and the resource group.

# **Schedules Tab**

Reports presents a snapshots of the dashboards and charts. You can set up a schedule to send the reports by way of email to internal and external recipients at regular intervals (daily, weekly, or monthly). Only the owner of a dashboard or chart with Admin or Network Admin privileges can create a schedule of reports for the dashboard or chart. The schedules are visible to all users of the same tenant account with Admin or Network Admin privileges.

### FIGURE 227 Schedules Tab

| Deshboard          | Home Dashi                               | boards Charts Gallery Schedules | 8                     |                             |            |          | + • Settings •         |
|--------------------|------------------------------------------|---------------------------------|-----------------------|-----------------------------|------------|----------|------------------------|
| Al Analytics       | Schedules                                |                                 |                       |                             |            |          | + SCHEDULE BULK SELECT |
| 5.04               | Last Updated Today at 11:00:52 AM 🖸      |                                 |                       |                             |            |          |                        |
| Service Validation | Created by: All w Status: Any w Q Seatch |                                 |                       |                             |            |          |                        |
| C Report           | Las                                      | st run 🗉                        | Name -                | Schedule :                  | Owners     | Active = | Actions                |
| Data Studio        | ✓ 202                                    | 22-06-03 07:00:01+05:30         | Weekly Network Health | At 07:00 AM, only on Friday | VR         |          |                        |
|                    | ✓ 202                                    | 22-06-02 16:01:17+05:30         | Daily AP Count        | At 04:01 PM                 | <b>(()</b> |          |                        |
| Data Explorer      | ✓ 202                                    | 22-06-02 17:48:22+05:30         | Brand Compliance      | At 05:48 PM                 | (R         |          |                        |
| Admin              | ✓ 202                                    | 22-05-26 16:35:01+05:30         | AP Distribution Chart | At 04:35 PM                 | - 69       | 0        |                        |
|                    | ✓ 202                                    | 22-06-02 13:05:02+05:30         | Guest Experience      | At 01:05 PM                 | <b>10</b>  |          |                        |

### The **Schedules** tab displays the following information:

• Status: Displays the status (successful or failed) of the scheduled report.

- Last Run: Displays the date and time (including time zone) at which the report was last run.
- Name: Displays the name of the report.
- Schedule: Displays the time at which the report is scheduled to run.
- **Owners**: Displays the name of the user who has created the scheduled report.
- Active: Indicates whether the schedule is enabled or disabled. Only the owner of the scheduled report and users with Admin privileges can enable or disable the schedule.
- Actions: Displays all the actions that you can perform on a configured schedule, as described in the following table.

### TABLE 20 Actions Description

| Action Icons    | Description                                                                                                    |  |
|-----------------|----------------------------------------------------------------------------------------------------|--|
| (Execution Log) | View the execution log of the scheduled report.                                                                          |  |
| (Edit)          | Edit the scheduled report. Only the user who created the schedule (the owner of the schedule) can edit the schedule.     |  |
| ⑪ (Delete)      | Delete the scheduled report. Only the user who created the schedule (the owner of the schedule) can delete the schedule. |  |

The owner of the schedule can also use the **Bulk Select** option to select several schedules and delete them all at once.

# **Creating a Schedule**

Complete the following steps to create a schedule.

- 1. From the web interface, go to Data Studio and select Schedules tab.
- 2. Click + Schedule to create a schedule.

The Add Schedule dialog box is displayed.

FIGURE 228 Add Schedule Dialog Box

| + Add New Schedule                       |                    | ×                                                                          |
|------------------------------------------|--------------------|----------------------------------------------------------------------------|
| NAME*                                    |                    |                                                                            |
| Name                                     |                    | Active                                                                     |
| DESCRIPTION                              |                    |                                                                            |
| Description                              |                    |                                                                            |
| SCHEDULE ★<br>Every day ∨ at 00 ∨ : 00   | ) v                |                                                                            |
| GMT +05:30 (Asia/Kolkata)                |                    | v                                                                          |
| MESSAGE CONTENT •<br>O Dashboard O Chart |                    |                                                                            |
| Select                                   |                    | ~                                                                          |
| ORMAT                                    |                    |                                                                            |
| EMAIL *                                  | Recipier           | nts are separated by $\stackrel{\ast\ast}{,}$ or $\stackrel{\ast,\ast}{,}$ |
| dhawan.munivenkatadurgarani@ruc          | kuswireless.com.ua | t;                                                                         |
|                                          | CANCEL             | ADD                                                                        |

- 3. Complete the following fields:
  - Name: Enter a name for the report.
  - **Description**: Enter a description of the report.
  - Active: Use the slide button to enable or disable the schedule.

If the schedule is enabled, the reports will be sent to the recipient according to the schedule. If the schedule is disabled, the schedule becomes inactive and the report does not run at the configured frequency.

• Schedule: Configure the schedule frequency to run the report (daily, weekly, or monthly).

Selecting a daily schedule presents an option to choose the time of the day to send the report. Selecting a weekly schedule presents options to select the day of the week and time of day. Selecting a monthly schedule presents options to select the date of the month and time of day to run the schedule.

• **Timezone**: Select the time zone that must be considered for the schedule.

- Message Content: Select one of the following:
  - Dashboard: Specifies to create a schedule for a dashboard report. Select a dashboard from the list.
  - Chart: Specifies to create a schedule report for a chart report. Select a chart from the list.

You can choose to send the chart report in the PNG, CSV, or PDF formats.

- **Email**: Specify the email address of the recipient to whom you want to send the report. You can enter email addresses of multiple recipients separated by commas or semicolons.
- 4. Click Add to create the schedule.

# **Dataset Filters**

Datasets are collections of Columns and Metrics that are used to generate visualizations and queries that help in analyzing and monitoring the network performance. These Columns and Metrics are organized into separate groups to form multiple Datasets.

### FIGURE 229 Dataset Filters

| Home Dashboards Charts                     | Collegy Cohodulas            |   | A Cotting                                                                                                    |
|--------------------------------------------|------------------------------|---|----------------------------------------------------------------------------------------------------|
| Home Dashboards Charts                     | Gallery Schedules            |   | + - Setting                                                                                                    |
| Dataset                                    | I← ∱ RUN O SAVE              |   | test 🕸                                                                                                    |
| 3 AP Inventory                             | Query                        | ^ | 7 rows cached ☎ 00:00:00.52 📅 🖹 .JSON 🕃 .CSV Ξ                                                                                                    |
| Search Metrics & Columns                   | METRICS                      |   | Max Offline Duration                                                                                                    |
| Metrics                                    | x fix Max Offline Duration ③ | > | 2y 1954,320 13m 206<br>23976477859m 208                                                                                                    |
| (2)                                        | FILTERS                      |   | 2310 TIN SSIMOHEI<br>Ruchus to Horto to the the the the the the the the the the                                                                                                    |
| Showing 3 of 3                             | + Add filter                 |   | A A A A A A A A A A A A A A A A A A A                                                                                                    |
| f Max Offline Duration @                   | SERIES                       |   | Esta A                                                                                                    |
| f AP Uptime ⑦                              | ABC AP Name ×                | ~ | de la companya de la companya de la comp |
| Columns                                    | ABC AP Model ×               |   |                                                                                                    |
|                                            | BREAKDOWNS                   |   |                                                                                                    |
| Showing 37 of 37                           | Select                       | ¥ | ✓ Data                                                                                                    |
| O Time                                     | ROW LIMIT                    |   |                                                                                                    |
| f Label ⑦                                  | 500                          | ~ | VII ··· 7 rows retrieved 🚯 Search                                                                                                    |
| ABC Controller MAC<br>ABC Controller Model | SORT BY                      |   | apName apModel Max Offline Duration                                                                                                    |
| ABC Controller Name                        | + Add metric                 |   | RuckusAP R730 89036076992                                                                                                    |

### TABLE 21 Identifying Data Studio Interface Components

| No | Name    |
|----|---------|
| 1  | Columns |
| 2  | Metrics |
| 3  | Table   |

# **Columns Filter**

The Columns filter lists the following industry standard details.

- AP
- Application
- Authentication
- Band
- BSSID
- Business Technology Management (BTM)
- Cable
- Channel
- Client
- Connection
- Controller
- Device
- Domain
- Event
- Lable
- LAN
- PoE
- Port
- Radio
- Rogue
- Session
- SSID
- Switch
- System
- Tenant
- Time
- Zone

Click the **Table** icon to view the **Columns** tab. The applicable columns are grouped under their respective Datasets. After you select a Dataset, the columns grouped under that Dataset are displayed in the **Columns** tab.

The following table describes all the dimensions that are supported on one or more Dataset in RUCKUS Analytics.

### TABLE 22 Columns

| Column Name | Description                                           | Supported Dataset |
|-------------|-------------------------------------------------------|-------------------|
| Alarm Code  | Unique string assigned by the controller to an alarm. | AP Alarms         |
| Alarm State | Indicates if the alarm is outstanding.                | AP Alarms         |
| Alarm Type  | Description for access point and controller alarms.   | AP Alarms         |
| Alarm UUID  | Unique string assigned by the controller to an alarm. | AP Alarms         |

### TABLE 22 Columns (continued)

| Column Name       | Description                                                                  | Supported Dataset                                                                                                    |
|-------------------|------------------------------------------------------------------------------|----------------------------------------------------------------------------------------------------|
| AP Description    | Description string of the access point that is configured in the controller. | <ul> <li>Applications</li> <li>AP Info and Statistics</li> <li>AP Airtime and Hardware</li> <li>Client Info and Statistics</li> <li>Client Sessions</li> <li>AP Events</li> <li>AP Inventory</li> <li>AP Alarms</li> <li>AP Rogues</li> <li>Client Connection Counts</li> <li>Client Connection Events</li> </ul>                                                   |
| AP External IP    | External IP address of the access point.                                     | <ul> <li>AP WiFi Calling</li> <li>Applications</li> <li>AP Info and Statistics</li> <li>AP Airtime and Hardware</li> <li>Client Info and Statistics</li> <li>Client Sessions</li> <li>AP Events</li> <li>AP Inventory</li> <li>AP Alarms</li> <li>AP Rogues</li> <li>Client Connection Counts</li> <li>Client Connection Events</li> <li>AP WiFi Calling</li> </ul> |
| AP Group          | AP Groups configured in the controller.                                      | <ul> <li>Applications</li> <li>AP Info and Statistics</li> <li>AP Airtime and Hardware</li> <li>Client Info and Statistics</li> <li>Client Sessions</li> <li>AP Events</li> <li>AP Inventory</li> <li>AP Alarms</li> <li>AP Rogues</li> <li>Client Connection Counts</li> <li>Client Connection Events</li> <li>AP WiFi Calling</li> </ul>                          |
| AP Group Location | AP group location.                                                           | <ul> <li>Client Info and Statistics</li> <li>AP Inventory</li> <li>AP Info and Statistics</li> </ul>                                                                                                    |

| Column Name    | Description                                                                  | Supported Dataset                                                                                                    |
|----------------|------------------------------------------------------------------------------|----------------------------------------------------------------------------------------------------|
| AP Internal IP | Internal IP address of the access point.                                     | <ul> <li>Applications</li> <li>AP Info and Statistics</li> <li>AP Airtime and Hardware</li> <li>Client Info and Statistics</li> <li>Client Sessions</li> <li>AP Events</li> <li>AP Inventory</li> <li>AP Alarms</li> <li>AP Rogues</li> <li>Client Connection Counts</li> <li>Client Connection Events</li> <li>AP WiFi Calling</li> </ul> |
| AP Latitude    | Latitude of GPS coordinates.                                                 | AP Inventory                                                                                                    |
| AP Longitude   | Longitude of GPS coordinates.                                                | AP Inventory                                                                                                    |
| AP Location    | Location string of the access point that is configured<br>in the controller. | <ul> <li>Applications</li> <li>AP Info and Statistics</li> <li>AP Airtime and Hardware</li> <li>Client Info and Statistics</li> <li>Client Sessions</li> <li>AP Events</li> <li>AP Inventory</li> <li>AP Alarms</li> <li>AP Rogues</li> <li>Client Connection Counts</li> <li>Client Connection Events</li> <li>AP WiFi Calling</li> </ul> |
| AP MAC         | Base MAC address of the access point.                                        | <ul> <li>Applications</li> <li>AP Info and Statistics</li> <li>AP Airtime and Hardware</li> <li>Client Info and Statistics</li> <li>Client Sessions</li> <li>AP Events</li> <li>AP Inventory</li> <li>AP Alarms</li> <li>AP Rogues</li> <li>Client Connection Counts</li> <li>Client Connection Events</li> <li>AP WiFi Calling</li> </ul> |

| Column Name | Description                                               | Supported Dataset                                                                                                    |
|-------------|-----------------------------------------------------------|----------------------------------------------------------------------------------------------------|
| AP Model    | Description of the access point model type.               | <ul> <li>Applications</li> <li>AP Info and Statistics</li> <li>AP Airtime and Hardware</li> <li>Client Info and Statistics</li> <li>Client Sessions</li> <li>AP Events</li> <li>AP Inventory</li> <li>AP Alarms</li> <li>AP Rogues</li> <li>Client Connection Counts</li> <li>Client Connection Events</li> <li>AP WiFi Calling</li> </ul> |
| AP Name     | Name of the access point configured in the<br>controller. | <ul> <li>Applications</li> <li>AP Info and Statistics</li> <li>AP Airtime and Hardware</li> <li>Client Info and Statistics</li> <li>Client Sessions</li> <li>AP Events</li> <li>AP Inventory</li> <li>AP Alarms</li> <li>AP Rogues</li> <li>Client Connection Counts</li> <li>Client Connection Events</li> <li>AP WiFi Calling</li> </ul> |
| AP Serial   | Serial number of the access point.                        | <ul> <li>Applications</li> <li>AP Info and Statistics</li> <li>AP Airtime and Hardware</li> <li>Client Info and Statistics</li> <li>Client Sessions</li> <li>AP Events</li> <li>AP Inventory</li> <li>AP Alarms</li> <li>AP Rogues</li> <li>Client Connection Counts</li> <li>Client Connection Events</li> <li>AP WiFi Calling</li> </ul> |

| Column Name           | Description                                                | Supported Dataset                                                                                                    |
|-----------------------|------------------------------------------------------------|----------------------------------------------------------------------------------------------------|
| AP Version            | Firmware version number of the access point.               | <ul> <li>Applications</li> <li>AP Info and Statistics</li> <li>AP Airtime and Hardware</li> <li>Client Info and Statistics</li> <li>Client Sessions</li> <li>AP Events</li> <li>AP Inventory</li> <li>AP Alarms</li> <li>AP Rogues</li> <li>Client Connection Counts</li> <li>Client Connection Events</li> <li>AP WiFi Calling</li> </ul> |
| AP WiFi Capability    | Client WiFi6 Capability.                                   | Client Info and Statistics                                                                                                    |
| Application Category  | Category of applications accessed by the Wi-Fi client.     | Applications                                                                                                    |
| Application Name      | Name of the application accessed by the Wi-Fi client.      | Applications                                                                                                    |
| Authentication Method | The Wi-Fi encryption and authentication method adopted.    | Client Info and Statistics     Client Sessions                                                                                                    |
| Band                  | Radio band used by the AP.                                 | <ul> <li>Client Info and Statistics</li> <li>AP Info and Statistics</li> <li>AP Events</li> </ul>                                                                                                    |
| Band Capability       | Band supported by the client.                              | Client Info and Statistics     AP Info and Statistics                                                                                                    |
| BSSID                 | Basic service set identifier.                              | AP Info and Statistics                                                                                                    |
| BTM Capability        | Client BTM capability.                                     | Client Info and Statistics                                                                                                    |
| Cable modem firmware  | Firmware version of the cable modem.                       | AP Inventory                                                                                                    |
| Cable modem IP        | IP address of the cable modem.                             | AP Inventory                                                                                                    |
| Cable modem MAC       | MAC address of the cable modem.                            | AP Inventory                                                                                                    |
| Category              | Category for access point and controller alarms or events. | AP Events     AP Alarms                                                                                                    |
| Channel               | The channel number used.                                   | <ul> <li>AP Info and Statistics</li> <li>Client Info and Statistics</li> <li>Client Sessions</li> <li>AP Events</li> </ul>                                                                                                    |
| Client IP             | Internal IP address of the Wi-Fi client.                   | <ul> <li>Client Info and Statistics</li> <li>Client Sessions</li> <li>Applications</li> </ul>                                                                                                    |
| Client Capability     | Indicates if client is WiFi6 or legacy client.             | Client Info and Statistics                                                                                                    |
| Client MAC            | MAC address of the Wi-Fi client.                           | <ul> <li>Applications</li> <li>Client Info and Statistics</li> <li>Client Sessions</li> <li>Client Connection Events</li> </ul>                                                                                                    |
| Client MAC Type       | Indicates if clients MAC is OEM or a random MAC.           | Client Info and Statistics                                                                                                    |

| Column Name       | Description                                                                                  | Supported Dataset                                                                                                    |
|-------------------|----------------------------------------------------------------------------------------------|----------------------------------------------------------------------------------------------------|
| Client Radio Mode | Possible values are: ac, n, a, g, b, or "unknown" (if<br>SmartZone version is prior to 3.6). | <ul><li>Client Info and Statistics</li><li>Client Sessions</li></ul>                                                                                                    |
| Client VLAN       | VLAN ID used by the client.                                                                  | Client Info and Statistics                                                                                                    |
| Connection Stage  | Indicates Client authentication type.                                                        | Client Connection Counts     Client Connection Events                                                                                                    |
| Connection Status | Connection status of the access point: Online, Offline, Discovery, Provisioned.              | AP Inventory                                                                                                    |
| Controller MAC    | MAC address of the controller.                                                               | <ul> <li>Applications</li> <li>AP Info and Statistics</li> <li>AP Airtime and Hardware</li> <li>Client Info and Statistics</li> <li>Client Sessions</li> <li>AP Events</li> <li>AP Inventory</li> <li>AP Alarms</li> <li>Controller Inventory</li> <li>AP Rogues</li> <li>Client Connection Counts</li> <li>Client Connection Events</li> <li>Switch Inventory</li> <li>Switch Network</li> <li>AP WiFi Calling</li> </ul> |
| Controller Model  | Description of the model of the controller.                                                  | <ul> <li>Applications</li> <li>AP Info and Statistics</li> <li>AP Airtime and Hardware</li> <li>Client Info and Statistics</li> <li>Client Sessions</li> <li>AP Events</li> <li>AP Inventory</li> <li>AP Alarms</li> <li>Controller Inventory</li> <li>AP Rogues</li> <li>Client Connection Counts</li> <li>Client Connection Events</li> <li>Switch Inventory</li> <li>Switch Network</li> <li>AP WiFi Calling</li> </ul> |

| Column Name                    | Description                                    | Supported Dataset                                                                                                    |
|--------------------------------|------------------------------------------------|----------------------------------------------------------------------------------------------------|
| Column Name<br>Controller Name | Description Name of the configured controller. | Supported Dataset         •       Applications         •       AP Info and Statistics         •       AP Airtime and Hardware         •       Client Info and Statistics         •       Client Info and Statistics         •       Client Sessions         •       AP Events         •       AP Inventory         •       AP Alarms         •       Controller Inventory         •       AP Rogues         •       Client Connection Counts |
|                                |                                                | <ul> <li>Client Connection Events</li> <li>Switch Inventory</li> <li>Switch Network</li> <li>AP WiFi Calling</li> </ul>                                                                                                    |
| Controller Serial              | Serial number of the controller.               | <ul> <li>Applications</li> <li>AP Info and Statistics</li> <li>AP Airtime and Hardware</li> <li>Client Info and Statistics</li> <li>Client Sessions</li> <li>AP Events</li> <li>AP Inventory</li> <li>AP Alarms</li> <li>Controller Inventory</li> <li>AP Rogues</li> <li>Client Connection Counts</li> <li>Client Connection Events</li> <li>Switch Inventory</li> <li>Switch Network</li> <li>AP WiFi Calling</li> </ul>                   |
| Controller Version             | Firmware version number of the controller.     | <ul> <li>Applications</li> <li>AP Info and Statistics</li> <li>AP Airtime and Hardware</li> <li>Client Info and Statistics</li> <li>Client Sessions</li> <li>AP Events</li> <li>AP Inventory</li> <li>AP Alarms</li> <li>Controller Inventory</li> <li>AP Rogues</li> <li>Client Connection Counts</li> <li>Client Connection Events</li> <li>Switch Inventory</li> <li>Switch Network</li> <li>AP WiFi Calling</li> </ul>                   |

| Column Name         | Description                                                    | Supported Dataset                                                                                                    |
|---------------------|----------------------------------------------------------------|----------------------------------------------------------------------------------------------------|
| Channel Bandwidth   | Channel width used by the AP's radio.                          | <ul><li>Client Info and Statistics</li><li>AP Info and Statistics</li></ul>                                                                                                    |
| Device Type         | Indicates device type of the client.                           | <ul><li>Client Info and Statistics</li><li>Client Sessions</li></ul>                                                                                                    |
| Disconnect Time     | Disconnect time of a session.                                  | Client Sessions                                                                                                    |
| Domain              | Domains configured in the controller.                          | <ul> <li>Applications</li> <li>AP Info and Statistics</li> <li>AP Airtime and Hardware</li> <li>Client Info and Statistics</li> <li>Client Sessions</li> <li>AP Events</li> <li>AP Inventory</li> <li>AP Alarms</li> <li>AP Rogues</li> <li>Client Connection Counts</li> <li>Client Connection Events</li> <li>Switch Inventory</li> <li>Switch Network</li> <li>AP WiFi Calling</li> </ul> |
| Event Code          | Code number for access point and controller events.            | AP Events                                                                                                    |
| Event Description   | Description of the event.                                      | Client Connection Events                                                                                                    |
| Event Type          | Description for access point and controller events.            | AP Events                                                                                                    |
| Failed Message Info | Message ID to indicate what failures step in whole connection. | Client Connection Events                                                                                                    |
| First Connection    | First connection time of a session.                            | Client Sessions                                                                                                    |
| FQDN of ePDG        | FQDN of operator epdg gateway.                                 | AP WiFi Calling                                                                                                    |
| Hostname            | Hostname of the client.                                        | <ul><li>Client Info and Statistics</li><li>Client Sessions</li><li>Applications</li></ul>                                                                                                    |
| Is Stack            |                                                                | Switch Inventory                                                                                                    |

| Column Name                   | Description                                                                | Supported Dataset                                                                                                    |
|-------------------------------|----------------------------------------------------------------------------|----------------------------------------------------------------------------------------------------|
| Label                         | User defined label / tag created by the MSP.                               | <ul> <li>Applications</li> <li>AP Info and Statistics</li> <li>AP Airtime and Hardware</li> <li>Client Info and Statistics</li> <li>Client Sessions</li> <li>AP Events</li> <li>AP Inventory</li> <li>AP Alarms</li> <li>AP Rogues</li> <li>Client Connection Counts</li> <li>Client Connection Events</li> <li>Switch Inventory</li> <li>Switch Network</li> <li>AP WiFi Calling</li> <li>Controller Inventory</li> </ul> |
| LAG Name                      | LAG name.                                                                  | Switch Network                                                                                                    |
| LAN Ports WAN Connectivity    | Description for this interface is WAN or LAN interface.                    | AP Inventory                                                                                                    |
| LAN Ports Physical Link       | Link attributes (up or down, speed, and duplex).                           | AP Inventory                                                                                                    |
| LAN Ports Physical Capability | Description for this interface capability.                                 | AP Inventory                                                                                                    |
| LAN Ports                     | Port number for Ethernet interface.                                        | AP Inventory                                                                                                    |
| Last Status Change            | Date and time of the last change in Connection Status of the access point. | AP Inventory                                                                                                    |
| Manufacturer                  | Manufacturer of the client device.                                         | Client Info and Statistics     Client Sessions     Client Connection Events     OS Manufacturer                                                                                                    |
| Message IDs                   | A sequence of message ID are recorded for this client session.             | Client Connection Events                                                                                                    |
| Number of Ports               | Number of switch ports.                                                    | <ul><li>Switch Inventory</li><li>Switch Network</li></ul>                                                                                                    |
| Number of Switch Units        | Number of units in the stack.                                              | <ul><li>Switch Inventory</li><li>Switch Network</li></ul>                                                                                                    |
| Operators                     | Operator name.                                                             | AP WiFi Calling                                                                                                    |
| Optics                        | Optics type of port.                                                       | Switch Network                                                                                                    |
| OS Type                       | Operating System information for the Wi-Fi client.                         | Client Info and Statistics     Applications                                                                                                    |
| OS Vendor Type                | Operating System vendor information for the Wi-Fi client.                  | Client Info and Statistics     Client Sessions                                                                                                    |
| Peer is Ruckus AP             | RuckusAP support of remote device.                                         | Switch Network                                                                                                    |
| POE Mode Setting              | 8023af PoE mode.                                                           | AP Inventory                                                                                                    |
| POE Under Powered             | AP power level.                                                            | AP Inventory                                                                                                    |
| POE Mode                      | 8023af PoE power source.                                                   | AP Inventory                                                                                                    |
| Port                          | Port of the application accessed by the Wi-Fi client.                      | Applications                                                                                                    |

| Column Name        | Description                                                                                                    | Supported Dataset                                                                                                    |
|--------------------|----------------------------------------------------------------------------------------------------|----------------------------------------------------------------------------------------------------|
| Port Admin Status  | Admin status of port.                                                                                                    | Switch Network                                                                                                    |
| Port Link Status   | Link status of port.                                                                                                    | Switch Network                                                                                                    |
| Port MAC           | MAC address of port.                                                                                                    | Switch Network                                                                                                    |
| Port Name          | Name of port.                                                                                                    | Switch Network                                                                                                    |
| Port Number        | Description of port.                                                                                                    | Switch Network                                                                                                    |
| Port Speed         | Speed of port.                                                                                                    | Switch Network                                                                                                    |
| Port Status        | Status of port, ex: CPU, Memory, Port Information<br>(Network, PoE, Traffic, Packets In or Out).                                                                           | Switch Network                                                                                                    |
| Port Untagged VLAN | Untagged VLAN of port.                                                                                                    | Switch Network                                                                                                    |
| Port VLANs         | Vlans of the port.                                                                                                    | Switch Network                                                                                                    |
| Radio              | Indicates the radio frequency band: 2.4GHz or 5GHz.                                                                                                    | <ul> <li>Applications</li> <li>AP Info and Statistics</li> <li>AP Airtime and Hardware</li> <li>Client Info and Statistics</li> <li>Client Sessions</li> <li>AP Events</li> <li>Client Connection Counts</li> <li>Client Connection Events</li> <li>AP WiFi Calling</li> </ul> |
| Reason             | Additional description for access point and controller alarms or events, if available.                                                                                     | AP Events     AP Alarms                                                                                                    |
| Roaming Flag       | A flag to indicate this connection session is roaming or new join.                                                                                                    | Client Connection Events                                                                                                    |
| Roaming Session ID | A unique session ID that is created when a client<br>roams to multiple APs within a short-enough time<br>span that the client is connected to these APs<br>simultaneously. | <ul><li>Client Info and Statistics</li><li>Client Sessions</li></ul>                                                                                                    |
| Rogue AP MAC       | MAC Address of the detected Rogue AP.                                                                                                    | AP Rogues                                                                                                    |
| Rogue Channel      | The Wi-Fi channel that the Rogue APs was operating on.                                                                                                    | AP Rogues                                                                                                    |
| Rogue Encryption   | The Wi-Fi encryption and authentication method adopted by the rogue AP.                                                                                                    | AP Rogues                                                                                                    |
| Rogue Radio        | The radio band (2.4GHz or 5GHz) that the rogue AP was operating on.                                                                                                    | AP Rogues                                                                                                    |
| Rogue SSID         | SSID of the detected Rogue AP.                                                                                                    | AP Rogues                                                                                                    |
| Rogue Type         | Possible types are: ignore, known, rogue, and malicious.                                                                                                    | Rogue AP                                                                                                    |
| Router ID          | Swtich Identifier.                                                                                                    | Switch Network                                                                                                    |
| Session ID         | ID string assigned to a session.                                                                                                    | <ul><li>Client Info and Statistics</li><li>Client Sessions</li></ul>                                                                                                    |
| Session Type       | Indicates whether the session is authorized or unauthorized.                                                                                                    | <ul><li>Client Info and Statistics</li><li>Client Sessions</li></ul>                                                                                                    |
| Severity           | Severity level for access point and controller alarms or events.                                                                                                    | <ul><li>AP Events</li><li>AP Alarms</li></ul>                                                                                                    |

| Column Name               | Description                                                                                | Supported Dataset          |
|---------------------------|--------------------------------------------------------------------------------------------|----------------------------|
| Spatial Stream Capability | Client STBC capability.                                                                    | Client Info and Statistics |
|                           |                                                                                            | AP Info and Statistics     |
| SSID                      | Service set identifier (SSID) configured in the                                            | Applications               |
|                           | controller.                                                                                | AP Info and Statistics     |
|                           |                                                                                            | Client Info and Statistics |
|                           |                                                                                            | Client Sessions            |
|                           |                                                                                            | Client Connection Counts   |
|                           |                                                                                            | Client Connection Events   |
|                           |                                                                                            | AP WiFi Calling            |
| Switch Firmware           | Firmware version of switch.                                                                | Switch Inventory           |
|                           |                                                                                            | Switch Network             |
| Switch Group Name         | Switch group name.                                                                         | Switch Inventory           |
|                           |                                                                                            | Switch Network             |
| Switch IP                 | Switch IP.                                                                                 | Switch Inventory           |
| Switch MAC                | Switch MAC.                                                                                | Switch Inventory           |
|                           |                                                                                            | Switch Network             |
| Switch Model              | Model of switch.                                                                           | Switch Inventory           |
|                           |                                                                                            | Switch Network             |
| Switch Name               | Hostname of switch.                                                                        | Switch Inventory           |
|                           |                                                                                            | Switch Network             |
| Switch Serial             | Serial number of switch.                                                                   | Switch Inventory           |
|                           |                                                                                            | Switch Network             |
| Switch Status             | Connection status of switch.                                                               | Switch Inventory           |
|                           |                                                                                            | Switch Network             |
| Switch Subgroup Name      | The list of switch groups.                                                                 | Switch Inventory           |
|                           |                                                                                            | Switch Network             |
| Switch Unit ID            | Switch unit ID.                                                                            | Switch Network             |
| Switch Unit Status        | Status of switch unit, ex: Switch Unit Information (ID,<br>Uptime, Status, Serial Number). | Switch Network             |
| Switch Uptime             | Uptime of switch.                                                                          | Switch Inventory           |
|                           |                                                                                            | Switch Network             |

| Column Name | Description                                                                                                    | Supported Dataset                                                                                                    |
|-------------|----------------------------------------------------------------------------------------------------|----------------------------------------------------------------------------------------------------|
| System      | System ID of the controller or the SmartZone Cluster.                                                                                                    | <ul> <li>Applications</li> <li>AP Info and Statistics</li> <li>AP Airtime and Hardware</li> <li>Client Info and Statistics</li> <li>Client Sessions</li> <li>AP Events</li> <li>AP Inventory</li> <li>AP Alarms</li> <li>Controller Inventory</li> <li>AP Rogues</li> <li>Client Connection Counts</li> <li>Client Connection Events</li> <li>Switch Inventory</li> <li>Switch Network</li> <li>AP WiFi Calling</li> </ul> |
| Time        | Allows the data to be viewed in terms of data points<br>with timestamps. Time granularity of 1 minute, 15<br>minutes, 1 hour, 1 day, and 1 week can be chosen. | <ul> <li>Applications</li> <li>AP Info and Statistics</li> <li>AP Airtime and Hardware</li> <li>Client Info and Statistics</li> <li>Client Sessions</li> <li>AP Events</li> <li>AP Inventory</li> <li>AP Alarms</li> <li>Controller Inventory</li> <li>AP Rogues</li> <li>Client Connection Counts</li> <li>Client Connection Events</li> <li>Switch Inventory</li> <li>Switch Network</li> <li>AP WiFi Calling</li> </ul> |
| Tenant      |                                                                                                    | <ul> <li>Applications</li> <li>AP Info and Statistics</li> <li>AP Airtime and Hardware</li> <li>Client Info and Statistics</li> <li>Client Sessions</li> <li>Client Connection Counts</li> <li>Client Connection Events</li> <li>Switch Inventory</li> <li>Switch Network</li> <li>AP Events</li> <li>AP Inventory</li> <li>AP Alarms</li> <li>Controller Inventory</li> <li>AP WiFi Calling</li> <li>AP Rogues</li> </ul> |

| Column Name                   | Description                                                                     | Supported Dataset                                                                                                    |
|-------------------------------|---------------------------------------------------------------------------------|----------------------------------------------------------------------------------------------------|
| Tx Power                      | Tx power of the WiFi interface.                                                 | <ul><li>Client Info and Statistics</li><li>AP Info and Statistics</li></ul>                                                                                                    |
| Username                      | Username of the user account associated with the Wi-Fi client.                  | Client Info and Statistics     Client Sessions                                                                                                    |
| Wired Device MAC              | MAC address of the wired device.                                                | Switch Network                                                                                                    |
| Wired Device Name             | Name of wired device.                                                           | Switch Network                                                                                                    |
| Wired Device Port             | Wired port interface.                                                           | Switch Network                                                                                                    |
| Wired Device Port Description | Port description of the wired device.                                           | Switch Network                                                                                                    |
| Wired Device Port MAC         | MAC address of wired port.                                                      | Switch Network                                                                                                    |
| Wired Device Port Type        | Type of wired port like Bridge, WLAN Access Point,<br>Router, Station Only etc. | Switch Network                                                                                                    |
| Zone                          | Zones configured in the controller.                                             | <ul> <li>Applications</li> <li>AP Info and Statistics</li> <li>AP Airtime and Hardware</li> <li>Client Info and Statistics</li> <li>Client Sessions</li> <li>AP Events</li> <li>AP Inventory</li> <li>AP Alarms</li> <li>AP Rogues</li> </ul> |
| Zone Location                 | Zone location.                                                                  | <ul> <li>Client Connection Counts</li> <li>Client Connection Events</li> <li>AP WiFi Calling</li> <li>AP Inventory</li> <li>AP Info and Statistics</li> <li>Client Info and Statistics</li> </ul>                                             |

### **Metrics Filter**

You can select one or more metrics by which you want to sort the selected dimension. Based on the selected Dataset, measures can vary.

Click the **Table** icon to view the **Metrics** tab. The applicable metrics are grouped under their respective Datasets. After you select a Dataset, the metrics grouped under that Dataset are displayed in the **Metrics** tab.

You can use the lists for each Dataset to view the supported metrics for that Dataset. The following table describes all the metrics that are supported on one or more Dataset in RUCKUS Analytics.

#### TABLE 23 Metrics

| Metrics Name             | Description                                                                                                    | Supported Dataset                                                                                                    |
|--------------------------|----------------------------------------------------------------------------------------------------|----------------------------------------------------------------------------------------------------|
| AP Count                 | Unique number of access points.                                                                                         | <ul> <li>Applications</li> <li>AP Info and Statistics</li> <li>AP Airtime and Hardware</li> <li>Client Info and Statistics</li> <li>Client Sessions</li> <li>AP Events</li> <li>AP Inventory</li> <li>AP Alarms</li> </ul> |
| AP Uptime                | Uptime percentage for an access point.                                                                                  | AP Inventory                                                                                                    |
| AP-to-SZ Ping Latency    | Average time, in milliseconds, for the AP to transmit<br>a packet to the SZ controller, and receive the packet<br>back. | AP Info and Statistics                                                                                                    |
| Attempt Count            |                                                                                                    | Client Connection Counts                                                                                                    |
| Avg Airtime Busy         | Average of the airtime busy metric.                                                                                     | AP Airtime and Hardware                                                                                                    |
| Avg Airtime Idle         | Average of the airtime idle metric.                                                                                     | AP Airtime and Hardware                                                                                                    |
| Avg Airtime Rx           | Average of the airtime receive metric.                                                                                  | AP Airtime and Hardware                                                                                                    |
| Avg Airtime Tx           | Average of the airtime transmit metric.                                                                                 | AP Airtime and Hardware                                                                                                    |
| Avg Airtime Utilization  | Average of the total airtime utilization.                                                                               | AP Airtime and Hardware                                                                                                    |
| Avg CPU Utilization      | Average CPU utilization for the controller.                                                                             | <ul><li>Controller Inventory</li><li>AP Airtime and Hardware</li></ul>                                                                                                    |
| Avg Capacity Per AP      | The saturated throughput estimate of a link.                                                                            | AP Info and Statistics                                                                                                    |
| Avg Disk Free            | Average free disk space for the controller.                                                                             | Controller Inventory                                                                                                    |
| Avg Disk Utilization     | Average disk utilization for the controller.                                                                            | Controller Inventory                                                                                                    |
| Avg Memory Utilization   | Average memory utilization for the controller.                                                                          | <ul><li>Controller Inventory</li><li>AP Airtime and Hardware</li></ul>                                                                                                    |
| Avg 2.4 GHz Capacity     | Average speed of the 2.4 GHz.                                                                                           | AP Info and Statistics                                                                                                    |
| Avg 5 GHz Capacity       | Average speed of the 5 GHz.                                                                                             | AP Info and Statistics                                                                                                    |
| Avg 6(5) GHz Capacity    | Average speed of the 6(5) GHz.                                                                                          | AP Info and Statistics                                                                                                    |
| Avg AP-to-Client Latency | The time taken by a packet from AP to Client.                                                                           | AP Info and Statistics                                                                                                    |
| Avg Storage Utilization  | The percentage of AP storage utilization.                                                                               | AP Airtime and Hardware                                                                                                    |
| Avg Noise Floor          | Average noise floor power in dBm.                                                                                       | Client Info and Statistics                                                                                                    |
| Avg RSS                  | Average received signal strength of the access point in dBm.                                                            | Client Info and Statistics                                                                                                    |
| Avg Session Duration     | Average time duration for a session.                                                                                    | Client Sessions                                                                                                    |
| Avg SNR                  | Average signal to noise ratio at the access point in dB.                                                                | Client Info and Statistics                                                                                                    |
| Avg Tx Rate              | Average Tx rate.                                                                                                    | AP Airtime and Hardware                                                                                                    |
| Avg Rx Rate              | Average Rx rate.                                                                                                    | AP Airtime and Hardware                                                                                                    |
| Avg Throughput Estimate  | Average throughput estimate for the Wi-Fi client.                                                                       | Client Info and Statistics                                                                                                    |
| Call Duration            | Duration of the WiFi call.                                                                                              | AP WiFi Calling                                                                                                    |
| Client Hostname          | Name of the client.                                                                                                    | <ul><li>Client Info and Statistics</li><li>Client Sessions</li></ul>                                                                                                    |

| Metrics Name            | Description                                                                                                    | Supported Dataset                                                                            |
|-------------------------|----------------------------------------------------------------------------------------------------|----------------------------------------------------------------------------------------------|
| Client MAC Count        | Unique number of Wi-Fi clients.                                                                                                    | Applications     Client Info and Statistics     Client Sessions     Client Connection Events |
| Client Throughput       |                                                                                                    | Client Info and Statistics                                                                   |
| Client Username         | Name of the user.                                                                                                    | Client Info and Statistics     Client Sessions                                               |
| Controller Count        | Unique number of controllers.                                                                                                    | Controller Inventory                                                                         |
| Count                   | Client count.                                                                                                    | <ul><li> AP Events</li><li> AP Alarms</li><li> Client Connection Events</li></ul>            |
| CPU (%)                 | CPU utilization of switch.                                                                                                    | Switch Inventory                                                                             |
| CRC                     | Crc Error.                                                                                                    | Switch Network                                                                               |
| Data Frames (Downlink)  |                                                                                                    | AP Info and Statistics                                                                       |
| Data Frames (Uplink)    |                                                                                                    | AP Info and Statistics                                                                       |
| Downlink Traffic        | Bytes received by client.                                                                                                    | AP WiFi Calling                                                                              |
| Failed Associations     | Number of failed associations.                                                                                                    | AP Info and Statistics                                                                       |
| Failed Authentications  | Number of failed open authentications.                                                                                                    | AP Info and Statistics                                                                       |
| Failure Count           |                                                                                                    | Client Connection Counts                                                                     |
| Hostname Count          | Number of hostnames.                                                                                                    | <ul><li>Client Sessions</li><li>Client Info and Statistics</li></ul>                         |
| In Discards             | Input discards of port.                                                                                                    | Switch Network                                                                               |
| In Errors               | Input Errors.                                                                                                    | Switch Network                                                                               |
| Mgmt Traffic            | Traffic volume, which is transmitted and received in<br>IEEE 802.11 control and management frames; this<br>includes all unicast, multicast, and broadcast traffic. | <ul><li>AP Info and Statistics</li><li>AP Airtime and Hardware</li></ul>                     |
| Mgmt Traffic (Downlink) |                                                                                                    | <ul><li>AP Info and Statistics</li><li>AP Airtime and Hardware</li></ul>                     |
| Mgmt Traffic (Uplink)   |                                                                                                    | <ul><li> AP Info and Statistics</li><li> AP Airtime and Hardware</li></ul>                   |
| Mgmt Frames (Uplink)    |                                                                                                    | AP Info and Statistics                                                                       |
| Mgmt Frames (Downlink)  |                                                                                                    | AP Info and Statistics                                                                       |
| Max Offline Duration    | The maximum offline duration within the selected time range.                                                                                                    | AP Inventory                                                                                 |
| Max Rogue SNR           | The maximum detected signal to noise of the rogue AP.                                                                                                    | AP Rogues                                                                                    |
| Max RSS                 | Maximum received signal strength of the access point in dBm.                                                                                                    | Client Info and Statistics                                                                   |
| Max SNR                 | Maximum signal to noise ratio at the access point in dB.                                                                                                    | Client Info and Statistics                                                                   |
| Memory (%)              |                                                                                                    | Switch Inventory                                                                             |
| Min RSS                 | Minimum received signal strength of the access point in dBm.                                                                                                    | Client Info and Statistics                                                                   |

| Metrics Name                    | Description                                                                                                    | Supported Dataset                                                                                                    |
|---------------------------------|----------------------------------------------------------------------------------------------------|----------------------------------------------------------------------------------------------------|
| Min SNR                         | Minimum signal to noise ratio at the access point in dB.                                                                                                    | Client Info and Statistics                                                                                                    |
| Offline Duration                |                                                                                                    | Switch Inventory                                                                                                    |
| Out Errors                      | Output Errors.                                                                                                    | Switch Network                                                                                                    |
| PoE Free (mW)                   | PoE unallocated capacity of switch.                                                                                                    | Switch Inventory                                                                                                    |
| PoE Utilization (%)             | Percentage of PoE allocated capacity of switch.                                                                                                    | Switch Inventory                                                                                                    |
| PoE Usage (mW)                  | PoE allocated capacity of switch.                                                                                                    | Switch Inventory                                                                                                    |
| PoE Total (mW)                  | Total PoE capacity of switch.                                                                                                    | Switch Inventory                                                                                                    |
| Port Count                      | Number of ports.                                                                                                    | Switch Network                                                                                                    |
| Port PoE Utilization (%)        | Percentage of inline power consumed by the port.                                                                                                    | Switch Network                                                                                                    |
| Reboot Count                    | Number of times AP rebooted.                                                                                                    | AP Events                                                                                                    |
| Roaming Session Count           | The number of roaming sessions for a specific client.<br>A roaming session occurs when a client roams<br>quickly enough to remain connected to multiple APs<br>simultaneously. If you find a client that has a large<br>number of roaming sessions, you can use various<br>dimensions in Data Studio to obtain details about<br>the APs. | <ul> <li>Client Info and Statistics</li> <li>Client Sessions</li> </ul>                                                                                        |
| Rogue AP Count                  | The number of rogue APs detected by all the APs in your network.                                                                                                    | AP Rogues                                                                                                    |
| Rx Avg 2.4GHz MCS Rate          | 2.4 GHz Radio median RX MCS rate in this bin.                                                                                                    | AP Info and Statistics                                                                                                    |
| Rx Avg 5GHz MCS Rate            | 5 GHz Radio median RX MCS rate in this bin.                                                                                                    | AP Info and Statistics                                                                                                    |
| Rx Avg 6(5)GHz MCS Rate         | 6(5) GHz Radio median RX MCS rate in this bin.                                                                                                    | AP Info and Statistics                                                                                                    |
| Rx Avg AP MCS Rate              | Radio median RX MCS rate in this bin.                                                                                                    | AP Info and Statistics                                                                                                    |
| Rx Client MCS Rate              | Client median RX MCS rate in this bin.                                                                                                    | Client Info and Statistics                                                                                                    |
| Rx Failures                     | Receive packets which failed to be processed due to insufficient buffer in AP.                                                                                                    | AP Info and Statistics                                                                                                    |
| Rx Management                   | Traffic volume, which is received by AP (Access<br>Point) in IEEE 802.11 control and management<br>frames; this includes all unicast, multicast, and<br>broadcast traffic.                                                                                                    | <ul><li> AP Info and Statistics</li><li> AP Airtime and Hardware</li></ul>                                                                                     |
| Rx Total                        | Sum of the received user and management traffic.                                                                                                    | <ul><li> AP Info and Statistics</li><li> AP Airtime and Hardware</li></ul>                                                                                     |
| Rx User                         | Traffic volume, which is received by AP in IEEE<br>802.11 MAC Service Data Unit (MSDU) data frames;<br>this includes all unicast, multicast, and broadcast<br>traffic.                                                                                                    | <ul> <li>Applications</li> <li>AP Info and Statistics</li> <li>AP Airtime and Hardware</li> <li>Client Info and Statistics</li> <li>Client Sessions</li> </ul> |
| Session Count                   | Number of unique sessions.                                                                                                    | <ul><li>Client Info and Statistics</li><li>Client Sessions</li></ul>                                                                                           |
| Successful Associations         | Number of successful associations.                                                                                                    | AP Info and Statistics                                                                                                    |
| Successful Authentications      | Number of successful open authentications.                                                                                                    | AP Info and Statistics                                                                                                    |
| Successful Authentication Ratio | Ratio of number of successful open authentications over total number of open authentications.                                                                                                    | AP Info and Statistics                                                                                                    |
| Success Count                   |                                                                                                    | Client Connection Counts                                                                                                    |
| Switch Count                    | Unique number of Switches.                                                                                                    | Switch Inventory                                                                                                    |

| Metrics Name                  | Description                                                                                                    | Supported Dataset                                                                                                    |
|-------------------------------|----------------------------------------------------------------------------------------------------|----------------------------------------------------------------------------------------------------|
| Switch Unit Count             | Unique number of Switch units.                                                                                                    | Switch Network                                                                                                    |
| System Count                  | Unique number of systems.                                                                                                    | Controller Inventory                                                                                                    |
| Total Data Frames Ratio       | Percentage of all transmit and receive packets that are data.                                                                                                    | AP Info and Statistics                                                                                                    |
| Total Management Frames Ratio | Percentage of all transmit and receive packets that are management.                                                                                                    | AP Info and Statistics                                                                                                    |
| Total Session Duration        |                                                                                                    | Client Sessions                                                                                                    |
| Total Traffic                 | Total of sent and received bytes by client.                                                                                                    | AP WiFi Calling                                                                                                    |
| Traffic (Total)               | Sum of the user and management traffic.                                                                                                    | <ul> <li>AP Info and Statistics</li> <li>AP Airtime and Hardware</li> <li>Switch Network</li> </ul>                                                            |
| Traffic (Downlink)            | Bytes received.                                                                                                    | <ul> <li>AP Airtime and Hardware</li> <li>AP Info and Statistics</li> <li>Switch Network</li> </ul>                                                            |
| Traffic (Uplink)              | Bytes sent.                                                                                                    | <ul> <li>AP Airtime and Hardware</li> <li>AP Info and Statistics</li> <li>Switch Network</li> </ul>                                                            |
| Tx Avg 2.4GHz MCS Rate        | 2.4 GHz Radio median Tx MCS rate.                                                                                                    | AP Info and Statistics                                                                                                    |
| Tx Avg 5GHz MCS Rate          | 5 GHz Radio median Tx MCS rate.                                                                                                    | AP Info and Statistics                                                                                                    |
| Tx Avg 6(5)GHz MCS Rate       | 6(5) GHz Radio median Tx MCS rate.                                                                                                    | AP Info and Statistics                                                                                                    |
| Tx Avg AP MCS Rate            | Radio median Tx MCS rate.                                                                                                    | AP Info and Statistics                                                                                                    |
| TxBroadcastFrames             | Number of broadcast packets transmitted by the network.                                                                                                    | AP Info and Statistics                                                                                                    |
| Tx Client MCS Rate            | Client median TX MCS rate.                                                                                                    | Client Info and Statistics                                                                                                    |
| TxDropDataFrames              | Transmit data frames that are dropped by the message queue.                                                                                                    | AP Info and Statistics                                                                                                    |
| Tx Failures                   | Transmit packets which failed to be processed due to insufficient buffer in AP.                                                                                                    | AP Info and Statistics                                                                                                    |
| Tx Management                 | Traffic volume, which is transmitted by AP (Access<br>Point) in IEEE 802.11 control and management<br>frames; this includes all unicast, multicast, and<br>broadcast traffic.            | <ul><li>AP Info and Statistics</li><li>AP Airtime and Hardware</li></ul>                                                                                       |
| TxMulticastFrames             | Number of multicast packets transmitted by the network.                                                                                                    | AP Info and Statistics                                                                                                    |
| Tx PER                        | Radio Tx Packet Error Rate in this bin.                                                                                                    | Client Info and Statistics                                                                                                    |
| Tx Total                      | Sum of the transmit user and management traffic.                                                                                                    | <ul><li> AP Info and Statistics</li><li> AP Airtime and Hardware</li></ul>                                                                                     |
| TxUnicastFrames               | The number of data packets transmitted by the network that are not broadcast or multicast packets.                                                                                       | AP Info and Statistics                                                                                                    |
| Tx User                       | Traffic volume, which is transmitted by AP (Access<br>Point) in IEEE 802.11 MAC Service Data Unit (MSDU)<br>data frames; this includes all unicast, multicast, and<br>broadcast traffic. | <ul> <li>Applications</li> <li>AP Info and Statistics</li> <li>AP Airtime and Hardware</li> <li>Client Info and Statistics</li> <li>Client Sessions</li> </ul> |

| Metrics Name            | Description                                                                                                    | Supported Dataset                                                                                                    |
|-------------------------|----------------------------------------------------------------------------------------------------|----------------------------------------------------------------------------------------------------|
| Uplink Traffic          | Bytes sent by client.                                                                                                    | AP WiFi Calling                                                                                                    |
| Username Count          | Unique number of usernames.                                                                                                    | <ul><li>Client Sessions</li><li>Client Info and Statistics</li></ul>                                                                                           |
| User Traffic            | Traffic volume, which is transmitted and received in<br>IEEE 802.11 MAC Service Data Unit (MSDU) data<br>frames; this includes all unicast, multicast, and<br>broadcast traffic. User Traffic = Rx User + Tx User | <ul> <li>Applications</li> <li>AP Info and Statistics</li> <li>AP Airtime and Hardware</li> <li>Client Info and Statistics</li> <li>Client Sessions</li> </ul> |
| User Traffic(Total)     | Total of sent and received bytes by user.                                                                                                    | <ul> <li>Client Sessions</li> <li>Client Info and Statistics</li> <li>AP Info and Statistics</li> <li>AP Airtime and Hardware</li> </ul>                       |
| User Traffic (Downlink) | Bytes received by the user.                                                                                                    | <ul> <li>Client Sessions</li> <li>Client Info and Statistics</li> <li>AP Info and Statistics</li> <li>AP Airtime and Hardware</li> </ul>                       |
| User Traffic (Uplink)   | Bytes sent by the user.                                                                                                    | <ul> <li>Client Sessions</li> <li>Client Info and Statistics</li> <li>AP Info and Statistics</li> <li>AP Airtime and Hardware</li> </ul>                       |

# **Administration**

| • | Viewing Onboarded Systems           | 233   |
|---|-------------------------------------|-------|
|   | Managing Users                      |       |
|   | Managing Resource Groups            |       |
|   | Labels                              |       |
| • | Contacting Ruckus Support           | 241   |
| • | Managing Licenses and Assigning APs | 241   |
| • | Viewing Schedules                   | 245   |
| • | Creating Webhooks                   | . 246 |

## **Viewing Onboarded Systems**

You can view the list of your SmartZone controllers that have onboarded to the system and also view additional information regrading their connection status, firmware versions, and so on.

In RUCKUS Analytics, you can access only your account information. If you are a third-party user requiring access to other accounts to manage them, for example, a VAR user requiring access to your customer's account, you can access the customer account only by onboarding the SmartZone controller. After the SmartZone controller is onboarded, a license is attached to the account. The controller data is made available after onboarding. However, access to the controller data is only possible when the license account IDs for the controller and RUCKUS Analytics are the same.

#### NOTE

You must enable the **analytics** and **cloud features** in the controller and log in with your RUCKUS customer login details to onboard the controller. For more information, refer to Onboarding the controller to RUCKUS Analytics on page 234.

#### From the web interface, go to Admin > Onboarded Systems.

The Onboarded Systems page displays the following information about the controller:

• Status: Displays the connection status of the onboarded controller. If the controller has onboarded and connected successfully, and if data is transmitted to RUCKUS Analytics, the status is displayed in **Green**. If the controller is offboarded and not sending any data, the status is displayed in **Grey**. If the onboarding is in progress, the status is displayed in **Yellow**. If the connection to the controller is lost, or when data is not transmitted, the status is displayed in **Red**.

You can also pause the pointer over the status to read more information about the status from a tooltip.

- Name: Displays the name of the controller
- Accounts: displays the name of all the partner accounts
- Controller: displays the SmartZone controllers names associated with various accounts
- Firmware version: Displays the controller firmware version
- AP Count: Displays the number of APs from the controller that transmit data
- External IP Address: Displays the external IP address of the controller
- Internal IP Address: Displays the internal IP address of the controller
- Added Time: Displays the time when the controller was onboarded to the RUCKUS Analytics system
- Last Update Time: Displays the time stamp of the controller communication

In some partnerships where more than two organizations are involved, a primary account holder is defined as the one that owns the SmartZone controller and the secondary account holder is the one that has a RUCKUS Analytics license but does not own a controller. However, the primary

account holder can onboard the controller to the secondary account. In this arrangement, networking data from the SmartZone network of the primary account holder can be streamed to the RUCKUS Analytics account of secondary account, and the secondary account holders can view data directly in their accounts even though they do not own the controller.

### **Onboarding the controller to RUCKUS Analytics**

You have to enable the analytics and cloud features in the controller and login with your (RUCKUS customer) login details to onboard the controller.

#### NOTE

SmartZone must have fully paid RTU license and AP license to onboard to RUCKUS Analytics.

- 1. Login to the SmartZone controller web interface with your RUCKUS Support user credentials.
- 2. Enable SmartZone cloud software services and then connect SmartZone to your RUCKUS Analytics account by performing the following steps.

The menu navigation has changed from SmartZone 6.0 and later releases.

- In releases prior to SmartZone 6.0, complete the following steps:
- a) Go to System > General Settings > Cloud Services.
- b) Turn on Cloud SZ Services which displays the RUCKUS cloud single sign-on window that prompts you to log in with your RUCKUS Support credentials. After successful login, SmartZone is securely connected to your RUCKUS cloud account to use RUCKUS Analytics cloud services.
- c) Turn on **Ruckus Analytics**. This will connect SmartZone to your RUCKUS Analytics account and enable data streaming to the RUCKUS Analytics instance.
- In SmartZone 6.0 and later releases, complete the following steps:
- a) Go to Administration > External Services > Ruckus Services, and select Ruckus Cloud Services.
- b) Turn on **Cloud Authentication** which displays the RUCKUS cloud single sign-on window that prompts you to log in with your RUCKUS Support credentials. After successful login, SmartZone is securely connected to your RUCKUS cloud account to use RUCKUS Analytics cloud services.
- c) Turn on **Ruckus Analytics**. This will connect SmartZone to your RUCKUS Analytics account and enable data streaming to the RUCKUS Analytics instance.

#### NOTE

The SmartZone controller name is retrieved from the controller at the time of onboarding. However, if the name is changed after onboarding the controller, RUCKUS Analytics will not display the updated controller name.

When more than one organization is involved in the onboarding of a controller, a primary account holder is defined as the one that owns the SmartZone controller, and the secondary account holder is the one that possess RUCKUS Analytics license but does not own the controller. For example, in a typical channel partner model, where a partner and its end-customer are involved, the end-customer could be the primary account holder, and the channel partner is the secondary account holder. In this case, the secondary account holder can onboard the controller directly to the secondary account by using his Ruckus Support credentials. In this arrangement, networking data from the SmartZone network of the primary account holder will be streamed directly to the RUCKUS Analytics account of the secondary account, and the allocation (and thus consumption) of licenses happens in the secondary account. Do note that in this case, the primary account holder as a 3rd party user.

Whenever a controller is onboarded to a secondary account, emails will be sent to the admins of the primary account to inform them of the event. Primary account holder will be able to cease this data streaming to the secondary account by logging into the SmartZone and offboard the SmartZone from RUCKUS Analytics.

## **Managing Users**

You can add registered users, assign roles to the users, associate them to resource groups, and manage users from the RUCKUS Analytics web interface.

The user must be registered with the system.

1. From the web interface, go to Admin > Users.

#### FIGURE 230 User Management

|                            | Analytics <sub>US</sub> Q  | Search         |           | Clier    | its •       | Dhawan Mun        | ivenkataDurgarani   RUCK | KUS NETWORKS,    | INC   Admin       | Brand        |
|----------------------------|----------------------------|----------------|-----------|----------|-------------|-------------------|--------------------------|------------------|-------------------|--------------|
| Dashboard                  | Users<br>Total Users: 283  |                |           |          |             |                   | Invite Brand             | Invite 3rd Party | Add Ir            | iternal User |
| Service Validation         | Email                      | First Name     | Last Name | Туре     | Role        | Resource<br>Group | Account                  | Invited by       | Invitation Status |              |
| Ŭ                          |                            |                |           | A ¥      | All 🗸       | V IIA             | All 🗸                    |                  | All               | •            |
| 말 Report                   | aaron.english@commscope    | Aaron          | English   | Internal | Admin       | dddddddd          | RUCKUS NETWORKS, INC     | 12               | 1.12              | 00           |
| 😭 Data Studio              | aaron.english@ruckuswirel  | Aaron          | English   | Internal | Admin       | alpha bdc         | RUCKUS NETWORKS, INC     |                  |                   | 000          |
|                            | aaron.english@ruckuswirel  | Aaron          | English   | Internal | Admin       | default           | RUCKUS NETWORKS, INC     |                  |                   | 5/0          |
| 💽 Admin 🔷                  | aaron.haggarty@commsco     | Aaron          | Haggarty  | Internal | Report Only | default           | RUCKUS NETWORKS, INC     |                  |                   | 000          |
| Onboarded Systems          | aaron.lanting@ruckuswirele | Aaron          | Lanting   | Internal | Admin       | default           | RUCKUS NETWORKS, INC     | <u>.</u>         | 140               | 000          |
| Labels                     | abdul.hameed@commscop      | Abdul          | Hameed    | Internal | Admin       | default           | RUCKUS NETWORKS, INC     |                  |                   | 000          |
| Resource Groups<br>Support | abduljilani.pendari@ruckus | Abduljilani Hu | Pendari   | Internal | Admin       | default           | RUCKUS NETWORKS, INC     |                  | (4)               | 5            |
| Licenses<br>Schedules      | abhijit.basu@ruckuswireles | Abhijit        | Basu      | Internal | Admin       | default           | RUCKUS NETWORKS, INC     |                  |                   | 5 💆          |

The **Users** page displays the number of registered users and additional information such as the user email address, first and last names, role, associated resource group, and user account.

If a user onboards the controller, that user can be added as a user to the account. However, the user has restricted administrator permissions. For example, the user can access account details but cannot delete other users from the account.

#### 2. Click Add Internal User.

The **Create User** page is displayed where you can select the registered users from **Email** and associate the user to a resource group by selecting a group from the **Resource Group** menu. Users are uniquely mapped to Resource Groups. You can assign one of the following roles to the user from the **Role** menu:

- Admin: Provides access to all product functionality
- Network Admin: Provides access to all product functionality except administrative operations such as users, resource groups, licenses, support, and onboarded systems.
- Report Only: Provides access to manage reports

3. You can also add third-party users by clicking Invite 3rd Party.

A third-party user is a user who does not belong to your organization. By inviting a third-party user, you are explicitly granting access to someone outside your organization to the RUCKUS Analytics service account. Ensure that you have the necessary authorization to do so. A third-party user or a partner can only access a single resource group as defined by the administrator.

#### NOTE

If the **Admin** role is granted, the third-party user will also be able to invite other users into your account. If this is not desired, you can grant the third-party user a **Network Admin** or **Report Only** role.

The **Invite 3rd Party** dialog box is displayed where you can search for the user by their email ID. After typing the email ID, click **Find**. Select the Resource Group and Role that you want the third-party user to be associated with and click **Invite**.

#### NOTE

The user must have a valid email ID that is registered with RUCKUS support. Else, the third-party account will be rendered invalid.

Information relevant to the invitee is displayed in the **Users** page. The user can accept or reject the invitation; the status of which is also displayed on this page as **Accepted**, **Rejected** or **Pending**. The user must also have a registered RUCKUS Analytics account to accept the invitation. Additionally, only users having their own account with RUCKUS Analytics can accept invitations. Else, they will not be granted permission to accept the application. If the user wants to use another account to accept invitations, then the new account has to be added and registered with RUCKUS Analytics before the user can accept invitation from that account.

4. Partners or third party users who are invited to manage multiple customer accounts can take advantage of single sign-on by clicking on **Accounts** in the profile icon (top right). Partners can conveniently switch account views without having to re-login.

### **Adding a Brand**

A user can be invited to have the role of a Brand to access and monitor partner's network data. For more information, refer to Brand Invitation on page 253.

## **Managing Resource Groups**

You can provide Role-Based Access Control (RBAC) to allow an administrator to manage APs and switches organized into resource groups.

A resource group is made up of your selection of APs and switches available in RUCKUS Analytics. There are many roles associated with resource groups with specific functional privileges. The roles available are Admin, Network Admin and Reporting. A resource group allows the Admin to confine access for a group of users to a restricted set of APs and switches. Therefore, a resource group is equivalent to a tenant.

RUCKUS Analytics contains a Default resource group. This group corresponds to the entire set of Wi-Fi assets. The Default resource group cannot be edited or deleted.

The following table lists the functional privileges of each role.

#### NOTE

Only users with Admin privileges can edit a resource group.

#### TABLE 24 Roles and their Privileges

| Role  | View<br>Reports | UI View Mode | Save Filter | Scheduled<br>Reports | Data<br>Studio | Brand<br>360 | Admin<br>Control | Resource<br>Group | License<br>Management | Enable<br>RUCKUS<br>Support |
|-------|-----------------|--------------|-------------|----------------------|----------------|--------------|------------------|-------------------|-----------------------|-----------------------------|
| Admin | Yes             | Advanced     | Yes         | Yes                  | Create         | No           | Yes              | Yes               | Yes                   | Yes                         |

#### TABLE 24 Roles and their Privileges (continued)

| Role             | View<br>Reports | UI View Mode | Save Filter | Scheduled<br>Reports | Data<br>Studio | Brand<br>360 | Admin<br>Control | Resource<br>Group | License<br>Management | Enable<br>RUCKUS<br>Support |
|------------------|-----------------|--------------|-------------|----------------------|----------------|--------------|------------------|-------------------|-----------------------|-----------------------------|
| Network<br>Admin | Yes             | Advanced     | Yes         | Yes                  | Create         | No           | No               | No                | No                    | No                          |
| Reports          | Yes             | Report       | Yes         | Yes                  | View           | No           | No               | No                | No                    | No                          |
| Brand            | No              | No           | No          | No                   | Create         | Yes          | No               | No                | No                    | No                          |

1. To create a resource group of APs and switches, from the web interface, go to Admin > Resource Groups. The Resource Groups page is displayed.

#### 2. Click Create Resource Group.

The Create Resource Group page is displayed.

#### FIGURE 231 Creating a Resource Group

| CREATE RESOURCE GROUP                         |                                                                    | ×                    |
|-----------------------------------------------|--------------------------------------------------------------------|----------------------|
| Name                                          |                                                                    |                      |
| Description                                   |                                                                    |                      |
|                                               |                                                                    |                      |
| AP 🕐 switch 🕙                                 |                                                                    | •                    |
| Network                                       | Q Search                                                           |                      |
| BDC-MLISA-VSCG                                |                                                                    | 2 of 22 APs selected |
| Image: Cl-vsz-bdc-home-network                | Video54-R730_10F-Pantry                                            | 2 of 22 APS selected |
| I FT-NEW                                      | (1C:3A:60:28:C6:40)                                                |                      |
| 🗉 🖃 vSZh-B507                                 |                                                                    |                      |
| 🗉 🗹 Domain5-MSP                               | Video54-R510_10F-Randall<br>(30:87:D9:18:9B:A0)                    |                      |
| ZONE-Domain5-MSP (All APs selected)           | Video54-R510_5F-Cubicle                                            |                      |
|                                               |                                                                    |                      |
| Domain6-MSP                                   | (30:87:D9:1A:99:90)                                                |                      |
| ■      □ Domain6-MSP     ■      □ Domain7-MSP | (30:87:D9:1A:99:90)<br>Video54-R710_10F-Lab                        |                      |
|                                               | (30:87:D9:1A:99:90)<br>Video54:R710_10F-Lab<br>(38:FF:36:39:DD:E0) |                      |
| B Domain7-MSP                                 | (30:87:D9:1A:99:90)<br>Video54-R710_10F-Lab                        |                      |

Configure the following options:

- Name: Enter the name of the resource group that you are want to create.
- Description: Enter a short description about the group for reference.
- Click the **AP** radio button and **Switch** radio button to view the devices within the network and domains. Choose the devices that you want by selecting the check-boxes, and click **Create**. The resource group with the selected APs and switches is created and displayed in the **Resource Group** page.

#### NOTE

The same set of APs and switches can be part of multiple different resource groups.

You can select or clear all APs and switches by clicking the **AP** radio button and **Switch** radio button. You can also choose to select either an AP or switch to be included in a group. Under the **Network** hierarchy tree, you can select the different domains within the network which in turn display all the APs or switches present in that domain on the right pane. You can search for specific APs or switches by using the device MAC address. It is not mandatory for all APs or switches within a domain to be added to a resource group; you can select specific APs or switches within a domain and add them to the resource group. The number of devices (APs or switches) selected within a domain is displayed on the right pane along with the device name and MAC address, and also displayed within brackets in the **Network** hierarchy tree.

If you want to include all devices within a domain in the resource group, select the domain check-box under the network tree. If you select specific devices within a domain, a hyphen (-) is displayed within the check box to identify that at least one or more devices

within the domain are selected. If all the devices within a domain are selected, the network path to the device is displayed on the right pane.

You can create a resource group at the zone level or at the AP level.

To create a resource group at the AP level, you will not selected all of the APs within a domain and only select specific APs. In addition, if you added new APs to a domain (from the right pane), the new APs will not be automatically added to the resource group. Therefore, creating resource groups at the AP level will not add new APs to the resource group, automatically.

However, if you create a resource group at the zone level, you will select all the APs within a domain by clicking the check box from the left pane. In addition, if you add new APs to the domain, they are automatically included to the resource group. Therefore, creating resource groups at the zone level will also add the new APs to the resource group, automatically.

#### NOTE

A resource group can have up to a maximum of 800 APs. Therefore, RUCKUS recommends that you select devices at the zone-level instead of the APs.

Domains and devices that are no longer part of the network are displayed with their names struck through. These devices or domains can be removed from the resource group. Click the edit ( $\mathscr{O}$ ) icon to modify the resource group and then save the changes by clicking **Update**.

#### NOTE

Currently, the entire network cannot be selected and included in a resource group.

### Labels

Labels created in the organization network hierarchy can be used in Brand 360 dashboard to focus on dataset of interest. Labels can also be used with Data Studio reports to 'filter' the results to the narrow set required for analysis. Labels help the brand to organize and monitor properties. A brand can create and attach a color-coded label to the properties managed by the partners. Depending on the business requirement, multiple properties managed by different partners can be grouped under a single label. Multiple labels can be attached for the same set of properties. Both partners and brand have the ability to create labels. The labels created from the partner's account are also displayed on the brand 360 dashboard. The color-coded labels help the brand to identify the properties managed by different partners spreading across different locations, sites, geographical regions, or networks. Labels can be used as filters to aggregate data across multiple partners.

### **Creating Labels**

Complete the following steps to create a label.

1. From the web interface, go to Admin > Labels.

The Labels page is displayed.

2. Click Create Label.

The Create Label dialog box is displayed.

FIGURE 232 Creating Labels

|                      |            | CREATE LABEL                                                                         | ×          |                   |          |              |
|----------------------|------------|--------------------------------------------------------------------------------------|------------|-------------------|----------|--------------|
| Total labels 9       |            | NAME                                                                                 |            |                   |          | Create Label |
|                      |            | SE_ASIA                                                                              |            |                   |          |              |
| Account              |            | COLOR                                                                                |            | Created Time      | Property |              |
| a 🗸 🗸                |            |                                                                                      |            |                   |          |              |
| RUCKUS NETWORKS, INC | US We      | SELECT PROPERTY                                                                      | 3 SELECTED | May 19 2022 14:51 | ,        |              |
| RUCKUS NETWORKS, INC | M          | RUCKUS NETWORKS, INC     O3-US-CA-D3-Viney-Home                                      | *          | May 02 2022 11:22 | 3        |              |
| RUCKUS NETWORKS, INC | AF         | 2 05-US-CA-Z5-NVRao-Home                                                             |            | May 19 2022 14:53 | 2        |              |
| RUCKUS NETWORKS, INC | US Eas     | V8-US-CA-Z8-Ramesh-Home                                                              |            | Apr 11 2022 07:17 | 1        |              |
| Dog Company 1818     | SEJ        | 09-US-CA-D9-Louis-Home     10-US-CA-D10-Craig-Home                                   |            | May 19 2022 14:56 | 1        |              |
| RUCKUS NETWORKS, INC | Afi        | - 11-US-CA-011-Srinivasulu<br>13-US-CA-D13-Javavel-Home                              |            | Apr 29 2022 12:13 | 7        |              |
| Dog Company 1818     | Labels_Ner | 14-US-CA-D14-Ken-Home                                                                |            | May 31 2022 16:21 | 2        |              |
| RUCKUS NETWORKS, INC | E%         | <ul> <li>16-US-CA-Z16-Chandra-Home</li> <li>18-US-CA-Z18-Shivshankar-Home</li> </ul> |            | May 06 2022 05:63 | 3        |              |
| RUCKUS NETWORKS, INC | Ch         | 21_US_Beta_Samsung                                                                   |            | Apr 12 2022 11:14 | 0        |              |
|                      |            | 23-IND-BNG-D23-Keshav-Home                                                           | -          |                   |          |              |

- 3. Complete the following details:
  - Name: Enter a name for the label.
  - **Color**: Pick a color for the label.
  - Select Property: Select the property that you want to attach to the labels.
- 4. Click **Save** to create the label.

## **Contacting Ruckus Support**

You can request administrator-level access will be provided to Ruckus support personnel to troubleshoot issues for a period of 7 days.

1. From the web interface, go to Admin > Support.

#### FIGURE 233 Ruckus Support Page

|                   |              | Analytics US        | Q Search                                                           | Clients •                                       | Dhawan MunivenkataDurgarani   RUCKUS NETWORKS, INC   Admin 🌑 | Brand | ? | 0 |
|-------------------|--------------|---------------------|--------------------------------------------------------------------|-------------------------------------------------|--------------------------------------------------------------|-------|---|---|
| Dashbi            | oard         | Support             |                                                                    |                                                 |                                                              |       |   |   |
| 谷 Al Anal         | ilytics      | Get help from RUCKL | JS support team                                                    |                                                 |                                                              |       |   |   |
| Service           | e Validation |                     | quested by RUCKUS support tear<br>th temporary administrator-level | m. By enabling this, you are grantin<br>access. |                                                              |       |   |   |
| Report            | P            |                     |                                                                    |                                                 |                                                              |       |   |   |
| 🌍 Data St         | tudio        |                     |                                                                    |                                                 |                                                              |       |   |   |
| Admin             |              |                     |                                                                    |                                                 |                                                              |       |   |   |
| Onboar<br>Users   | rded Systems |                     |                                                                    |                                                 |                                                              |       |   |   |
| Labels            | 8            |                     |                                                                    |                                                 |                                                              |       |   |   |
| 10 CT 0 CT 0      | ce Groups    |                     |                                                                    |                                                 |                                                              |       | - |   |
| Suppor<br>License | 1.1          |                     |                                                                    |                                                 |                                                              |       |   |   |
| Schedu            |              |                     |                                                                    |                                                 |                                                              |       | C |   |

2. Enable to radio button to grant the Ruckus support personnel access to your system to troubleshoot issues.

## **Managing Licenses and Assigning APs**

You can manage the licenses that you have purchased for Cloud or APs managed by SmartZone controllers.

#### NOTE

Ensure that you have the proper license subscriptions to manage the licenses.

The following table lists the available license subscription packages.

#### TABLE 25 License Subscription Packages

| License Type  | Description                                                                            |
|---------------|----------------------------------------------------------------------------------------|
| CLD-ANAP-1001 | RUCKUS Analytics 1-year subscription for 1 Cloud-or SmartZone-managed AP or ICX switch |
| CLD-ANAP-3001 | RUCKUS Analytics 3-year subscription for 1 Cloud-or SmartZone-managed AP or ICX switch |
| CLD-ANAP-5001 | RUCKUS Analytics 5-year subscription for 1 Cloud-or SmartZone-managed AP or ICX switch |
| CLR-ANAP-1001 | RUCKUS Analytics 1-year subscription for 1 Cloud-or SmartZone-managed AP or ICX switch |
| CLR-ANAP-3001 | RUCKUS Analytics 3-year subscription for 1 Cloud-or SmartZone-managed AP or ICX switch |
| CLR-ANAP-5001 | RUCKUS Analytics 5-year subscription for 1 Cloud-or SmartZone-managed AP or ICX switch |

#### Administration

Managing Licenses and Assigning APs

#### TABLE 25 License Subscription Packages (continued)

| License Type  | Description                                                                                  |
|---------------|----------------------------------------------------------------------------------------------|
| CLD-ANAP-TM90 | RUCKUS Analytics 90-day trial subscription for 1 Cloud-or SmartZone-managed AP or ICX switch |

A notification is sent to the administrator one week before the license expiration is due. A grace period of seven days is available to use the license after the license expiration date. After this grace period, you can only view data populated till the license expiration date and no new data (after license expiration date) will be displayed. You can view old data up to six months after license expiration.

1. From the web interface, go to Admin > Licenses.

The **Licenses** page displays the following information:

- Type: Displays the type of license package as described in the preceding table
- Total Count: Displays the total number of licenses assigned
- Accounts: displays the licenses of all the partner accounts
- Count Used: Displays the number of licenses used from the total number assigned
- Start Date/Time: Displays the date and time when the license is activated
- Expiration Date/Time: Displays the date and time when the license expires or deactivates
- Days to Expiration: Displays the number of days available to use the license
- Description: Displays a short description about the license type

The Refresh License option refreshes this page to display the latest license information.

The **Claim your free 90-day trial** option allows you to use the new built-in 90-day free trial license for 100 APs or ICX switches. Select this option to claim the license immediately. It can only be claimed once. The license is available to all accounts which do not have any paid licenses.

Beneath the Licenses page title, Total Count displays the sum of all the license allotted, Licenses Used displays a sum of all the licenses used from the total number allotted, and Licenses Left displays the sum of all the licenses remaining from the total number allotted.

| RUCKUS                     | Analytic | CS US Q Search                               |               | Clie        | ents •     | Dhawan MunivenkataD | urgarani   RUCKUS NE | TWORKS, INC        | Admin <b>O</b> Brand | 0 ( |
|----------------------------|----------|----------------------------------------------|---------------|-------------|------------|---------------------|----------------------|--------------------|----------------------|-----|
| Dashboard                  |          | enses (RUCKUS<br>enses: 484   Licenses Used: |               |             | )          |                     |                      |                    | Refresh License      | s   |
| Service Validation         | ID       | Account                                      | Туре          | Total Count | Count Used | Start Date/Time     | Expiration Date/Time | Days to Expiration | Description          |     |
| ×                          | 1        | RUCKUS NETWORKS, INC                         | CLD-ANAP-5001 | 77          | 68         | Dec 13 2019 05:30   | Dec 13 2024 05:30    | 90+ days           | RUCKUS Analytics 5 y | Ø   |
| Report                     | 2        | RUCKUS NETWORKS, INC                         | CLD-ANAP-5001 | 77          | 77         | Jan 14 2020 05:30   | Jan 14 2025 05:30    | 90+ days           | RUCKUS Analytics 5 y | Ø   |
| 🌍 Data Studio              | 3        | RUCKUS NETWORKS, INC                         | CLR-ANAP-3001 | 100         | 85         | Feb 21 2021 05:30   | Feb 21 2024 05:30    | 90+ days           | RUCKUS Analytics 3 y | Ø   |
|                            | 4        | RUCKUS NETWORKS, INC                         | CLR-ANAP-5001 | 200         | 169        | Feb 15 2021 05:30   | Feb 15 2026 05:30    | 90+ days           | RUCKUS Analytics 5 y | Ø   |
| ( Admin                    | 5        | RUCKUS NETWORKS, INC                         | CLD-ANAP-1001 | 5           | 0          | Oct 27 2022 05:30   | Oct 27 2023 05:30    | 90+ days           | RUCKUS Analytics 1 y | Ø   |
| Onboarded Systems<br>Users | 6        | RUCKUS NETWORKS, INC                         | CLD-ANAP-1001 | 5           | 0          | Oct 27 2022 05:30   | Oct 27 2023 05:30    | 90+ days           | RUCKUS Analytics 1 y | Ø   |
| Labels<br>Resource Groups  | 7        | RUCKUS NETWORKS, INC                         | CLD-ANAP-1001 | 10          | 0          | Oct 27 2022 05:30   | Oct 27 2023 05:30    | 90+ days           | RUCKUS Analytics 1 y | Ø   |
| Support<br>Licenses        | 8        | RUCKUS NETWORKS, INC                         | CLD-ANAP-1001 | 10          | 0          | Nov 01 2022 05:30   | Nov 01 2023 05:30    | 90+ days           | RUCKUS Analytics 1 y |     |
| Schedules                  |          |                                              |               |             |            |                     |                      |                    |                      | -   |

#### FIGURE 234 Licenses Page

2. Click the edit icon to assign APs to the license selected.

The Link Licenses and APs dialog box is displayed.

From the **Network** column on the left, select the system from which you want to assign the APs. The number of APs associated with the system are displayed above the column. After you select the network, the APs within the network are listed in the column on the right. You can manually choose the APs by selecting the check boxes. The number of APs selected from the total APs associated with the network is displayed on top of the column, and also within brackets in the network tree structure. To choose all the APs within the network, select the check box on top of the column.

#### NOTE

If new APs are added to a system, licenses are not automatically assigned to them. You must manually assign licenses to new APs that are added to a system.

FIGURE 235 Link Licenses and APs Dialog Box

| LINK LICENSES AND APs                                                                                                    |                                                                                                    | ×                                          |
|----------------------------------------------------------------------------------------------------|----------------------------------------------------------------------------------------------------|--------------------------------------------|
| License<br>CLD-ANAP-5001                                                                                                    |                                                                                                    | 9 of 77 licenses available                 |
| Explore Network                                                                                                    |                                                                                                    | Select APs (68 APs selected)               |
| <ul> <li>bruce-7-0</li> <li>bruce-7-0-2 (5/31 APs)</li> <li>c1-vsz-bdc-home-network</li> <li>density-vsze-cluster</li> <li>BackupAPzone (25/33 APs)</li> <li>Default Zone</li> <li>default</li> <li>East Side (8/14 APs)</li> <li>Outdoor (5/8 APs)</li> <li>West Side (11/12 APs)</li> <li>R60_Mesh_issue (1/1 AP)</li> <li>WSP (5/5 APs)</li> <li>Edu1-vSZ2</li> </ul> | <ul> <li>▲ Q Search</li> <li>□</li> <li>Orphaned APs ①</li> <li>■</li> <li>■</li>     &lt;</ul> | 0 of 0 APs selected<br>2 of 2 APs selected |

If an AP is already assigned a license, it will be unavailable and you will not be able to select it. A message is also displayed next to the AP stating the license to which it is assigned.

You can use the search bar to find an AP by the AP name or the AP MAC address. You can also see the number of APs matching the search string (name or MAC address) specified in the search bar.

The **Orphaned** APs column displays the APs that are no longer connected to the network. For example, the AP location may have changed or the AP may have lost network connectivity, and therefore there is no account for the AP in the network. You cannot find or search for

an orphaned AP within the network. Pause the pointer over the Orphaned APs section for more information about scenarios in which an AP can become orphaned.

The MAC address of the orphaned AP is displayed. The license associated with the orphaned AP is no longer valid, so you can release the license to be assigned to another AP within the network.

A color bar is displayed on top of the columns representing the available licenses for the APs. The bar displays green when the number of licenses consumed is less than 50 percent of the available licenses. It displays yellow when more than 50 percent of the available licenses are consumed, and displays red when more than 75 percent of the available licenses are consumed.

3. Click Save.

## **Viewing Schedules**

You can view all the schedules created for the reports and custom dashboards in Schedules window.

The schedule can only be edited by the user who created it, however, schedules can be deleted by any user.

From the web interface, go to **Admin > Schedules Systems**.

The **Schedules** page displays the following information:

#### FIGURE 236 Schedules Page

|                                        | Analytics <sub>US</sub> Q Search | I Clients • Dhawan Muniver       | nkataDurgarani   RUCKU | S NETWORKS, INC   Admin 🕘 Br | and ? | 0 |
|----------------------------------------|----------------------------------|----------------------------------|------------------------|------------------------------|-------|---|
| Dashboard                              | Schedules<br>Total Schedules: 6  |                                  |                        |                              |       |   |
| 슈子 Al Analytics                        |                                  |                                  |                        |                              |       |   |
| O Service Validation                   | Name                             | Frequency                        | Format                 | Send to                      |       |   |
|                                        |                                  |                                  | All 🗸                  |                              |       |   |
| Report                                 | demo                             | Daily, 00:00 (UTC+05:30)         | PDF                    | 1.Recipient                  | Ø (   | ì |
|                                        | sam test 2                       | Daily, 12:30 (UTC+05:30)         | PDF                    | 2.Recipients                 | 01    | Û |
| 📦 Data Studio                          | SeeHo Test                       | Monthly, 31st, 21:30 (UTC+05:30) | PDF                    | .1.Recipient                 | 01    |   |
| 👁 Admin                                | test                             | Monthly, 31st, 21:30 (UTC+05:30) | PDF                    | .1.Recipient                 | 01    | Û |
| Onboarded Systems<br>Users             | Test Schedule page listing       | Monthly, 1st, 00:00 (UTC+05:30)  | PDF                    | .1.Recipient                 | 0     | Ŵ |
| Labels                                 | VK                               | Monthly, 1st, 00:00 (UTC+05:30)  | PDF                    | 1.Recipient                  | 01    | Ð |
| Resource Groups<br>Support<br>Licenses |                                  |                                  |                        |                              |       |   |
| Schedules                              |                                  |                                  |                        |                              | · ·   |   |

- Name: displays the name of the schedule
- Frequency: displays the frequency to which the schedule is set it can be daily, weekly, monthly, or on-demand
- Format: displays the format in which to save the schedule
- Sent to: displays the email ID of recipients who receive the schedule based on the frequency set

## **Creating Webhooks**

RUCKUS Analytics allows you to configure Webhook URL addresses to receive real-time notifications when incidents are created or updated in the application – much like e-mail notifications. Webhooks help applications to communicate with each other in real-time and typically use a message or payload to communicate between each other. The message or payload contains real-time information about the incident.

FIGURE 237 Sample Webhook Message with Incident Details

```
Data structure of incident event from RUCKUS Analytics
                                       // Event ID
{ id: string,
  type: "incident",
                                       // Type of webhook event, will be "incident"
for now
  secret: string,
                                      // Webhook secret
                                      // incident payload
  payload: {
                                      // Incident status, e.g. "new" | "ongoing" |
    status: string,
"finished"
    id: string,
                                      // Unique incident ID
    severity: string,
                                      // Incident severity, e.g. "P1" | "P2" | "P3" |
"P4"
    link: string,
                                      // Link to incident,
                                      // Title of incident
    title: string,
                                      // Category of Incident
    category: string,
    subCategory: string,
                                      // Sub-Category of incident
                                      // Incident start time in ISO 8601 format, e.g.
    startTime: string,
"2020-11-01T08:00:00.000Z"
    endTime: string,
                                      // Incident end time/last updated time in ISO
8601 format
    duration: string,
                                      // Incident duration, e.g. "4d 10h",
    impactedAreaType: string,
                                      // Impacted area type, e.g. "Access Point",
"Zone" or "Domain"
    impactedAreaName: string,
                                     // Imapcted area name, e.g. "AP Name
(AA:AA:AA:AA:AA:AA)"
    impactedAreaHierarchy: string, // Impacted area hierarchy,
                                       // e.g. "SZ Name (SZ Cluster) > Domain Name
(Domain) > Zone Name (Zone) > AP Group (AP Group) > AP Name (AA:AA:AA:AA:AA:AA)
(Access Point)"
                                      // Total number of client under current
    clientCount: number,
hierarchy
                                      // Total impacted client under current
    impactedClientCount: number,
hierarchy
    impactedClientPercentage: string, // Percentage of impacted client over total
number of client under current hierarchy, e.g. "21.43%"
    rootCauses: string,
                                      // Root Causes of current incident
    recommendations: string
                                      // Recommendations to resolve current incident
  }
}
```

For example, RUCKUS Analytics communicates with ticketing applications in ServiceNow and Salesforce (SFDC) via webhooks. Through webhooks, the incidents generated in RUCKUS Analytics appear in the ServiceNow and Salesforce applications, in real-time. Following is a work-flow to configure Webhooks for ServiceNow and SFDC applications.

### Integrating RUCKUS Analytics Incident Webhook with ServiceNow Application

1. Login to the ServiceNow instance

FIGURE 238 Logging into ServiceNow

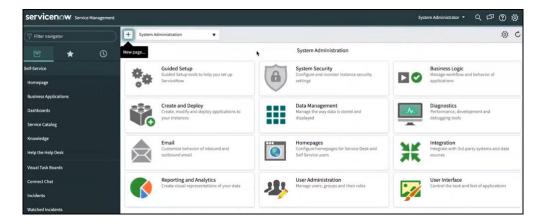

2. Under System Web Services, select Scripted Rest APIs

FIGURE 239 Scripted Rest APIs Configuration

| Servicence Service Management              |                           |                                                            |               |        | System Administrator • |   | QI | 5° ( | 0 Ø    |
|--------------------------------------------|---------------------------|------------------------------------------------------------|---------------|--------|------------------------|---|----|------|--------|
| 💎 scripted rest api                        | < E Scripted REST S       | Service                                                    |               |        |                        | ø | ŧ  | 000  | Submit |
| e \star ()                                 | ④ You can easily create a | new REST API. To get started, give your API a name and ID. |               |        |                        |   |    |      | ×      |
| System Web Services  Scripted Web Services | * Name                    | RUCKUS Analyics Incident Webhooks                          | Application   | Global |                        |   | 0  |      |        |
| Scripted REST APIs                         | * API ID                  | ruckus_analyics_incident_webhooks                          | API namespace | 478947 |                        |   |    |      |        |
|                                            | Protection policy         | None                                                       |               |        |                        |   |    |      |        |
|                                            | Submit                    |                                                            |               |        |                        |   |    |      |        |
|                                            | •                         | •                                                          |               |        |                        |   |    |      | ¢      |

A new record to configure the Scripted REST Service is displayed. Configure the following.

- Name: enter the name of the service
- API ID: enter the API ID
- Protection Policy: select the appropriate policy from the menu
- Application: enter the scope of the application. In this example scope is set to Global.
- API Namespace: a system generated value is populated
- 3. Click Submit.

The service is created and listed.

- 4. Click the service. Under **Resources**, click **New** to provide the endpoint for the service.
- 5. Select the HTTP method as POST

6. In Script, enter this code for the endpoint to process the request:

#### NOTE

Ensure that the spacing is retained when you copy and paste the code.

```
(function process(/*RESTAPIRequest*/ request, /*RESTAPIResponse*/ response) {
 // Secret shared between Ruckus Analytics (RA) and ServiceNow
// to ensure the authenticity of data received.
 var secret = "<secret>";
 // Change value to assign incident to specific group,
 // leave as is to not assign to any group
 var assignment group = "<assignment group>";
 // Change value to assign incident to specific person,
 // leave as is to not assign to any person
 var assigned to = "<assigned to>";
 // Mapping of RA incident severity to
 // ServiceNow incident Impact and Urgency field
 var impactAndUrgencyMap = {
   P1: { impact: 1 /* High */, urgency: 1 /* High */ },
P2: { impact: 2 /* Medium */, urgency: 1 /* High */ },
   P3: { impact: 2 /* Medium */, urgency: 2 /* Medium */ },
   P4: { impact: 3 /* Low */, urgency: 3 /* Low */ }
 };
 // Mapping of RA incident status to
 // ServiceNow incident State field
 var stateMap = {
    'new': 1 /* New */,
'ongoing': 1 /* New */,
    'finished': 6 /* Resolved */
 };
 var data = request.body.data;
 // 1. Ensure request uses correct shared secret key
 if (data.secret == secret) {
   var mode; // insert or update
   var event = data.payload;
   var inc = new GlideRecord('incident');
   // 2. Check if incident exists
   inc.addQuery('number', event.id);
   inc.query();
   if (inc.hasNext()) {
      inc.next();
     mode = "update";
   } else {
     inc.initialize();
mode = "insert";
   }
   // 3. Add/update fields
   inc.number = event.id;
   inc.state = stateMap[event.status];
   inc.impact = impactAndUrgencyMap[event.severity].impact;
   inc.urgency = impactAndUrgencyMap[event.severity].urgency;
   inc.short description = event.title;
   inc.description = getDescription(event);
    // 4. Assign incident to specific group or person
   if (assigned_to != "<assigned to>") {
      inc.assigned to = assigned to;
   if (assignment group != "<assignment group>") {
      inc.assignment group.setDisplayValue(assignment group);
    }
```

```
// 5. Insert/Update the incident
    inc[mode]();
   var status = mode + (mode == 'insert' ? 'ed' : 'd');
gs.info('incident ' + event.id + ' ' + status);
  } else {
    gs.warn("Invalid secret to run Ruckus Analytics webhook");
  }
  // Respond to the Webhook
  response.setStatus(200);
   * Generate description for incident
   */
  function getDescription (event) {
    return [
      'Incident URL: ' + event.link,
      '',
      'Details:',
                  -----',
      'Client Impact Count: ' +
        event.impactedClientCount +
        ' of ' +
        event.clientCount +
        ' (' + event.impactedClientPercentage + ')',
      'Incident Category: ' + event.category,
'Incident Sub-Category: ' + event.subCategory,
      'Type: ' + event.impactedAreaType,
'Scope: ' + event.impactedAreaName,
      'Hierarchy: ' + event.impactedAreaHierarchy,
      'Duration: ' + event.duration,
      'Event Start Time: ' + event.startTime,
'Event End Time: ' + event.endTime,
      ...
      'ROOT CAUSE ANALYSIS:',
      ·----··
      event.rootCauses,
      · · .
      'RECOMMENDED ACTION:',
      ·_____·
      event.recommendations
    ].join('\n');
  1
})(request, response);
```

- 7. In var secret, set the secret value for data authentication
- 8. In var assignment\_group, assign the RUCKUS Analytics incident to a specific group within ServiceNow
- 9. In the Security tab, uncheck Required Authentication
- 10. Click Submit.
- 11. From the RUCKUS Analytics web interface, go to Admin > Webhooks.

The Webhooks page is displayed showing information about the status of the webhook, name, URL and associated resource group.

#### 12. Click Create Webhooks.

The Create Webhook page is displayed. Configure the following.

- Name: enter the name of the webhook
- Webhook URL: enter the URL by appending the domain URL (for example, https://dev-123.service-now.com) and the Base API Path from the ServiceNow record (for example, /api/93874/ruckus\_analytics\_incidents)
- Resource Group: select the resource group that you want to associate with the webhook URL. Any incident created within that resource group will be notified via the webhook URL to the ServiceNow application
- Secret: enter the secret key generated for authentication from the service record
- Enable: If webhook URL is enabled, ServiceNow will receive notifications about the incidents. If webhook URL is enabled, the status appears green and appears grey if it is disabled.
- Event Types: select the event types from severity P1 to P4.
- 13. Click **Create**. The new webhook is added to the **Webhook** page. This URL will establish communication between ServiceNow and RUCKUS Analytics and reflect incidents generated within resource groups, in real-time.

You can edit the Webhook URL configuration by clicking the 🦉 icon. Click **Update** to saved edits to the configuration.

### **Create a New Salesforce Case for RUCKUS Analytics Incident using Zapier Application**

Ensure that you have Zapier account. Also ensure you are logged into Salesforce and RUCKUS Analytics.

Whenever a new incident is triggered in RUCKUS Analytics, a new case is created in Salesforce and updated as an when the incident is updated. Follow these instructions to setup the Zapier application to create a case in Salesforce.

- 1. Login to the Zapier web interface by clicking https://zapier.com/shared/0ec3d66a9a6889681fdb83248838d6ca161c90c6.
- 2. Click Try this Zap.

A page displaying the webhook URL is displayed. This URL is used to integrate Salesforce cases with RUCKUS Analytics incidents, in realtime.

3. From the RUCKUS Analytics web interface, go to Admin > Webhooks.

The Webhooks page is displayed showing information about the status of the webhook, name, URL and associated resource group.

4. Click Create Webhooks.

The Create Webhook page is displayed. Configure the following.

- Name: enter the name of the webhook
- Webhook URL: enter the webhook URL from the Zapier interface
- Resource Group: select the resource group that you want to associate with the webhook URL. Any incident created within that resource group will be notified via the webhook URL to the Salesforce application
- Secret: enter secret key for data authentication between RUCKUS Analytics and Zapier
- Enable: If webhook URL is enabled, Salesforce will receive notifications about the incidents. If webhook URL is enabled, the status appears green and appears grey if it is disabled.
- Click **Send a Sample Incident** to continue integration on the Zapier application. When the incident sample has reached Zapier, a success message is relayed on the **Create Webhook** dialog box in the RUCKUS Analytics web interface.
- 5. Click **Create** to save the configuration.

The new configuration is listed in the Webhooks page.

#### 6. In the Zapier web interface, In Catch Hook, click Test Trigger .

A request message or payload from RUCKUS Analytics is displayed in the Zapier web interface. It contains information about the incident.

#### FIGURE 240 Zapier Web Interface

| < 🔆 🗡 Create new Salesforce Case for RUCKUS Analytics Incident |                                       |
|----------------------------------------------------------------|---------------------------------------|
|                                                                | Trigger<br>1. Catch Hook              |
|                                                                | •                                     |
|                                                                | Action 2. Only continue if            |
|                                                                | <b>+</b>                              |
|                                                                | Action 3. Utilities                   |
|                                                                | <b>⊕</b>                              |
|                                                                | Action<br>4. Utilities                |
|                                                                | <b>+</b><br><b>↓</b>                  |
|                                                                | Action 5. Create Record in Salesforce |
|                                                                | +                                     |

- 7. Click Continue.
- 8. In **Only Continue if...**, go to **Filter setup & testing** and enter the same secret key that was included in the RUCKUS Analytics web interface for data authentication.
- 9. Click Continue.
- 10. In Utilities, go to Set up action and in the lookup table, map the RUCKUS Analytics incidents status with the Case status in Salesforce.
- 11. Click Test & Continue.
- 12. In **Utilities**, go to **Set up action** and in the lookup table, map the RUCKUS Analytics incidents severity with the priority of cases in Salesforce. For example, P1 incidents will be marked High priority, P2 and P3 as Medium and P3 as Low priority incidents.
- 13. Click Test & Continue.
- 14. In **Find Record by Query in Salesforce**, go to **Choose account**, and select your Salesforce account or login to your account and authorize Zapier to manage records in Salesforce on your behalf. This step ensures no new cases are recorded when existing cases are present.
- 15. Click Continue.
- 16. Under Setup Action, select Case as the Salesforce object.

#### NOTE

Do not change the WHERE clause field.

- 17. Click Skip Test.
- 18. Click Close.
- 19. Click Continue
- 20. Under Only continue if..., go to Filter setup and testing and click Continue

- 21. In Create Record in Salesforce, go to Choose account and select your Salesforce account.
- 22. Under **Setup Action**, select Case as the Salesforce object. Set the other fields as necessary. Modify the fields as required, such as changing the description or assigning the Salesforce case to a particular person or group.

#### NOTE

Do not change the "Subject" as it is used when updating a case.

23. Click Continue.

A Salesforce recorded is now created.

24. Login to Salesforce Web interface. A new case is created as shown.

#### FIGURE 241 New Record in Salesforce

|                          | All 💌 Q Search Cases and more     |                                              |           |        |            |                 | (       | * 🖬 ? 🌣 单 🐻     |              |      |  |
|--------------------------|-----------------------------------|----------------------------------------------|-----------|--------|------------|-----------------|---------|-----------------|--------------|------|--|
| Sales Home Opportuniti   | ies 🗸 Leads 🗸 Tasks 🗸             | Files $\lor$ Accounts $\lor$ Contacts $\lor$ | Campaigns | ∨ Das  | shboards 🔨 | 🗸 Reports 🗸     | Chatter | Cases 🗸         | More 🔻       | 1    |  |
| Cases<br>Recently Viewed |                                   |                                              |           |        | Q Searc    | h this list     |         | New<br>\$ • Ⅲ • | Change Or    | wner |  |
| Case Number 🗸 🗸          | Subject                           |                                              | ~         | Status | ~          | Date/Time Open  | ed      | ∨ Cas           | e Owner Al 🗸 | /    |  |
| 1 00001038               | [100000000] Sample incident in Ad | ccess Point: AP Name (AA:AA:AA:AA:AA:AA)     |           | New    |            | 12/8/2020, 2:06 | AM      | STar            | n            | -    |  |
|                          | ۱.                                |                                              |           |        |            |                 |         |                 |              |      |  |

25. In the Zapier web interface, click Turn on Zap.

Whenever an incident occurs in RUCKUS Analytics, the changes will reflect in the Salesforce case as well. You can also update existing cases in Salesforce by following the same steps mentioned in the next section.

# Updating an Existing Salesforce Case for RUCKUS Analytics Incident using Zapier Application

- 1. Setup incident update by clicking https://zapier.com/shared/6bb3dc515e23d86796c3c70bfcc4121f0d41ae59
- 2. Repeat Step 2 to Step 23 from the Create a New Salesforce Case for RUCKUS Analytics Incident using Zapier Application section

# Brand 360

| • | Brand 360 Overview | 253 |
|---|--------------------|-----|

## **Brand 360 Overview**

RUCKUS Analytics introduces a new data-sharing model that facilitates data analytics service for franchise business models related to hospitality sector. The key stakeholders in this model, brands and partners, are bound by a service-level agreement (SLA) that sets the benchmark for the service quality and operations management of the network that is expected to be delivered by the partners.

Brand 360 provides an isolated environment for the brands to view network data of multiple partners collected from network infrastructures deployed across different properties. Brand 360 enables the brands to set SLA thresholds for certain metrics and helps them gain quick insight into the network health and service quality of the properties managed by their partners.

RUCKUS Analytics provides several valuable resources for the brands:

- Dashboard: Provides exclusive access to partner network data that summarizes their SLA compliance level against key metrics.
- Data Studio: Extends intuitive reporting functionality support.
- Labels: Helps to organize and monitor partners and properties.

### **Brand Invitation**

A user can be invited to have the role of a Brand to access and monitor partner's network data. The user who sends the brand invitation is considered the partner and the user who accepts the invitation is considered the brand. When the brand invitation is sent to a user who does not belong to the partner's organization, the partner is explicitly granting the Brand role access to its RUCKUS Analytics service account to the invite. In addition, depending on the assigned role, the invite gains access to the partner's account with Admin or Network Admin privileges. If the Admin role is granted, the brand will also be able to invite other users into the partner's account. If this is not desired, make sure to assign the Network Admin role.

The following prerequisites apply to sending and accepting the brand invitation:

- Only the users who have Admin privileges can send a brand invitation.
- The invitees must have a valid email address registered with RUCKUS Support and have access to their own RUCKUS Analytics service account.
- The invitee cannot have preexisting access to the RUCKUS Analytics service account of the user sending the invitation. The invitee's user account must be removed before sending the brand invitation.

Complete the following steps to invite a user as a brand.

1. From the web interface, go to Admin > Users.

#### FIGURE 242 User Management

| RUCKUS                    | Analytics US Q 8                       | Search         |           | Clien    | its •       | Dhawan Mun        | iivenkataDurgarani   RUCK | US NETWORKS      | , INC   Admin 🌑 🔤 I | Brand ?     |
|---------------------------|----------------------------------------|----------------|-----------|----------|-------------|-------------------|---------------------------|------------------|---------------------|-------------|
| Dashboard<br>Al Analytics | Users <sup>1</sup><br>Total Users: 283 |                |           |          |             |                   | Invite Brand              | Invite 3rd Party | Add In              | ternal User |
| Service Validation        | Email                                  | First Name     | Last Name | Туре     | Role        | Resource<br>Group | Account                   | Invited by       | Invitation Status   |             |
|                           |                                        |                |           | Α Υ      | All 🗸       | All 🗸             | All 🗸                     |                  | All                 | ·           |
| Report                    | aaron.english@commscope                | Aaron          | English   | Internal | Admin       | ddddddddd         | RUCKUS NETWORKS, INC      |                  |                     | 500         |
| Data Studio               | aaron.english@ruckuswirel              | Aaron          | English   | Internal | Admin       | alpha bdc         | RUCKUS NETWORKS, INC      |                  |                     | 000         |
|                           | aaron.english@ruckuswirel              | Aaron          | English   | Internal | Admin       | default           | RUCKUS NETWORKS, INC      |                  |                     | 000         |
| Admin                     | aaron.haggarty@commsco                 | Aaron          | Haggarty  | Internal | Report Only | default           | RUCKUS NETWORKS, INC      |                  |                     | 000         |
| Onboarded Systems         | aaron.lanting@ruckuswirele             | Aaron          | Lanting   | Internal | Admin       | default           | RUCKUS NETWORKS, INC      | 5                | -                   | 000         |
| Labels<br>Resource Groups | abdul.hameed@commscop                  | Abdul          | Hameed    | Internal | Admin       | default           | RUCKUS NETWORKS, INC      |                  |                     | 000         |
| Support                   | abduljilani.pendari@ruckus             | Abduljilani Hu | Pendari   | Internal | Admin       | default           | RUCKUS NETWORKS, INC      | æ                |                     | 0           |
| Licenses<br>Schedules     | abhijit.basu@ruckuswireles             | Abhijit        | Basu      | Internal | Admin       | default           | RUCKUS NETWORKS, INC      |                  |                     | n           |

#### 2. Click Invite Brand.

The Invite Brand dialog box is displayed.

#### FIGURE 243 Searching by Email ID

| INVITE BRAND                                   | ×      |
|------------------------------------------------|--------|
| SEARCH BY EMAIL dileep.raja@ruckuswireless.com | Find   |
|                                                |        |
| Cancel                                         | Invite |

3. Enter the email address of the user and click **Find** to search for the user by email ID.

The Invite Brand dialog box expands to display other required fields.

#### FIGURE 244 Invite Brand Dialog Box

| INVITE BRAND                                                                                                    | ×                                                                                                    |
|----------------------------------------------------------------------------------------------------|----------------------------------------------------------------------------------------------------|
| SEARCH BY EMAIL                                                                                                    |                                                                                                    |
| dileep.raja@ruckuswireless.com                                                                                                    | Change                                                                                               |
| RESOURCE GROUP                                                                                                    |                                                                                                    |
| default                                                                                                    | \$                                                                                                   |
| ROLE                                                                                                    |                                                                                                    |
| Admin, Brand                                                                                                    | ¢                                                                                                    |
| Brand User<br>'dileep.raja@ruckuswireless.com' will be invited:<br>- As a 'Brand' with access to 'default' resource group at the Brand level<br>- As a 'Admin' with access to 'default' resource group at the Tenant level |                                                                                                    |
| By inviting a Brand, you are explicitly granting access to someone outside of your org<br>authorization to do so.                                                                                                    | ganization into this RUCKUS Analytics service account. Please ensure that you have the necessary     |
| Do note that if the Admin role is granted, this Brand will also be able to invite other us role.                                                                                                    | sers into your account. If this is not desired, you may want to grant the Brand user a Network Admin |
| I understand and agree.                                                                                                    |                                                                                                    |
|                                                                                                    | Cancel Invite                                                                                        |
|                                                                                                    |                                                                                                    |

- 4. Select a resource group from the **Resource Group** list to assign a resource group to which the invitee will have access at the brand level. For more information, refer to Managing Resource Groups on page 236.
- 5. Select one of the following roles to assign to the user from the Role list:
  - Admin, Brand: The invitee will have the Brand role at the barnd level and the Admin role at the partner level.
  - Network Admin, Brand: The invitee will have the Brand role at the barnd level and the Network Admin role at the partner level.
- 6. Select the I understand and agree check box and click Invite.

Information relevant to the invitee is displayed on the **Users** page. The invitee may accept or reject the invitation; the status of which is also displayed on this page as **Accepted**, **Rejected**, or **Pending**.

An automated email notification with all the invitation details and an access link to RUCKUS Analytics is sent to the specified email address of the invitee. Simultaneously, the brand invitation details are displayed on the **Accounts** page of the invitee's RUCKUS Analytics service account.

### **Accepting the Brand Invitation**

After receiving the brand invitation, the invitee must complete the following steps to accept the invitation.

- 1. Log in to the RUCKUS Analytics account.
- 2. Go to Profile > Accounts.

The Accounts page displays the brand invitation details.

FIGURE 245 Accounts Page: Brand Invitation Notification Details

|                    | Analytics US Q Sea                | rch                  | Clients • | Dhawan Munivenk | kataDurgarani   RUCKUS | NETWORKS, INC   A | Admin 🌒 | Brand | 0 | 0 |
|--------------------|-----------------------------------|----------------------|-----------|-----------------|------------------------|-------------------|---------|-------|---|---|
| Dashboard          | Accounts<br>Total Accounts: 1   T | otal Invitations: 0  |           |                 |                        |                   |         |       |   |   |
| Al Analytics       |                                   |                      |           |                 |                        |                   |         |       |   |   |
| Service Validation |                                   | Account Name         |           |                 | Role                   | Inviter           |         |       |   |   |
| Report             |                                   | RUCKUS NETWORKS, INC | 2         |                 | Admin                  |                   |         | ۲     |   |   |
| 🌍 Data Studio      |                                   |                      |           |                 |                        |                   |         |       |   |   |
| (C) Admin          |                                   |                      |           |                 |                        |                   |         |       |   |   |

#### 3. Click Accept.

A rejected invitation is removed from the account immediately. After an invitation is accepted, a new toggle button is displayed which allows the invitee to switch between the Admin and Brand modes. For more information, refer to Brand 360 Dashboard.

#### NOTE

The toggle button is displayed only under the user's organization service account.

FIGURE 246 Admin and Brand Mode Toggle Button

|                    | Analytics US Q Sear                | rch   Clients •        | Dileep | Raja   RUCKUS NETWORKS, INC | Admin 🔵 Brand | 00 |
|--------------------|------------------------------------|------------------------|--------|-----------------------------|---------------|----|
| Dashboard          | Accounts<br>Total Accounts: 3   To | otal Invitations: 0    |        |                             |               |    |
| Al Analytics       |                                    |                        |        | Role Inviter                |               |    |
| Service Validation |                                    | Account Name           |        | Role Inviter                |               |    |
| C Report           |                                    | Dog Company 1234       | Adm    | nin, Brand -                | 0             |    |
|                    |                                    | Dog Company 1818       | Adm    | nin, Brand -                | 0             |    |
| Data Studio        |                                    | L RUCKUS NETWORKS, INC |        | Admin -                     | ۲             |    |
| 📦 Data Explorer    |                                    |                        |        |                             |               |    |
| 👁 Admin            |                                    |                        |        |                             |               |    |

## **Brand 360 Dashboard**

The Brand 360 dashboard provides an overview of the associated partners and summarizes the data of the operations management and service quality of the property managed by the partners. The dashboard provides a centralized monitoring window exclusively for the brand to track the aggregate network data of the partners and assess their performance against some key metrics and compliance with service-level agreements (SLAs).

The brand can view the dashboard in two different modes:

• Brand: Allows a view of the partner's network data for the predefined metrics.

• Admin: Allows a view of the brand's own RUCKUS Analytics service account.

#### NOTE

The terms *brand* and *partner* as used in this guide have different meanings in different contexts, and denote roles, modes, and view types at the User Admin level. The brand can customize the UI display names for these attributes in the **My Profile** settings page, where standard vocabulary that aligns with the company's common business glossary can be added. For more information, refer to Naming Convention.

The brand can switch between the Admin and Brand modes using the toggle button on the header panel. The brand can also access the RUCKUS Analytics service account of the partner by selecting the specific account from a list (which is available when the Admin mode is selected). At the partner level, the brand will have Admin or Network Admin privileges depending on the assigned role. For more information about roles and resource groups assigned to the brand, refer to Brand Invitation.

#### FIGURE 247 Brand 360 Dashboard

| Brend 360            |                                        |                        |                    |                                                                                    |                  |                                                        | Property -               | Auto update           | May 27 2022 17:47 to Jun 03 2022 17:47 |
|----------------------|----------------------------------------|------------------------|--------------------|------------------------------------------------------------------------------------|------------------|--------------------------------------------------------|--------------------------|-----------------------|----------------------------------------|
| Data Studio<br>Admin | 9.<br>Plino                            |                        | ~~                 | 85.47% 13.88%<br>Deast Experience                                                  |                  | .25% †5.58<br>D Compliance                             | 18                       | DID YOU KI            | IOW?                                   |
|                      | #1 AlphaNe<br>#2 Default;<br>#3 AAA_FO | it_5_1 (0)<br>Zone (0) |                    | #1 1%, Wan, Applyzone (100%)<br>#2 8750, 60, Zene (100%)<br>#3 Zone, Dual (99.61%) |                  | Pv4Zone (100%)<br>oc-Zone (100%)<br>oc-ipr6Zone (100%) |                          |                       |                                        |
|                      | Partner                                | Property               |                    | Label                                                                              | No. P1 Incidents | Quest Experience 🌀                                     | Brand SSID<br>Compliance | IN SLA                |                                        |
|                      | Al 🗸                                   |                        |                    |                                                                                    |                  |                                                        |                          | P1 Incidents          | 0                                      |
|                      | RUCKUS NETWORKS, INC                   | AlphaNet_5_1           |                    |                                                                                    | 0                | 74.04%                                                 | 20%                      | •                     |                                        |
|                      | RUCKUS NETWORKS, INC                   | Default Zone           |                    |                                                                                    | D                | 3                                                      |                          | Guest Experience      |                                        |
|                      | Dog Company 1818                       | AAA_FQON               |                    |                                                                                    | 0                | 95.29%                                                 | 58.54%                   | •                     | - 18%                                  |
|                      | Dog Company 1818                       | CPE122122              |                    |                                                                                    | 0                |                                                        | -                        | Brand SSID Compliance |                                        |
|                      | Dog Company 1818                       | DualZone               |                    |                                                                                    | ۵                | 2%                                                     | 50%                      | -                     | • 100%                                 |
|                      | Dog Company 1818                       | IPv4Zone               |                    |                                                                                    | 0                | <u>62.96%</u>                                          | 100%                     |                       |                                        |
|                      | Dog Company 1818                       | IPv6Zone               |                    |                                                                                    | ٥                | 25                                                     | 50%                      |                       |                                        |
|                      | Dog Company 1818                       | Loc-Zone               | US West Coast AIWC |                                                                                    | 0                | 63.59%                                                 | 100%                     |                       |                                        |

The dashboard displays analytics data for three key metrics: P1 Incidents, Guest Experience, and Brand SSID Compliance. These metrics measure the level of service that is expected to be delivered by the partner. The data on the dashboard is displayed based on the selection of date and time range filters. The top portion of the dashboard displays the following tiles:

- P1 Incidents: Displays the total number of high-severity incidents that have occurred in the network across all the partners.
- **Guest Experience**: Displays the average percentage of guest experience across all partners. The guest experience score is determined by calculating the average percentage of three metrics: Time to Connect, Connection Success, and Client Throughput.
- Brand SSID Compliance: Displays the percentage of the network properties that conforms to the SSID compliance rules set in the My Profile settings.

All of the three metrics have the following common elements in their respective tiles:

• Delta counter: Displays the difference in value compared to the previous time period indicating positive or negative change with respect to the metrics.

- Time series graph: Displays the value of respective metrics over time. Pausing the pointer over the time series graph at a particular point displays the value at that time and date.
- Selector arrow: The top three best performing and three underperforming partners or properties with respect to each metric are displayed. The selector arrow can be used to toggle the view to display the three best performers and the three underperformers. The selector arrow is available only if there are more than three partners or properties.

The lower portion of the dashboard displays the data of each partner and property in a table. The brand can customize the SLA threshold for the metrics according to requirements. Every time a new SLA threshold is set, the values displayed on the table change simultaneously as the metrics that meet the updated SLA are considered for analytics. To customize the SLA, in the **SLA** panel, move the slider to adjust the threshold value of each metric and click **Save**.

#### FIGURE 248 Setting the SLA Threshold

|   | Partner              | Property | Label                                          | No. P1 Incidents | Guest Experience 🕕 | Brand SSID<br>Compliance | ILA 😵                 |
|---|----------------------|----------|------------------------------------------------|------------------|--------------------|--------------------------|-----------------------|
|   | All 🗸                |          |                                                |                  |                    |                          | P1 Incidents          |
| ► | RUCKUS NETWORKS, INC | (x271)   | US East Coast MEE Africa EMEA                  | 73               | 93.08%             | 29.39%                   |                       |
| + | Dog Company 1818     | (x58)    | US West Coast APAC Labels_Network_1818 SE_ASIA | 21               | 90.32%             | 49.4%                    | Guest Experience      |
| + | Dog Company 1234     | (x10)    | US West Coast APAC Africa                      | 0                | .0%                | 0%                       | Brand SSID Compliance |
|   |                      |          |                                                |                  |                    |                          |                       |
|   |                      |          |                                                |                  |                    |                          |                       |
|   |                      |          |                                                |                  |                    |                          |                       |
|   |                      |          |                                                |                  |                    |                          |                       |
|   |                      |          |                                                |                  |                    | -                        |                       |
|   |                      |          | Show rows: 10 Go to: 1 of 1 + +                |                  |                    |                          | Reset Save            |

Depending on the selected view type, the format in which the data is populated in the table also changes. The brand can choose between the following view types from the menu:

- Partner: Displays the high-level data of each partner associated with the brand. You must expand each partner to view the details of each property.
- Property: Displays the data of each partner at a granular level showing the data of each property.

#### FIGURE 249 Brand 360 Dashboard View types

| Analytics US                                        |                                                                  | Dileep Ra                                                       | ja   RUCKUS NETWORKS, INC   Admin 💿 Brand 🔞 🕗                                                          |
|-----------------------------------------------------|------------------------------------------------------------------|-----------------------------------------------------------------|----------------------------------------------------------------------------------------------------|
|                                                     |                                                                  | Partner +                                                       | Auto update 💽 May 27 2022 17:52 to Jun 03 2022 17:52 *                                                 |
| <b>94</b> 14                                        | 85.46% 13.88%                                                    | 36.25% ↑5.58 Property                                           | DID YOU KNOW?                                                                                          |
| P1 incidents                                        | Guest Experience                                                 | Brand SSID Compliance                                           | Did you know that you can view the top 3 best and top 3 bottom<br>performers using the arrow selector? |
|                                                     |                                                                  | minund                                                          |                                                                                                    |
| #1 Dog Company 1234 (0)<br>#2 Dog Company 1818 (21) | #1 RUCKUS NETWORKS, INC (93.05%)<br>#2 Dog Company 1818 (90.32%) | #1 Dog Company 1818 (49.4%)<br>#2 RUCKUS NETWORKS, INC (29.39%) |                                                                                                    |
| #3 RUCKUS NETWORKS, INC (73)                        | #3 Dog Company 1234 (0%)                                         | #3 Dog Company 1234 (0%)                                        |                                                                                                    |

The dashboard table at the bottom displays more information about each brand, partner, and property.

#### FIGURE 250 Brand 360 Dashboard Table

|   | Partner              | Property  | Label                                          | No. P1 Incidents | Guest Experience 🕕 | Brand SSID<br>Compliance |
|---|----------------------|-----------|------------------------------------------------|------------------|--------------------|--------------------------|
|   | All 🗸                |           |                                                |                  |                    |                          |
| ► | RUCKUS NETWORKS, INC | (x271)    | US East Coast MEE Africa EMEA                  | 73               | 93.08% (           | 29.39%                   |
| • | Dog Company 1818     | (x58)     | US West Coast APAC Labels_Network_1818 SE_ASIA | 21               | 90.32%             | 49.4%                    |
|   |                      | AAA_FQDN  |                                                | 0                | 95.29%             | 58.54%                   |
|   |                      | CPE122122 |                                                | 0                |                    | -                        |
|   |                      | DualZone  |                                                | 0                | 0%                 | 50%                      |
|   |                      | IPv4Zone  |                                                | 0                | 62.96%             | 100%                     |
|   |                      | IPv6Zone  |                                                | 0                | Q%                 | 50%                      |
|   |                      |           | Show rows: 10 Go to: 1 1 of 1 <                |                  |                    |                          |

The search field under each column head allows you to filter the data and narrow down the search results. Data that matches the search input is rendered in the table. The search field is case-sensitive.

| TABLE 26 Brand | d 360 Dashboard | <b>Table Information</b> |
|----------------|-----------------|--------------------------|
|----------------|-----------------|--------------------------|

| Header Field          | Description                                                                                   | Additional Information                                                                                                    |  |  |
|-----------------------|-----------------------------------------------------------------------------------------------|----------------------------------------------------------------------------------------------------|--|--|
| Partner               | Displays the name of the account that is associated with the brand account as a partner.      |                                                                                                    |  |  |
| Property              | Displays the properties managed by the partners.                                              | If the Partner view type is selected from the menu in<br>the top-right of the dashboard, the total number of<br>properties managed by each partner is displayed.                                                                             |  |  |
| Label                 | Displays the color-coded labels attached to the partners and properties.                      | The color-coded labels help the brand to identify th<br>properties managed by different partners spreading<br>across different locations, sites, geographical<br>regions, or networks. For more information, refer to<br>Labels on page 261. |  |  |
| No. P1 Incidents      | Displays the number of high-severity incidents that have occurred in the network.             | The following design elements indicate SLA compliance status:                                                                                                    |  |  |
| Guest Experience      | Displays the average percentage of guest experience of each partner and property.             | • Value in a red outlined cell: Indicates that some of the properties managed by the                                                                                                    |  |  |
| Brand SSID Compliance | Displays the percentage of the network properties that conforms to the SSID compliance rules. | partner do not meet the SLA defined for<br>the respective metrics. This status<br>indication is available only at the partner<br>level. Expand the partner to view the<br>properties that do not meet the SLA.                               |  |  |
|                       |                                                                                               | • Value in a red filled cell: Indicates that the property does not meet the SLA defined for the respective metrics.                                                                                                    |  |  |

## **Naming Convention**

Company standards may specify certain naming conventions that must be followed to enable enterprise-wide views of the performance and metrics related to partners and properties. These naming conventions help to maintain consistency and conduct faster analysis of enterprise data. The

brand can modify the **My Profile** settings page to change the default naming convention. Enter the standard vocabulary that aligns with the company's common business glossary and click **Save**.

FIGURE 251 My Profile Settings: Editing Naming Conventions

| My Profile               |                                                            |             |
|--------------------------|------------------------------------------------------------|-------------|
| Personalization          |                                                            |             |
| Naming Conver            | tion                                                       |             |
| Choose a standard vocabu | llary for keywords aligned with your brand common language | Cancel Save |
| Brand                    | Franchisor                                                 |             |
| Partner                  | Franchisee                                                 |             |
| Property                 | Zone                                                       |             |

The naming convention changes are reflected on the dashboard.

#### FIGURE 252 Customized Display Names

| Analytics US                                                                        |                                                                                              |                         |                                                      | Dileep Raja   I          | RUCKUS NETWORKS, INC   Admin Stranch                                                                           | isor 🕜 Q          |
|-------------------------------------------------------------------------------------|----------------------------------------------------------------------------------------------|-------------------------|------------------------------------------------------|--------------------------|----------------------------------------------------------------------------------------------------|-------------------|
|                                                                                     |                                                                                              |                         |                                                      | Franchisee -             | Auto update 🛛 May 27 2022 18:12 to Ju                                                                          | m 03 2022 18:12 • |
| <b>94</b> 14<br>Pilincidents                                                        | 85.47% 13.86%<br>Guest Experience                                                            | 36.30<br>Brand SSID Cor | <b>6%</b> †5.78                                      | Franchisee<br>Zone       | DID YOU KNOW?<br>Did you know that you can view the top 3 best and top<br>performers using the arrow selector? |                   |
| #1 Dog Company 1234 (0)<br>#2 Dog Company 1818 (21)<br>#3 RUCKUS NETWORKS, INC (73) | #1 RUCKUS NETWORKS, INC (93.88%)<br>#2 Dog Company 1818 (90.43%)<br>#3 Dog Company 1234 (0%) |                         | y 1818 (49.44%)<br>IWORKS, INC (29.39<br>y 1234 (0%) | 5)                       |                                                                                                    |                   |
| Tranchisee Zone                                                                     | Label                                                                                        | No. P1 Incidents Gu     | est Experience 🍈                                     | Brand SSID<br>Compliance | 😵 SLA<br>P1 Incidento                                                                                          |                   |
| RUCKUS NETWORKS, INC (x271)     US East Coast                                       | MEE Africa MEA                                                                               | 73                      | 23.08% (                                             | 29.39%                   |                                                                                                    |                   |
| Dog Company 1818 (x58)     US West Coast                                            | APAC Labels_Network_1818 SE_ASIA                                                             | 21 5                    | 90,435 (                                             | 49.44%                   | Guest Experience                                                                                               | 18%               |
| Dog Company 1234 (x10)     US West Coast                                            | APAC Africa                                                                                  | 0                       | 95                                                   | 0%                       | Brand SSID Compliance                                                                                          |                   |
|                                                                                     |                                                                                              |                         |                                                      |                          |                                                                                                    |                   |
|                                                                                     |                                                                                              |                         |                                                      |                          |                                                                                                    |                   |
|                                                                                     | Show rows: 10 Go to: 1 1 of 1 + +                                                            |                         |                                                      | *                        | Reset                                                                                                    | Sm                |

Company standards may require specific naming conventions related to SSIDs too. According to the specified standards, the brand can set the regular expression to validate brand SSID compliance in the **Compliance Rules** section of the **My Profile** settings page. Choose the pattern and click **Save** 

#### NOTE

Regular expressions must be compatible with Java standards.

FIGURE 253 Setting Brand SSID Compliance Rules

| Cancel | Save |  |
|--------|------|--|
|        |      |  |
|        |      |  |
|        |      |  |

## **Data Studio**

Data Studio extends the intuitive reporting functionality support for the brand. In the Brand mode, a brand can get an aggregate view of data of all the associated partners by creating dashboards, charts, and schedules. Note that, in the Brand mode, a brand can view dashboard templates created only by the users of the brand's RUCKUS Analytics service account. If a partner wants to share a dashboard template with the brand, the import and export dashboard option must be used. For more information, refer to Data Studio on page 197.

## Labels

A label is a component that helps the brand to organize and monitor properties. A brand can create and attach a color-coded label to the properties managed by the partners. Depending on the business requirement, multiple properties managed by different partners can be grouped under a single label. Multiple labels can be attached for the same set of properties. The labels attached to the properties are displayed on the dashboard. The labels created from the partner's account are also displayed on the Brand 360 dashboard. The color-coded labels help the brand to identify the properties managed by different partners spreading across different locations, sites, geographical regions, or networks. Labels can be used as filters to aggregate data across multiple partners. For more information, refer to Creating Labels on page 239.

# Appendix

| • | AP - Client Connection Message Mapping | 26: | 3 |
|---|----------------------------------------|-----|---|

## **AP - Client Connection Message Mapping**

The client connection dataset in Data Studio helps you to visualize AP and client connectivity issues and status. The client and AP exchange a series of 802.11 management frames to get to an authenticated and associated state before establishing a connection. The message IDs in the visualized data represent WiFi messages exchanged between AP and Client or AP and RADIUS server during different stages of the AP-Client connection process. These messages help to determine the process stage at which the connection failed and the reasons for the failure.

| Message ID | Message Category      | Message                           | Source        | Destination   |
|------------|-----------------------|-----------------------------------|---------------|---------------|
| 1          | Probe Request         | Probe Request                     | STA           | AP            |
| 2          | 802.11 Authentication | 802.11 Authentication<br>Request  | STA           | АР            |
| 3          |                       | 802.11 Authentication<br>Response | АР            | STA           |
| 4          | 802.11 Association    | 802.11 Association Request        | STA           | АР            |
| 5          |                       | 802.11 Association Response       | AP            | STA           |
| 6          |                       | 802.11 Reassociation Request      | STA           | АР            |
| 7          |                       | 802.11 Reassociation<br>Response  | АР            | STA           |
| 8          |                       | 802.11 Deauthentication           | AP            | STA           |
| 9          | -                     | 802.11 Disassociation             | AP            | STA           |
| 10         | -                     | 802.11 Deauthentication from STA  | STA           | АР            |
| 11         |                       | 802.11 Disassociation from STA    | STA           | АР            |
| 21         | EAP 4-Way Handshake   | 4-Way Handshake - Frame 1         | AP            | STA           |
| 22         |                       | 4-Way Handshake - Frame 2         | STA           | AP            |
| 23         |                       | 4-Way Handshake - Frame 3         | AP            | STA           |
| 24         |                       | 4-Way Handshake - Frame 4         | STA           | AP            |
| 31         | DHCP                  | DHCP Discover                     | STA           | Broadcast     |
| 32         |                       | DHCP Offer                        | DHCP          | STA           |
| 33         |                       | DHCP Request                      | STA           | Broadcast     |
| 34         |                       | DHCP Ack                          | DHCP          | STA           |
| 35         | -                     | DHCP NAK                          | DHCP          | STA           |
| 41         | EAP                   | EAP Request                       | AP            | STA           |
| 42         | -                     | EAP Response                      | STA           | AP            |
| 43         |                       | EAP Success                       | AP            | STA           |
| 44         |                       | EAP Failure                       | AP            | STA           |
| 51         | RADIUS                | RADIUS Access Request             | AP            | Control Plane |
| 52         |                       | RADIUS Access Challenge           | Control Plane | AP            |

TABLE 27 AP - Client Connection Message Mapping

#### Appendix AP - Client Connection Message Mapping

#### TABLE 27 AP - Client Connection Message Mapping (continued)

| Message ID | Message Category | Message              | Source        | Destination |
|------------|------------------|----------------------|---------------|-------------|
| 53         |                  | RADIUS Access Accept | Control Plane | AP          |
| 54         |                  | RADIUS Access Reject | Control Plane | AP          |

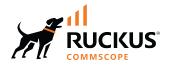

© 2023 CommScope, Inc. All rights reserved. 350 West Java Dr., Sunnyvale, CA 94089 USA https://www.commscope.com